# <span id="page-0-0"></span>Mục lục

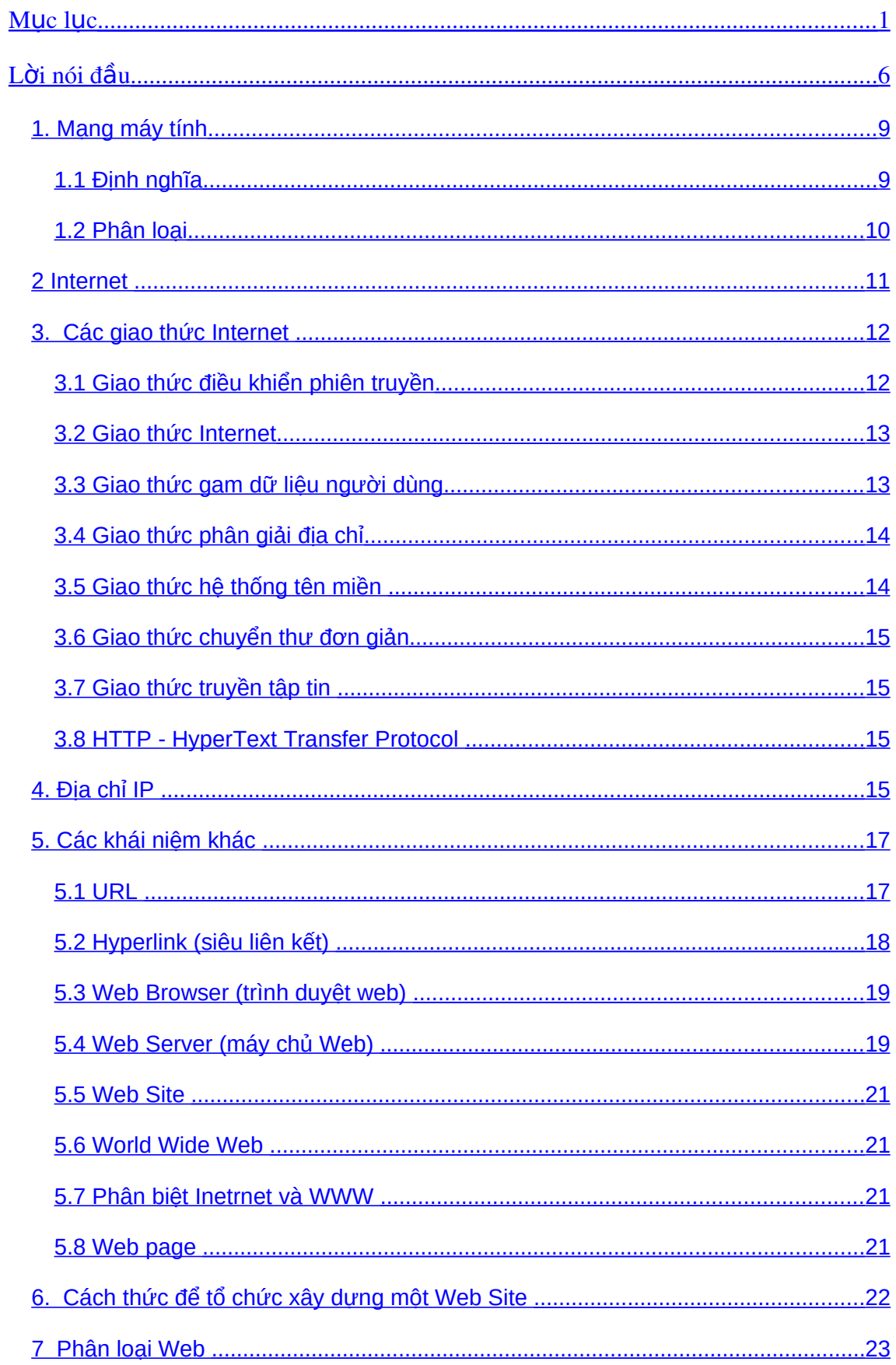

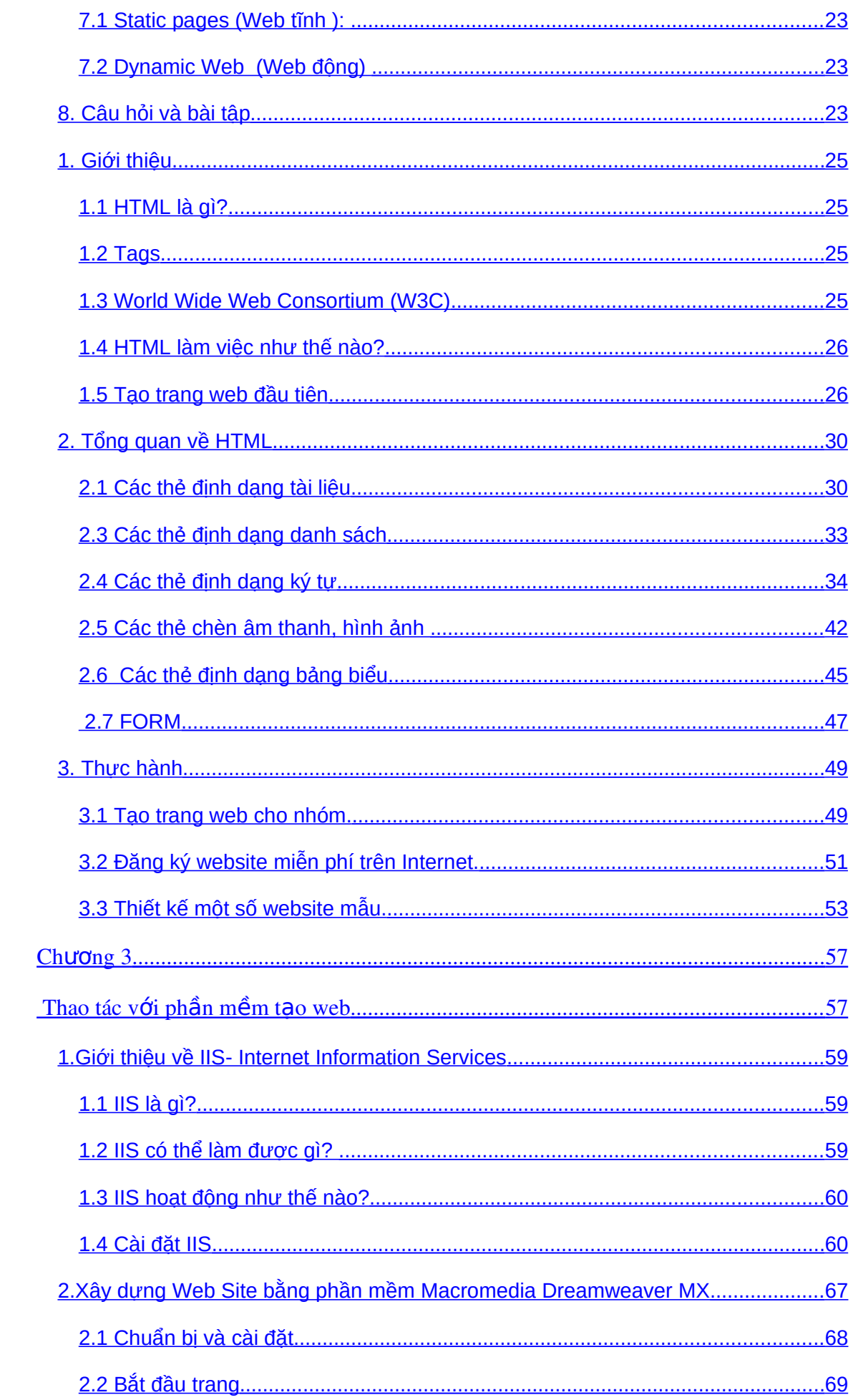

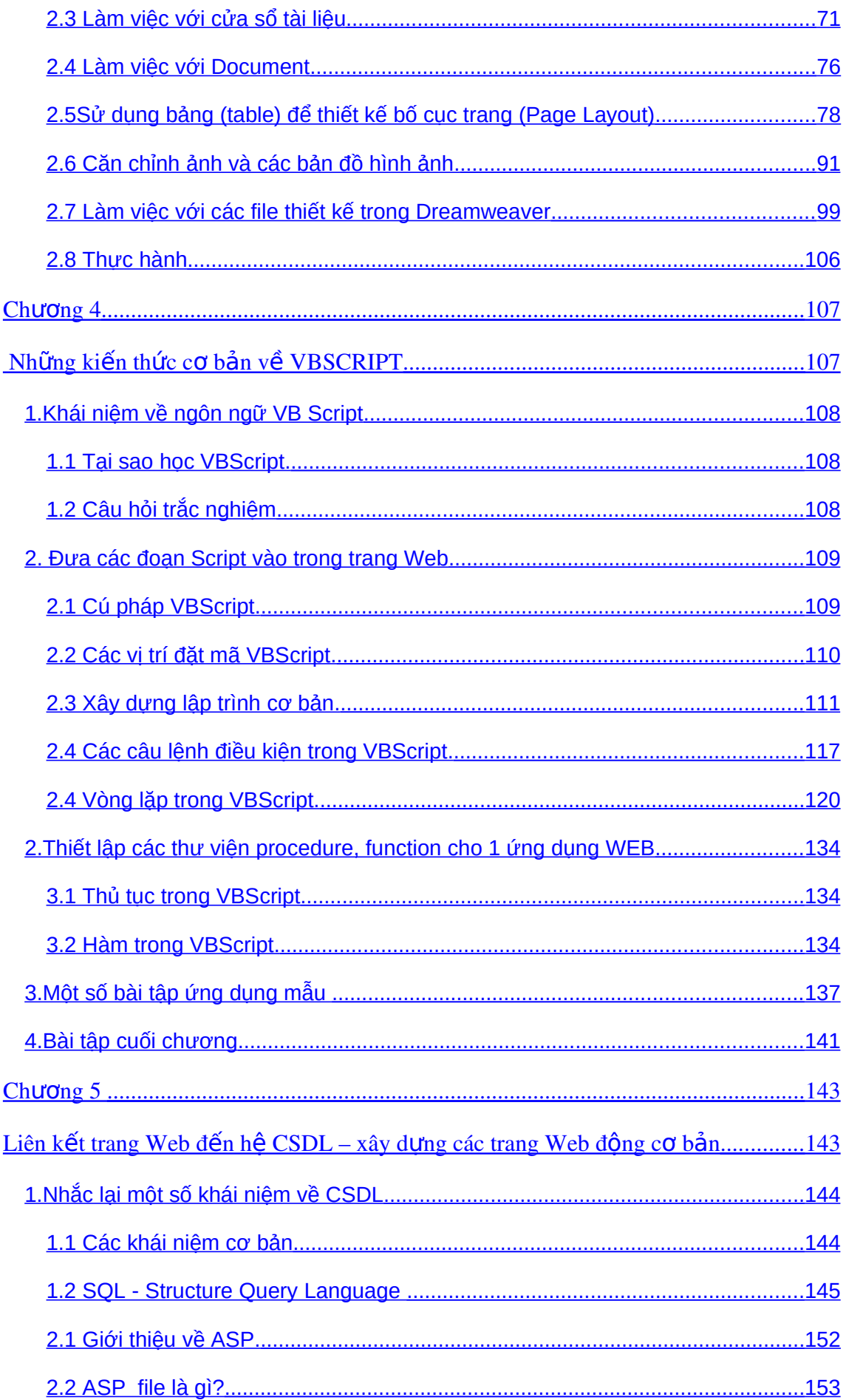

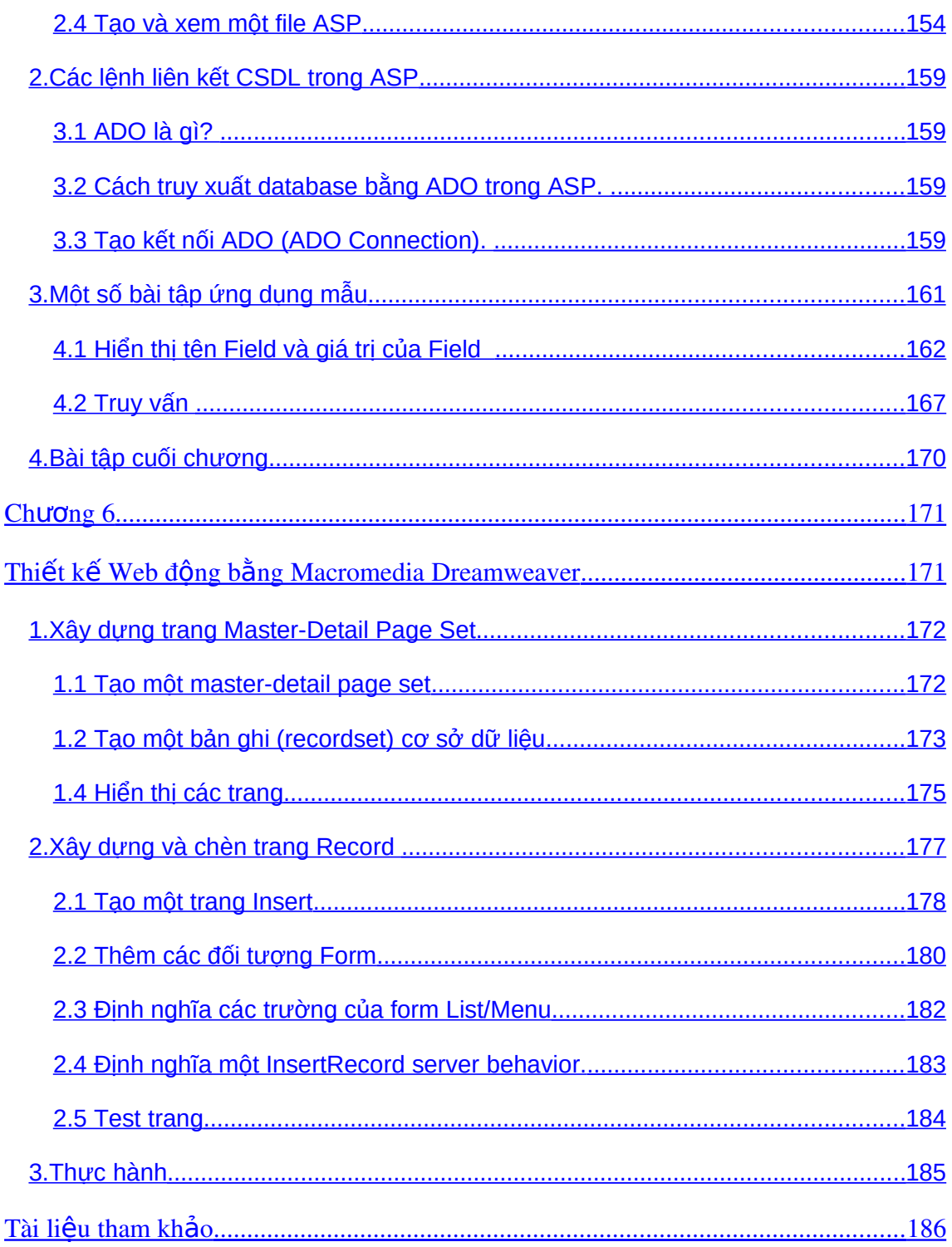

# <span id="page-5-0"></span>Lời nói đầu

Trong nh÷ng n"m gCn ®©y, cïng víi sù ph t triÓn cña C«ng nghÖ th«ng tin, m<sup>1</sup>ng m y tÝnh ®ang ®-îc ph t triÓn réng r $\cdot$ i, mét trong nh÷ng øng dông phæ biỗn tr<sup>a</sup>n m<sup>1</sup>ng m y tÝnh lµ Internet vu c c dÞch vô trë n<sup>a</sup>n kh«ng thÓ thiỗu trong cuéc sèng hiÖn ®<sup>1</sup>i. §Ó phộc vô viÖc hặc tËp nghi<sup>a</sup>n cơu cña sinh vi<sup>a</sup>n cao ®¼ng CNTT, t c gi¶ biªn so<sup>1</sup>n gi o tr×nh ThiÕt kÕ Web. Gi o tr×nh bao gåm 5 ch-¬ng, mọi ch-¬ng ®Òu cã phÇn kiỗn thợc lý thuyỗt vụ c©u hái nghi<sup>a</sup>n cơu  $c\hat{o}$  th $\hat{o}$ .

#### Ch-¬ng 1: Giíi thiÖu chung

Giii thiÖu c c kh i niÖm c¬ b¶n vÒ m<sup>1</sup>ng m y tÝnh, Internet, ®Þa chØ IP, giao thøc truyÒn th«ng vµ c c kh i niÖm kh c.

#### Ch-¬ng 2: C c thunh phCn c¬ b¶n cña HTML

Tr×nh buy kh i niÖm ng«n ng÷ ® nh dÊu si<sup>a</sup>u v n b¶n, c c thunh phCn c b¶n vµ cÊu tróc cña mét tËp tin HTML. Giíi thiÖu c c vÊn ®Ò li<sup>a</sup>n quan ®Õn viÖc sö dông có ph p vμ hiÖu øng cña ng«n ng÷ ® nh dÊu siªu v n b¶n, ®Ó lËp tr×nh Web.

#### Ch¬ng 3: Thao t c víi phCn mÒm t<sup>1</sup>o Web

Giji thiÖu vÒ viÖc øng dông phCn mÒm Macromedia Dreamweaver MX  $\circledR$ Ó thiỗt kỗ c c trang web tÜnh c¬ b¶n.

#### Ch-¬ng 4: Nh÷ng kiÕn thøc c¬ b¶n vÒ VBScript

Gi i thi Öu ng«n ng÷ kÞch b¶n phæ bi Õn hi Ön nay lu VBScript. H-íng dÉn c c b-íc tiỗn hunh khai b o, lËp tr×nh vu sö dông ng«n ng÷ kÞch b¶n trong HTML.

## Ch-¬ng 5: Li<sup>a</sup>n kÕt trang web ®Õn hÖ c¬ së d÷ liÖu – X©y dùng c c trang web ®éng c¬ b¶n.

Giii thiÖu lËp tr×nh Web ®éng vii c«ng nghÖ ASP (Active Server Page). C c kh i niÖm c¬ b¶n, c c ®èi t-îng c¬ b¶n trong ASP, øng dông vuo lËp tr×nh mét trang Web ®éng cô thÓ.

Giii thiOu ADO (ActiveX Data Object), c c ®èi t-îng cña ADO, c ch thøc kÕt

nèi víi c¬ së d÷ liÖu

#### Ch¬ng 6: ThiÕt kÕ web ®éng b»ng Macromedia Dreamweaver

Hing dÉn c ch x©y dùng trang Master – Detail trong Dreamweaver  $\overline{\text{e}}$ Ó x©y dùng mét trang web ®éng c¬ b¶n.

Gi o tr×nh Thiỗt kỗ Web h-íng dến c ch x©y dùng mét øng dông Web tõ c¬ b¶n ®Õn n©ng cao b»ng c«ng nghÖ HTML vµ ASP. §-îc bi<sup>a</sup>n so<sup>1</sup>n víi ph-¬ng ch©m ®¶m b¶o tÝnh logic, khoa häc, thiÕt thùc, dÔ hiÓu nh»m trang bÞ cho sinh vi<sup>a</sup>n nh÷ng kiỗn thợc c¬ b¶n, phộc vô cho nghian cơu, thiỗt kỗ, lËp tr×nh mét øng dông Web houn chØnh.

Tui liÖu nµy ®-îc tham kh¶o tõ mét sè tµi liÖu cña c c t c gi¶ trong n-íc, tæng hîp vu l-îc dÞch tõ mét sè tui liÖu chuy<sup>a</sup>n ngunh cña n-íc ngoui, n<sup>a</sup>n mét sè thuËt ng÷ Tin häc kh«ng thỐ thay thÕ b»ng tiÕng ViÖt. §Ó tiÖn cho viÖc tr×nh buy ý t-ëng xuy<sup>a</sup>n suèt cña tui liÖu, t c gi¶ ®Ó nguy<sup>a</sup>n b¶n thuËt ng÷ tiỗng Anh vu gi¶i thÝch b»ng thuËt ng÷ tiỗng ViÖt nỗu cã côm tõ t-¬ng  $@$ -¬ng.

Trong gi o tr×nh nµy cã kìm theo mét sè file phôc vô cho qu tr×nh häc tËp, v× vËy sinh vi<sup>a</sup>n cCn lian hÖ víi gi o vian gi¶ng d<sup>1</sup>y ®Ó lÊy c c file phôc vô trong qu tr×nh häc tËp hoÆc li<sup>a</sup>n hÖ víi t c gi¶ theo ®Þa chØ hieulv68@yahoo.com.

Tuy cã nhiều cè g<sup>34</sup>ng trong c«ng t c bian so<sup>1</sup>n, nh-ng vến kh«ng tr nh khái thiỗu sãt. Trong ph<sup>1</sup>m vi h<sup>1</sup>n hÑp cña cuèn tui liÖu nµy, kh«ng thÓ ®Ò cËp ®-îc tÊt c¶ nh÷ng yÊn ®Ò nãng hæi trong lÜnh vùc thiÕt kÕ vu lËp tr×nh Web ®ßi hái.

RÊt mong sù ®ãng gãp ph<sup>a</sup> b×nh tõ b<sup>1</sup>n ®äc, ®Ó tµi liÖu ®-îc hoµn chØnh h-n.

Mäi ý kiỗn gãp ý, xin göi vÒ Tr-êng cao ®»ng nghÒ c¬ ®iÖn – Khoa CNTT.

# **Chương 1 Giới thiệu chung**

Ch¬ng nµy nh¾c l<sup>1</sup>i mét sè kh i niÖm vÒ m<sup>1</sup>ng m y tÝnh. Nh chóng ta ®· bi $\tilde{O}$ t, website ®îc ph t triÎn tr<sup>a</sup>n m«i trêng m<sup>1</sup>ng vu cô thÓ lu m«i trêng internet. NÕu øng dông website cña chóng ta kh«ng cã m«i trêng m<sup>1</sup>ng th× øng dông web cña chóng ta kh«ng kh¸c g× mét phÇn mÒm desktop.

## **Môc tiªu**

Sau khi häc xong ch¬ng nµy, chóng ta sÏ:

- Ph©n lo<sup>1</sup>i ®îc c¸c giao thøc sö dông tr<sup>a</sup>n m<sup>1</sup>ng m¸y tÝnh.
- Ph©n  $\log$ i ®îc c c lo<sup>1</sup>i ®Øa chØ IP.
- Ph©n tÝch ®îc c c bíc chÝnh trong qu, tr×nh ph t triÓn website.
- Ph©n biÖt ®îc c,c kh, i niÖm URL, Hyperlink, Web Server ...
- Ph©n biÖt ®îc c c lo<sup>1</sup>i website.

## <span id="page-8-1"></span>1. Mạng máy tính

## <span id="page-8-0"></span>1.1 Đinh nghĩa

Trong qu tr×nh khai th c, sö dông m y tÝnh c nh©n (Personal Computer-PC), viÖc trao ®æi, sö dông th«ng tin cña mét x· héi ph t triÓn cã nhu cÇu to lín. Khi c c m y vi tÝnh ch-a cã sù li<sup>a</sup>n kÕt víi nhau, th× viÖc trao ®æi th«ng tin mÊt rÊt nhiÒu thêi gian ®Ó sao chĐp, g©y nhiÒu phiÒn phøc. §Ó gi¶i quyỗt vÊn ®Ò tr<sup>a</sup>n víi ®µ ph t triÓn cña nÒn c«ng nghiÖp m y tÝnh, c c thiỗt bÞ ®Æc biÖt vµ m<sup>1</sup>ng m y tÝnh ra ®êi lµ mét tÊt yÕu.

V× vËy, m<sup>1</sup>ng (network) lµ mét tËp hîp c c hÖ thèng m y tÝnh vµ c c thiỗt bÞ m<sup>1</sup>ng, chia sỉ d÷ liÖu, ch-¬ng tr×nh, tui nguy<sup>a</sup>n th«ng qua mét ®-êng truyÒn kÕt nèi truyÒn th«ng dïng chung, tr<sup>a</sup>n c¬ së mét hÖ ®iÒu hµnh m<sup>1</sup>ng.

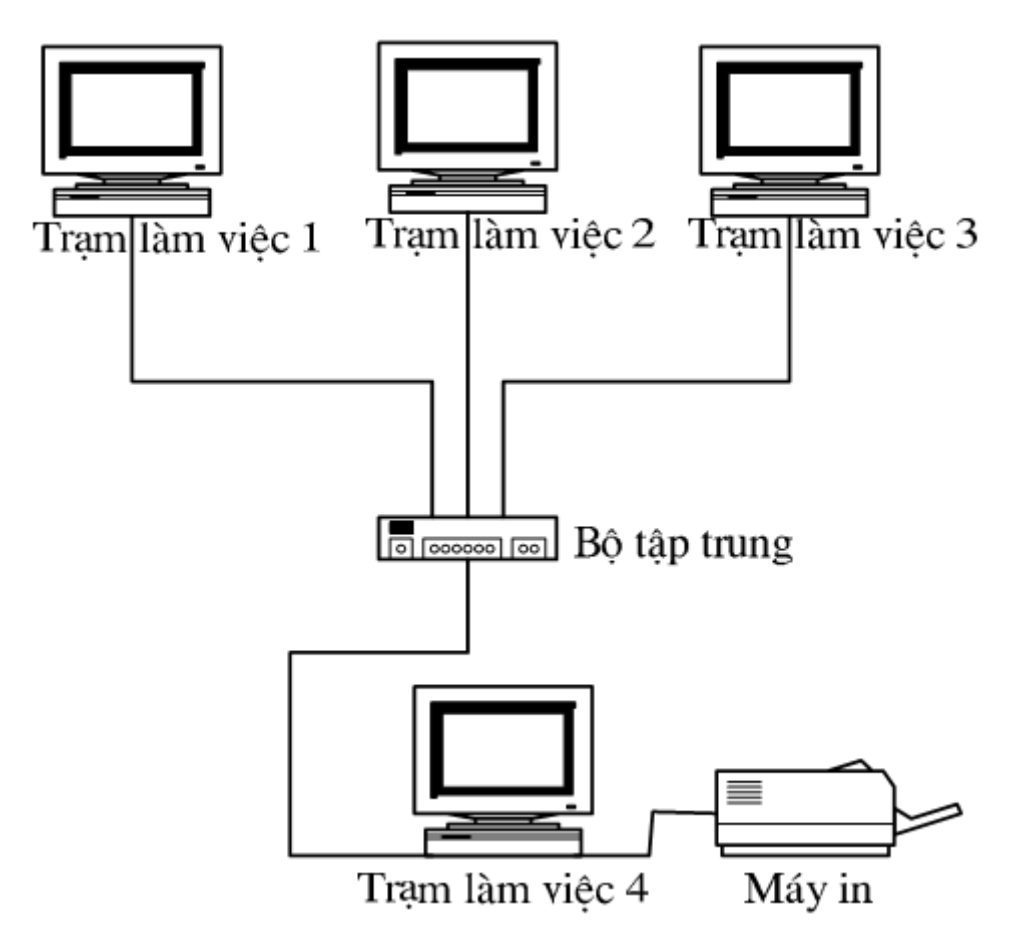

H×nh 1.1:  $M^{1}$ ng m y tÝnh ®iÓn h×nh

§-êng truyÒn lµ mét hÖ thèng c c thiỗt bÞ truyÒn dÉn vËt lý ®Ó chuyÓn t¶i c c tÝn hiÖu sãng ®iÖn tõ.

#### §-êng truyÒn vËt lý cã thÓ ph©n lµm 2 lo<sup>1</sup>i:

- H÷u tuyÕn: c p ®ång trôc, c p ®«i d©y xo¾n, c p quang, c p ®iÖn tho<sup>1</sup>i, νμ c«ng nghÖ míi nhÊt hiÖn nay lμ c p ®iÖn n∵ng th«ng th-êng.
- V« tuyÕn: sãng cùc ng¾n (viba), tia hång ngo<sup>1</sup>i...

### <span id="page-9-0"></span>1.2 Phân loại

HiÖn nay, th«ng th-êng m<sup>1</sup>ng m y tÝnh  $\mathcal{D}$ -îc ph©n lo<sup>1</sup>i nh- sau:

#### a. M<sup>1</sup>ng côc bé - LAN (Local Area Network)

 $C_c$ c m y tÝnh c, nh©n vu c,c m y tÝnh kh c trong ph<sup>1</sup>m vi mét khu vùc h<sup>1</sup>n chỗ ®-îc nèi víi nhau b»ng c c d©y c p chÊt l-îng tèt, sao cho nh÷ng ng-êi sö dông cã thố trao ®æi th«ng tin, dïng chung c c thiỗt bÞ ngo<sup>1</sup>i vi, vu sö dông c c ch-¬ng tr×nh còng nh- c c d÷ liÖu ® · ®-îc l-u tr÷ trong mét m y tÝnh dunh ri<sup>a</sup>ng gài lụ m y dÞch vô tÖp.

#### b. M<sup>1</sup>ng diÖn réng - WAN (Wide Area Network)

C c m<sup>1</sup>ng lín h¬n, gäi lµ m<sup>1</sup>ng diÖn réng (Wide Area Network), dïng c c ®-êng d©y ®iÖn tho<sup>1</sup>i hoÆc c c ph-¬ng tiÖn li<sup>a</sup>n l<sup>1</sup>c kh c ®Ó li<sup>a</sup>n kÕt l<sup>1</sup>c kh c ®Ó li<sup>a</sup>n kÕt c c m y tÝnh víi nhau trong ph<sup>1</sup>m vi tõ vµi chôc ®Õn vµi ngµn dÆm.

Sù kh c nhau gi÷a LAN vu WAN: kh c nhiÒu vÒ guy m« vu møc ®é phøc t<sup>1</sup>p. m<sup>1</sup>ng cộc bé cã thÓ chØ li<sup>a</sup>n kÕt vui ba m v tÝnh c nh©n vu mét thiÕt bÞ ngo<sup>1</sup>i vi dïng chung ®<sup>3</sup>4t tiÒn, nh- m y in laser ch¼ng h<sup>1</sup>n. C c hÖ thèng phøc t<sup>1</sup>p h-n th× cã c c m y tÝnh trung t©m (m y dÞch vô tÖp) vu cho phĐp nh÷ng ng-êi dïng tiỗn hunh th«ng tin víi nhau th«ng qua th-  $\mathcal{O}$ iồn tờ  $\mathcal{O}(\mathcal{O})$  ph $\mathcal{O}(\mathcal{O})$  phêi c c ch-¬ng tr×nh nhiều ng-êi sõ dông, vu  $\mathcal{O}$  th $\mathcal{O}$ m nh $\mathcal{E}$ p vuo c c c¬ sẽ d÷ liÖu dïng chung.

#### c.  $M^1$ ng  $\otimes$ « th $P$  - MAN (Metropolitan Area Network)

Lµ mét m<sup>1</sup>ng tr¶i dµi tr<sup>a</sup>n mét kh«ng gian ®Þa lý lín h¬n LAN nh−ng nhá h¬n WAN. MAN th-êng ®-îc sö dông nh- mét m<sup>1</sup>ng cña mét thunh phè, mét khu c«ng nghiÖp.

#### $d.$  M<sup>1</sup>ng Intranet

Lµ mét m<sup>1</sup>ng sö dông néi bé nh - LAN hay WAN thùc hiÔn ®-îc c c øng dông, nãi c ch kh c lụ c c dÞch vô cña INTERNET, chñ yÕu lụ dÞch vô WEB víi giao thøc truyÒn tÖp si<sup>a</sup>u v n b¶n -HTTP.

#### e. M<sup>1</sup>ng Internet

Mét hÖ thèng gắm c c m<sup>1</sup>ng m y tÝnh ®-îc li<sup>a</sup>n kÕt víi nhau tr<sup>a</sup>n ph<sup>1</sup>m vi toun thỗ giíi, t<sup>1</sup>o ®iÒu kiÖn thuËn lîi cho c c dÞch vô truyÒn th«ng d÷ liÖu, nh- $\circledR$  ng nhềp tố xa, truyền c c tồp tin, th- tÝn  $\circledR$ iền tỏ, vụ c c nhãm th«ng tin. Internet lu mét ph-¬ng ph p ghĐp nèi c c m<sup>1</sup>ng m y tÝnh hiÔn hunh, ph t triÓn mét c ch réng r i tCm ho<sup>1</sup>t ®éng cña tõng hÖ thèng thunh vi<sup>a</sup>n

## <span id="page-10-0"></span>2 Internet

M<sup>1</sup>ng Internet nguy nay lu mét m<sup>1</sup>ng toun cCu, bao gầm hung chộc triều ng-êi sö dông, ®-îc h×nh thunh tõ cuèi thËp kû 60 tõ mét thÝ nghiÖm cña Bé quèc phßng Mü. T<sup>1</sup>i thêi ®iÓm ban ®Çu ®ã lµ m<sup>1</sup>ng ARPAnet cña Ban qu¶n lý dù n nghi<sup>a</sup>n cơu Quèc phßng. ARPAnet lu mét m<sup>1</sup>ng thờ nghiÖm phộc vô c c nghi<sup>a</sup>n cơu quèc phßng, mét trong nh÷ng mộc ®Ých cña nã lu x©y dùng mét m<sup>1</sup>ng m v tÝnh cã kh¶ n∵ng chÞu ®ùng c c sù cè (vÝ dô mét sè nót m<sup>1</sup>ng bÞ tÊn c«ng vụ ph, huû nh÷ng m<sup>1</sup>ng vến tiỗp tộc ho<sup>1</sup>t ®éng).

M<sup>1</sup>ng cho phĐp mét m y tÝnh bÊt kú tr<sup>a</sup>n m<sup>1</sup>ng li<sup>a</sup>n l<sup>1</sup>c víi mäi m y tÝnh kh c. Kh¶ n ng kÕt nèi c c hÖ thèng m y tÝnh kh c nhau ® hÊp dÉn mäi ng-êi, v¶ <sup>µ</sup>i ®©y còng lụ ph-¬ng ph p thùc tÕ duy nhÊt ®Ó kÕt nèi c c m y tÝnh cña c c h ng kh c nhau.

M<sup>1</sup>ng Internet nguy<sup>a</sup>n thuû ®-îc thiỐt kÕ nh»m mộc ®Ých phộc vô viÖc cung cÊp th«ng tin cho giíi khoa hạc, n<sup>a</sup>n c«ng nghÔ cña nã cho phĐp mại hÔ thèng ®Òu cã thÓ li<sup>a</sup>n kÕt víi nã th«ng qua mét cæng ®iÖn tö. Theo c ch ®ã, cã hung ngun hÕ m y tÝnh hîp t c, còng nh- nhiều hÕ thèng dÞch vô th- ®iÖn tö cã thu phÝ, nh- MCI vu Compuserve ch¼ng h<sup>1</sup>n, ® trë n<sup>a</sup>n thunh vi<sup>a</sup>n cña Internet. Víi h-n hai triÖu m y chñ phộc vô chõng 20 triÖu ng-êi dïng, m<sup>1</sup>ng Internet ®ang ph t triÓn víi tèc ®é bïng næ, mọi th ng cã th<sup>a</sup>m kho¶ng mét triÖu ng-êi tham gia míi.

Nguy nay Internet cho phĐp hung tr m triÔu ng-êi tr<sup>a</sup>n kh¾p thÕ giíi li<sup>a</sup>n <sup>12</sup> ru trao ®æi th«ng tin víi nhau th«ng qua tËp c c giao thøc gäi chung lu bé giao thøc TCP/IP (Transmission Control Protocol/Internet Protocol).

## <span id="page-11-1"></span>3. Các giao thức Internet

Ban ®Çu, bé giao thøc Internet (cßn gäi lµ bé giao thøc TCP/IP) ®-îc ph t triỐn bẽi DoD (bé quèc phßng Mü) vụ ®-îc ®-a vụo triỐn khai tõ n m 1982 ®Ó cung cÊp dÞch vô t¨ng c-êng tÝn hiÖu tr<sup>a</sup>n c c li<sup>a</sup>n m<sup>1</sup>ng lín. kÕt hîp nhiÒu kiÓu m y tÝnh kh c nhau. TCP/IP cho phĐp c c lo<sup>1</sup>i m y tÝnh víi c c kÝch cì kh c nhau li<sup>a</sup>n kÕt víi Internet ®Ó giao tiÕp víi nhau. Họ trî tr<sup>a</sup>n phCn lín c c hÖ thèng, TCP/IP trë thunh giao thøc chuÈn cña Internet. PhCn TCP cña giao thøc nuy ®¶m b¶o r»ng rÊt c¶ l-îng th«ng tin göi ®i ®Òu ®-îc nhËn ®Çy ®ñ vu chÝnh x c. PhCn IP cung cÊp kü thuËt truyÒn dÉn c c gãi th«ng tin tíi ®Þa chØ nhËn mét c ch cã hiÖu qu¶. Trong nh÷ng n'm gÇn ®©y, c c giao thøc Internet ngµy cµng phæ biÕn vµ h×nh thµnh c c giao thøc m<sup>1</sup>ng phæ dông nhÊt hiÖn nay.

Cã nhiều giao thợc kỗt hìp víi bé giao thợc Internet. D-íi ®©y lụ c c m« t¶ mét sè giao thøc nuy.

#### <span id="page-11-0"></span>3.1 Giao thức điều khiển phiên truyền

Giao thøc ®iÒu khiÓn phi<sup>a</sup>n truyÒn (Transmission Control Protocol-TCP) lµ mét giao thøc Internet t-¬ng øng víi tÇng giao vËn cña OSI. TCP cung cÊp kh¶ n"ng chuyÓn t¶i h-íng kÕt nèi, song c«ng ®Cy ®ñ (full dupplex). Khi kh«ng cCn phCn ®iÒu hunh chung cña mét tiÕn tr×nh chuyÓn t¶i h-íng kÕt nèi th× giao thøc gam d÷ liÖu ng-êi dïng (User Datagram Protocol-UDP) cã thÓ ®-îc thay thỗ cho TCP ë cÊp chuyốn t¶i (gi÷a c c m y chñ). TCP vu UDP ho<sup>1</sup>t ®éng t<sup>1</sup>i cïng mét tÇng. TCP t-¬ng øng víi SPX trong m«i tr-êng Netware. TCP duy tr× mét tuyÕn kÕt nèi logic gi÷a c c m y tÝnh göi vu nhËn. Theo c ch nuy, tÝnh nguy<sup>a</sup>n vÑn cña phi<sup>a</sup>n truyÒn ®-îc duy tr×, TCP nhanh chãng ph t hiÖn mäi sù cè trong phi<sup>a</sup>n truyÒn ®Ó chØnh lý, nh-ng ng-îc l<sup>1</sup>i, TCP kh«ng ch<sup>1</sup>y nhanh b»ng UDP. TCP cßn cung cÊp tÝnh n ng ph©n chia vµ tËp hîp c c th«ng ®iÖp, ®ằng thêi cã thÓ chÊp nhEn c c th«ng ®iÖp cã kÝch th-íc bÊt kú tõ c c giao thơc tÇng phÝa tr<sup>a</sup>n. TCP ph©n chia c c luang th«ng ®iÖp thunh c c ph©n ®o<sup>1</sup>n mu IP cã thố ®iều khiốn vụ qu¶n lý. Khi sõ dông kỗt hîp víi IP, TCP bæ sung

dÞch vô h-íng kÕt nèi vụ tiỗn hunh ®ång bé họ ph©n ®o<sup>1</sup>n, bæ sung c c sè chuci t<sup>1</sup>i mgc byte.

Ngoµi ph©n chia th«ng ®iÖp, TCP cßn cã thÓ duy tr× nhiÒu cuéc ®èi tho<sup>1</sup>i (conversations) víi c c giao thøc tÇng phÝa tr<sup>a</sup>n vu cã thÓ c¶i thiÔn viÖc sö dông b ng th«ng m<sup>1</sup>ng b»ng c ch tæ hîp nhiÒu th«ng ®iÖp νμο chung mét ph©n ®o<sup>1</sup>n. Mọi tuyÕn kÕt nèi m<sup>1</sup>ch ¶o ®-îc q n mét ID kÕt nèi cã t<sup>a</sup>n lµ cæng (port) ®Ó ®Þnh danh c c gam d÷ liÖu kÕt hîp víi c c tuyÕn kÕt nèi ®ã.

#### <span id="page-12-1"></span>3.2 Giao thức Internet

Giao thøc Internet (Internet Protocol-IP) lµ mét giao thøc phi kÕt nèi (connectionless) cung cÊp dÞch vô gam d÷ liÖu vµ c c gãi tin IP th-êng  $\mathbb{R}$ -îc gãi lụ gam d÷ liều IP (IP datagram). IP lụ mét giao thợc chuyốn gãi tin thùc hiÖn tiÕn tr×nh ®Þnh ®Þa chØ vu chän ®-êng. Mét phCn ®Cu IP ®-îc nèi vuo c c gãi tin,  $\mathcal{D}$ -îc c c giao thøc cÊp thÊp h¬n truyÒn theo d<sup>1</sup>ng c c khung (frame).

IP ®Þnh ®-êng c c gãi tin th«ng qua c c li<sup>a</sup>n m<sup>1</sup>ng b»ng c ch vËn dông c c b¶ng ®Þnh tuyÕn ®éng (dynamic routing table) ®-îc tham chiÕu t<sup>1</sup>i mọi b-íc nh¶y. C c phCn x c ®Þnh tuyÕn ®-êng ®-îc tiÕn hunh b»ng c ch tham kh¶o th«ng tin thiÕt bÞ m<sup>1</sup>ng vËt lý vu logic, mu giao thøc ph©n gi¶i ®Þa chØ (Address Resolution Protocol-ARP) cung cÊp.

IP thùc hiÔn tịch rêi vụ l¾p ghĐp l<sup>1</sup>i cịc gãi tin theo y<sup>a</sup>u cÇu giíi h<sup>1</sup>n kÝch th-íc c c gãi tin,  $\mathbb{D}$ -îc  $\mathbb{D}$ Pnh nghŨa cho c c tÇng vËt lý vu li<sup>a</sup>n kÕt d÷ liÖu thùc thi. IP còng thùc hiÖn tÝnh n<sup>"</sup>ng kiÓm tra lọi tr<sup>a</sup>n d÷ liÖu phCn ®Cu b»ng c ch tæng kiÓm tra (checksum), mÆc dï d÷ liÖu cña c c tÇng phÝa tr<sup>a</sup>n kh«ng ®-îc kiÓm tra lci.

#### <span id="page-12-0"></span>3.3 Giao thức gam dữ liệu người dùng

Giao thøc gam d÷ liÖu ng-êi dïng (User Datagram Protocol-UDP) lµ mét giao thợc tCng giao vền phi kỗt nèi (gi÷a c c m y chñ). UDP kh«ng cung cÊp c c tÝn hiÖu b o nhËn th«ng ®iÖp, thay vuo ®ã, ®¬n gi¶n lu nã chØ lum c«ng viÖc chuyÓn t¶i c c gam d÷ liÖu.

Còng nh- TCP, UDP vền dông c c ®Pa chØ cæng ®Ó bun giao c c gam d÷ liÖu. Tuy nhi<sup>a</sup>n, c c ®Þa chØ cæng nuy kh«ng kÕt hîp víi c c m<sup>1</sup>ch ¶o mu chØ ®¬n thuCn lµ ®Þnh danh c c tiÕn tr×nh xö lý cña m y chñ côc bé.

UDP ®-îc sö dông nhiÒu h¬n TCP khi kh¶ n¨ng bµn giao ® ng tin cËy kh«ng quan träng b»ng kh¶ n″ng thùc hiÖn cao hoÆc ph¶i gi÷ phCn ®iÒu hunh chung cña m<sup>1</sup>ng ë møc thÊp. Do UDP kh«ng cCn thiỗt lËp, b¶o tr× vµ kÕt thóc c c kÕt nèi hoÆc ®iÒu khiÓn luång d÷ liÖu n<sup>a</sup>n nãi chung nã ch<sup>1</sup>y nhanh h-n TCP.

UDP lµ giao thøc tCng giao vËn,  $\mathbb{R}$ -îc sö dông víi giao thøc gu¶n trÞ m<sup>1</sup>ng ®¬n gi¶n (Simple Network Management Protocol-SNMP), lµ giao thøc gu¶n trÞ m<sup>1</sup>ng chuÈn, ®-îc dïng víi c c m<sup>1</sup>ng TCP/IP. UDP cho phĐp SNMP cung cÊp tÝnh n'ng gu¶n trÞ m<sup>1</sup>ng víi phCn ®iÒu hunh chung ë møc tèi thiÓu.

#### <span id="page-13-1"></span>3.4 Giao thức phân giải địa chỉ

Ba kiÓu th«ng tin ®Þa chØ d-íi ®©y ®-îc sö dông tr<sup>a</sup>n c c m<sup>1</sup>ng TCP/IP:

- §Þa chØ vËt lý: ®-îc tCng vËt lý vu tCng lian kÕt d÷ liÖu sö dông.  $\mathbb{R}^{\mathbb{Z}}$
- C c  $\mathbb{Q}$  c  $\mathbb{Q}$  a ch $\emptyset$  IP: Cung c  $\hat{E}$  p c c ID m y ch $\hat{n}$  vu m<sup>1</sup>ng logic. C c  $\mathbb{Q}$  ba ch $\emptyset$ IP bao gắm bèn con sè ®-îc biQu diÔn d-íi d<sup>1</sup>ng thêp ph©n cã chÊm. VÝ dô, 192.123.1.1 lu mét ®Pa chØ IP.
- C c t<sup>a</sup>n nót logic: §Þnh danh c c m y chñ cô thÓ b»ng c c ID ký tù-sè. Chóng gióp ta dÔ nhí h¬n so víi c c ®Þa chØ ID toun sè. VÝ dô, codienhanoi.edu.vn lµ mét t<sup>a</sup>n nót logic (logical node name).

C'in cø vuo t<sup>a</sup>n nót (node) logic mu giao thøc ph©n gi¶i ®Þa chØ (Address Resolution Protocol-ARP) cã thÓ x c ®Þnh ®Þa chØ IP kÕt hîp víi t<sup>a</sup>n ®ã. ARP duy tr× c c b¶ng d÷ liÖu ph©n gi¶i ®Þa chØ yu cã thÓ gu¶ng b c c gãi tin ®Ó ph t hiền c c ® Þa chØ tr<sup>a</sup>n li<sup>a</sup>n m<sup>1</sup>ng. C c ® Þa chØ IP do ARP ph t hiền cã thố ®-îc cung cÊp cho c c giao thøc tÇng li<sup>a</sup>n kÕt d÷ liÖu.

#### <span id="page-13-0"></span>3.5 Giao thức hệ thống tên miền

Giao thøc hÖ thèng t<sup>a</sup>n miÒn (Domain Name System-DNS) cung cÊp tÝnh n'ng ph©n gi¶i tªn/®Þa chØ nh- mét dÞch vô cho c c øng dông trªn m y kh ch (client). C c hO phộc vô DNS cho phĐp con ng-êi ding t<sup>a</sup>n c c nót logic  $\circledR$ Ó truy cËp c c tui nguy<sup>a</sup>n tr<sup>a</sup>n m<sup>1</sup>ng.

#### <span id="page-14-3"></span>3.6 Giao thức chuyển thư đơn giản

Giao thøc chuyÓn th- ®¬n gi¶n (Simple Mail Transfer Protocol-SMTP) νμ giao thøc th- tÝn phi<sup>a</sup>n b¶n 3 (Post Office Protocol version 3-POP3) lμ mét giao thơc ®Ó ®Þnh ®-êng th- tÝn th«ng qua c c m<sup>1</sup>ng. Nã sõ dông giao thơc TCP/IP.

SMTP kh«ng cung cÊp mét hÖ giao tiÕp th- cho ng-êi dïng. Quy chuÈn, qu¶n lý vµ trao ®æi c c th«ng ®iÖp cho ng-êi dïng cuèi (End user), tÊt c¶ ®Òu ph¶i tiỗn hunh bëi mét phCn mÒm trao ®æi th- tÝn ®iÖn tö (nh- Outlook, Eudora,...).

#### <span id="page-14-2"></span>3.7 Giao thức truyền tâp tin

Giao thøc truyÒn tËp tin (File Transfer Protocol-FTP) lu mét giao thøc ®Ó dïng chung c c tËp tin gi÷a c c m y chñ nèi m<sup>1</sup>ng. FTP cho phĐp ng-êi dïng  $\circledR$  ng nhềp c c m y chñ ë xa. Nh÷ng ng-êi ding  $\circledR \cdot \circledR$  ng nhềp cã thÓ xem xĐt c c th- mộc, thao t c víi c c tếp tin, thùc thi c c lÔnh vu ch<sup>1</sup>y c c ch- $\neg$ ng tr×nh tr<sup>a</sup>n m y chñ. FTP còng cã kh¶ n ng trao ®æi c c tËp tin gi÷a c c m y chñ kh«ng ®ằng bé b»ng c ch họ trî mét cÊu tróc y<sup>a</sup>u cÇu tËp tin ®éc lËp víi c c hÖ ®iÒu hunh cô thÔ.

#### <span id="page-14-1"></span>**3.8 HTTP - HyperText Transfer Protocol**

C ch thơc ®Ó tr×nh duyÖt WEB cña ng-êi dïng nãi chuyÖn víi ch-¬ng tr×nh Web server khi ng-êi dïng sö dung WWW. Hypertext: c ch thøc li<sup>a</sup>n kÕt tham chi $\tilde{O}$ u ® $\tilde{O}$ n nh÷ng mÉu th«ng tin kh c nhau.

## <span id="page-14-0"></span>4. Địa chỉ IP

§Þa chØ IP gióp chóng ta cã thÓ nhền diÔn ®-îc c c m y mu kh«ng cCn quan t©m ®Õn c«ng nghÖ m<sup>1</sup>ng c¬ së. ¦u ®iÓm cña nã lµ cã thÓ ®¬n gi¶n hãa viÖc ®Þnh ®-êng ®i trªn m<sup>1</sup>ng. Ngoµi ra, ®Þa chØ IP cßn mang tÝnh toµn côc,

nÕu m<sup>1</sup>ng côc bé nuo ®ã ®-îc nèi vuo Internet, th× toun bé c c m y trong m<sup>1</sup>ng ®ã si ®-îc toun Internet biÕt ®Õn th«ng qua ®Þa chØ IP.

§Þa chØ IP ®ang ®-îc sö dông hiÖn t<sup>1</sup>i (IPv4) cã 32 bit chia thunh 4 octet (mọi octet cã 8 bit, t-¬ng  $\circledast$ -¬ng 1 byte), c ch  $\circledast$ Ôm  $\circledast$ Òu tõ tr i qua ph¶i bit 0 cho ®Õn bit 31, c c octet t ch biÖt nhau bëi dÊu chÊm (.). Mci octet cã thÓ biÓu diÔn b»ng c c sè thËp ph©n, nhÞ ph©n hoÆc thËp lôc ph©n. §ia chØ IP bao gầm cã 3 thunh phCn chÝnh:

- Bit nhEn d<sup>1</sup>ng líp (Class bit)  $\omega_{\rm{eff}}$
- §Þnh danh cña m<sup>1</sup>ng (Network Identifier NET ID)
- §Þnh danh m y chñ (Host Identifier HOST ID)  $\Delta \sim 10^4$

Do tæ chøc vu ®é lín cña c c m<sup>1</sup>ng côc bé trong li<sup>a</sup>n m<sup>1</sup>ng kh c nhau. ®Ó thuËn tiÖn cho viÖc qu¶n lý cÊp ph t ®Þa chØ IP ng-êi ta chia ®Þa chØ m<sup>1</sup>ng thunh 5 líp. Ký hiÖu lu A, B, C, D, E

| $ 0 $ NET ID $(7 \text{ bits}) $ |  |  |                     | HOST ID $(24 \text{ bits})$ |                   |                 |  |  |
|----------------------------------|--|--|---------------------|-----------------------------|-------------------|-----------------|--|--|
|                                  |  |  |                     | NET ID (14 bits)            | HOST ID (16 bits) |                 |  |  |
|                                  |  |  |                     | NET ID (21 bits)            |                   | HOST ID(8 bits) |  |  |
|                                  |  |  |                     | Multicast (18 bits)         |                   |                 |  |  |
|                                  |  |  | Multicast (17 bits) |                             |                   |                 |  |  |

Hình 1.2. Cấu trúc các lớp địa chỉ lớp IP

- Líp A: Sö dông 7 bit ®Þnh danh m<sup>1</sup>ng vu 24 bit ®Ó ®Þnh danh c c tr<sup>1</sup>m. Líp A cho phĐp sö dông 27-2 m<sup>1</sup>ng vu 224 -2 tr<sup>1</sup>m trong mci m<sup>1</sup>ng. Líp nuy thÝch hîp cho c c m<sup>1</sup>ng cã sè tr<sup>1</sup>m cùc lín. Tæng sè kho¶ng h¬n 2 tØ ®Þa chØ. Vïng ®Þa chØ líp A cã thÓ sõ dông gầm tõ 1.0.0.1  $\tilde{\infty}$ n 126.255.255.254.

- Líp B: Sö dông 14 bit ® Þnh danh m<sup>1</sup>ng vu 16 bit ® Ó ® Þnh danh c c tr<sup>1</sup>m. Líp B cho phĐp sö dông 214-2 m<sup>1</sup>ng vu 216 -2 tr<sup>1</sup>m trong mci m<sup>1</sup>ng. Tæng sè kho¶ng h¬n 1 tØ ®Þa chØ. Vïng ®Þa chØ líp B cã thÓ sö dông tõ 128.0.0.1 ®Õn 191.254.255.254.

- Líp C: Sö dông 21 bit ®Þnh danh m<sup>1</sup>ng vu 8 bit ®Ó ®Þnh danh c c tr<sup>1</sup>m. Líp C cho phĐp sõ dông 221-2 m<sup>1</sup>ng vu 28 -2 tr<sup>1</sup>m trong mci m<sup>1</sup>ng. Líp nuy thÝch hîp cho c c m<sup>1</sup>ng nhá, cã sè tr<sup>1</sup>m trong mci m<sup>1</sup>ng kh«ng gu 254. Tæng sè

kho¶ng h¬n nöa tØ ®Þa chØ. Vïng ®Þa chØ líp B cã thÓ sö dông tõ 192.0.0.1 ®Õn 223.255.254.254.

- Líp D: ®Þa chØ líp nµy ®-îc sö dông cho viÖc qu¶ng b (dïng ®Ó göi IP datagram tíi mét nhãm tr<sup>a</sup>n m<sup>1</sup>ng sö dông cïng kiÓu ®Þa chØ).

- Líp E: ®Þa chØ dù phßng trong t-¬ng lai.

## <span id="page-16-1"></span>5. Các khái niệm khác

#### <span id="page-16-0"></span>**5.1 URL**

URL (Uniform Resource Locator) lu c ch gai kh c cña ®Pa chØ web. URL bao gầm t<sup>a</sup>n cña giao thøc (th-êng lµ HTTP hoÆc FTP), tiỐp ®Ốn lµ dÊu hai chÊm (:), hai dÊu q<sup>1</sup>ch chĐo (//), sau ®ã lµ t<sup>a</sup>n miÒn muèn kÕt nèi ®Õn. VÝ dô vÒ mét URL lu "http://www.codienhanoi.edu.vn/diendan" si h-íng dÉn tr×nh duyÖt web cña chóng ta sö dông giao thøc giao thøc http ®Ó kÕt nèi ®Õn m y tÝnh www.codienhanoi.edu.vn,

më tÖp web ngCm ®Þnh cã t<sup>a</sup>n lµ default.htm (hay index.htm) trong th- môc "diendan". T<sup>a</sup>n tÖp tin ngCm ®Þnh kh«ng cCn gâ vuo URL. Khi gâ URL còng cã thố bá qua t<sup>a</sup>n giao thợc http v× tr×nh duyÖt lÊy giao thợc http lụm giao thợc ngCm ®Pnh.

URL cã mét có ph p ®Æc biÖt. TÊt c¶ c c URL ph¶i chÝnh x c, thËm chÝ cã mét ký tù sai hay thiÕu mét dÊu chÊm còng kh«ng ®-îc Web Server chÊp nhËn, nhËp sai mét ký tù trong ®Þa chØ URL cã thÓ dÉn chóng ta ®Õn mét Web site cã néi dung kh c hoÆc nhËn ®-îc th«ng b o Web site ®ã kh«ng tån t<sup>1</sup>i.

#### <span id="page-17-0"></span>5.2 Hyperlink (siêu liên kết)

Hyperlink (si<sup>a</sup>u lian kÕt) lµ mét thµnh phCn c¬ b¶n vµ rÊt cCn thiÕt ®èi víi mét si<sup>a</sup>u vin b¶n World Wide Web. Si<sup>a</sup>u lian kÕt gióp chóng ta dÔ dung t×m kiỗm c c th«ng tin kh c nhau vÒ mét chñ ®Ò. Mét si<sup>a</sup>u lian kỗt lụ mét phCn v n b¶n (hay h×nh ¶nh) cña trang Web, mu khi kÝch vuo ®ã si tù ®éng thùc hiÖn mét trong c c thao t c sau ®©y:

- §-a  $\odot$ Õn phCn kh c cña trang
- §-a ®Õn mét trang web kh c trong cïng mét Web site
- $\S$ –a  $\mathcal{D}$ On mét trang web kh c trong Web site kh c
- Cho phĐp download mét file
- Ch<sup>1</sup>y mét øng dông, tr×nh diÔn mét ®o<sup>1</sup>n video hoÆc ©m thanh

H×nh ¶nh minh ho<sup>1</sup> d-íi ®©y lµ mét phÇn cña trang web. Nh÷ng tõ g<sup>1</sup>ch d-íi thố hiền c c li<sup>a</sup>n kỗt, chØ cCn nhÊn chuết vuo si<sup>a</sup>u lian kỗt, néi dung tui liều mu nã trá tíi sĩ  $\circledR$ -îc hiÓn thÞ.

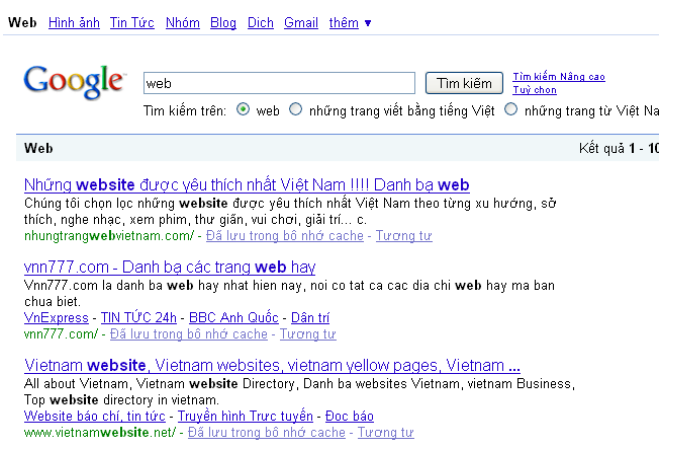

#### <span id="page-18-1"></span>5.3 Web Browser (trinh duyệt web)

Web Browser lµ mét c«ng cô hay ch-¬ng tr×nh cho phĐp truy xuÊt vµ xem th«ng tin tr<sup>a</sup>n Web. Cã nhiều Web Browser ®Ó truy xuÊt Web, mọi tr×nh duyÖt cã nh÷ng ®Æc ®iÓm kh c nhau vµ chóng hiÓn thÞ nh÷ng trang Web kh«ng houn toun gièng nhau.

C c tr×nh duyÖt web bao gåm cã Internet Explorer, Netscape Navigator Communicator, Opera, Mozilla Firefox,... TÊt c¶ c c lo<sup>1</sup>i tr×nh duyÖt nµy ®Òu cã c c phi<sup>a</sup>n b¶n kh c nhau, vu c c phi<sup>a</sup>n b¶n míi nhÊt si cã nhiÒu tÝnh n ng h¬n c c phi<sup>a</sup>n b¶n tr-íc ®ã. Ngoµi viÖc truy xuÊt Web, c c tr×nh duyÖt cßn cho phĐp chóng ta thùc hiÔn c c c«ng viÖc kh c nh-: gọi nhền email, t¶i c c tềp tin tõ Web Server vÒ, ... th«ng qua c c Add-on vu Plugin cña tr×nh duyÖt.

#### <span id="page-18-0"></span>5.4 Web Server (máy chủ Web)

Web Server lu m y chñ trong ®ã chøa th«ng tin d-íi d<sup>1</sup>ng trang Web (trang HTML cã thổ chøa ©m thanh, h×nh ¶nh, video, v n b¶n, ...). C c Web Server ®-îc kÕt nèi víi nhau th«ng qua m<sup>1</sup>ng Internet, mci Server cã ®Þa chØ duy nhÊt tr<sup>a</sup>n Internet.

Thunh phCn chñ chèt cña Web Server lu phCn mÒm. Mci phCn mÒm Web Server ch<sup>1</sup>y tr<sup>a</sup>n mét nÒn t¶ng phCn cøng vu mét hÖ ®iÒu hunh cô thÓ. Mét Web Server ph¶i cã cÊu h×nh ®ñ m<sup>1</sup>nh ®Ó cung cÊp c c dÞch vô cho c c client,  $\circledR$  p øng  $\circledR$  âng thêi nhiều y<sup>a</sup>u c<br>Cu tõ client vu cã kh¶ n ng l-u tr÷ lín cho tui nguy<sup>a</sup>n Web.

Nãi vÒ chøc n'ng vụ hiÔu n'ng, c c Web Server ph©n thunh 4 nhãm chÝnh:

- $C_{\zeta}$ c m<sub>r</sub>y chñ truyÒn th«ng th«ng th-êng.
- $-M_y$  chñ th- $\neg$ ng m<sup>1</sup>i.
- My chñ mhãm lum viÖc.
- M y chñ dïng cho mộc ®Ých ®Æc biÖt.

C c ti<sup>a</sup>u chuÈn ® nh qi mét Web Server:

HiÖu n¨ng: nÒn t¶ng hÖ ®iÒu hµnh vµ xö lý ®a luång.

- B¶o mËt: Th«ng qua ®Þa chØ IP, t<sup>a</sup>n m<sub>,</sub>y chñ cña m<sup>1</sup>ng con, th- môc...

Web Oracle cung  $c \hat{E}$ p ph-¬ng n b¶o m $\hat{E}$ t th«ng tin theo t<sup>a</sup>n ng-êi sö dông vu kho, m· ®-îc m· ho, houn toun trong gu, tr×nh truyÒn th«ng tr<sup>a</sup>n m<sup>1</sup>ng.

- Truy nhềp vụ tÝch hîp CSDL: HÇu hỗt c c Web Server ®Òu sõ dông giao diÖn CGI, mét sè kh c th× dïng giao diÖn lËp tr×nh øng dông (API) hoÆc ng«n ng÷ hái ® p cã cÊu tróc SQL.
- Qu¶n lý vu gu¶n trÞ Web Server: §Æc tÝnh guan träng cña ti<sup>a</sup>u chuÈn nµy lµ kh¶ n¨ng qu¶n trÞ tõ xa, giao diÖn ®å häa vµ ®iÒu khiÓn cÊu h×nh cña m y chñ.

#### <span id="page-20-3"></span>5.5 Web Site

Web Site lµ mét tËp hîp c c trang Web li<sup>a</sup>n quan ®Õn mét c«ng ty, mét tËp ®oun, mét tæ chøc, mét c, nh©n hay ®¬n gi¶n chØ lµ mét chñ ®Ò mµ nhiều ng-êi cũng quan t©m. VÝ dô Web Site cña ChÝnh phñ (www.chinhphu.org.vn), cña mét c¬ quan (Bé GD&§T-www.moet.edu.vn), b o chÝ (www.thanhnien.com.vn), cña mét chñ ®Ò (www.thuvientinhoc.vn)...

#### <span id="page-20-2"></span>5.6 World Wide Web

World Wide Web (Web) lµ mét dÞch vô hay cßn gäi lµ mét c«ng cô tr<sup>a</sup>n Internet ra ®êi gCn ®©v nhÊt nh-ng ph t triÓn nhanh nhÊt hiÖn nav. Nã cung cÊp mét giao diÖn v« cïng th©n thiÖn víi ng-êi dïng, dÔ sö dông, thuËn lîi vu ®¬n gi¶n ®Ó t×m kiÕm th«ng tin.

Thùc chết Web kh«ng ph¶i lụ mét hồ thèng cô thố víi t<sup>a</sup>n gãi nh- tr<sup>a</sup>n mμ lμ mét tËp hîp c c c«ng cô tiÖn Ých vμ si<sup>a</sup>u giao diÖn (meta-Interface) gióp ng-êi sö dông cã thố tù t<sup>1</sup>o ra c c "si<sup>a</sup>u v n b¶n" vụ cung cÊp cho nh÷ng ng-êi dïng kh c tr<sup>a</sup>n Internet.

#### <span id="page-20-1"></span>5.7 Phân biệt Inetrnet và WWW

WWW chØ lµ mét phCn nhá cña Internet. Internet bao hµm tÊt c¶ phCn cøng vu phCn mÒm, bao gåm HTTP, FTP (File Transfer Protocol, si ®Ò cËp ®Õn sau). Emails vu Newgroups. WWW chñ yÕu x©y dùng tr<sup>a</sup>n c c ký tù vu h×nh ¶nh mµ chóng ta cã thÓ xem b»ng c c tr×nh duyÖt Web.

#### <span id="page-20-0"></span>5.8 Web page

Web page lµ trang Web, lµ mét lo<sup>1</sup>i tËp tin ®Æc biÖt ®-îc viÕt b»ng ng«n ng÷ si<sup>a</sup>u v'n b¶n HTML. Web page cã thÓ hiÓn c c th«ng tin v'n b¶n, ©m thanh, h×nh ¶nh, video, ... Trang Web nuy ®-îc ®Æt tr<sup>a</sup>n mét m y chñ Web sao cho c c m y kh ch cã thố truy ch ®-îc nã, thp hîp nhiều trang Web cã li<sup>a</sup>n quan, rung buéc ®Õn nhau cho chóng ta mét Web Site.

## <span id="page-21-0"></span>6. Cách thức để tổ chức xây dưng một Web Site

ViÖc x©v dùng mét trang Web ®Ó ®-îc nhiÒu ng-êi quan t©m lu mét c«ng viÖc kh«ng ®¬n gi¶n. ViÖc thiÕt kÕ kh«ng chØ l−u ý ®Õn vÊn ®Ò lµ mäi ng-êi cã truy cËp vuo trang Web cña m×nh h¬n mét lÇn hay kh«ng mu th«ng tin tr<sup>a</sup>n ®ã ph¶i phô thuéc houn toun vuo môc ®Ých cña viÖc t<sup>1</sup>o chóng.

§Ó t<sup>1</sup>o ®-îc mét site h÷u hiÖu, ta ph¶i chó ý ®Õn nh÷ng vÊn ®Ò sau:

- Cã mét mộc  $\mathfrak{D}$ Ých râ rµng:  $\mathfrak{S} \mathbb{C}$ y lµ  $\mathfrak{D}$ iÓm quan träng trong viÖc b34t  $\mathbb{R}$ Çu thiÕt kÕ Web.
- Lu«n lu«n nghÜ ®Õn nh÷ng client-ng-êi si truy cËp vuo site: Chóng ta ph¶i xĐt ®Õn mét sè ®Æc ®iÓm cña ng-êi truy cËp nh- lµ: løa tuæi, nghÒ nghiÖp, sẽ thÝch, thêi gian r¶nh rọi...
- Sö dông nh÷ng mộc cã kh¶ n"ng dowload vÒ thËt nhanh. Mét trong nh÷ng lý do khiÕn nh÷ng ng-êi truy cËp vuo trang Web cña chóng ta c¶m thÊy ch n n¶n lụ ph¶i ®îi l©u cho viÖc lÊy tin vụ ®ã chÝnh lụ lóc ng-êi ta sĩ nhÊn vuo nót Stop.
- Cè g34ng lum cho Web Site cña m×nh xuÊt hiÖn mét c ch trùc quan: kh«ng n<sup>a</sup>n cho qu, nhiều muu s<sup>34</sup> cho Æc kh«ng cã muu s<sup>34</sup> c trong trang.
- §õng cã cè g¾ng cho mäi thø vµo trong mét trang: Mét trang Web bõa  $\omega_{\rm{max}}$ bén si g©y ra c¶m gi c ch n n¶n vu nhøc m34t.
- Tæ chøc néi dung mét c ch th«ng minh: N<sup>a</sup>n nhí r»ng site cña m×nh t<sup>1</sup>o ra kh«ng chØ cã "®é s©u" mét bËc, do vËy chØ cã nh÷ng th«ng tin thËt cCn thiỗt míi cho vuo trang chñ. VÝ dô: giíi thiều t<sup>a</sup>n c«ng ty, mộc ®Ých, mét sè s¶n phÈm...

KiÓm tra, ch<sup>1</sup>y thö site võa thiÕt kÕ mét c ch kü tr-íc khi  $\mathbb{R}$ -a l<sup>a</sup>n Web Server: Thö kiÓm tra site bëi c c tr×nh duyÖt Web, tr<sup>a</sup>n c c hÖ ®iÒu hunh kh c nhau hay lu c c chO ®é kÝch th-íc cöa sæ kh c nhau ®Ó ®¶m b¶o r»ng site cña chóng ta th«ng suèt.

## <span id="page-22-0"></span>7 Phân loại Web

Dùa vuo ®Æc tr-ng, kÕt nèi d÷ liÖu vu c«ng cô ph t triÓn ng-êi ta cã thÓ chia ra lum 2 lo<sup>1</sup>i Web sau ®©y:

#### <span id="page-22-3"></span>7.1 Static pages (Web tĩnh):

TÝnh chết cña c c trang Web nuy lụ chØ bao gắm c c néi dung hiÓn thÞ cho ng-êi ding xem. VÝ dô: hiÓn thÞ c c trang d<sup>1</sup>ng text, h×nh ¶nh ®¬n gi¶n ch¼ng h<sup>1</sup>n nh- mét cèc cµ ph<sup>a</sup> ®ang bèc khãi...

#### <span id="page-22-2"></span>7.2 Dynamic Web (Web dông)

Néi dung cña trang Web ®éng nh- trong 1 trang Web tÜnh, ngoµi ra cßn cã nhóng c c ®o<sup>1</sup>n m lồnh cho phĐp truy nhềp c¬ sẽ d÷ liều tr<sup>a</sup>n m<sup>1</sup>ng. Tuú theo nhu cCu, øng dông cã thÓ cung cÊp kh¶ n ng truy cËp d÷ liÖu, t×m kiÕm th«ng tin,  $\dots$ 

## <span id="page-22-1"></span>8. Câu hỏi và bài tập

- C©u 1: Ph©n biÖt m<sup>1</sup>ng Intranet vµ m<sup>1</sup>ng Internet.
- C©u 2: M<sup>1</sup>ng Internet sö dông nh÷ng giao thøc nuo? Chøc ning cña chóng?
- C©u 3: CÊu tróc c c líp cña ®Þa chØ IP.
- C©u 4: C c kh i niÖm URL, hyperlinks, web page, web browser, web server.
- C©u 5: Ph©n biÖt Internet vµ World Wide Web.
- C©u 6: C ch thøc x©y dùng mét website.
- C©u 7: Ph©n biÖt c c lo<sup>1</sup>i web

## **Chương 2**

## **Các thành phần cơ bản của HTML**

BÊt kú mét phÇn mÒm øng dông nµo mµ kh«ng hiÓn thÞ ra néi dung ®Ó ngêi dïng cã thÓ khai th¸c vµ sö dông th× phÇn mÒm ®ã vÒ c¬ b¶n kh«ng cßn tÝnh øng dông n÷a. Website còng kh«ng n»m ngoµi quy luËt ®ã. VËy, lµm thÕ nµo ®Ó mét Website cã thÓ hiÓn thÞ ®îc néi dung cho ngêi dïng khai th¸c vµ sö dông nã? ®ã chÝnh lµ HTML (HyperText Markup Language – Ng«n ng÷ ®¸nh dÊu siªu v¨n b¶n). BÊt kú mét website dï ®îc viÕt trªn mét ng«n ng÷ nµo cuèi cïng nã còng ®îc xö lý vµ ®a vÒ c c thÎ ®Þnh d<sup>1</sup>ng HTML.

#### **Môc tiªu**

Sau khi häc xong ch¬ng nµy, chóng ta sÏ:

- Tr×nh bµy ®îc cÊu tróc c¬ b¶n cña mét website ®¬n gi¶n.
- **Bi** BiÕt c ch khëi t<sup>1</sup>o, lu tr÷ vµ hiÓn thÞ mét website  $\mathbb{R}$  t<sup>1</sup>o.
- Sö dông c c thÎ ®Þnh d<sup>1</sup>ng trong HTML ®Ó thiÕt kÕ mét website tïy ý.
- X©y dùng ®îc mét website tÜnh øng dông trong thùc tÕ.

## <span id="page-24-3"></span>1. Giới thiêu

#### <span id="page-24-2"></span>1.1 HTML là gì?

Trong phCn giíi thiOu, chóng ta ® biÕt HTML lµ ng«n ng÷ ® nh dÊu, kh«ng ph¶i lµ ng«n ng÷ lËp tr×nh. Tr<sup>a</sup>n thùc tÕ, HTML ®îc viÕt t¾t bëi côm tõ HyperText Markup Language. Chóng ta cã thÓ p dông ng«n ng÷ ® nh dÊu nuy γμο c c trang cña chóng ta ®Ó hiÓn thÞ c c tμi liÖu v n b¶n, ¶nh, ©m thanh γμ phim, vụ hÇu hỗt c c lo<sup>1</sup>i th«ng tin ®iÖn tö kh c. Chóng ta sö dông ng«n ng÷ ®Ó ®Þnh d<sup>1</sup>ng c c tui liÖu vu li<sup>a</sup>n kÕt chóng l<sup>1</sup>i víi nhau mu kh«ng phô thuéc vμο lo<sup>1</sup>i m y tÝnh mμ c c tËp tin ® ®îc t<sup>1</sup>o ra.

T<sup>1</sup>i sao HTML quan träng? Chóng ta biÕt r»ng nÕu chóng ta viÕt mét tui liÖu trong tr×nh xö lý y<sup>a</sup>u thÝch cña chóng ta vµ göi nã cho chóng ta bì, nh÷ng ngêi kh«ng cã cïng mét tr×nh xö lý, chóng ta cña chóng ta kh«ng thÓ ®äc c c tui liÖu, ph¶i kh«ng? §iÒu nuy còng ®óng cho hCu hÕt mäi lo<sup>1</sup>i h×nh tËp tin (bao gắm c¶ c c b¶ng tÝnh, c¬ sẽ d÷ liÖu, sæ s ch vu phCn mÒm). Thay v× sö dông mét sè ch¬ng tr×nh m· ®éc quyÒn, m· HTML ®îc viÕt nh ®ång b»ng v n b¶n mụ bÊt kú tr×nh duyÖt Web hoÆc xõ lý tõ c c phCn mÒm cã thÓ ®äc. C c phCn mÒm hiốn thÞ ®iÒu nuy b»ng c ch x c ®Þnh c c yỗu tè cô thÓ cña mét tui liÖu (ch¼ng h<sup>1</sup>n nh heading, body, yu footer), yu sau ®ã ®Þnh nghÜa c ch mụ nh÷ng phÇn tỏ ®ã cÇn ph¶i øng xỏ. Nh÷ng phÇn tỏ nµy ®îc gài lụ thi, ®îc t<sup>1</sup>o ra bëi tËp ®oµn m<sup>1</sup>ng toµn cÇu - World Wide Web Consortium (W3C). Chóng ta sĩ t×m hiÓu th<sup>a</sup>m vÒ c c thì trong bui hạc s<sup>34</sup>p tii.

#### <span id="page-24-1"></span>1.2 Tags

§©y lµ nh÷ng phCn tö cña mét trang web ®îc sö dông ®Ó ®Þnh nghÜa c c trang nuy n<sup>a</sup>n gng xõ nh thÕ nuo. Chóng thêng ®îc sõ dông thunh tõng cÆp, bao quanh chóng lµ c c phCn tö x c ®Pnh.

#### <span id="page-24-0"></span>1.3 World Wide Web Consortium (W3C)

C c thunh vi<sup>a</sup>n cña nhãm nuy ph t triÓn c c giao thơc  $\mathcal{O}$  t<sup>1</sup>o thunh World Wide Web. HiÖn nay, W3C ® cã 180 thunh vian tõ th¬ng m<sup>1</sup>i, häc tËp, vu c c tæ chøc chÝnh phñ tr<sup>a</sup>n toun thỗ giíi.

#### <span id="page-25-1"></span>1.4 HTML làm việc như thế nào?

M y tÝnh cña chóng ta cã mét tr×nh duyÖt Web, ch¼ng h<sup>1</sup>n nh Internet Explorer hoÆc Mozzila Firefox, ®îc cui ®Æt tr<sup>a</sup>n nã. Khi chóng ta ®ang t×m ki $\tilde{O}$ m th«ng tin tr<sup>a</sup>n Web, tr×nh duyÖt cña chóng ta ®· t×m thÊy m y tÝnh ®· ®îc lu tr÷ th«ng tin ®ã. Nã thùc hiÔn ®iÒu nuy b»ng c ch sõ dông HTTP. C c lu tr÷ trong m y tÝnh, hoÆc m y chñ, sau ®ã göi cho c c trang web míi (nh lµ mét tËp tin v'n b¶n) vÒ m y tÝnh cña chóng ta b»ng c ch sö dông cïng mét HTTP. Tr×nh duyÖt cña chóng ta míi nh×n thÊy c c trang web vu bi<sup>a</sup>n dÞch c c v n b¶n vμ c c thi HTML ®Ó hiÓn thÞ cho chóng ta c c ®Þnh d<sup>1</sup>ng, ®å häa, vμ c c v n b¶n xuÊt hiÖn tr<sup>a</sup>n trang.

**Lêi khuy<sup>a</sup>n:** HTTP kh«ng ph¶i lµ giao thøc duy nhÊt sö dông tr<sup>a</sup>n Internet. Mçi giao thợc ®îc số dông cho mét dÞch vô m<sup>1</sup>ng ®Æc biÖt, vÝ dô th ®iÖn tö vu truyÒn t¶i file.

#### <span id="page-25-0"></span>1.5 Tạo trang web đầu tiên

Trong bui nuy, chóng ta sĩ hạc vÒ c ch khei t<sup>1</sup>o, lu tr÷ vu hiốn thÞ mét trang Web ®¬n gi¶n.

#### 1.2.1 Nhâp môn

T«i nghŨ r»ng c ch tèt nhÊt ®Ó chóng ta hặc cĩng víi c c vÝ dô trong s ch nuy lu chóng ta tù t<sup>1</sup>o c c trang Web ri<sup>a</sup>ng cña chóng ta khi chóng ta ®äc. Nh chóng ta  $\circledR$  biỐt trong phCn giíi thiÔu cña cuèn s ch nµy, chóng ta cã thÓ t<sup>1</sup>o c c trang Web hoÆc tui liÖu HTML víi bÊt kú tr×nh so<sup>1</sup>n th¶o v n b¶n (bao gåm c¶ Microsoft Notepad, MS DOS, Mac SimpleText, vu UNIX). Cã li chóng ta ® cã Ýt nhÊt mét trong sè c c tr×nh so<sup>1</sup>n th¶o ®îc cui ®Æt tr<sup>a</sup>n m y tÝnh cña chóng ta, ngay c¶ khi chóng ta kh«ng bao giê cã tríc khi nã ®îc sö dông.

**Chó ý:** MÆc dï chóng ta còng cã thÓ t<sup>1</sup>o ra c c trang Web b»ng c ch sö dông tõ mét sè tr×nh so<sup>1</sup>n th¶o (ch¼ng h<sup>1</sup>n nh Microsoft Word) vµ mét sè c c ch¬ng tr×nh (nh Microsoft FrontPage, Dreamweaver), t«i khuy<sup>a</sup>n chóng ta trong lóc nuy n<sup>a</sup>n bá qua nh÷ng ch¬ng tr×nh nuy vu tËp trung vuo viÖc häc HTML. ViÖc häc HTML b»ng c ch sö dông Dreamweaver si ®îc th¶o luËn trong ch¬ng 3. "Thao t c víi phCn mÒm t<sup>1</sup>o Web."

#### 1.2.2 Các thẻ quan trong

§Ó xem c c m⋅ HTML vµ t×m hiÓu c c thÎ HTML c¬ b¶n nhÊt, h⋅y nh×n vuo mét tui liÖu rÊt ®¬n gi¶n, m· HTML. H×nh 2,1 hiÓn thÞ mét trang web ®¬n gi¶n trong Microsoft Notepad. Chóng ta cã thÓ viÕt m· gièng nh thÕ nµy trong tr×nh so<sup>1</sup>n th¶o cña m×nh  $\odot$ Ó theo cïng víi c c bµi häc.

H×nh 2.1. C c thi <html> vµ </html> lµ b¼t buéc ®Ó b<sup>1</sup>n t<sup>1</sup>o ra mét tµi liÖu HTML.

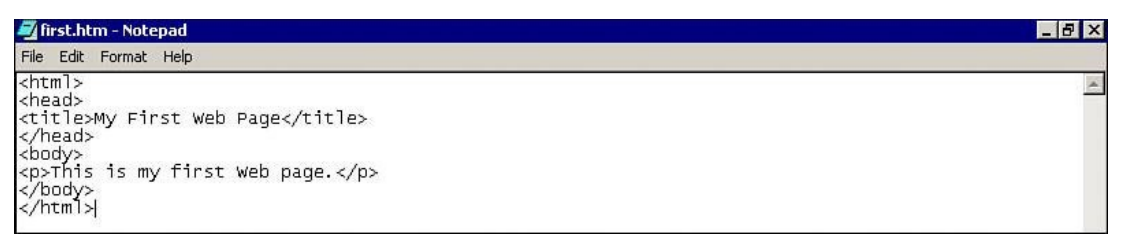

Mäi tui liÖu HTML ®Òu ph¶i b¾t ®Cu víi thÎ <html> vu kÕt thóc mét tui liÖu bëi thî </html>. Ngoµi cÆp thî <html> vµ </html>, Trong vÝ dô tr<sup>a</sup>n cßn cã ba  $c$ Æp thi mu chóng n<sup>a</sup>n cã trong mãi tui li $\ddot{o}$ u HTML.

CÆp thi <head> vu </head> §îc sö dông ®Ó chØ râ mäi th«ng tin vÒ tui liÖu cña chóng ta. Chóng ta sĩ hạc c ch lụm thỗ nuo ®Ó th<sup>a</sup>m mét sè th«ng tin trong c c bui häc sau nuy.

CÆp thi <title> vu </title> ®îc sö dông ®Ó ®Ó th<sup>a</sup>m vuo mét ti<sup>a</sup>u ®Ò ®Ó hiÓn thÞ tr<sup>a</sup>n ti<sup>a</sup>u ®Ò tr×nh duyÖt cña chóng ta.

CÆp thî <br/>body> vu </body> ®îc sö dông ®Ó hiÓn thÞ mäi v n b¶n xuÊt hiÖn trong trang HTML.

TÊt c¶ c c tui liÖu HTML ®îc chia thunh hai phCn: phCn ®Cu (head) vu phCn th©n (body). Bëi v× ti<sup>a</sup>u ®Ò chøa th«ng tin vÒ tui liÖu, cÆp thî <title> vu </title> ®îc ®Æt trong cÆp thî <head> vµ </head>.

#### VÝ dô 2

NÕu chóng ta  $\circledR$  t<sup>1</sup>o ra mét trang HTML  $\circledR$ ¬n gi¶n kh c, chóng ta si thÊy bèn cÆp thi gièng nhau nh tr<sup>a</sup>n vÝ dô 1 ®îc xuÊt hiÖn trong tui liÖu. ChØ cã duy nhÊt lµ v n b¶n xuÊt hiÖn gi÷a c c cÆp thî lµ thay ®æi.

 $<$ html $>$  $<$ head $>$ 

```
 <title>Trang HTML thø 2</title>
 </head>
 <body>
      <p>§©y lµ trang HTML thø 2<p>
 </body>
</html>
```
*MÑo nhá: HÇu hÕt c,c thÎ HTML t<sup>1</sup>o thµnh cÆp. Chóng ta sö dông thÎ ®Çu ti<sup>a</sup>n trong cÆp ( Ch¼ng h<sup>1</sup>n <html>) §Ó nãi víi m* v tÝnh ®Ó b¾t ®Cu *p dông khu«n d<sup>1</sup>ng. Nh n thø hai ( Ch¼ng h<sup>1</sup>n </html>) Y<sup>a</sup>u cÇu mét dÊu g<sup>1</sup>ch chĐo phÝa tríc t<sup>a</sup>n nh n ®Ó nãi víi m*ỵ tÝnh ngõng <sub>y</sub>p dông khu«n d<sup>1</sup>ng. ThÎ ®Çu ti<sup>a</sup>n th«ng thêng ®îc tham chiÕu tíi bëi t<sup>a</sup>n b<sup>a</sup>n trong dÊu mãc (ch¼ng h<sup>1</sup>n HTML). *Chóng ta cã thÓ tham chiÕu tíi thÎ thø hai ®Ó kÕt thóc, hoÆc ®ãng tµi liÖu (ch¼ng h<sup>1</sup>n kÕt thóc HTML)* 

#### *1.2.3 Lưu và hiển thị trang*

§Ó hiÓn thÞ trang cña chóng ta trong tr×nh duyÖt, chóng ta ph¶i lu nã l<sup>1</sup>i. Sau khi chóng ta t<sup>1</sup>o ra mét tui liÖu HTML, chóng ta si lu nã l<sup>1</sup>i víi ®u«i më réng lµ .htm hoÆc .html (vÝ dô: first.htm)

Chóng ta cã thÓ xem tríc bÊt kú tÖp tin HTML trong tr×nh duyÖt cña chóng ta, ngay c¶ khi tËp tin ®îc lu tr÷ tr<sup>a</sup>n c c m y tÝnh cña chóng ta chø kh«ng ph¶i lµ tr<sup>a</sup>n mét m<sub>.</sub>y chñ web. Trong Internet Explorer, chóng ta cã thÓ xem tËp tin míi cña chóng ta ®· gi¶i quyÕt b»ng c¸ch chän Open tõ tr×nh ®¬n File (Chóng ta còng cã thÓ më nhanh b»ng c¸ch nhÊp ®óp vµo tÖp tin .htm cña chóng ta). H×nh 2.2 cho thÊy c¸ch thøc tr×nh duyÖt Internet Explorer hiÓn thÞ tËp tin first.htm mu chóng ta t<sup>1</sup>o ra trong h×nh 2.1.

*H×nh 2.2. My First Web Page xuÊt hiÖn trªn tr×nh duyÖt Internet Explorer. Chó ý r»ng, phÇn tiªu ®Ò bao gåm c¸c v¨n b¶n n»m trong cÆp thÎ <title> vµ </title> vµ phÇn th©n cña tr×nh duyÖt bao gåm c¸c v¨n b¶n n»m trong cÆp thÎ <body> vµ </body>.*

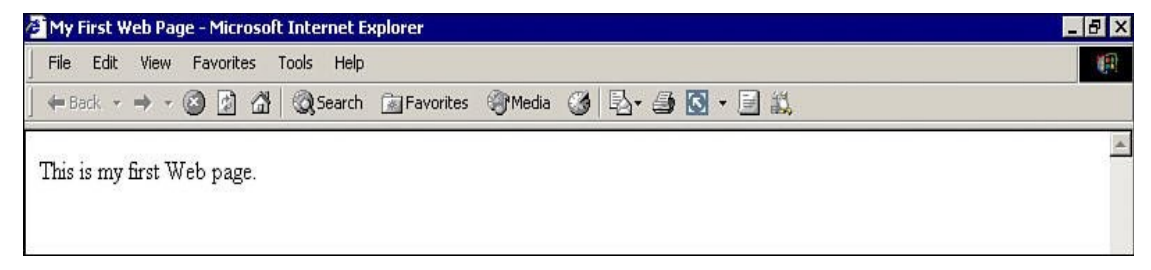

MÑo: MÆc dï chóng ta kh«ng nh×n thÊy chóng, c c lÖnh HTML Èn phÝa sau cña tÊt c¶ c c tµi liÖu mµ chóng ta më ra trong tr×nh duyÖt Web cña chóng ta. Chóng ta cã thÓ xem c c m HTML b»ng c ch chân tr×nh ®¬n View -> View Source cña Internet Explorer (c c tr×nh duyÖt kh c cã thÓ sö dông lÖnh tr×nh ®¬n kh c nhau). Khi chóng ta txm thÊy mét trang web mµ chóng ta thÝch, chóng ta cã thÓ xem m nguần ®Ó t×m hiỐu c ch sõ dông m HTML ®Ó t<sup>1</sup>o ra c i g× ®ã t¬ng tù.

## <span id="page-29-1"></span>2. Tổng quan về HTML

### <span id="page-29-0"></span>**2.1 Các thẻ định dạng tài liệu**

#### *2.1.1 HTML*

CÆp thÎ nµy ®îc sö dông ®Ó x c nhËn mét tµi liÖu lµ tµi liÖu HTML, tøc lµ nã cã sö dông c¸c thÎ HTML ®Ó tr×nh bµy. Toµn bé néi dung cña tµi liÖu ®îc ®Æt gi÷a cÆp thÎ nµy.

#### **Có ph¸p:**

<**HTML**> ... Toµn bé néi cña tµi liÖu ®îc ®Æt ë ®©y </**HTML**>

Tr×nh duyÖt sÏ xem c¸c tµi liÖu kh«ng sö dông thÎ **<HTML>** nh nh÷ng tÖp tin v¨n b¶n b×nh thêng.

#### *2.1.2 HEAD*

ThÎ HEAD ®îc dïng ®Ó x c ®Þnh phÇn më ®Çu cho tµi liÖu.

**Có ph¸p:**

<**HEAD**> ... PhÇn më ®Çu (**HEADER)** cña tµi liÖu ®îc ®Æt ë ®©y </**HEAD**>

#### *2.1.3 TITLE*

CÆp thÎ nµy chØ cã thÓ sö dông trong phÇn më  $\mathcal{P}$ Cu cña tµi liÖu, tøc lµ nã ph¶i n»m trong thÎ ph<sup>1</sup>m vi giíi h<sup>1</sup>n bëi cÆp thÎ <**HEAD**>.

**Có ph¸p:**

<**TITLE**>Tiªu ®Ò cña tµi liÖu</**TITLE**>

## *2.1.4 BODY*

Thỉ nµy ®îc sö dông ®Ó x c ®Þnh phÇn néi dung chÝnh cña tµi liÖu phÇn th©n (body) cña tµi liÖu. Trong phÇn th©n cã thÓ chøa c c th«ng tin ®Þnh d<sup>1</sup>ng nhÊt ®Þnh ®Ó ®Æt ¶nh nÒn cho tµi liÖu, mµu nÒn, mµu v'n b¶n si<sup>a</sup>u li<sup>a</sup>n kÕt, ®Æt lÒ cho trang tµi liÖu... Nh÷ng th«ng tin nµy ®îc ®Æt ë phÇn tham sè cña thî.

 $C$ ố ph  $p$ :

<BODY> .... phÇn néi dung cña tui liÖu ®îc ®Æt ë ®©y  $<$ /BODY>

Tr<sup>a</sup>n ®©y lµ có ph p c¬ b¶n cña thî **BODY**, tuy nhi<sup>a</sup>n b¾t ®Çu tõ HTML 3.2 th× cã nhiều thuéc tÝnh ®îc sõ dông trong thi **BODY**. Sau ®©y lµ c c thuéc tÝnh  $chYnh$ :

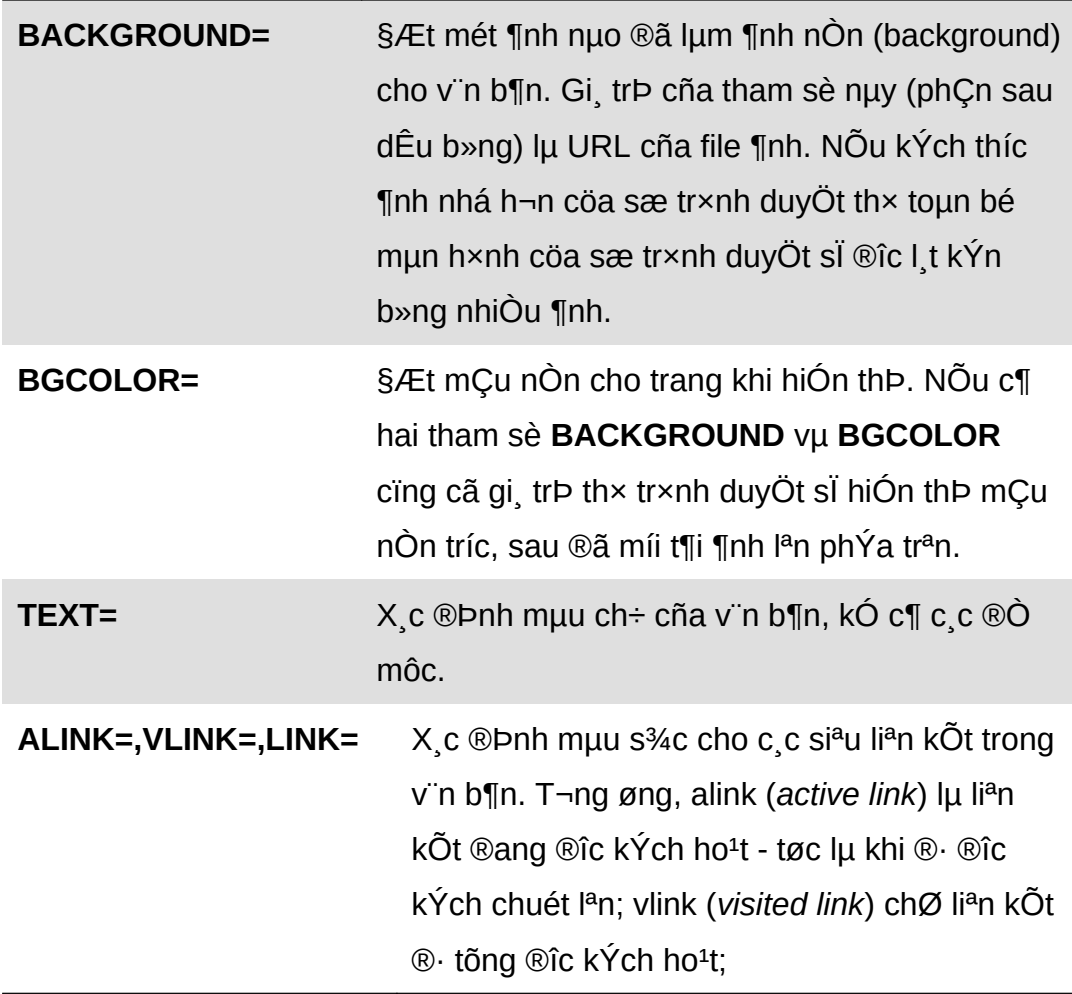

Nh vËy mét tui liÖu HTML cã cÊu trøc nh sau:

```
<HTML><HEAD>
<TITLE>Ti<sup>a</sup>u ®Ò cña tµi liÖu</TITLE>
</HEAD><BODY C c tham sè nÕu cã>
... Néi dung cña tui liÖu
</BODY></HTML>
```
#### 2.2.2. Các thẻ định dạng đề mục H1/H2/H3/H4/H5/H6

HTML họ trî 6 møc ®Ò môc. Chó ý r»ng ®Ò môc chØ lµ c c chØ dÉn ®Þnh d<sup>1</sup>ng vÒ mÆt logic, tøc lµ mçi tr×nh duyÖt si thÓ hiÖn ®Ò môc díi mét khu«n d<sup>1</sup>ng thÝch hîp. Cã thÓ ë tr×nh duyÖt nuy lu font ch÷ 14 point nhng sang tr×nh duyÖt kh c lu font ch÷ 20 point. §Ò môc cÊp 1 lu cao nhÊt vu gi¶m dCn ®Õn cÊp 6. Th«ng thêng v n b¶n ë ®Ò mộc cÊp 5 hay cÊp 6 thêng cã kÝch thíc nhá h¬n v¨n b¶n th«ng thêng.

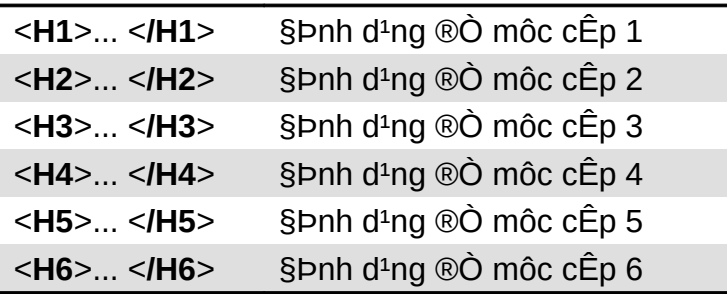

Díi ®©y lu c c thî dïng ®Ó ®Þnh d<sup>1</sup>ng v n b¶n ë d<sup>1</sup>ng ®Ò môc:

#### 2.2.3 Thẻ xuống dòng BR

ThÎ nuy kh«ng cã thÎ kÕt thóc t¬ng øng (</BR>), nã cã t c dông chuyÓn sang dßng míi. Lu ý, néi dung v'n b¶n trong tui liÖu HTML si ®îc tr×nh duvÖt Web thố hiển li<sup>a</sup>n tộc, c c kho¶ng tr<sup>34</sup>ng liền nhau, c c ký tù tab, ký tù xuèng dßng ®Òu ®îc coi nh mét kho¶ng tr¾ng. §Ó xuèng dßng trong tµi liÖu, b<sup>1</sup>n ph¶i sö dông th $\hat{I}$  <BR>.

#### **2.2.4 Thẻ PRE**

§Ó giíi h<sup>1</sup>n ®o<sup>1</sup>n v n b¶n ® ®îc ®Þnh d<sup>1</sup>ng s½n b<sup>1</sup>n cã thÓ sö dông thÎ <PRE>. V n b¶n ë gi÷a hai thî nµy si ®îc thÓ hiÖn gièng hÖt nh khi chóng ®îc

 $\circledR$ nh vµo, vÝ dô dÊu xuèng dßng trong  $\circledR$ o<sup>1</sup>n v n b¶n giíi h<sup>1</sup>n bëi thÎ <**PRE**> sÏ cã ý nghÜa chuyÓn sang dßng míi (tr×nh duyÖt sÏ kh«ng coi chóng nh dÊu c¸ch)

Có ph¸p:

 $\leq$ PRE>V n b¶n ®· ®îc ®Þnh d<sup>1</sup>ng</PRE>

## <span id="page-32-0"></span>**2.3 Các thẻ định dạng danh sách**

#### *2.3.1. Danh sách thông thường*

**Có ph¸p:**

<**UL**> <**LI**> Môc thø nhÊt <**LI**> Môc thø hai <**/U**L>

Cã 4 kiÓu danh s¸ch:

` Danh s¸ch kh«ng s¾p xÕp ( hay kh«ng ®¸nh sè) <**UL**>

Danh s¸ch cã s¾p xÕp (hay cã ®¸nh sè) <**OL**>, mçi môc trong da nh s¸ch ®îc s¾p xÕp thø tù.

Danh s¸ch thùc ®¬n <**MENU**>

Danh s¸ch ph©n cÊp <**DIR**>

Víi nhiÒu tr×nh duyÖt, danh s¸ch ph©n cÊp vµ danh s¸ch thùc ®¬n gièng danh s¸ch kh«ng ®¸nh sè, cã thÓ dïng lÉn víi nhau. Víi thÎ OL ta cã có ph¸p sau:

> <**OL** TYPE=*1/a/A/i/I*> <**LI**>Muc thu nhat <**LI**>Muc thu hai <**LI**>Muc thu ba </**OL**>

#### trong ®ã:

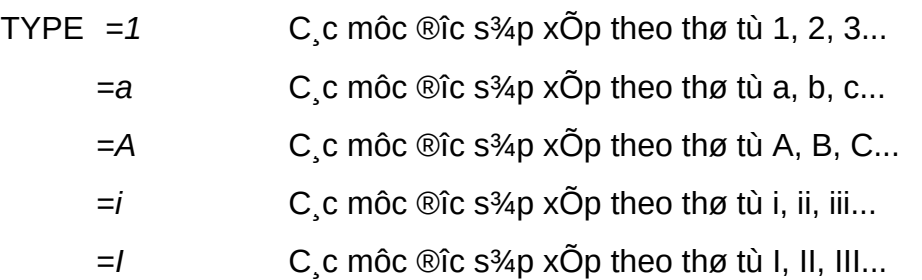

Ngoµi ra cßn thuéc tÝnh START= x c ®Pnh gi, trÞ khëi ®Çu cho danh s ch.

ThÎ < LI > cã thuéc tÝnh TYPE= x c ®Pnh ký hiÖu ®Çu dßng (bullet) ®øng tríc mọi mộc trong danh sịch. Thuéc tÝnh nµy cã thổ nhền cịc giị trÞ: disc (chÊm trßn  $\mathcal{D}$ Em); circle (vßng trßn); square (h×nh vu«ng).

#### <span id="page-33-0"></span>2.4 Các thẻ định dạng ký tự

#### 2.4.1. Các thẻ định dạng in ký tự

Sau ®©y lμ c,c thi ®îc sö dông ®Ó quy ®Þnh c,c thuéc tÝnh nh in nghiang, in ®Ëm, g1ch ch©n... cho c c ký tù, v n b¶n khi ®îc thÓ hiÖn tran tr×nh duyÖt.

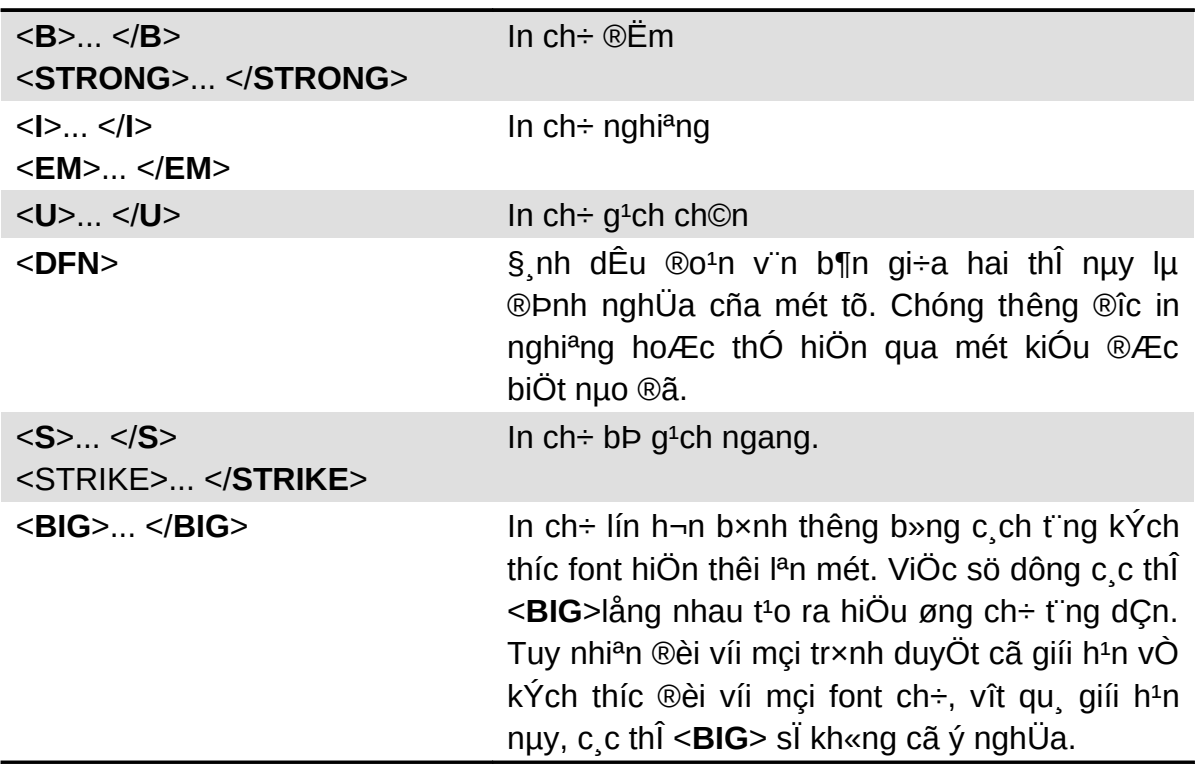

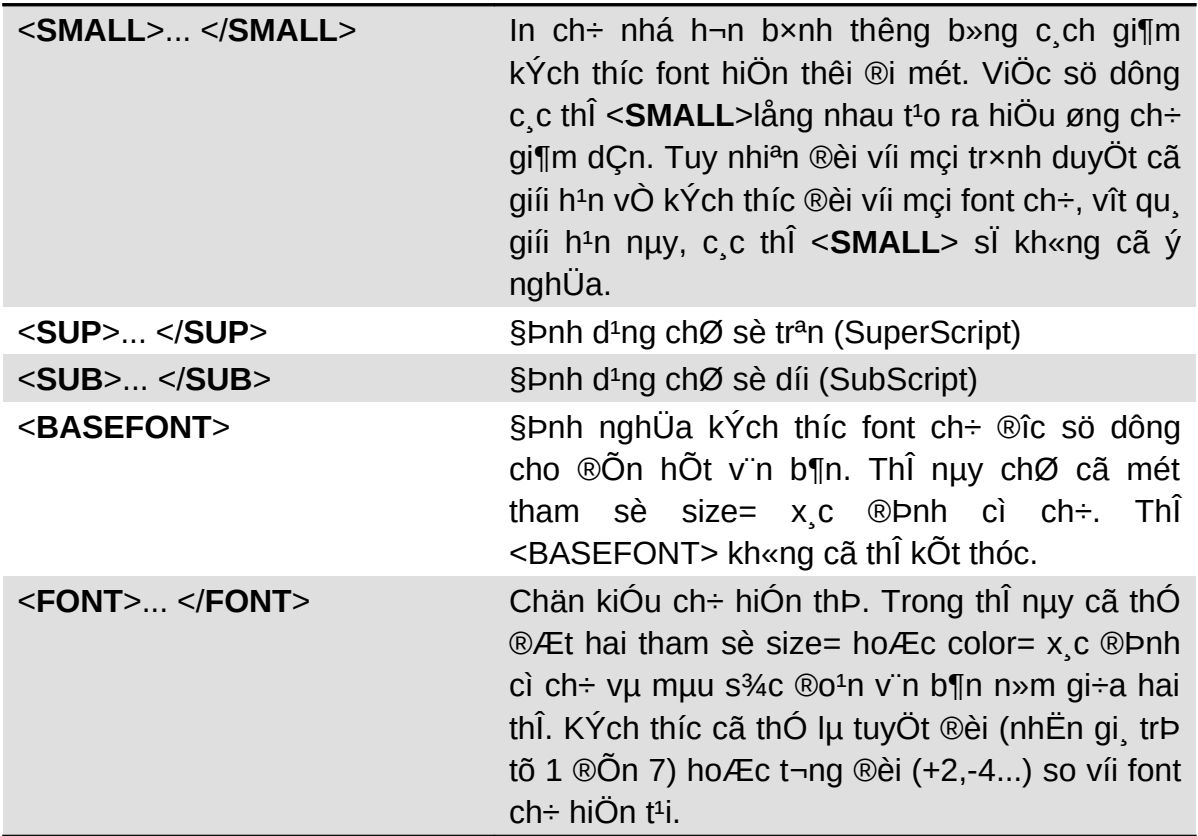

### 2.4.2. Căn lề văn bản trong trang Web

Trong tr×nh bµy trang Web cña m×nh c c b<sup>1</sup>n lu«n ph¶i chó ý ®Õn viÖc c'n lÒ c c v'n b¶n ®Ó trang Web cã ®îc mét bè côc ®Ñp. Mét sè c c thÎ ®Þnh d<sup>1</sup>ng nh P, Hn, IMG... ®Òu cã tham sè ALIGN cho phĐp b<sup>1</sup>n c'n lÒ c c v'n b¶n n»m trong ph<sup>1</sup>m vi giíi h<sup>1</sup>n bëi cña c c thi ®ã.

C c gi, trÞ cho tham sè ALIGN:

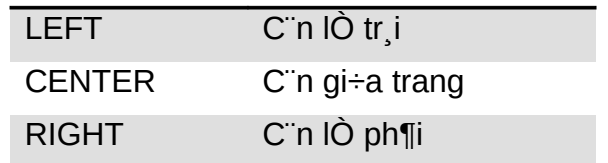

Ngoµi ra, chống ta cã thổ số dông thi CENTER ®Ó c n gi÷a trang mét khèi v n  $b$ <sup> $\P$ n.</sup>

#### <CENTER>V in b¶n si ®îc c in gi÷a trang</CENTER>  $C6$  ph  $p$ :

#### 2.4.3. Các ký tự đặc biệt

Ký tù & ®îc sö dông ®Ó chØ chuçi ký tù ®i sau ®îc xem lµ mét thùc thÓ duy nhÊt. Ký tù ; ®îc sö dông ®Ó t ch c c ký tù trong mét tõ.

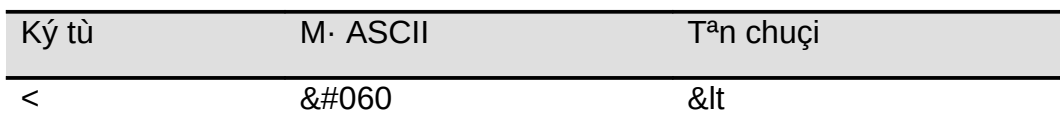

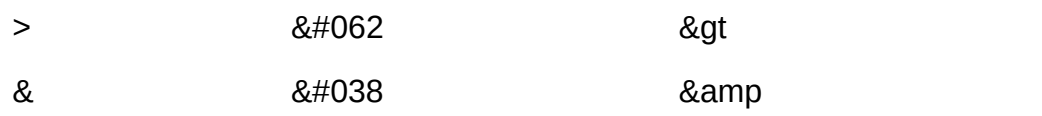

#### 2.4.4. Sử dung màu sắc trong thiết kế các trang Web

Mét muu ®îc tæng hîp tõ ba thunh phÇn muu chÝnh, ®ã lu: §á (Red), Xanh I, c©y (Green), Xanh níc biÓn (Blue). Trong HTML mét gi, trÞ muu lu mét sè nguy<sup>a</sup>n d<sup>1</sup>ng hexa (hÖ ®Õm c¬ sè 16) cã ®Þnh d<sup>1</sup>ng nh sau: #RRGGBB

#### trong ®ã:

RR - lµ gi, trÞ mµu §á.

GG - lµ gi, trÞ mµu Xanh l, c©y.

 $BB - \mu$  gi, trÞ muu Xanh níc biÓn.

Mµu s¾c cã thÓ ®îc x c ®Þnh qua thuéc tÝnh bgcolor= hay color=. Sau dÊu b»ng cã thÓ lµ gi, trÞ RGB hay t<sup>a</sup>n tiỗng Anh cña mµu. Víi t<sup>a</sup>n tiỗng Anh, ta chØ cã thÓ chØ ra 16 mµu trong khi víi gi, trÞ RGB ta cã thÓ chØ tíi 256 mµu.

Sau ®©y lµ mét sè gi, trÞ mµu c¬ b¶n:

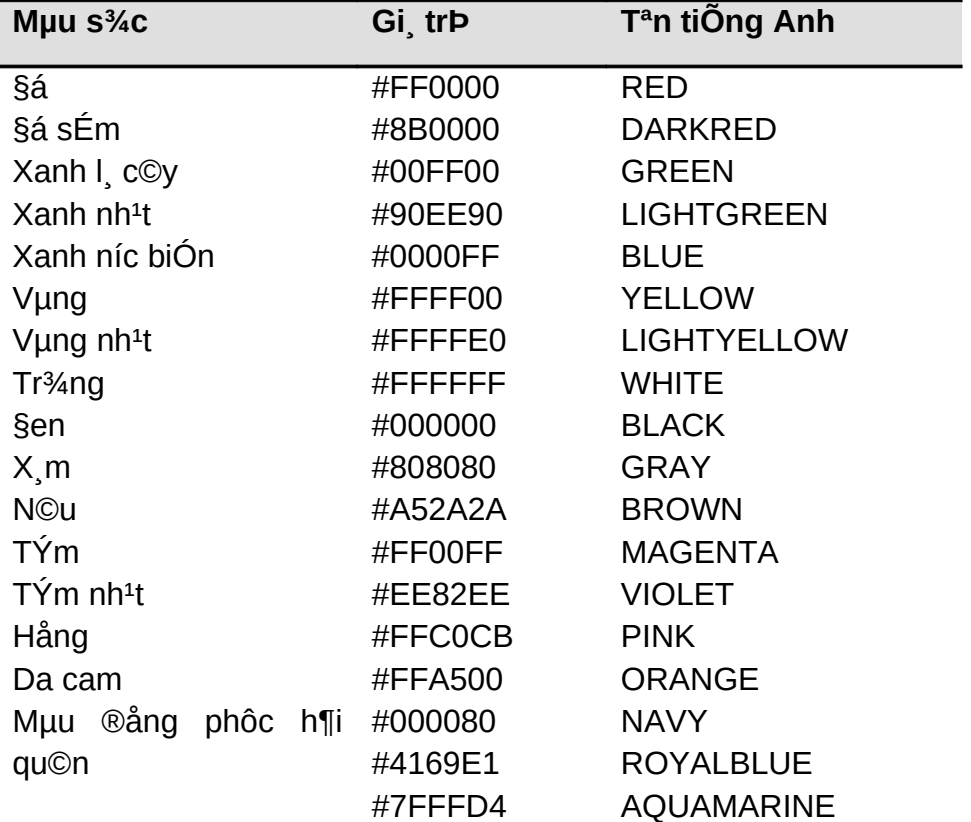
Có ph<sub>,</sub>p:

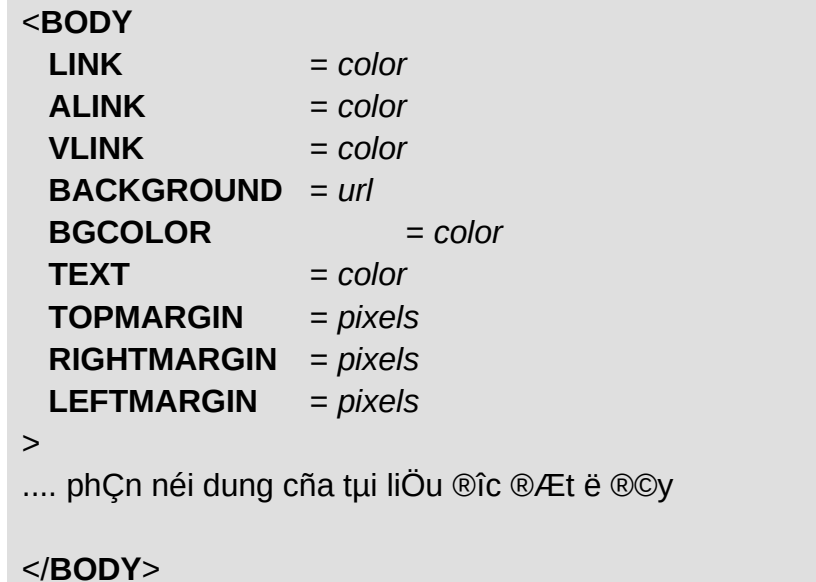

Sau ®©y lµ ý nghÜa c c tham sè cña thî BODY:

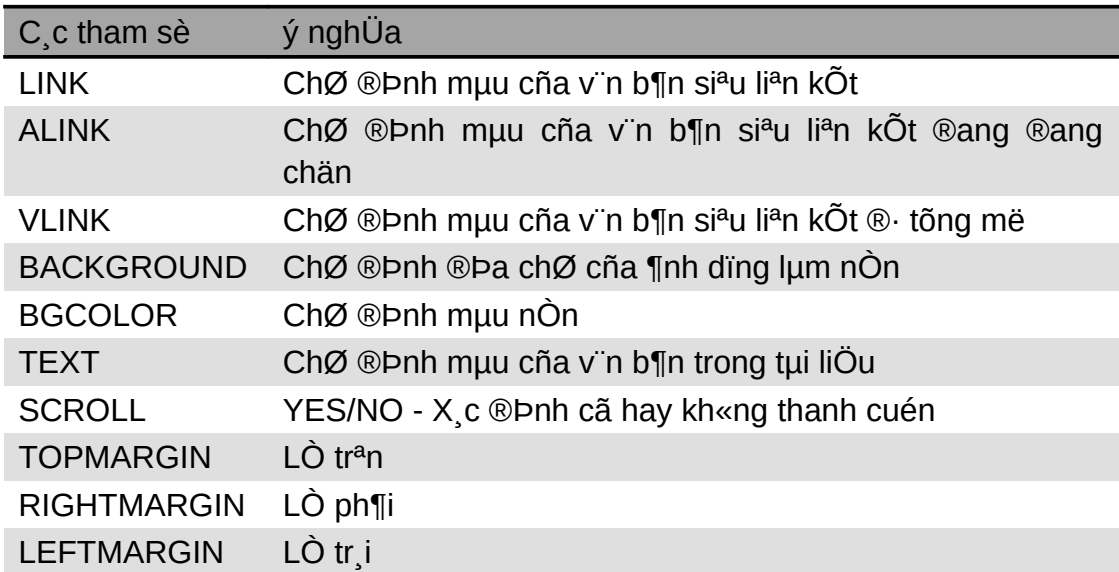

# 2.4.5. Chọn kiểu chữ cho văn bản

Có ph<sub>,</sub>p:

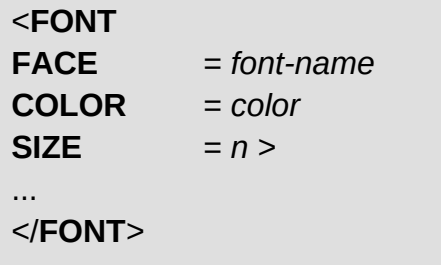

# 2.4.6. Khái niệm văn bản siêu liên kết

V'n b¶n si<sup>a</sup>u li<sup>a</sup>n kÕt hay cßn gäi lµ si<sup>a</sup>u v'n b¶n lµ mét tõ, mét côm tõ hay mét c©u tr<sup>a</sup>n trang Web ®îc dïng ®Ó li<sup>a</sup>n kÕt tíi mét trang Web kh c. Si<sup>a</sup>u v n b¶n lµ m«i trêng trong ®ã chøa c c li<sup>a</sup>n kÕt (link) cña c c th«ng tin. Do WWW cÊu thunh tõ nhiều hồ thèng kh c nhau, c<m ph¶i cã mét quy t¾c ®Æt t<sup>a</sup>n thèng nhÊt cho tÊt c¶ c c v n b¶n tr<sup>a</sup>n Web. Quy t¾c ®Æt t<sup>a</sup>n ®ã lµ URL (Universal Resource Locator).

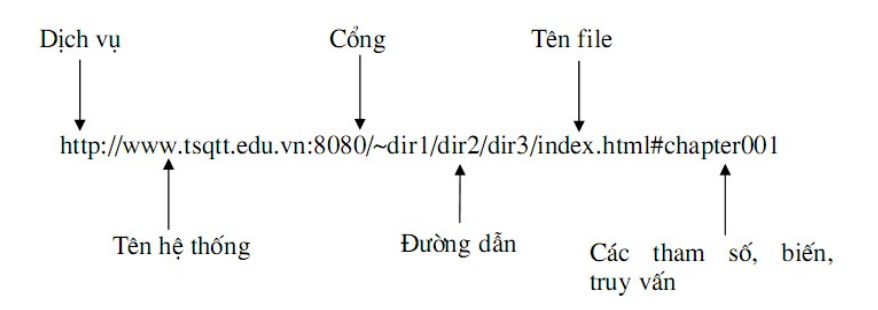

C c thunh phCn cña URL  $@îc$  minh ho<sup>1</sup> ë h×nh tr<sup>a</sup>n.

DÞch vô: Lu thunh phCn b34t buéc cña URL. Nã x c ®Þnh c ch thøc tr×nh duyÖt cña m y kh ch li<sup>a</sup>n l<sup>1</sup>c víi m y phộc vô nh thỗ nuo ®Ó nhền d÷ liÖu. Cã nhiều dĐch vô nh http, wais, ftp, gopher, telnet.

T<sup>a</sup>n hÖ thèng: Lμ thμnh phÇn b<sup>3</sup>/<sub>4</sub>t buéc cña URL. Cã thÓ lμ t<sup>a</sup>n miÒn ®Çy ®ñ cña m y phôc vô hoÆc chØ lμ mét phÇn t<sup>a</sup>n ®Çy ®ñ – trêng hîp nμy x¶y ra khi v n b¶n ®îc y<sup>a</sup>u cÇu vÉn n»m tr<sup>a</sup>n miÒn cña b<sup>1</sup>n. Tuy nhi<sup>a</sup>n n<sup>a</sup>n sö dông ®êng dến ®Çy ®ñ.

Cæng: Kh«ng lµ thunh phCn b<sup>34</sup>t buéc cña URL. Cæng lµ ®Þa chØ socket cña m<sup>1</sup>ng dunh cho mét giao thøc cô thÓ. Giao thøc http ngCm ®Þnh nèi víi cæng 8080.

**§êng dến th mộc**: Lu thunh phCn b<sup>32</sup>4t buéc cña URL. Ph¶i chØ ra ®êng dến tíi file y<sup>a</sup>u cCu khi kÕt nèi víi bÊt kú hÖ thèng nµo. Cã thÓ ®êng dÉn trong URL kh c víi ®êng dÉn thùc sù trong hÖ thèng m y phộc vô. Tuy nhi<sup>a</sup>n cã thÓ rót

gän ®êng dÉn b»ng c ch ®Æt biÖt danh (alias). C c th môc trong ®êng dÉn c ch nhau bëi dÊu q<sup>1</sup>ch chĐo (I).

T<sup>a</sup>n file: Kh«ng lu thunh phCn b<sup>3</sup>/<sub>4</sub>t buéc cña URL. Th«ng thêng m y phôc vô ®îc cÊu h×nh sao cho nÕu kh«ng chØ ra t<sup>a</sup>n file th× si tr¶ vÒ file ngÇm ®Þnh tr<sup>a</sup>n th mộc ®îc y<sup>a</sup>u cCu. File nuy thêng cã t<sup>a</sup>n lu index.html, index.htm, default.html hay default.htm. NÕu còng kh«ng cã c c file nuy th× thêng kÕt qu¶ tr¶ vÒ lµ danh s ch liÖt k<sup>a</sup> c c file hay th mộc con trong th mộc ®îc y<sup>a</sup>u c Cu

C c tham sè: Kh«ng lµ thµnh phCn b<sup>34</sup>t buéc cña URL. NÕu URL lµ y<sup>a</sup>u cCu t×m kiÕm tr<sup>a</sup>n mét c¬ së d÷ liÖu th× truy vÊn si g¾n vµo URL, ®ã chÝnh lµ ®o<sup>1</sup>n m· ®»ng sau dÊu chÊm hái (?).URL còng cã thÓ tr¶ l<sup>1</sup>i th«ng tin ®îc thu thËp tõ form. Trong trêng hîp dÊu th ng (#) xuÊt hiÖn ®o<sup>1</sup>n m· ® ng sau lµ t<sup>a</sup>n cña mét vÞ trÝ (location) trong file ®îc chØ ra.

§Ó t<sup>1</sup>o ra mét si<sup>a</sup>u v n b¶n chóng ta sö dông th $\hat{I}$  < A>.

 $Có ph.p.$ 

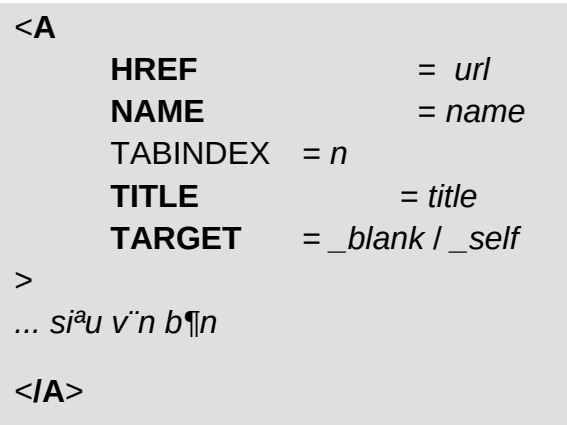

ý nghÜa c c tham sè:

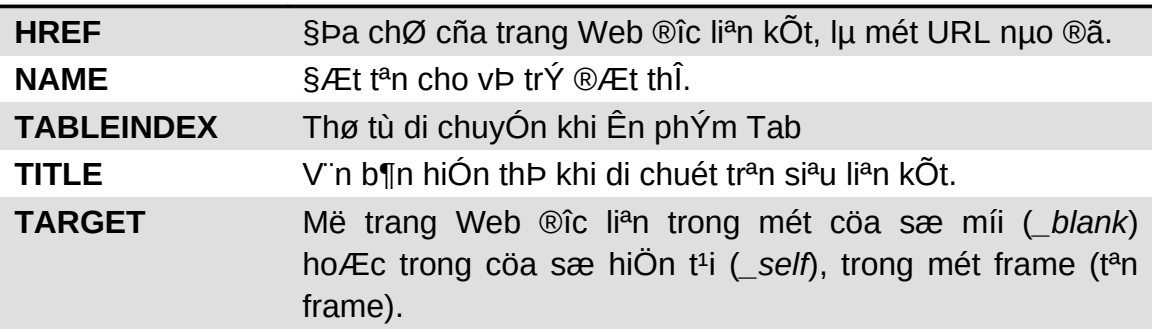

# 2.4.7. Địa chỉ tương đối

URL ®îc tr×nh buy ë trªn lu URL tuyÖt ®èi. Ngoui ra cßn cã URL t¬ng ®èi hay cßn gäi lụ URL kh«ng ®Cy ®ñ. §Þa chØ t¬ng ®èi sö dông sù kh c biÖt t¬ng ®èi gi÷a v n b¶n hiÖn thêi vu v n b¶n cCn tham chiÕu tii. C c thunh phCn trong URL ®îc ng n c ch b»ng ký tù ng n c ch (ký tù g<sup>1</sup>ch chĐo /). §Ó t<sup>1</sup>o ra URL t¬ng ®èi, ®Çu ti<sup>a</sup>n ph¶i sö dông ký tù ng n c ch. URL ®Çy ®ñ hiÖn t<sup>1</sup>i si ®îc sö dông ®Ó t<sup>1</sup>o n<sup>a</sup>n URL ®Çy ®ñ míi. Nguy<sup>a</sup>n t¾c lµ c c thµnh phÇn b<sup>a</sup>n tr i dÊu ng n c ch cña URL hiÔn t<sup>1</sup>i ®îc gi÷ nguy<sup>a</sup>n, c c thunh phCn b<sup>a</sup>n ph¶i ®îc thay thỗ b»ng thunh phÇn URL t¬ng ®èi. Chó ý r»ng tr×nh duyÖt kh«ng göi URL t-¬ng ®èi, nã bæ sung vuo URL c¬ së ® x c ® Þnh tríc thunh phCn URL t¬ng ®èi x c ®Þnh sau thuéc tÝnh href=. Ký tù ®Çu ti<sup>a</sup>n sau dÊu b»ng si x c ®Þnh c c thunh phCn nuo cña URL hiÖn t<sup>1</sup>i si tham gia ®Ó t<sup>1</sup>o n<sup>a</sup>n URL míi.

VÝ nÕu dô. **URL**  $\mu$ : http://it-®Cy ®ñ department.vnuh.edu.vn/HTML/index.htm th×:

**DÊu hai chÊm (:)** chØ dÞch vô gi÷ nguy<sup>a</sup>n nhng thay ®æi phÇn cßn l<sup>1</sup>i. VÝ dô://www.fpt.com/ si t¶i trang chñ cña m y phôc vô www.fpt.com víi cïng dÞch vô http.

**DÊu g<sup>1</sup>ch chĐo (/)** chØ dÞch vô vụ m y phộc vô gi÷ nguy<sup>a</sup>n nhng toun bé ®êng dÉn thay ®æi. VÝ dô **/Javascript/index.htm** si t¶i file index.htm cña th mộc Javascript tr<sup>a</sup>n m y phộc vô www.it-department.vnuh.edu.vn.

Kh«ng cã dÊu ph©n c ch chØ cã t<sup>a</sup>n file lµ thay ®æi. VÝ dô index1.htm si t¶i file index1.htm ë trong th môc HTML cña m y phôc vô www.itdepartment.vnuh.edu.vn.

**DÊu thing (#):** chØ dÞch vô, m y phuc vô, ®êng dÉn vu c¶ t<sup>a</sup>n file gi÷ nguy<sup>a</sup>n, chØ thay ®æi vÞ trÝ trong file.

Do ®êna dÉn ®îc xem lu ®¬n vÞ ®éc lËp nªn cã thÓ sö dôna ph¬na ph p ®êng dÉn t¬ng ®èi nh trong UNIX hay MS-DOS (tøc lµ, chØ th môc hiÖn t<sup>1</sup>i cßn. chØ th mộc cha cña th mộc hiÖn t<sup>1</sup>i).

URL  $c$ ¬ së cã thÓ ®îc x c ®Þnh b»ng thÎ <BASE>.

# 2.4.8. Kết nối mailto

NÕu ®Æt thuéc tÝnh href= cña thî <a> gi, trÞ mailto:address@domain th× khi kÝch ho<sup>1</sup>t kÕt nèi si kÝch ho<sup>1</sup>t chøc n ng th ®iÖn tö cña tr×nh duyÖt.

#### <ADDRESS>

Trang WEB nuy ®îc <A href="mailto:webmaster@vnuh.edu.vn" > **WEBMASTER**  $\langle A \rangle$  b¶o tr $\times$ <\ADDRESS>

# 2.4.9. Vẽ một đường thẳng nằm ngang

Có ph p:

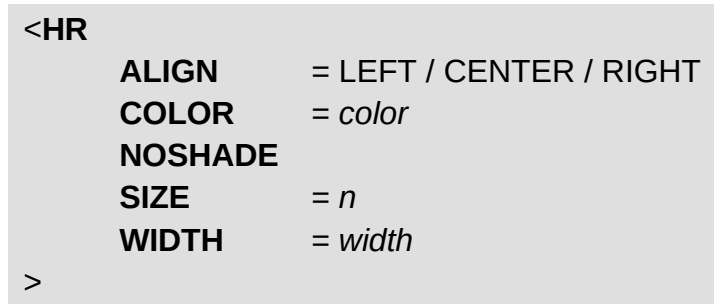

ý nghÜa c c tham sè:

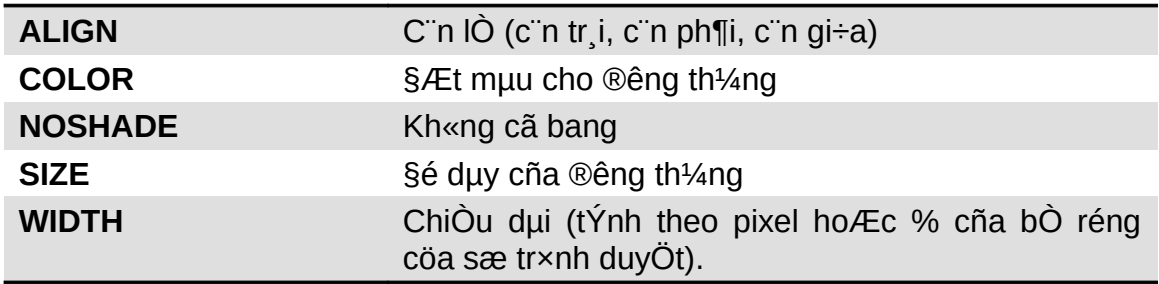

Thỉ nµy gièng nh thỉ BR, nã còng kh«ng cã thỉ kÕt thóc t¬ng øng.

# 2.5 Các thẻ chèn âm thanh, hình ảnh

# 2.5.1. Giới thiêu

Lian kÕt víi file ®a ph¬ng tiÖn còng t¬ng tù nh lian kÕt b×nh thêng. Tuy vËy ph¶i ®Æt t<sup>a</sup>n ®óng cho file ®a ph¬ng tiÖn. PhÇn më réng cña file ph¶i cho biÕt kiÓu cña file.

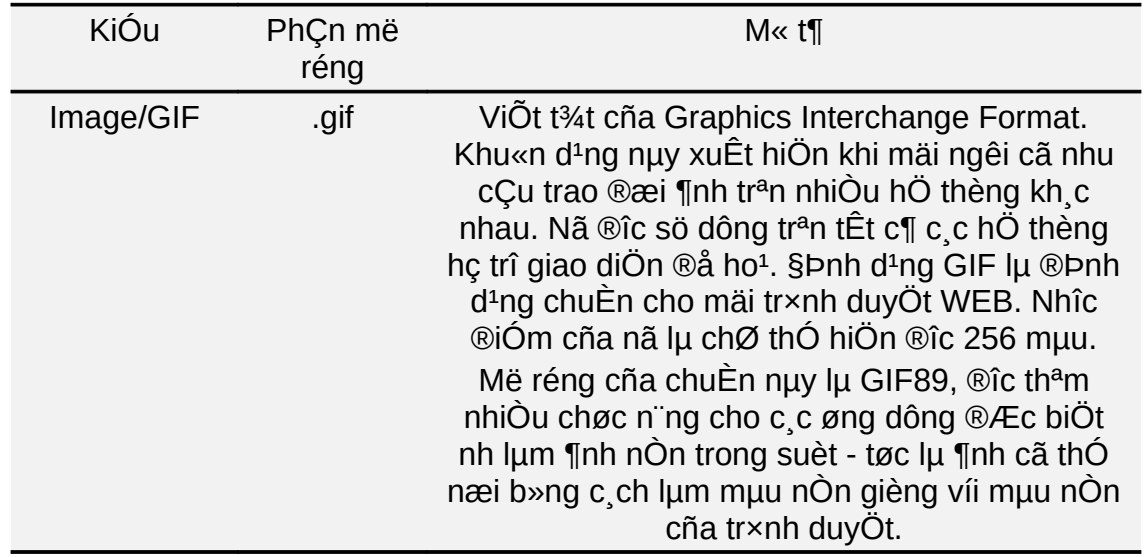

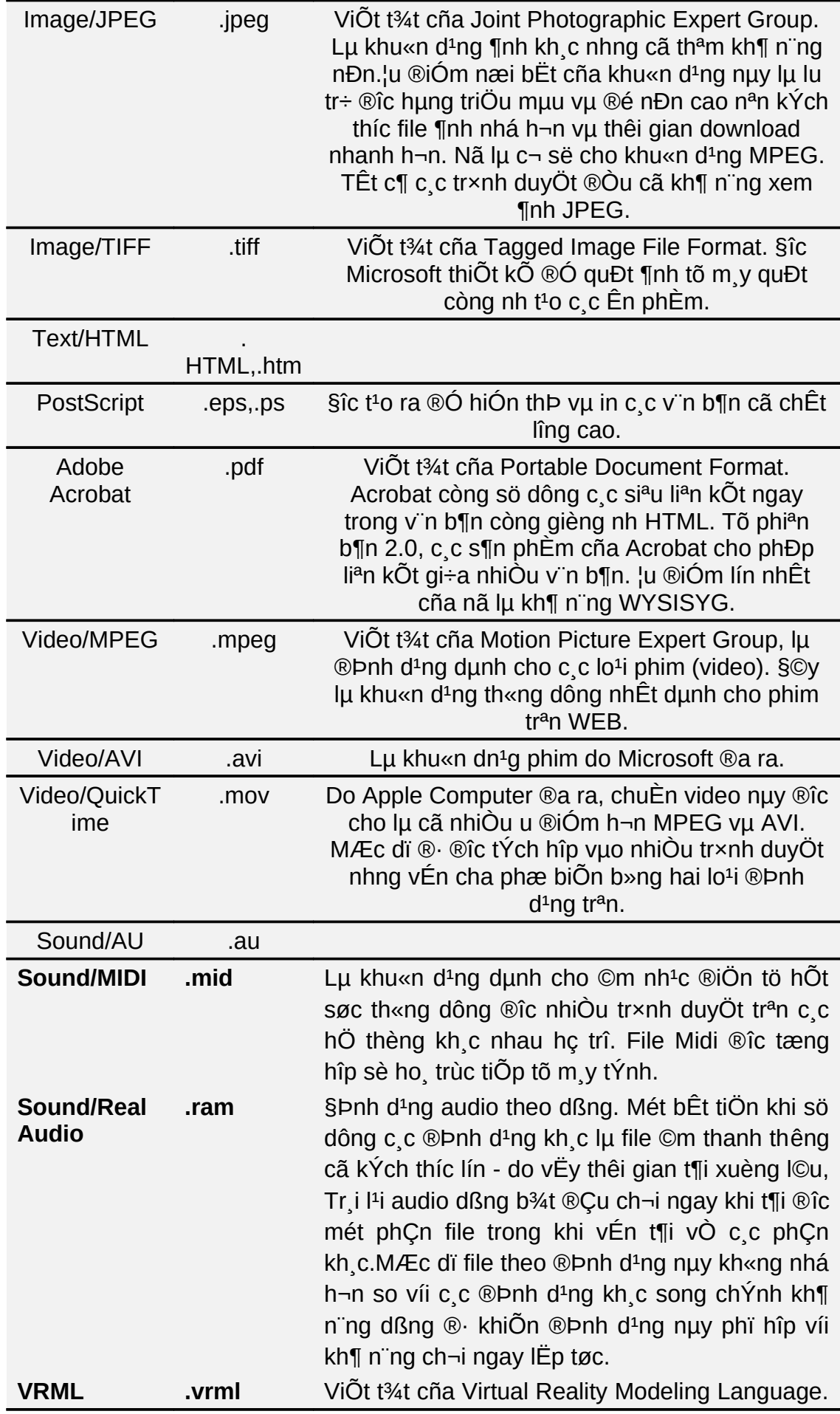

C<sub>.</sub>c file theo ®Pnh d<sup>1</sup>ng nuy còng gièng nh HTML. Tuy nhian do tr×nh duyÖt cã thÓ hiÓn thÞ ®îc cöa sæ 3 chiÒu n<sup>a</sup>n ngêi xem cã thÓ c¶m nhËn ®îc c¶m gi c ba chiÒu.

2.5.2. Đưa âm thanh vào một tài liệu HTML

 $C$ ó ph  $p$ :

$$
\begin{aligned}\n &< \text{BGSOUND} \\
 && \text{SRC} = \text{url} \\
 && \text{LOOP} = \text{n}\n \end{aligned}
$$

ThÎ nµy kh«ng cã thÎ kÕt thóc t¬ng øng (</BGSOUND>). §Ó ch¬i lÆp l<sup>1</sup>i v« h<sup>1</sup>n cCn chØ ®Þnh LOOP = -1 hoÆc LOOP = INFINITE. Thî BGSOUND ph¶i ®îc ®Æt trong phÇn më ®Çu (tøc lµ n»m trong cÆp thî HEAD).

# 2.5.3. Chèn một hình ảnh, một đoạn video vào tài liệu HTML

§Ó chìn mét file ¶nh (.jpg,.gif,.bmp) hoÆc video (.mpg,.avi) vuo tui liÖu HTML, b<sup>1</sup>n cã thÓ sõ dông thÎ IMG.

## $C$ ó ph  $p$ :

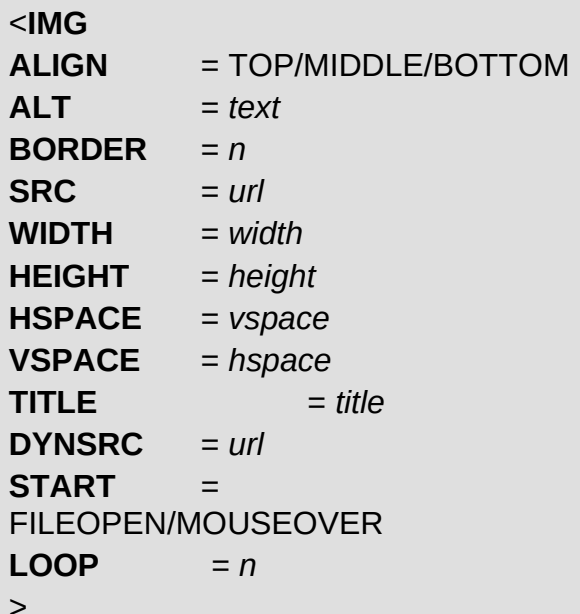

Trong ®ã:

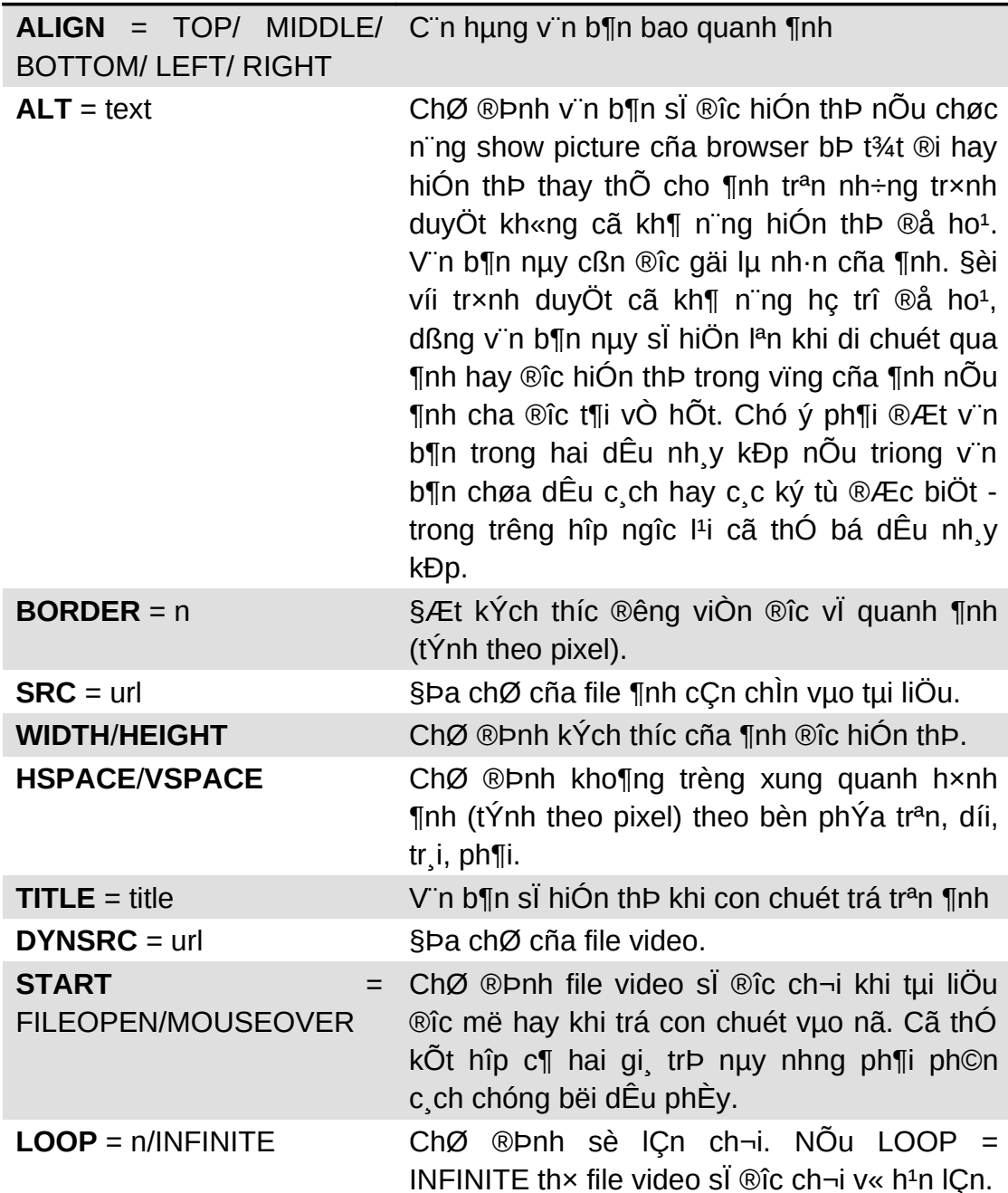

# 2.6 Các thẻ định dạng bảng biểu

Sau ®©y lµ c c thî t<sup>1</sup>o b¶ng chÝnh:

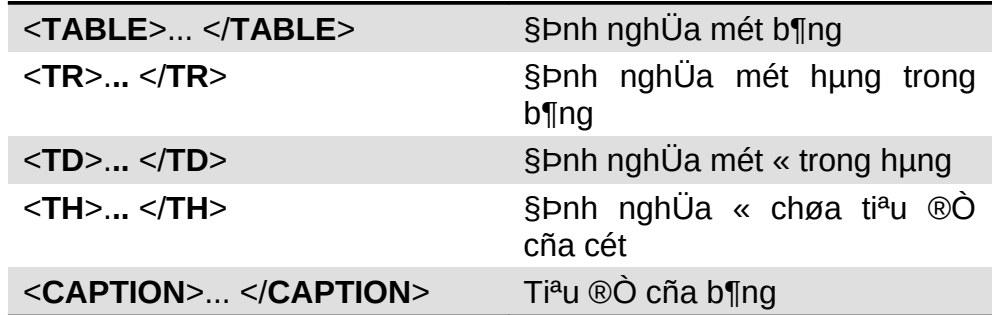

 $C6$  ph  $p$ :

**TABLE ALIGN**  $=$  LEFT / CENTER / RIGHT **BORDER**  $= n$ **BORDERCOLOR**  $=$  color **BORDERCOLORDARK**  $=$  color **BORDERCOLORLIGHT**  $=$  color **BACKGROUND**  $=$  url **BGCOLOR**  $=$  color **CELLSPACING**  $=$  spacing **CELLPADDING**  $=$  pading  $\geq$ <CAPTION>Ti<sup>a</sup>u ®Ò cña b¶ng biÓu</CAPTION> ... §Þnh nghÜa c c dßng  $<$ TR **ALIGN = LEFT/CENTER/RIGHT VALIGN** = TOP/MIDDLE/BOTTOM> ... §Þnh nghÜa c c « trong dßng  $<$ TD **ALIGN** = LEFT / CENTER / RIGHT **VALIGN** = TOP / MIDDLE / BOTTOM **BORDERCOLOR**  $=$  color **BORDERCOLORDARK** = color **BORDERCOLORLIGHT** = color **BACKBROUND**  $=$  url  $=$  color **BGCOLOR COLSPAN**  $= n$ **ROWSPAN**  $= n$  $\geq$ ... Néi dung cña «  $<$  $T$ D $>$  $\ddotsc$  $<$ /TR $>$  $\ddotsc$  $<$ /TABLE>

ý nghÜa c c tham sè:

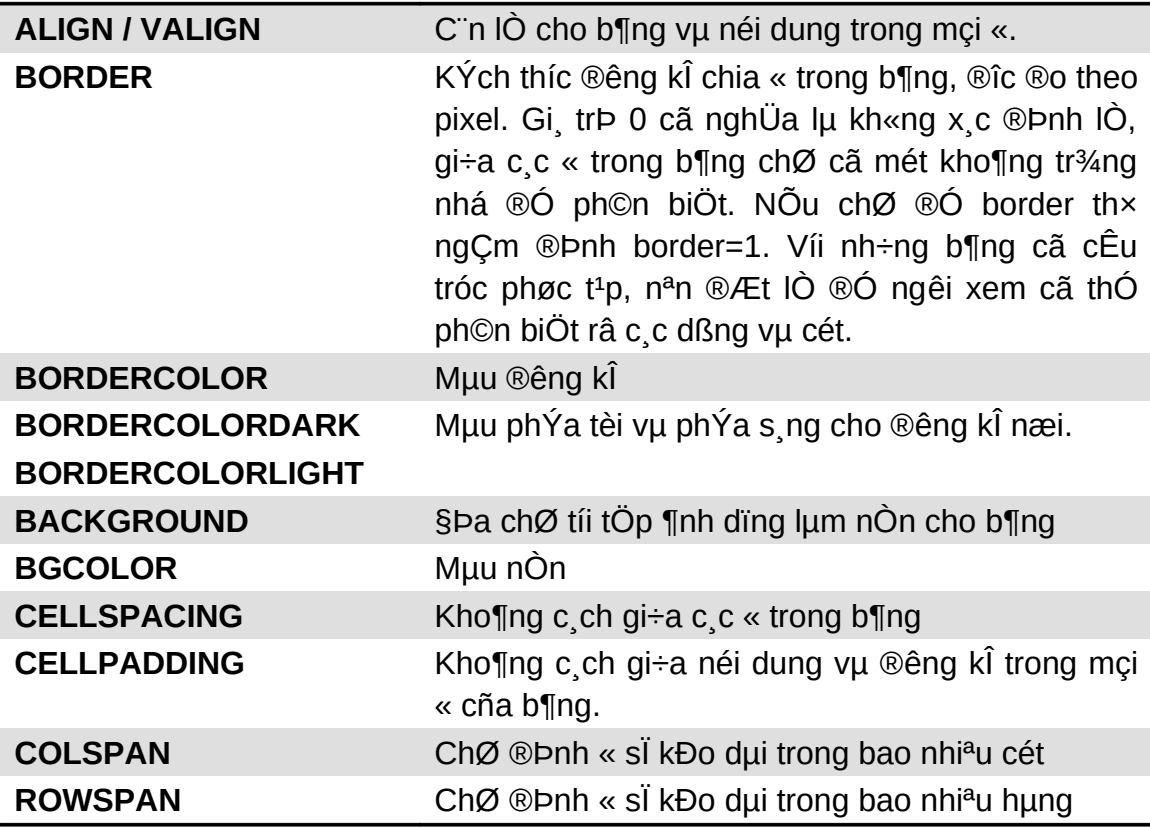

# 2.7 FORM

#### 2.7.1. HTML Forms

C c HTML Form cã thÓ cã c c hép v n b¶n, hép danh s ch lùa chän, nót bÊm, nót chän...

## 2.7.2. Tao Form

§Ó t<sup>1</sup>o ra mét form trong tµi liÖu HTML, chóng ta sö dông thÎ FORM víi có ph p nh sau:

```
<FORM
     ACTION = ulrMETHOD = GET | POSTNAME = name
    TARGET = frame_name | _blank | _self
     \geq<!-- C c phCn tö ®iÒu khiÓn cña form ®îc ®Æt ë
®©y -->
     <INPUT...><INPUT...></FORM>
```
#### **Trong ®ã**

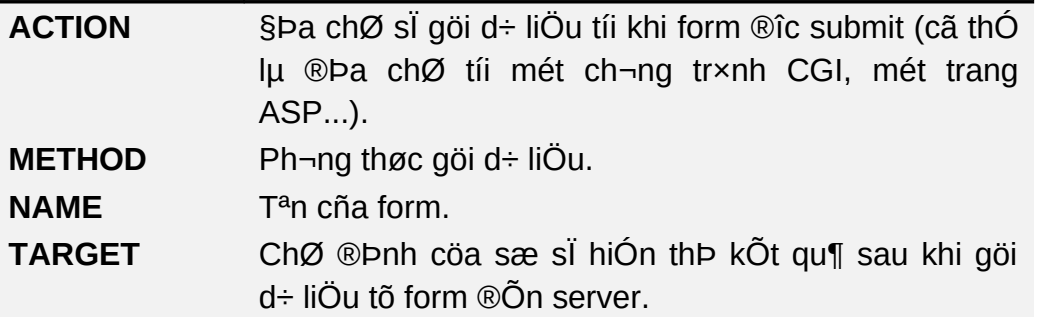

§Æt c¸c ®èi tîng ®iÓu khiÓn (nh hép v¨n b¶n, « kiÓm tra, nót bÊm...) vµo trang Web

Có ph¸p thÎ **INPUT**:

```
<INPUT
ALIGN = LEFT | CENTER | RIGHT
TYPE = BUTTON | CHECKBOX | FILE | IMAGE | PASSWORD |
RADIO | RESET | SUBMIT | TEXT
VALUE = value
>
```
# *2.7.3. Tạo một danh sách lựa chọn*

Có ph¸p:

```
<SELECT NAME="tªn danh s¸ch" SIZE="chiÒu cao">
<OPTION VALUE=value1 SELECTED> Tªn môc chän thø
nhÊt
<OPTION VALUE=value2> Tªn môc chän thø hai
<!-- Danh s¸ch c¸c môc chän -->
</SELECT>
```
# *2.7.4. Tạo hộp soạn thảo văn bản*

Có ph¸p:

```
<TEXTAREA
     COLS=sè cét
     ROWS=sè hµng
     NAME=tªn
>
     V¨n b¶n ban ®Çu
</TEXTAREA>
```
# 3. Thực hành

### 3.1 Tạo trang web cho nhóm.

Khëi ®éng notepad.

So<sup>1</sup>n trang web c, nh©n cña nhãm ®Æt tªn lµ InfoGroup<n>.htm (vÝ dô nhãm 1 sĩ lÊy t<sup>a</sup>n lụ **InfoGroup1.htm**). C<sub>r</sub>c th«ng tin chÝnh cña c<sub>r</sub>c thunh vi<sup>a</sup>n trong nhãm bao gắm: Hà vu t<sup>a</sup>n, C«ng viÖc vu chợc vô hiÖn nay, §Þa chØ li<sup>a</sup>n <sup>12</sup>c, §iÖn tho<sup>1</sup>i, Fax, Email, Mobile Phone,... Ngoµi ra c c nhãm cã thÓ bæ sung c c th«ng tin kh c.

Upload trang web ® so<sup>1</sup>n l<sup>a</sup>n website.

Thö truy c $Ep$  trang web  $@$  to  $[a]$  i  $[a]$ n.

#### Tham kh¶o c c site th«ng tin cña ViÖt Nam

http://vnexpress.net/

http://www.vnn.vn/

http://www.vdc.com.vn

#### Tham kh¶o c c site b n hung næi tiÕng

http://shopping.yahoo.com

http://www.amazon.com

#### Tham kh¶o c c site gi¶i trÝ

http://greetings.yahoo.com

http://www.vnn.vn/ecards/

http://www.fpt.vn/Postcard/main.asp

http://www.geraldstevens.com/

http://www.1800flowers.com/

#### Tham kh¶o c c site vÒ lao ®éng viÖc lµm t<sup>1</sup>i VN

http://203.162.5.43/ld2000/

http://www.vietname-business.com/jobnld/

http://www.jobsonline.saigonnet.vn/

## T<sup>1</sup>o trang web chøa c, c hyperlink dïng ®Ó truy cËp nhanh

T<sup>1</sup>o trang web ®Æt t<sup>a</sup>n lµ Links.htm chøa c c hyperlink ®· ®Ò cËp ë tr<sup>a</sup>n. Bæ sung th<sup>a</sup>m c c hyperlink vu c c ph©n lo<sup>1</sup>i kh c mu c c anh chÞ ®· biÕt.

Upload l<sup>a</sup>n website vu kiÓm tra l<sup>1</sup>i.

## **T**<sup>1</sup>**o** trang HomePage

T<sup>1</sup>o trang web HomePage ®Æt t<sup>a</sup>n lµ **Default.htm** giíi thiÖu vÒ nhãm vµ c¸c c«ng viÖc mµ nhãm ®ang triÓn khai.

KÕt nèi hai trang ® t<sup>1</sup>o vuo HomePage.

Upload l<sup>a</sup>n website vµ kiÓm tra l<sup>1</sup>i.

## **Chän chñ ®Ò thiÕt kÕ website.**

Website vÒ dÞch vô viÖc lum. Website vÒ dÞch vô nhµ ®Êt [\(http://www.nhadat.com\)](http://www.nhadat.com/). Website b o ®iÖn tö (http://vnexpress.net) Website trêng häc. Website b n hung (cöa hung, si<sup>a</sup>u th i ¶o tr<sup>a</sup>n Internet) Website dÞch vô gi¶i trÝ nh ECards, §iÖn hoa,... C¸c chñ ®Ò kh¸c...

# **3.2 Đăng ký website miễn phí trên Internet.**

1. Vuo ®Þa chØ [http://www.freeservers.com](http://www.freeservers.com/) ®Ó ® ng kÝ website miÔn phÝ víi ®Þa chØ truy cËp cã d<sup>1</sup>ng http://<yourname>.freeservers.com

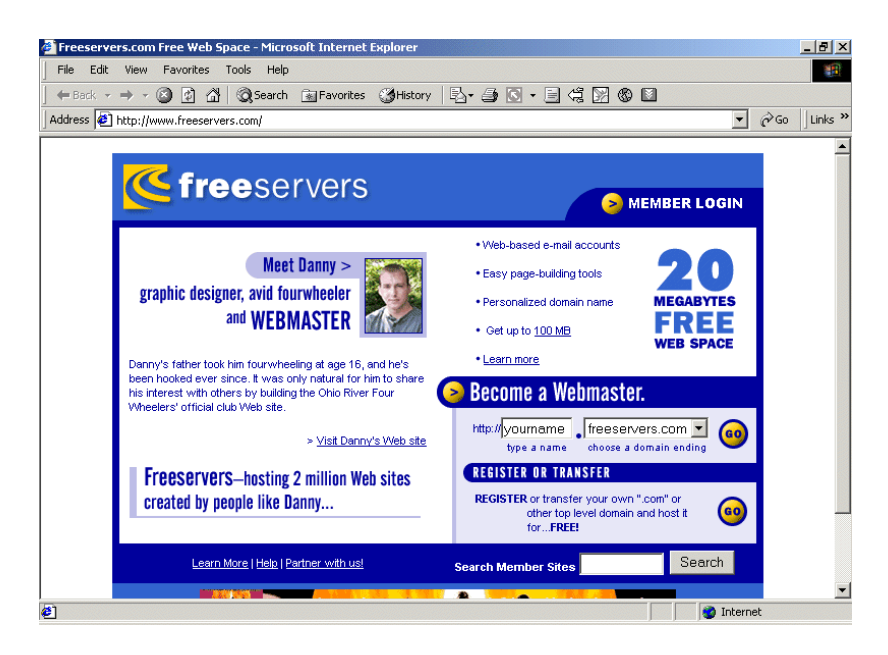

2. Gõ vào địa chỉ mà chúng ta dự định đăng kí tại ô **yourname.** Sau đó click **Go.** Màn hình tiếp theo sẽ hiện ra, chúng ta chọn mục cuối cùng **100% Free Hosting Option** và click vào **SignUp**

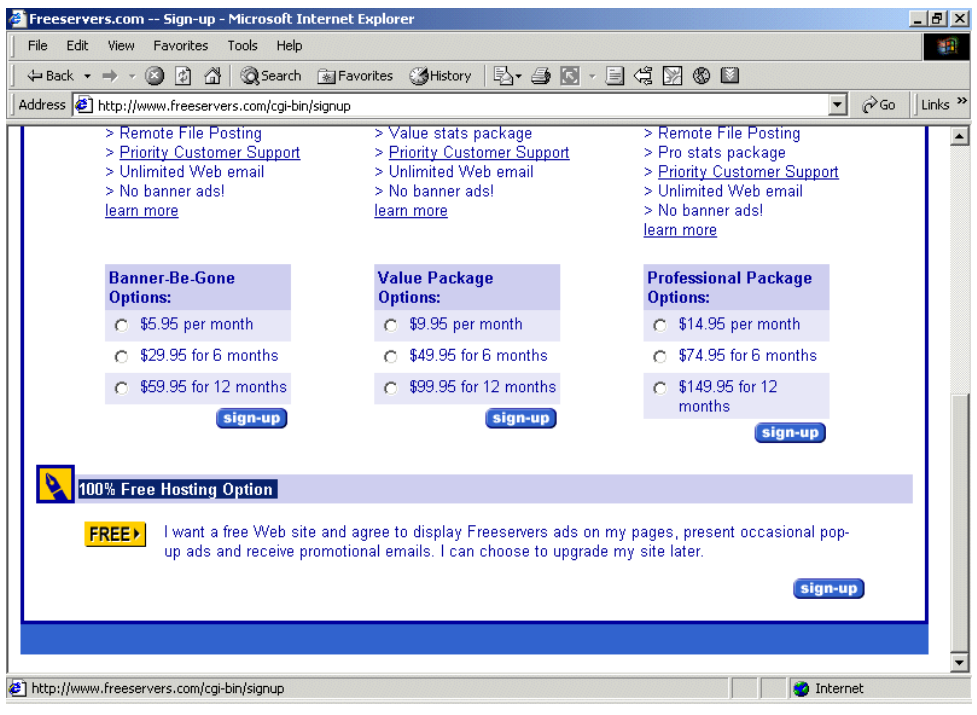

3. Sau đó chúng ta hãy điền vào các thông tin liên quan cần thiết như Họ tên, mật khẩu, email,

… Cuối cùng gõ vào ARTK để chắc rằng chúng ta đã đồng ý với các qui định của FreeServers khi cung cấp dịch vụ miễn phí này.

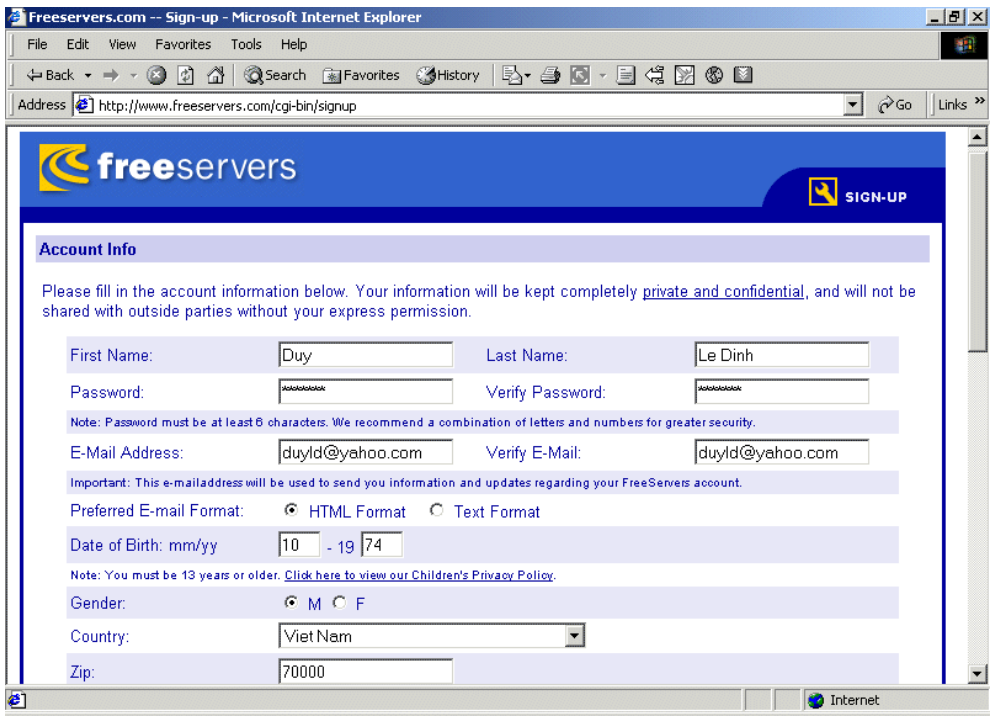

4. Nếu đăng kí thành công, màn hình sau sẽ hiện ra để cung cấp cho chúng ta một số lựa chọn khi xây dựng website của mình.

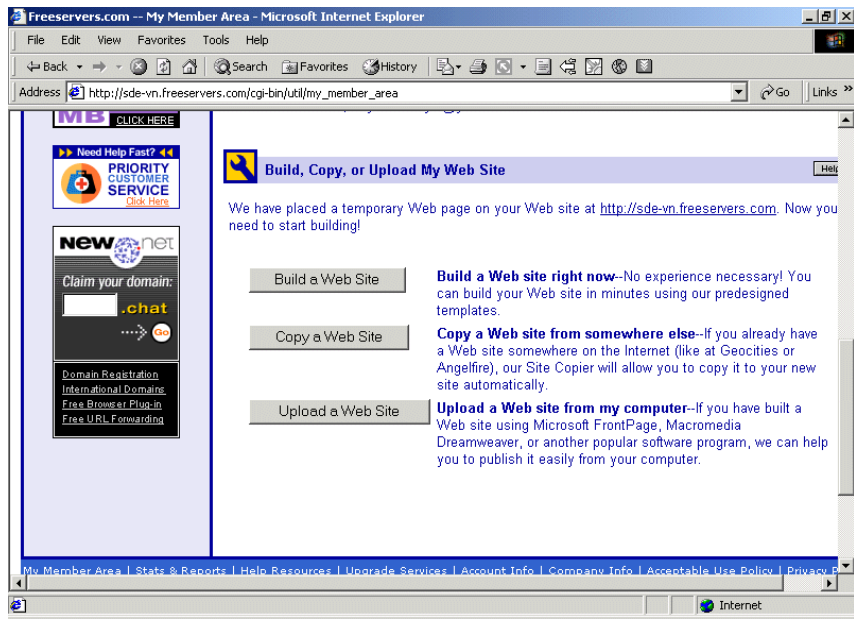

# **3.3 Thiết kế một số website mẫu.**

**1. Thiết kế website theo mẫu sau** [\(http://greetings.yahoo.com\)](http://greetings.yahoo.com/)

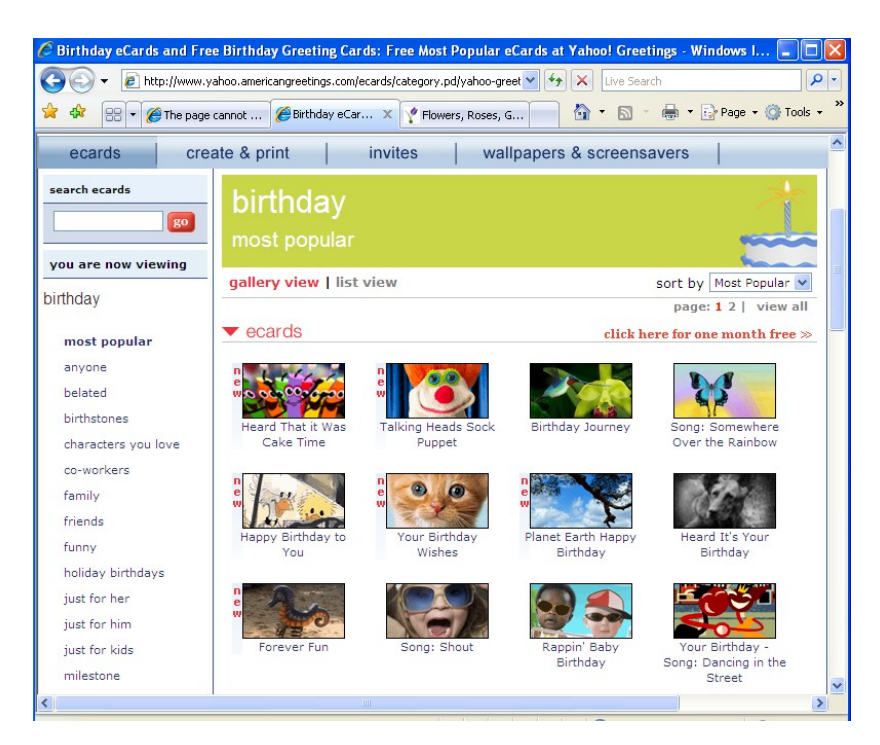

**2. Thiết kế website theo mẫu sau** [\(http://www.flowers.com\)](http://www.flowers.com/)

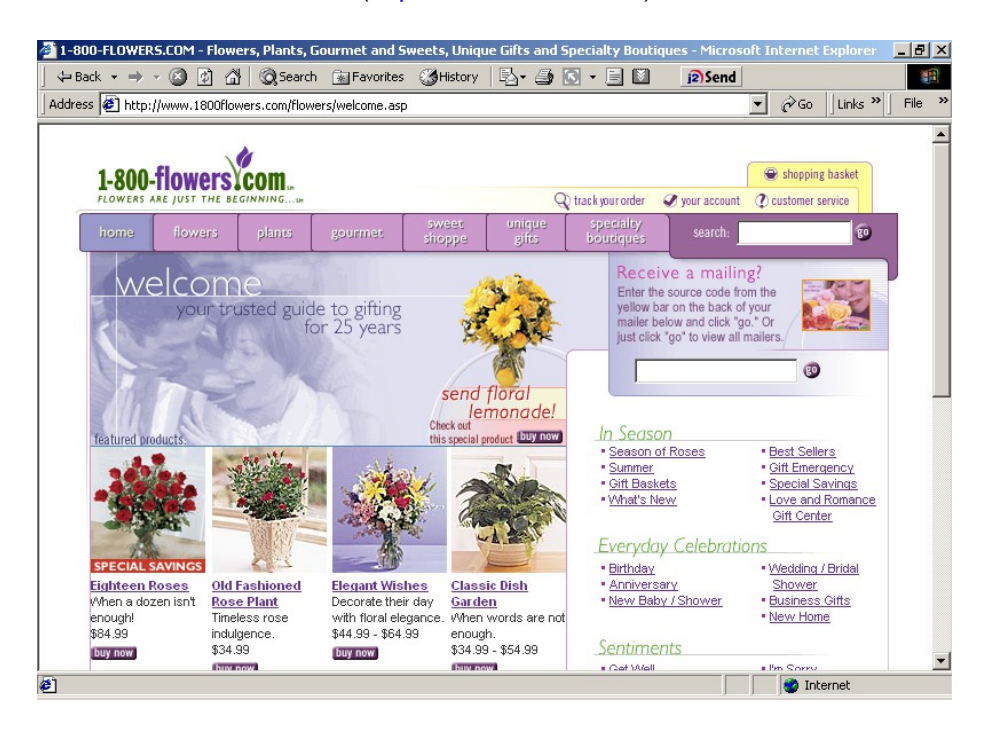

#### **3. Thiết kế website theo mẫu sau** [\(http://shopping.yahoo.com\)](http://shopping.yahoo.com/)

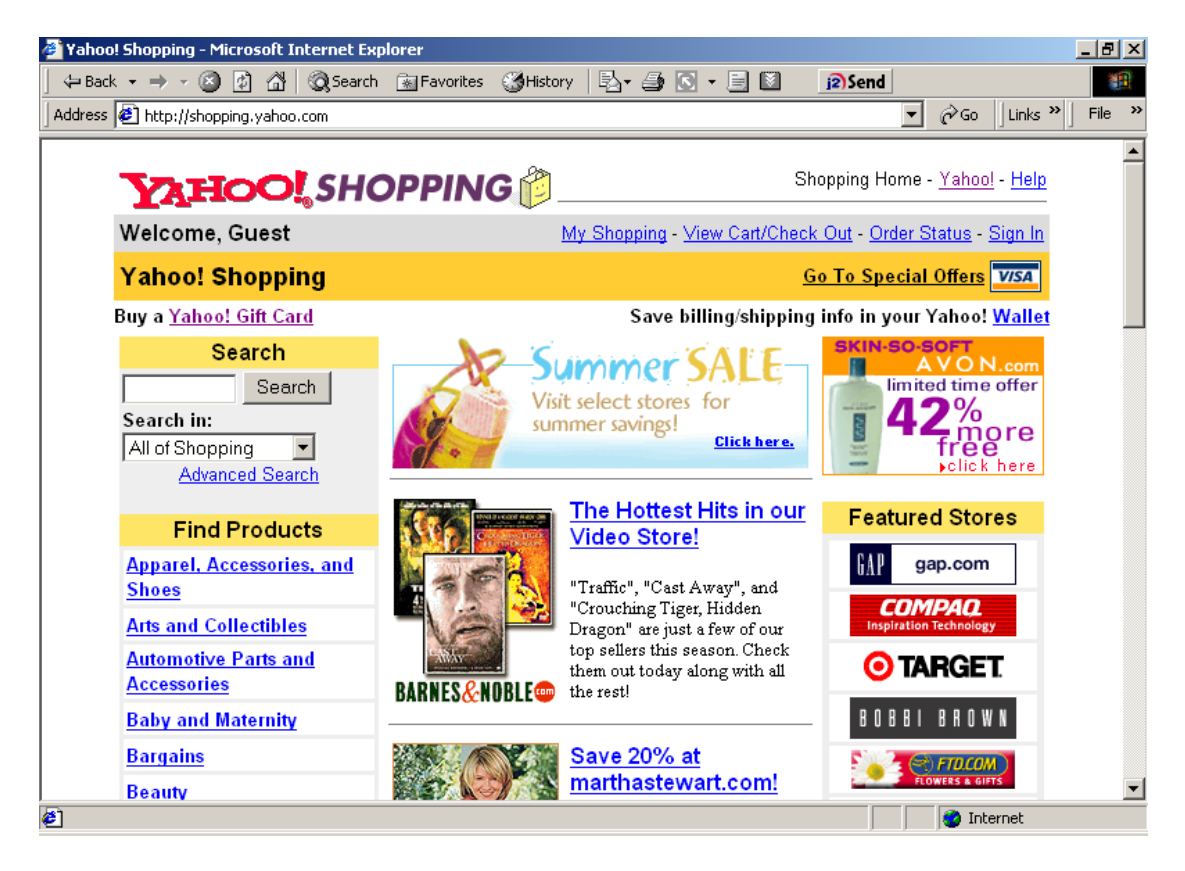

#### **4. Thiết kế website theo mẫu sau** [\(http://www.isedu.hcmuns.edu.vn\)](http://www.is-edu.hcmuns.edu.vn/)

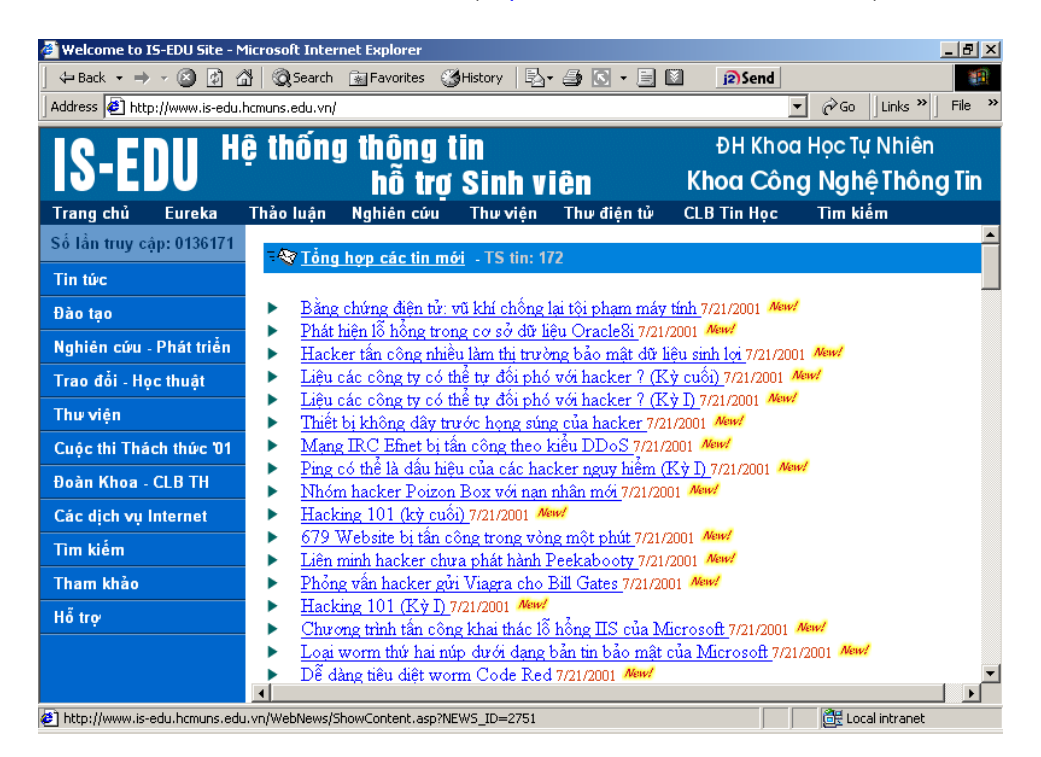

#### **5. Thiết kế website theo mẫu sau** [\(http://vnexpress.net\)](http://vnexpress.net/)

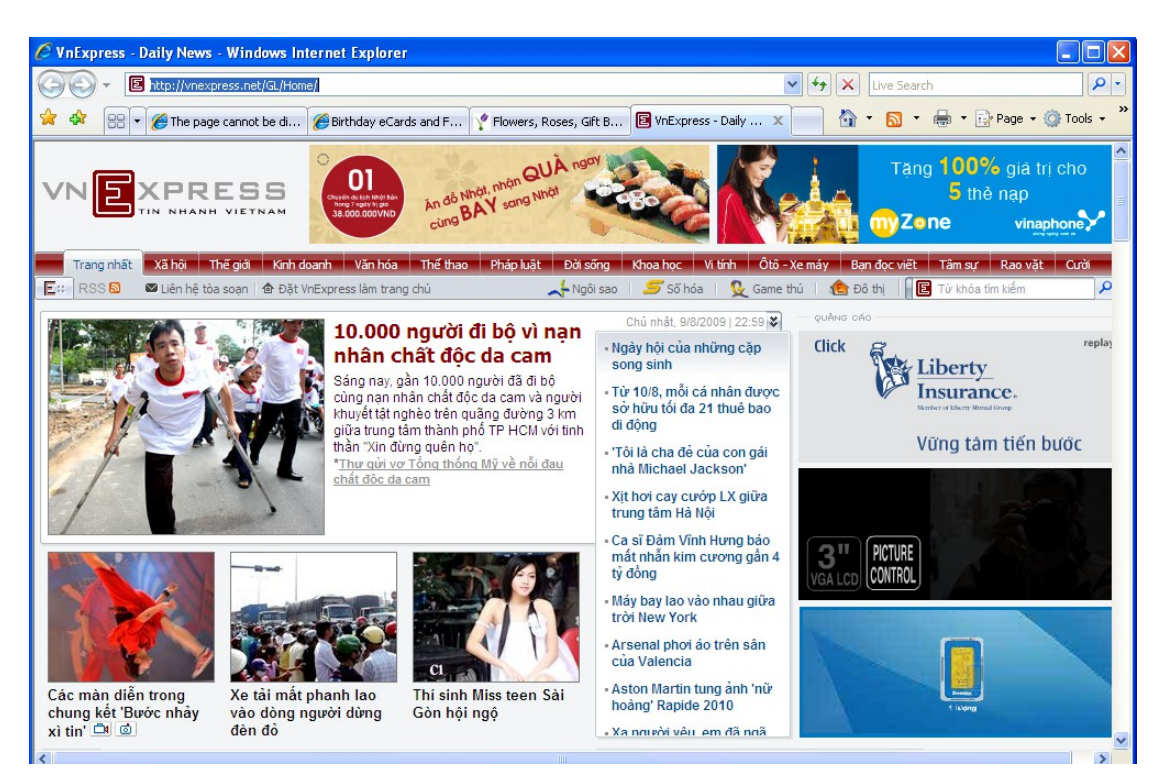

#### **6. Thiết kế website theo mẫu sau** [\(http://www.codeproject.com\)](http://www.codeproject.com/)

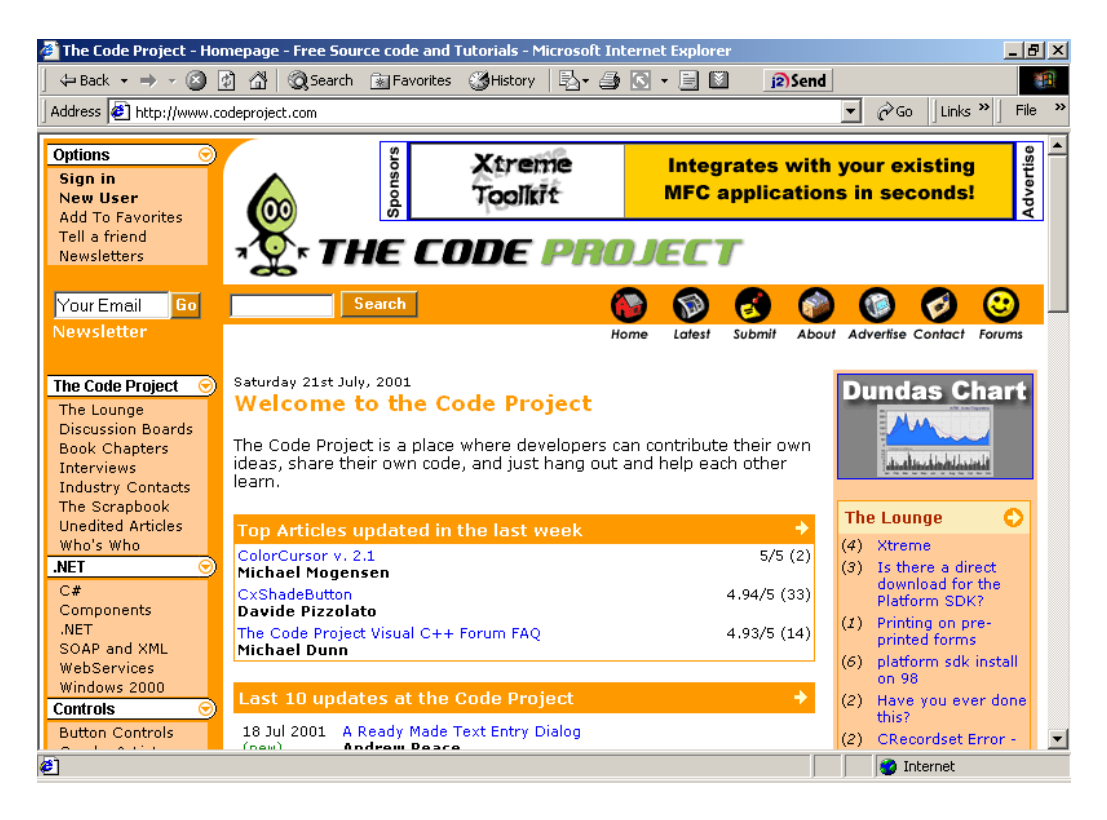

#### **7. Thiết kế website theo mẫu sau** [\(http://www.bttvn.com](http://www.bttvn.com/) )

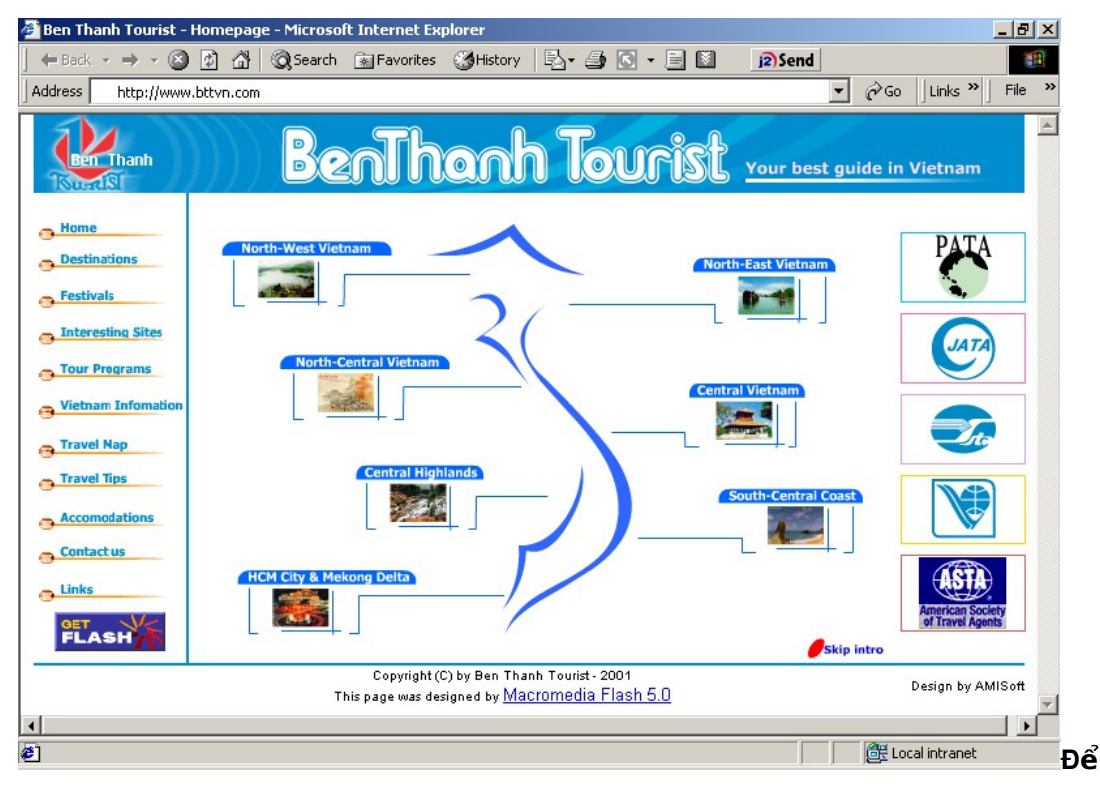

#### **tham khảo cách thiết kế các trang web trên, hãy:**

- Tải về máy bằng cách chọn chức năng Save của IE.
- Dùng MS Front Page hoặc notepad để mở tập tin đã lưu lên
- Chuyển qua lại giữa các màn hình Normal View và HMTL View để biết cách thiết kế

#### **Với mỗi trang web đã xem hãy chú ý các vấn đề sau:**

- Cách bố trí các bảng (table)
- Cách sử dụng font chữ
- Cách chèn vào các hình ảnh để trang trí
- Cách định nghĩa các thuộc tính như màu chữ, màu nền,...
- Phần tĩnh (không thay đổi) mỗi khi click vào các hyperlink chuyển qua một nội dung mới

#### **Từ các trang web trên, hãy tự thiết kế các trang cho website của nhóm.**

# **Chương 3**

# Thao tác với phần mềm tao web

Ch¬ng nµy giíi thiÖu cho chóng ta hai phÇn kh, quan träng trong viÖc ph t triÓn website ®ã lµ web server vµ c c c«ng cô trî gióp trong c«ng viÖc thiÕt kÕ web.

HiÖn nay, cã rÊt nhiÒu lo<sup>1</sup>i webserver còng nh c c tools phôc vô cho chóng ta ph t triÓn website. Tuy nhi<sup>a</sup>n, trong ph<sup>1</sup>m vi gi o tr×nh nuy chóng ta si t×m hiÓu vÒ IIS (Internet Infomation Services) vu Dreamweaver MX.

- IS lụ mét dÞch vô dụnh cho m y chñ ch<sup>1</sup>y tr<sup>a</sup>n nồn hồ ®iều hụnh Window nh»m cung cÊp vụ ph©n t n c c th«ng tin lan m<sup>1</sup>ng. BÊt kú mét trang web ®éng nuo còng cCn ph¶i cã mét web server xö lý th× trang web ®ã míi hiÓn thÞ ®îc néi dung cho ngowif dïng. Chóng ta si t×m hiÓu s©u h¬n vÒ ®iÒu nµy trong ch¬ng 5 "Li<sup>a</sup>n kÕt trang web ®Õn hÖ CSDL – X©y dùng c c trang web ®éng c¬ b¶n" vµ ch¬ng 6 "ThiÕt kÕ web ®éng b»ng Dreamweaver MX".
- Dreamweaver lu mét c«ng cô kh m<sup>1</sup>nh trong viÖc gióp ®ì chóng ta gi¶m thiÓu thêi gian trong gu, tr×nh thiÕt kÕ web. NÕu trong ch¬ng 2 chóng ta thiỗt kỗ mét trang web b»ng tr×nh so<sup>1</sup>n th¶o notepad th× chóng ta si thÊy Dreamweaver tuyÖt vêi nh thỗ nµo.

# Môc ti<sup>a</sup>u

## Sau khi häc xong ch¬ng nµy, chóng ta sÏ:

- $\blacksquare$  Cµi ®Æt vµ cÊu h×nh ®îc IIS.
- Ph©n tÝch ®îc c,c u, nhîc ®iÓm cña IIS víi c,c webserver kh,c.
- Thiỗt kỗ ®îc c c Forms, Tables ... b»ng c«ng cô trùc quan trong Dreamweaver.
- ThiÕt kÕ ®îc mét website bÊt kú b»ng Dreamweaver.

# 1. Giới thiệu về IIS- Internet Information Services

## 1.1 IIS là qì?

Microsoft Internet Information Services (dbch vô cung cÊp th«ng tin Internet) lu dÞch vô dunh cho m v chñ ch<sup>1</sup>v tr<sup>a</sup>n nÒn hÖ ®iÒu hunh Window nh»m cung cÊp vµ ph©n t n c c th«ng tin l<sup>a</sup>n m<sup>1</sup>ng, nã bao gåm nhiÒu dÞch vô kh c nhau nh Web Server, FTP Server,... Nã cã thÓ ®îc sö dông ®Ó xuÊt b¶n néi dung cña c c trang Web l<sup>a</sup>n Internet/Intranet b»ng viÖc sö dông "Ph¬ng thøc chuyÓn giao si<sup>a</sup>u vin b¶n" - Hypertext Transport Protocol (HTTP). Nh vËy, sau khi b<sup>1</sup>n thiỗt kỗ xong c c trang Web cña m×nh, nỗu b<sup>1</sup>n muèn ®a chóng l<sup>a</sup>n m<sup>1</sup>ng ®Ó mäi ngêi cã thÓ truy cËp vµ xem chóng th× b<sup>1</sup>n ph¶i nhê ®Õn mét Web Server, ë ®©y lµ IIS. NÕu kh«ng th× trang Web cña b<sup>1</sup>n chØ cã thÓ ®îc xem tr<sup>a</sup>n chÝnh m y cña b<sup>1</sup>n hoÆc th«ng qua viÖc chia si tÖp (file sharing) nh c c tÔp bÊt kú trong m<sup>1</sup>ng néi bé mµ th«i.

# 1.2 IIS có thể làm được gì?

Nhiệm vụ của IIS là tiếp nhận y<sup>a</sup>u cầu của m y trạm và đ p ứng lại y<sup>a</sup>u cầu đã bằng c ch gửi về m y trạm những th«ng tin mà m y trạm yau cầu. Chóng ta cã thể sử dụng IIS để:

- Xuất bản một Website của chóng ta tr<sup>a</sup>n Internet.
- Tạo c c giao dịch thương mại điện tử tr<sup>a</sup>n Internet (hiện c c catalog và nhân được c c đơn đặt hàng từ nguời tiau dïng).
- Chia sẻ file dữ liêu th«ng qua giao thức FTP.
- Cho phĐp người ở xa cã thể truy xuất database của chóng ta (gọi là Database remote access).
- Và rất nhiều khả năng kh c...

# 1.3 IIS hoat đông như thế nào?

IIS sử dung c c giao thức mang phổ biến là HTTP (Hyper Text Transfer Protocol) và FPT (File Transfer Protocol) và một số giao thức kh c như SMTP, POP3,... để tiếp nhân y<sup>a</sup>u cầu và truyền tải th«ng tin tr<sup>a</sup>n mang với c c đinh dạng kh c nhau. Một trong những dịch vụ phổ biến nhất của IIS mà chóng ta quan t©m trong qi o tr×nh này là dich vu WWW (World Wide Web), nãi tắt là dich vu Web. Dich vu Web sử dung giao thức HTTP để tiếp nhân yau cầu (Requests) của tr×nh duyệt Web (Web browser) dưới dang một địa chỉ URL (Uniform Resource Locator) của một trang Web và IIS phản hồi lai c c y<sup>a</sup>u cầu bằng c ch gửi về cho Web browser nôi dung của trang Web tương ứng.

## 1.4 Cài đặt IIS

Cui ®Æt IIS HiÖn t<sup>1</sup>i ® cã c c phi<sup>a</sup>n b¶n 5.1, 6.0, 7.0. Nãi chung c ch cui ®Æt kh«ng cã g× khã vµ kh c nhau l¾m gi÷a c c version.

Lu ý: Tèt nhÊt lµ cã b¶n cµi ngoµi (tõ ®Üa CD hoÆc download tõ Internet) hoÆc tham kh¶o c c bíc cui ®Æt sau:

1 §Cu ti<sup>a</sup>n chóng ta cCn ph¶i cã m y tÝnh ch<sup>1</sup>y Win 2k, XP Pro hoÆc 2k3. TiÕp theo, ®Ó kiÓm tra IIS ® ®îc cµi ®Æt hay cha, chóng ta h y truy cËp vuo Control Panel

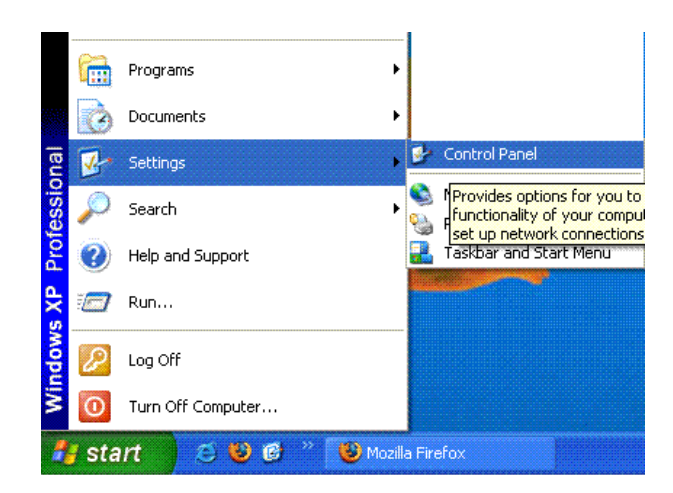

Ch¬ng tr×nh si hiÖn ra cöa sæ Control Panel -> Administrative Tools vµ t×m

xem môc Internet Services Manager cã tån t<sup>1</sup>i hay kh«ng.

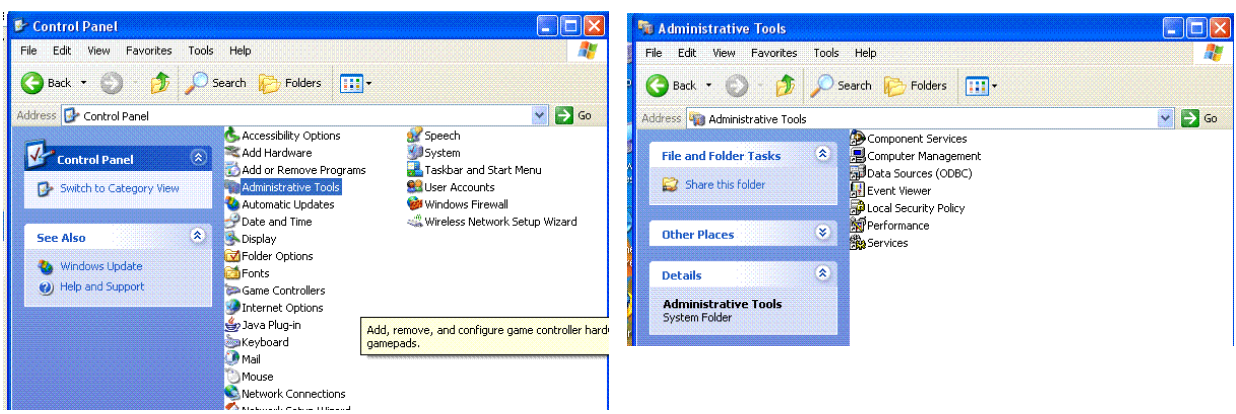

IIS cha ®îc cµi, quay l<sup>1</sup>i cöa sæ Control Panel bÊm ®óp chuét vµo môc Add

Remove Program

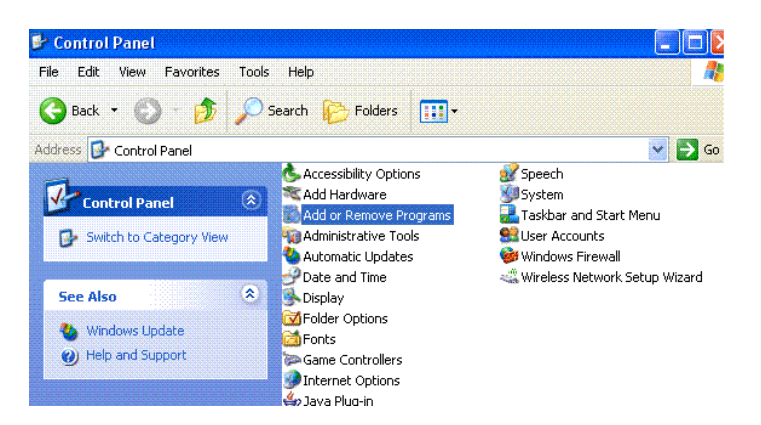

BÊm chuét vuo Add/ remove Windows Components ch-ng tr×nh sï hiÖn ra mét b¶ng, chóng ta ® nh dÊu vµo môc IIS.

Lu ý: cÇn ph¶i ph¶i ®a ®Üa cã bé cµi windows vµo v× ch¬ng tr×nh cÇn mét sè file trong ®Üa.

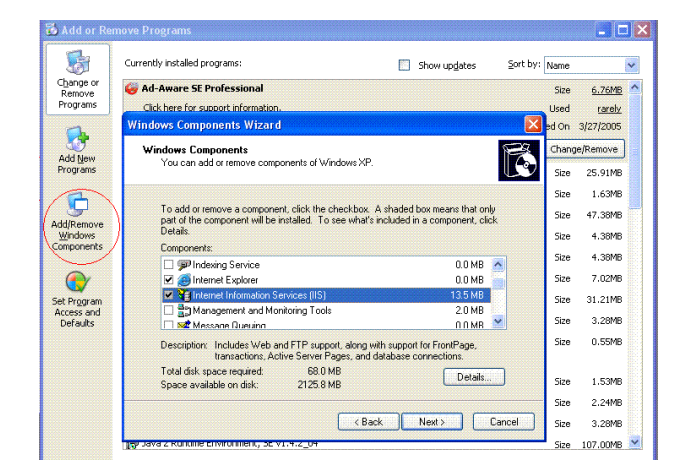

2 §îi mét chót (cã thÓ l©u h¬n nÕu RAM yÕu) ®Ó qu tr×nh cµi ®Æt IIS diÔn ra thuền lîi vu kỗt thóc.

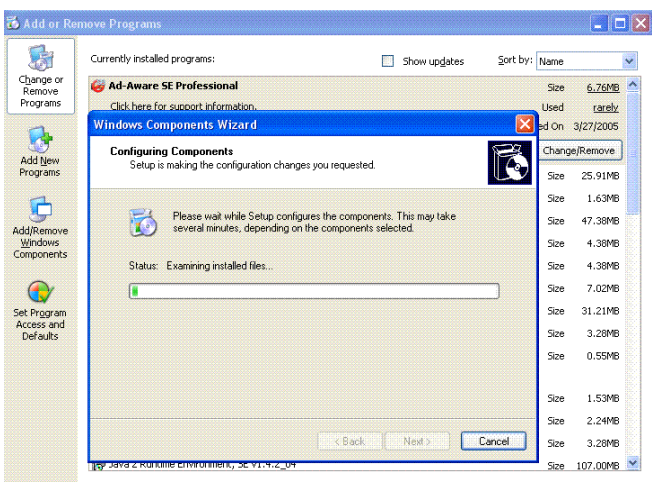

B©y giê IIS ® cµi xong, cÇn kiÓm tra l<sup>1</sup>i xem nã ® cµi ®óng cha.

3 Më tr×nh duyÖt web, gâ localhost vuo thanh URL, nÕu tr×nh duyÖt cña chóng ta hiÓn thÞ nh h×nh sau hoÆc t¬ng tù th× qu, tr×nh c i ®Æt IIS cña chóng ta ® thunh c«ng.

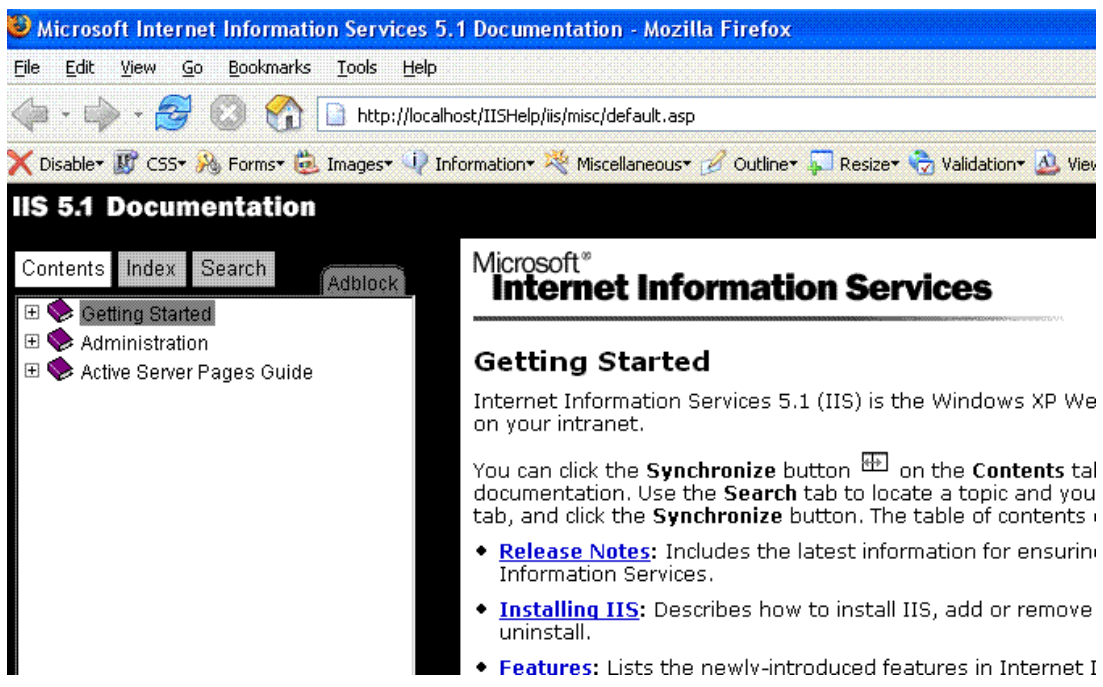

MÆc ®Þnh sau khi cµi ®Æt IIS xong, ch¬ng tr×nh si cung cÊp cho chóng ta mét th môc ®Ó lu tr÷ website lµ C:\inetpub\wwwroot. Tuy nhi<sup>a</sup>n, nÕu chóng ta kh«ng muèn sö dông ®êng dÉn mÆc ®Þnh nµy, chóng ta cã thÓ t<sup>1</sup>o mét ®êng dÉn ¶o theo c ch sau:

1) Vuo Control Panel -> Administrative Tools -> Internet Information Services.

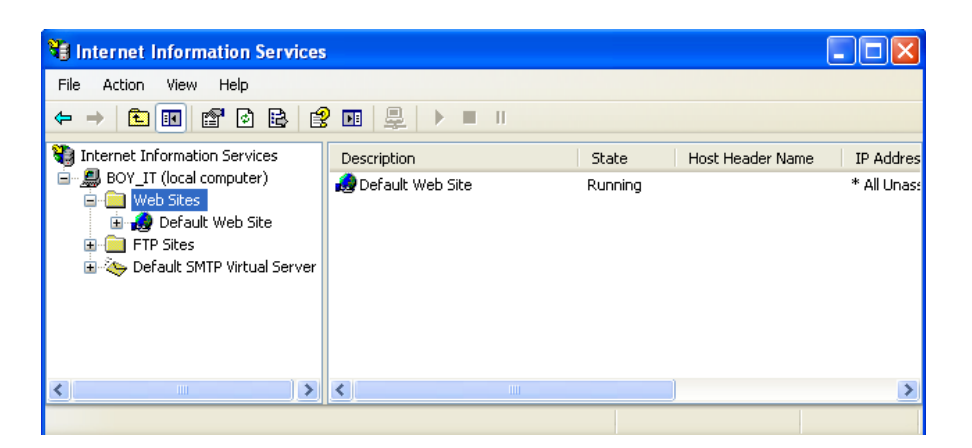

2) Click chuét ph¶i vµo Default Web Site -> New -> Virtual Directory...

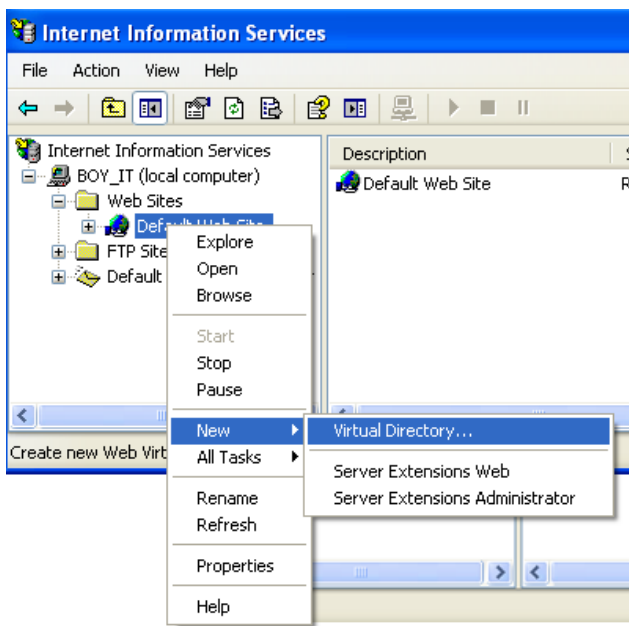

3) Ch-ng tr×nh si hiÖn ra hép tho<sup>1</sup>i Virtual Directory Creation Winzard, chän Next

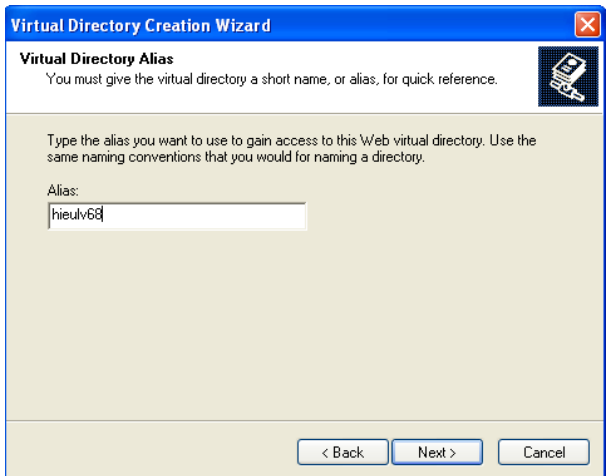

4) T<sup>1</sup>i mộc Alias, ®iÒn t<sup>a</sup>n chóng ta muèn ®Æt cho ®êng dÉn ¶o cña chóng ta. sau ®ã chän Next.

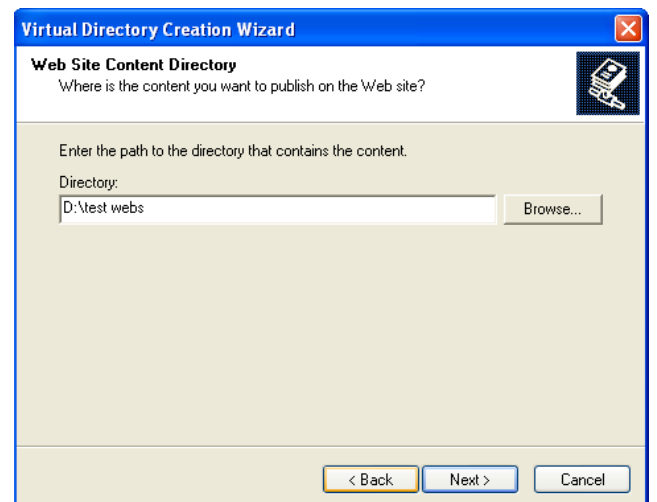

5) T<sup>1</sup>i mộc **Directory**, ®iÒn ®Þa chØ thùc cña th mộc mu chóng ta muèn chân lụm ®êng dÉn ¶o. chóng ta cã thÓ click vuo nót Browse thÓ thùc hiÖn c«ng viÖc nµy. Sau ®ã click Next.

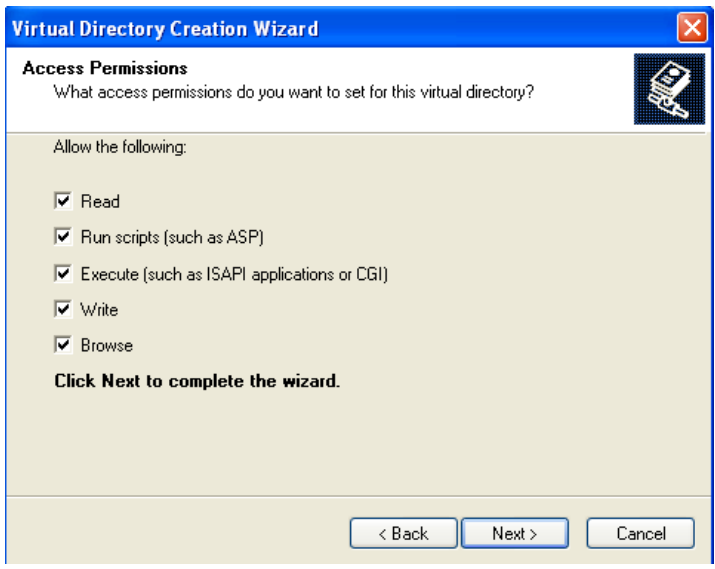

6) Chân c c mộc tr<sup>a</sup>n h×nh tiy theo y<sup>a</sup>u c Cu chóng ta muền c c website trong th mộc ¶o cña chóng ta thùc thi nh thỗ nuo. Click Next  $\rightarrow$  Yes  $\rightarrow$ Finish. Qu, tr×nh t<sup>1</sup>o ®êng dÉn ¶o kÕt thóc.

Chóng ta cã thÓ kiÓm tra ®êng dÉn ¶o cña chóng ta ®· ho<sup>1</sup>t ®éng cha b»ng c ch më tr×nh duyÖt vu ® nh ®Þa chØ nh sau: http://localhost/hieuly68. NÕu ch¬ng tr×nh hiÓn

thÞ gièng nh h×nh sau, coi nh qu, tr×nh t<sup>1</sup>o ®êng dÉn ¶o cña chóng ta ®· thµnh c«na.

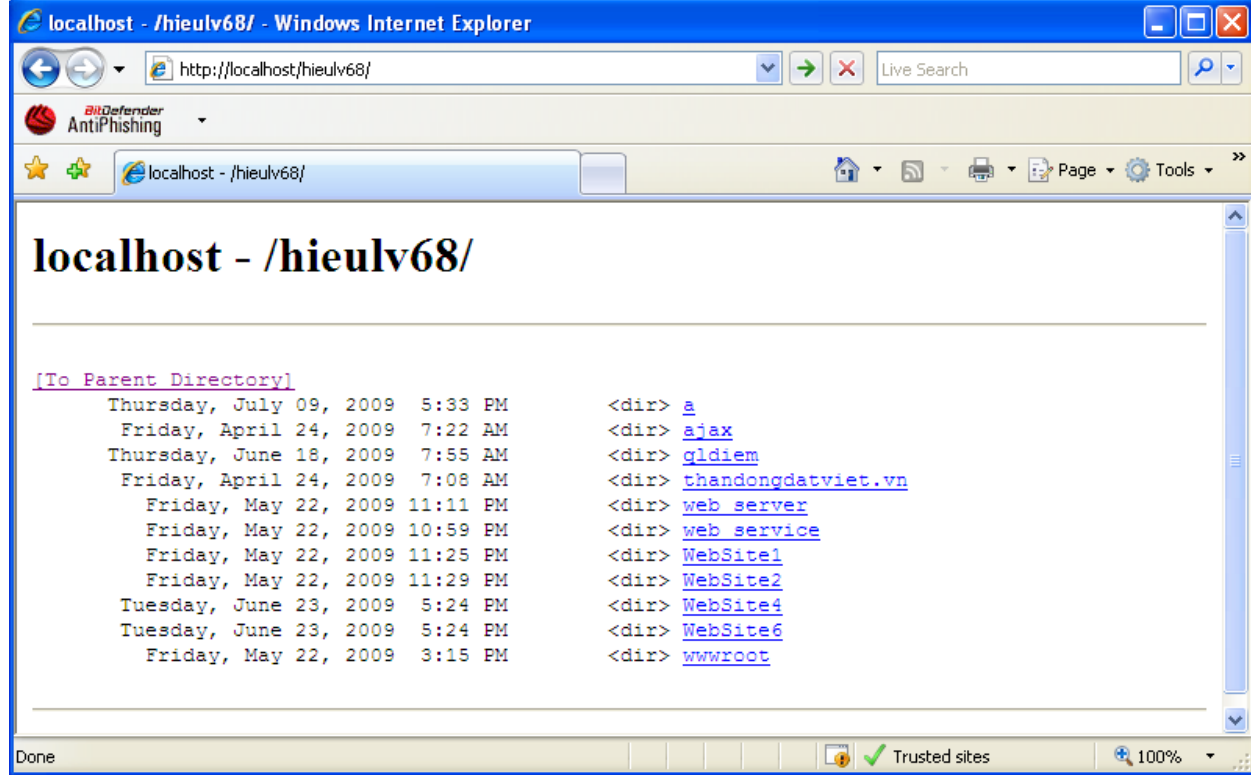

# 2. Xây dựng Web Site bằng phần mềm Macromedia **Dreamweaver MX**

Macromedia Dreamweaver lµ tr×nh bi<sup>a</sup>n so<sup>1</sup>n HTML chuy<sup>a</sup>n nghiÖp dïng ®Ó thiÕt kÕ, viÕt m· vu ph t triÓn website cïng c c trang web vu c c øng dông web. Cho dï chóng ta cã thÝch thó víi c«ng viÖc viÕt m· HTML thñ c«ng hoÆc chóng ta thých lum viÖc trong m«i trêng bi<sup>a</sup>n so<sup>1</sup>n trùc quan, Dreamweaver cung cÊp cho chóng ta nh÷ng c«ng cô h÷u Ých ®Ó n©ng cao kinh nghiÖm thiỐt kÕ web cña chóng ta.

Híng dÉn nuy giíi thiÖu cho chóng ta c ch sö dông Macromedia Dreamweaver MX nÕu chóng ta cha quen víi c c khÝa c<sup>1</sup>nh chÝnh cña nã. Nh÷ng bµi híng dÉn trong mộc híng dÉn nµy dÉn chóng ta qua c c qu, tr×nh t<sup>1</sup>o mét website ®¬n gi¶n nhng ®Çy ®ñ chøc nïng.

C c tÝnh nïng bi<sup>a</sup>n so<sup>1</sup>n trùc quan trong Dreamweaver cho phĐp chóng ta t<sup>1</sup>o nhanh c c trang web mu kh«ng cCn c c dßng m. Chóng ta cã thÓ xem tÊt cacr c c thunh phCn trong website cña chóng ta vu kĐo chóng trùc tiÕp tõ mét panel dÔ sö

dông vuo 1 v n b¶n. Chóng ta cã thÓ n©ng cao s¶n phÈm cña chóng ta b»ng c ch t<sup>1</sup>o vu söa c c ¶nh trong Macromedia Fireworks hoÆc trong øng dông ¶nh kh c, råi sau ®ã chìn trùc tiÕp vuo Dreamweaver. Dreamweaver còng cung cÊp nh÷ng c«ng cô gióp ®¬n gi¶n hãa viÖc chÌn Flash vµo trang web.

B<sup>a</sup>n c<sup>1</sup>nh nh÷ng tÝnh n<sup>"</sup>ng kĐo vµ th¶ gióp x©y dùng trang web cña chóng ta, Dreamweaver cßn cung cÊp mét m«i trêng viÕt m· ®Cy ®ñ chøc n ng bao gåm c c c«ng cô viỗt m· (nh t« muu m·, bæ sung thi (tag), thanh c«ng cô m· νμ thu bít m·) νμ nguy<sup>a</sup>n liÖu tham chiÕu ng«n ng÷ trong Cascading Style Sheets (CSS), JavaScript, ColdFusion Markup Language (CFML) vu c.c ng«n ng÷ kh c. C«ng nghÖ Macromedia Roundtrip HTML nhËp c c v n b¶n HTML viỗt m· thñ c«ng mụ kh«ng ®Þnh d<sup>1</sup>ng l<sup>1</sup>i m·, khi ®ã chóng ta cã thÓ ®Þnh d<sup>1</sup>ng l<sup>1</sup>i m· víi phong c ch ®Þnh d<sup>1</sup>ng cña ri<sup>a</sup>ng chóng ta.

Dreamweaver còng cho phĐp chóng ta x©y dùng c c øng dông web  $\mathcal{D}$ ếng dùa theo d÷ liÖu sõ dông c«ng nghÖ m y chñ nh CFML, ASP.NET, ASP, JSP, vu PHP. NÕu së thÝch cña chóng ta lu lum viÖc víi d÷ liÖu XML, Dreamweaver cung cÊp nh÷ng c«ng cô cho phĐp chóng ta dÔ dung t<sup>1</sup>o c c trang XSLT, chin file XML vµ hiÓn thÞ d÷ liÖu XML tr<sup>a</sup>n trang web cña chóng ta.

Dreamweaver cã thÓ tiy biỐn hoµn toµn. Chóng ta cã thÓ t<sup>1</sup>o cho ri<sup>a</sup>ng m×nh nh÷ng ®èi tîng vu y<sup>a</sup>u cCu, chØnh söa shortcut bun phÝm vu thËm chÝ viÕt m· JavaScript ®Ó më réng nh÷ng kh¶ n∵ng cña Dreamweaver víi nh÷ng hunh vi míi, nh÷ng chuy<sup>a</sup>n gia gi m ®Þnh Property míi vu nh÷ng b o c o site míi.

# 2.1 Chuẩn bi và cài đặt

## 2.1.1 Chuẩn bị

Mua ®Üa Macromedia Dreamweaver MX t<sup>1</sup>i c c cöa hung vi tÝnh (Chóng ta cã thÓ sö dông phi<sup>a</sup>n b¶n Dreamweaver cao h¬n, trong lóc t c gi¶ viÕt cuèn s ch nuy ® cã phi<sup>a</sup>n b¶n Dreamweaver CS3) Tuy nhi<sup>a</sup>n, trong cuèn s ch nuy si híng dến c c chóng ta cui ®Æt vu øng dông tr<sup>a</sup>n phi<sup>a</sup>n b¶n 8.0 cña Dreamweaver.

## 2.1.2 Cài đặt

1. Më ®Üa chøa ch¬ng tr×nh Dreamweaver 8, nhÊp File Setup,exe, (H×nh 1).

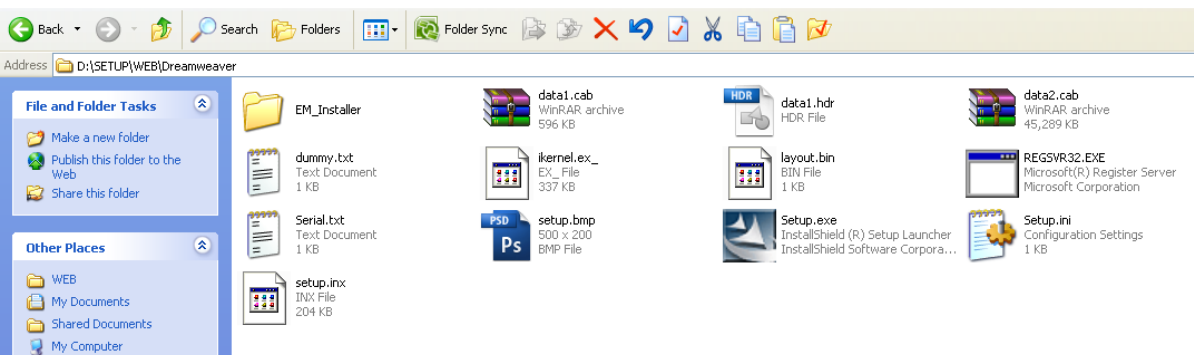

1. Next > I Accept-- > Next > NhÊp chân Create Shortcut On Desktop > Next > NhÊp chân Select All > Next > Install > Ch<sup>1</sup>y cui ®Æt > Finish.

# 2.2 Bắt đầu trang

# 2.2.1 Mô tả giao diện.

#### **Open a Recent Item**

Chøa danh s ch 10 Mộc ®îc mẽ gÇn ®©y. NÕu mẽ Ýt h-n 10 Mộc, nã chØ hiÓn thÞ sè. NÕu cha sö dông Dreaweaver (D), ná chØ xuÊt hiÖn Folder Open.

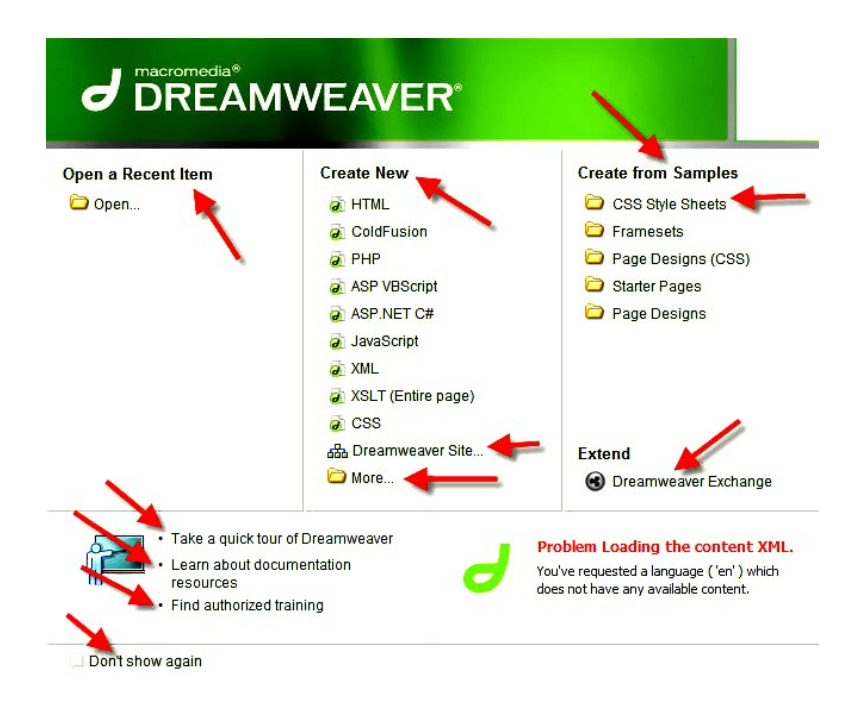

**Create New.** 

Chän 1 trong nh÷ng tïy chän si t<sup>1</sup>o 1 File HTML, Cold Fusion, PHP, ASP VB Script, ASP NET C#, JavaScript, XML, XSLT (Entire Page), CSS, T<sup>1</sup>o 1 Site Dreamweaver.

Chän More ®Ó hiÓn thÞ Hép Tho<sup>1</sup>i New Document cung cÊp nhiÒu lùa chän.

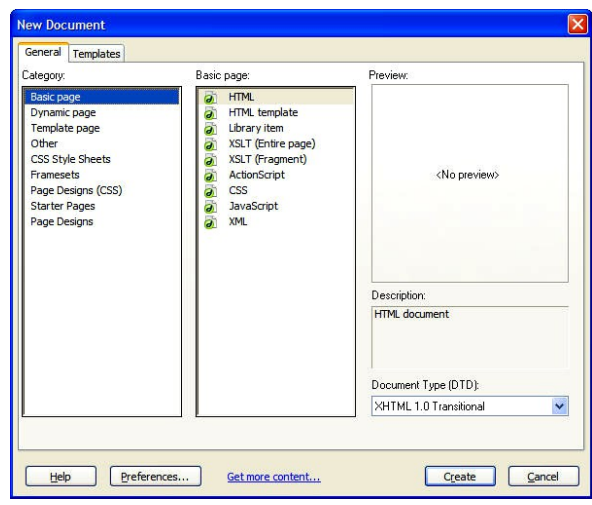

#### **Create From Samples.**

PhCn gióp chóng ta chØ häc vÒ x©y dùng c c Website.

Chøa c c Folder, tõng Folder chøa nhiÒu Trang mÉu tr×nh buy ®Ñp

NhÊp bÊt cø Folder nuo si më Hép tho<sup>1</sup>i New Document. NhÊp Folder Css Style Sheets > Trong HT nCy chóng ta cã thÓ chän néi dung cña c c Folder kh c.

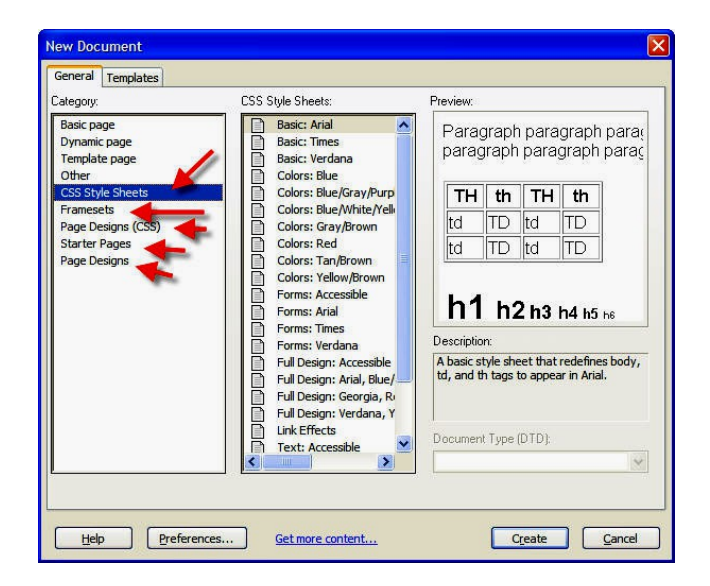

# **2.3 Làm việc với cửa sổ tài liệu**

# *2.3.1 Cửa sổ tài liệu: Thí dụ chọn HTML*

§©y lµ 1 Cöa sæ tµi liÖu Dreamweaver ®¬n gi¶n. Chóng ta cã thÓ chØnh söa nã ®Ó thÝch hîp víi nh÷ng thãi quen cña chóng ta.

NÕu më nhiÒu Files cïng lóc, chóng ta sÏ thÊy c¸c Tables n»m däc ë phÇn trªn cïng cöa sæ. Chóng ta nhÊp vµo 1 Table ®Ó chØnh söa.

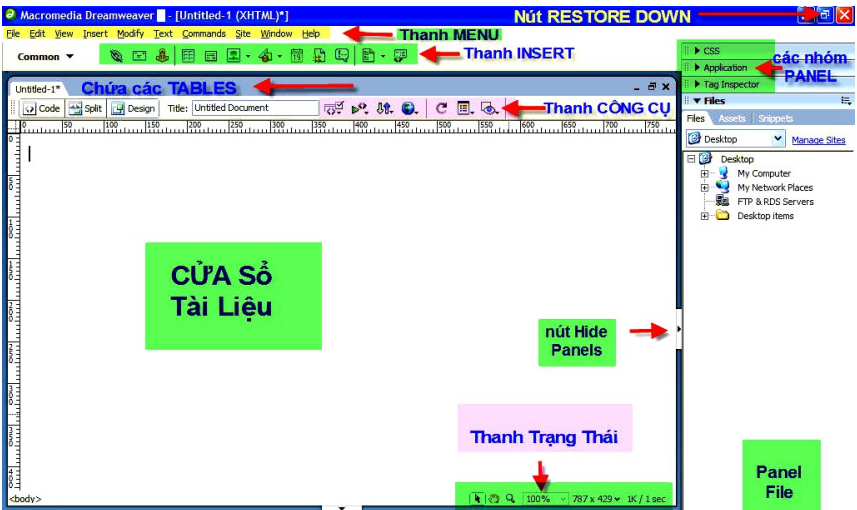

- 1. NhÊp Nót **Restore Down** ( Gãc Ph¶i trªn ) ®Ó phãng to mµn h×nh --> Trë l<sup>1</sup>i nhÊp Nót **Maximize**.
- 2. Thanh **Menu**: Nãi vÒ nh÷ng g× mµ chóng ta mong ®îi thÊy trªn nÒn.
- 3. Thanh **INSERT**: Díi thanh **Menu**.

 **COMMON**: TËp hîp nÇy chøa c¸c §èi Tîng thêng ®îc sö dông nhiÒu nhÊt nh c¸c liªn kÕt víi ¶nh.

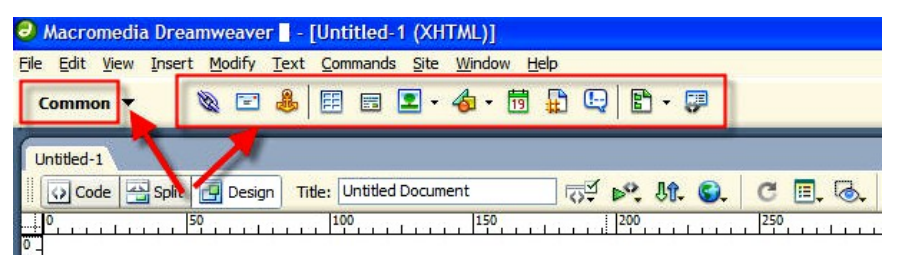

 **LAYOUT**: nhÊp nót xæ xuèng chän Layout. HiÖn ra gåm c¸c Tables – Div – Layer – Khung ( Frame ). C¸c §èi tîng nÇy gióp chóng ta m« t¶ c¸ch chóng ta muèn tr×nh bµy Trang. (H4).

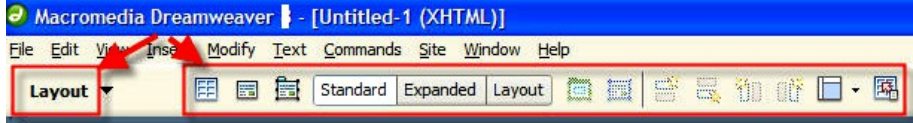

FORM: Gồm các thành phần Form như Trường Text, Nút và Hộp  $ki \mathbf{\hat{e}}$ m (H5).

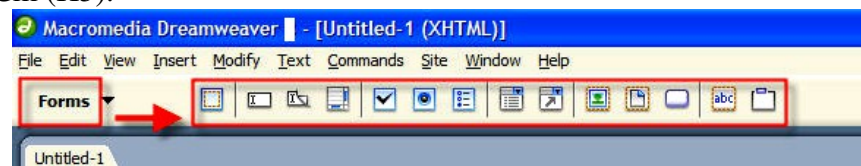

TEXT: Giúp tao Style cho Text đã nằm trên Trang tốt hơn là dùng Property Inspector ( $N\ddot{\tilde{a}}$ m  $\dot{\tilde{\sigma}}$  đáy ). (H6).

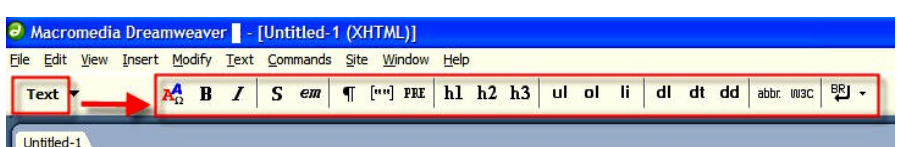

HTML: Ít hữu dung, cho phép chúng ta chèn các đối tương như Table – Khung – Script vốn được thực hiện tốt hơn ở nơi khác.(H7).

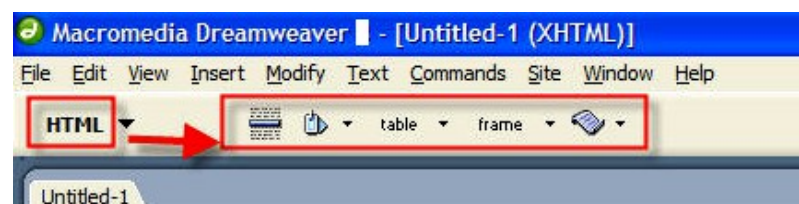

APPLICATION: Giúp cho chúng ta làm việc với các cơ sở dữ liệu

bên ngoài (H8).

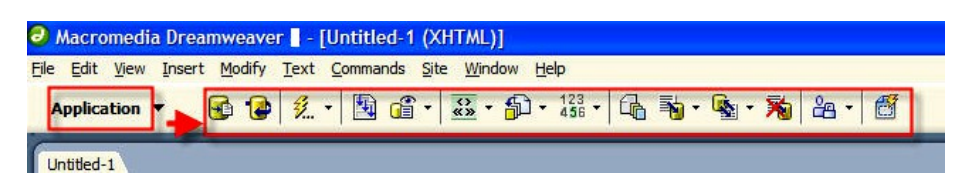

FLASH ELEMENTS: Chỉ chứa 1 Đối tương bố xem ảnh Flash.Nếu muốn thêm các thành phần Flash như Nút Flash – Text – Video hãy quay về Common > Nút Media. ( $H9+10$ ).

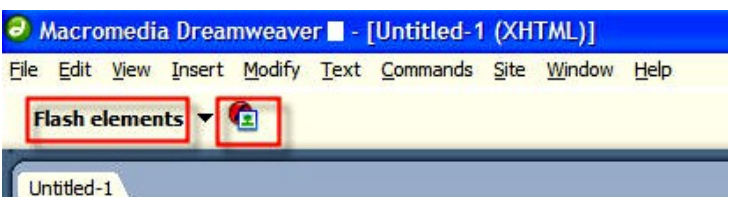
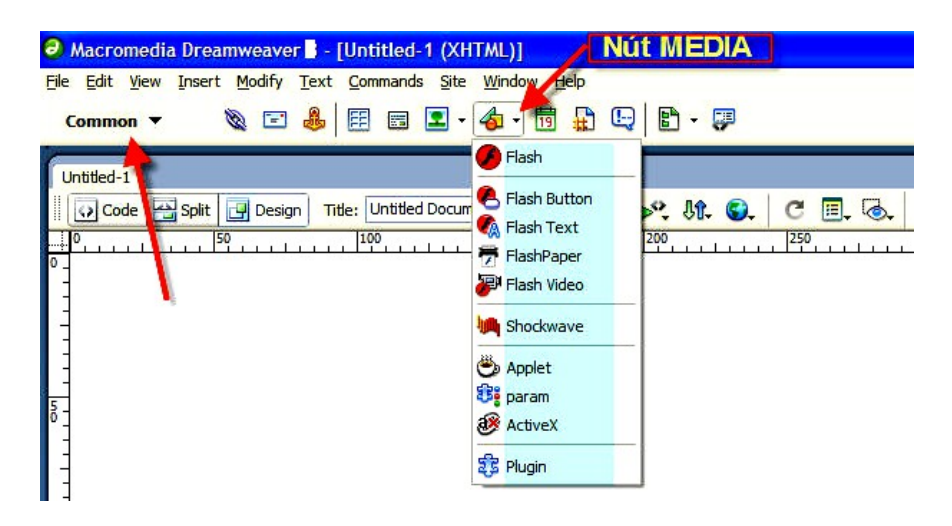

**FAVORITES:** ChØ lu ræng kh«ng. Dïng ®Ó chØnh söa, dïng ®Ó chøa nh÷ng q× chóng ta muèn nã cã. §Ó lum ®iÒu này: Chän TËp hîp Favorites -> NhÊp Ph¶i -> Cho phĐp chóng ta chăn lùa ®Ó tham nh÷ng ®èi tîng thêng ®îc sö dông nhiÒu nhÊt.

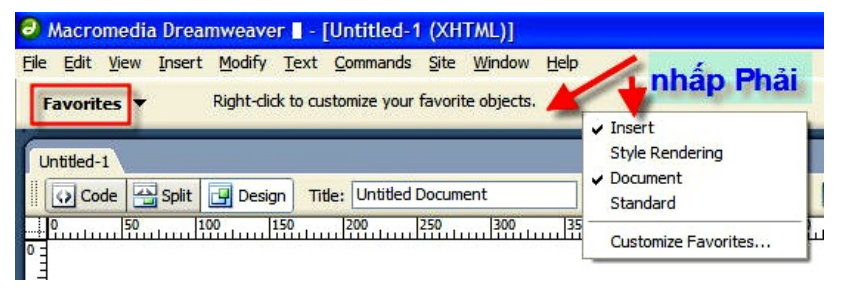

Chợc n'ng cña tông Nót vụ nót xæ xuèng kỗ b<sup>a</sup>n: §Ó con trá l<sup>a</sup>n Nót sĩ thÊy Text m« t¶ chợc n¨ng cña Nót ®ã. NhÊp Nót xæ xuèng kÕ b<sup>a</sup>n ra chøc n ng phô.

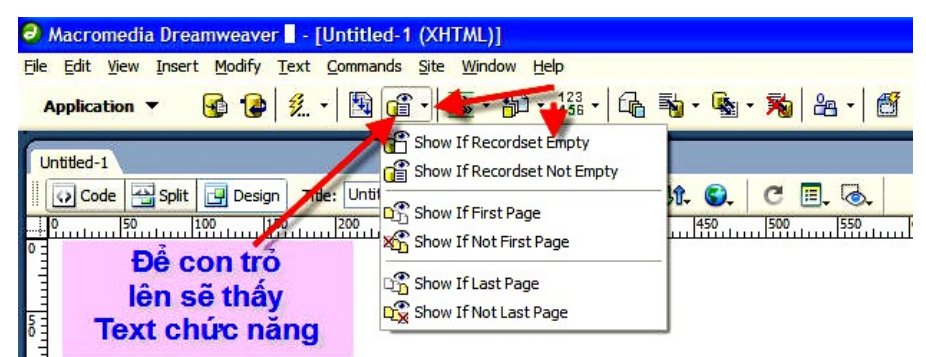

Trong phCn qi m s t Property cña « layout. ® nh mét sè cho chiÒu réng hoÆc chiÒu cao cña «, VÝ dô, ® nh 200 trong « texbox Height ®Ó thiÕt  $l$ Ëp chiÒu cao cña «  $l\mu$  200 pixels, sau ®ã click trong tui liÖu ®Ó thÊy sù thay ®æi cña chiÒu réng «.

#### 2.5.8 Thêm màu cho bảng lavout

Chóng ta cã thÓ th<sup>a</sup>m muu tíi bÊt kú thunh phCn nuo cña b¶ng. Chóng ta si b<sup>3</sup>/<sub>4</sub>t ®Çu b»ng viÖc th<sup>a</sup>m mμu nÒn (background) νμο b¶ng, sau ®ã p dông mét mμu nÒn kh c νμο c c « trong b¶ng. Chóng ta si kÕt thóc b»ng viÖc thay ®æi ®êng viÒn cña b¶ng.

- 1) Trong tui liÖu, click vuo bÊt kú « nuo trong b¶ng, sau ®ã trong phCn lùa chân thi ë dii cing b<sup>a</sup>n tr i cña cöa sæ Document, click vuo thi <table> ®Ó lùa chân toun bé b¶ng.
- 2) Më phÇn qi m s t Property (Window > Properties), nÕu nã cha ®îc më.

Properties cho phCn lùa chan b¶ng xuÊt hiÖn trong phCn qi m s\_t Property.

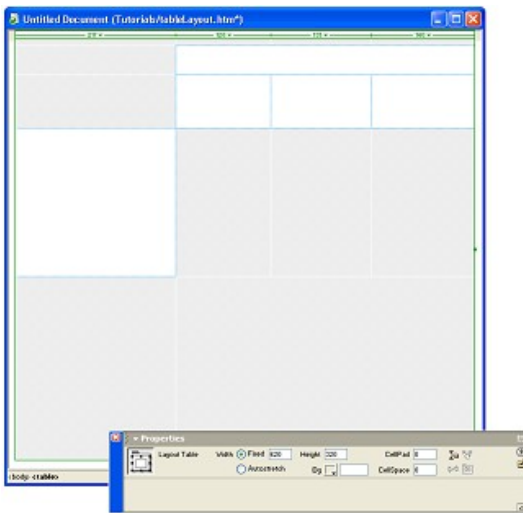

- 1. Trong « texbox Bg Color cña phCn gi m s t Property, lùa chän muu b»ng mét trong c c c c ch sau:
	- Click chân muu vuo « pop-up, sau ®ã lùa chân mét muu tõ « chân mµu.
	- Lùa chän mµu b»ng c ch sö dông m· Hecxadecimal, vÝ dô #CC9933
	- NhËp t<sup>a</sup>n mµu, vÝ dô goldenrod.

Mμu nÒn ® ®îc o dông cho b¶ng.

## 2.5.9 Thiết lập một bảng với chiều rộng tương đối trong bảng Layout.

Theo mÆc ®Þnh, khi chóng ta vi mét b¶ng hay « trong Layout view, Dreamweaver t<sup>1</sup>o ra b¶ng víi nh÷ng cét cã chiÒu réng cè ®Þnh. Chóng ta cã thố thay ®æi chiều réng- cè ®Þnh cña mét b¶ng hay « thunh chiều réng t¬ng ®èi b»ng c ch sö dông thuéc tÝnh Autostretch.

Autostretch cho phĐp chóng ta t<sup>1</sup>o ra mét b¶ng víi chiÒu réng t¬ng ®èi, νμ ρ dông c ch tr×nh bμy linh ho<sup>1</sup>t cho cét chóng ta thiỗt lËp nh cét mẽ réng, do ®ã b¶ng tù ®éng më réng ®Ó phñ ®Çy mét cöa sæ tr×nh duyÖt.

Chóng ta sĩ thiỗt lËp mét trong sè nh÷ng cét cña b¶ng ®Ó tù ®éng tr¶i ra ®Ó phñ ®Çy mét cöa sæ tr×nh duyÖt khi hiÓn thÞ.

1) Trong tui liÖu, trong phÇn ®Çu cét click cét b¶ng mµ chóng ta muèn tù ®éng tr¶i ra.

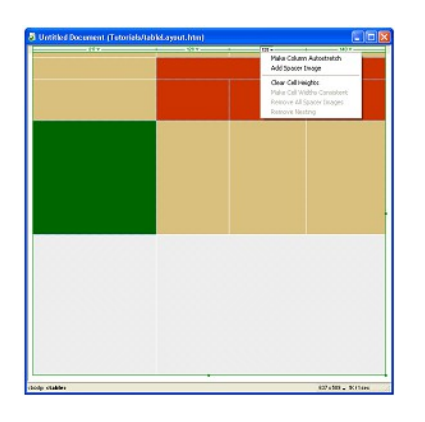

- 2) Khi tr×nh ®¬n pop up xuÊt hiÖn, chän Make Column Autostretch. Hép tho<sup>1</sup> Choose Spacer Image xuÊt hiÖn
- 3) Trong hép tho<sup>1</sup>i th«ng b o, lùa chän Create a Spacer Image File.
- 4) B¶ng hép tho<sup>1</sup>i Save Spacer Image File As xuÊt hiÖn, nhËp mét gi trÞ ®Ó lu ¶nh vÝ dô spacer.gif trong vÞ trÝ t¬ng ®èi cña Site Root.

Cét ®Çu ti<sup>a</sup>n thay ®æi tõ gi, trÞ sè thunh dßng lîn sãng. PhÇn gi m s t Property còng cËp nhËt ®Ó ph¶n nh r»ng Autostretch si ®îc p dông cho  $c$ , c  $b$ ¶ng.

5) Lu file <sup>[1]</sup>.

#### *2.5.10 Tổng kết*

Trong phÇn nµy, chóng ta  $\mathbb{R}$   $\mathbb{R}$   $\mathbb{C}$  häc c ch  $\mathbb{R}$ Ó t<sup>1</sup>o ra c c b¶ng trong Dreamweaver. Cïng víi ®ã, chóng ta thay ®æi c¸c hµng vµ c¸c cét trong b¶ng, thiÕt lËp mµu nÒn tíi c c phÇn tö b¶ng, vµ ®· häc c ch ®Ó t<sup>1</sup>o ra mét b¶ng linh ®éng thiÕt kÕ c¶ Standard vµ Layout view.

§Ó biÕt thªm th«ng tin chi tiÕt, chóng ta cã thÓ t×m hiÓu trong tµi liÖu Using Dreamweaver MX hoÆc Dreamweaver Help (Help > Using Dreamweaver)

#### **2.4 Làm việc với Document**

#### *2.4.1 Thanh công cụ.*

1. Nút Code: Gồm diện mạo Markup và Tag (Thể). Có nhiều người tạo ra Trang Web đẹp mà chưa sử dụng Khung xem Code.(H1).

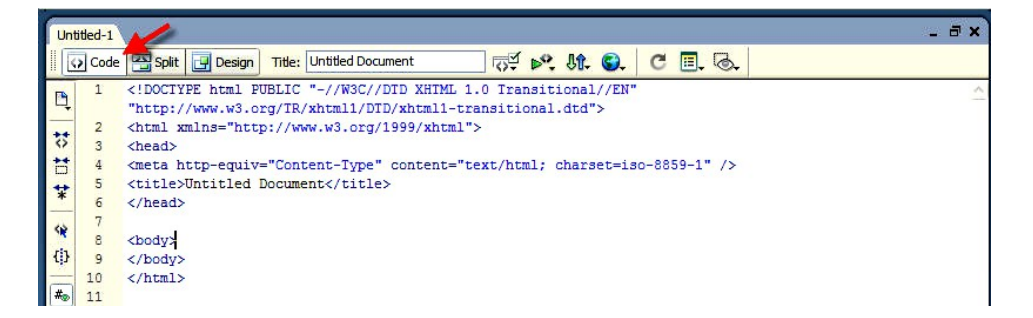

2. Nút Split: Có cả phần Code và Design.Mã nằm phía trên. Khung xem WYSIWG

( What You See Is You Get ) phía dưới.Dùng tìm hiểu về Markup, tinh chỉnh các Tag xem diễn mao của kiểu thiết kế. Rê thanh giữa để nới rông và thu hệp  $2$  phần này.(H2)

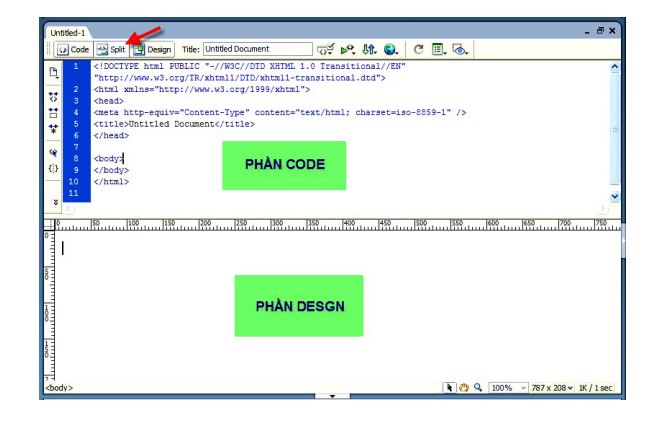

3. NÚT DESIGN: Nơi chúng ta nhập dữ liêu.Khi xem trong Trình Duyêt (Browser) cũng giống như thế. Goi là: What You See Is You Get. Là nơi chúng ta thao tác thực hiện thiết kế Trang Web. Chúng ta có thể xem trên các chế độ: Design – Code – Split.(H3).

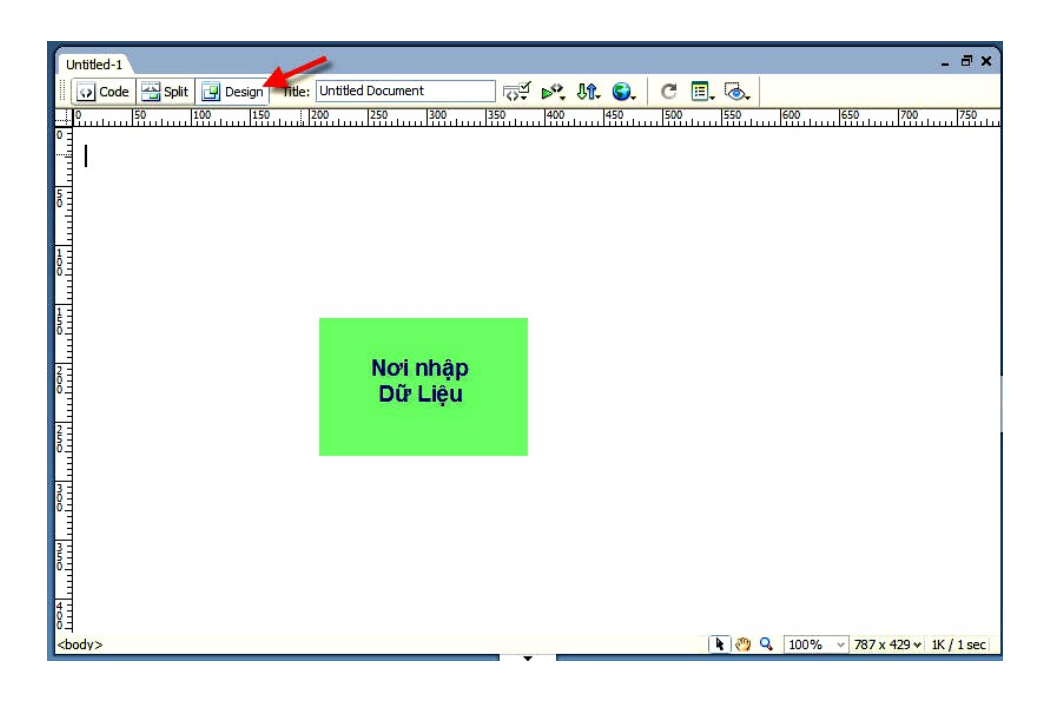

4. CÁC LOAI NÚT PHU: Chứa mọi thứ, chúng ta nhấp lên để tìm hiểu thêm. Đáng chú ý Nút Preview In Browser đang liên kết đến các trình duyệt của chúng ta đang sử dụng. (H4)

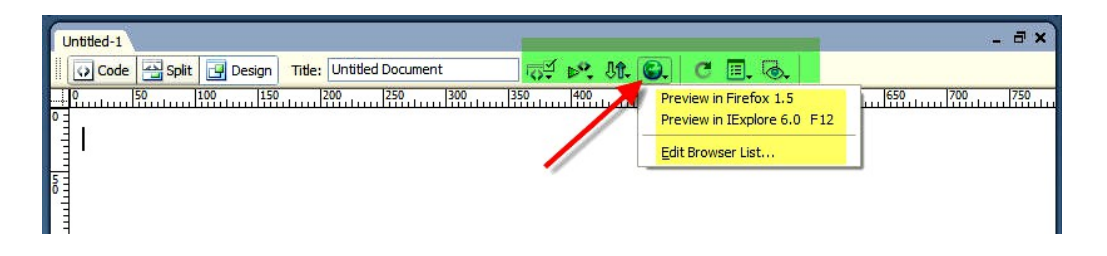

5. TITTLE: Nhập Tiêu đề Trang.

#### *2.4.2 Các thanh công cụ khác.*

Khi nhấp Phải trong Thanh Document hay Thanh Insert, chúng ta sẽ thấy có 2 Thanh trong bảng này:

2. THANH STYLE RENDERING: Chúng ta sẽ sử dụng để chuyển đổi giữa 2 Style Rendering. Phần lớn chúng ta chỉ muốn xem Khung màn Hình mặc định (H5).

3. THANH STANDARD: Khi nhấp Phải để chon Style Rendering có các chức năng New – Open – Save – Print – Cut – Copy – Paste. chúng ta có thể tắt thanh Insert và Thanh Document. Để mở lai: View > Toolbars > Chon các thanh.

#### **2.5 Sử dụng bảng (table) để thiết kế bố cục trang (Page Layout)**

NÕu chóng ta ®ang quen thuéc víi viÖc viÕt m· HTML, chóng ta ®· biÕt r»ng bÊt kú v¨n b¶n hoÆc c¸c néi dung kh¸c nµo mµ chóng ta thªm vµo trong mét trang web tõ mét lÒ trang tíi bÊt kú chç kh¸c trõ khi nã ®îc chÌn vµo trong mét "container", ch¼ng h<sup>1</sup>n nh mét layer hoÆc mét b¶ng. C c b¶ng trong HTML lµ mét gi¶i ph¸p tuyÖt vêi cho viÖc thiÕt kÕ layout cña mét trang web, bëi v× chóng ®îc dÔ dµng söa ®æi vµ t¬ng thÝch víi hÇu hÕt c¸c tr×nh duyÖt. Chóng ta cã thÓ sö dông c¸c b¶ng bè trÝ d÷ liÖu hoÆc ®Ó ®Æt mµn h×nh hiÓn thÞ trùc quan c c phÇn tö (vÝ dô nh c c nót Flash, h×nh ¶nh, hoÆc ®o<sup>1</sup>n v n b¶n).

Dreamweaver cã hai khung nh×n ®Ó chóng ta cã thÓ thiÕt kÕ b¶ng-Standard view vu Layout view. Trong phCn nuy híng dÉn chóng ta t×m hiÓu ®Ó thiÕt kÕ tr×nh bµy rang trong c¶ hai khung nh×n ®ã. Trong phÇn ®Çu tiªn cña phÇn nµy, chóng ta lµm viÖc trong Standard view vµ chÌn mét b¶ng trong mét trang. Trong phÇn sau, chóng ta lµm viÖc trong Layout view, n¬i mµ chóng ta sö dông c¸c tïy chän ®Ó vÏ mét b¶ng vµ c¸c « cña b¶ng trong viÖc thiÕt kÕ layout.

§Ó hoµn thµnh tèt phÇn híng dÉn nµy, chóng ta sÏ t×m hiÓu xem lµm thÕ nµo ®Ó hoµn thµnh c¸c nhiÖm vô sau:

- **T**<sup>1</sup>o vµ söa ®æi mét b¶ng trong Standard view " tr<sup>a</sup>n trang 8
- **"** "Th<sup>a</sup>m mµu cho b¶ng" tr<sup>a</sup>n trang 12
- ThiÕt lËp b¶ng víi chiÒu réng t¬ng ®èi trong Standard view " tr<sup>a</sup>n trang 14
- **ThiÕt kÕ mét trang trong Layout view** "tr<sup>a</sup>n trang 15
- " "VÏ mét « layout" tr<sup>a</sup>n trang 16
- **Tham nhiÒu « layout" trang 17**
- **•** "Di chuyÓn hoÆc thay ®æi kÝch cì cña « layout" tr<sup>a</sup>n trang 18
- ThiÕt lËp mét b¶ng víi chiÒu réng t¬ng ®èi trong Layout view " tr<sup>a</sup>n trang 21

"ThiÕt kÕ mét trang trong Layout view" tran trang 15

#### 2.5.1 Tao và chỉnh sửa bảng trong Standard view.

Standard view lµ mét khung nh×n thiÕt kÕ ®iÓn h×nh cña Dreamweaver. §Ó t<sup>1</sup>o mét b¶ng trong Standard view, chóng ta sö dông c©u IÖnh Insert Table. Dreamweaver t<sup>1</sup>o ra mét b¶ng dùa tr<sup>a</sup>n c c tïy chän mu chóng ta chân trong b¶ng hép tho<sup>1</sup>i Insert Table. Chóng ta cã thÓ dÔ dung thay ®æi cÊu tróc ban ®Çu cña b¶ng ®Ó t<sup>1</sup>o ra nhiÒu thiÕt kÕ phøc t<sup>1</sup>p b»ng c ch kÕt hîp vụ tịch cịc «, vụ b»ng cịch chỉn cịc hụng vụ cét.

Chóng ta sö dông c c « cña b¶ng (c c hép ®îc t<sup>1</sup>o ra t<sup>1</sup>i giao cña tõng cét hoÆc hung trong mét b¶ng) ®Ó kiÓm so t c c vÞ trÝ cña v n b¶n vu h×nh ¶nh trong mét trang web. Bei v× chóng ta cã thÓ thùc hiÔn viÖc Èn c c ®êng viÒn cña b¶ng, ngêi xem sĩ kh«ng nh×n thÊy c c cÊu tróc thiỗt kỗ cña chóng ta khi hä nh×n trang trong mét cöa sæ tr×nh duyÖt.

Tríc khi chìn b¶ng vuo trang web, chóng ta cCn t<sup>1</sup>o ra mét trang web míi. C c bíc ®Ó t<sup>1</sup>o ra mét trang web míi b»ng HTML nh sau:

- Chän File -> New...
- Trong danh sach Category -> Chän Basic Page.
- Trong Basic Page -> Chän HTML.
- NhÊn nót Create

#### 2.5.1.1 Chèn một bảng vào trang web.

B©y giê chóng ta ®· s½n sμng ®Ó chÌn mét b¶ng vμo trong tμi liÖu.

- 1) Trong cöa sæ Document, chän vÞ trÝ chóng ta cÇn chìn trong trang web vu thùc hiÖn mét trong sè c c bíc sau:
	- $\blacksquare$  Chän Insert > Table.
	- Chóng ta còng cã thÓ thùc hiền b»ng c ch chân tab Common trong thanh Insert, sau ®ã chän Insert table.

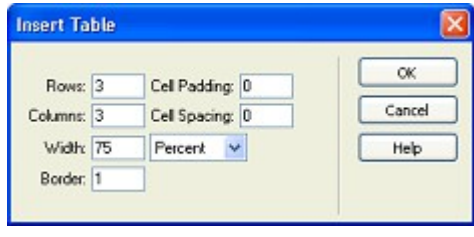

2) Trong b¶ng hép tho<sup>1</sup>i, thiỗt lËp c c tiy chân sau:

- Trong « Rows: chän 2
- Trong « Columns: chän 2
- Trong « Width: chän 600, sau ®ã chän Pixels trong thùc ®¬n popup phÝa b<sup>a</sup>n ph¶i môc Width.

Thiỗt lËp width lµ 600 pixels chÝnh lµ t<sup>1</sup>o ra chiÒu réng cña b¶ng. Chóng ta ® ®îc th¶o luËn vÒ chiÒu réng cña b¶ng trong phÇn HTML.

• Trong « Border: Chän 1 ®Ó thiÕt lËp ®êng viÒn cña b¶ng lµ 1 pixel.

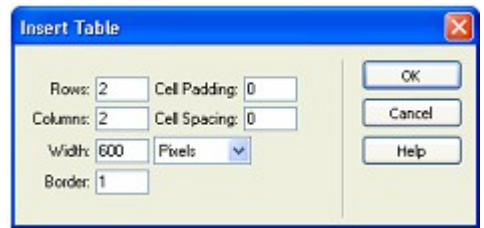

3) Click OK.

Chóng ta thÊv Dreamweaver ® chìn mét b¶ng vuo trang web.

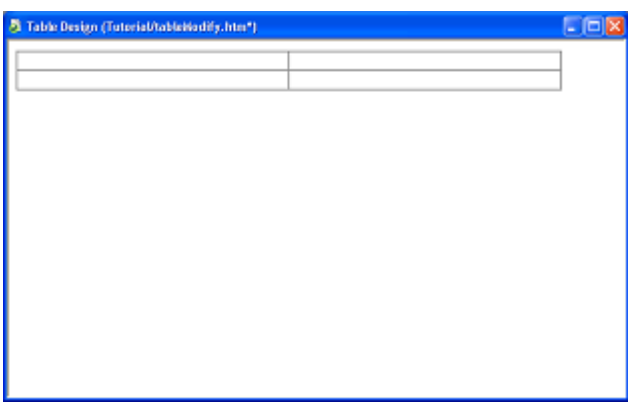

- 4) Lu trang web ta võa t<sup>1</sup>o b»ng mét trong  $c_1c_2c_3$ ch sau.
	- Chän File -> Save.
	- $\overline{A}$ n Ctrl + S.

#### 2.5.1.2 Chỉnh sửa bảng.

TiÕp theo, chóng ta sĩ chØnh söa bè côc cña b¶ng. Chóng ta sĩ th<sup>a</sup>m c c « (Cells) vu c c cét (Columns) vuo b¶ng, vu häc c ch gép vu t ch chóng nh thÕ nµo.

1) Click « tr<sup>a</sup>n cïng b<sup>a</sup>n trị sau ®ã kĐo – th¶ xuèng « díi ®Ó lùa chăn cét  $tr_i$ i.

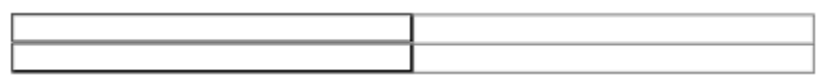

2) Chän Modify > Table > Insert Column.

B¶ng b©y giê gắm cã 3 cét.

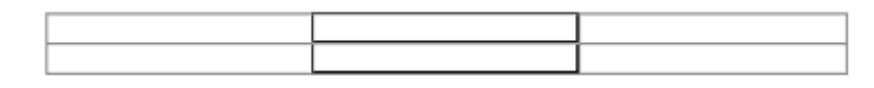

3) Click « díi cïng b<sup>a</sup>n tr i vu sau ®ã lùa chân Modify > Table > Insert Rows or Columns.

Hép tho<sup>1</sup>i Insert Rows hoÆc Columns xuÊt hiÖn.

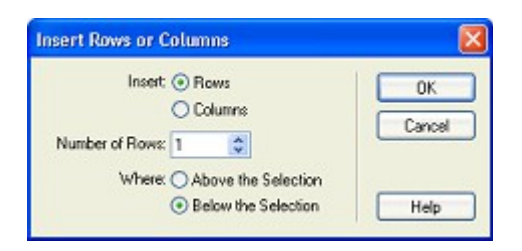

- 4) Trong hép tho<sup>1</sup>i, thiỐt lĔp c c tiy chân sau:
	- Trong Insert, chän Rows.
	- Trong Number of Rows, chän 2.
	- Trong Where, chän Above the Selection.
- 5) Click OK.

B¶ng ® ®îc cËp nhËt, B©y giê, b¶ng cña chóng ta cã 4 hµng vµ 3 cét.

6) Lu l<sup>1</sup>i sù thay ®æi (File > Save).

#### 2.5.1.3 Gộp và tách ô.

B»ng c ch gép vμ t ch «, chóng ta cã thỐ tiy chØnh mét b¶ng ®îc thiÕt kÕ phi hîp víi nhu cÇu cña chóng ta. TiÕp theo, Chóng ta si thÊy lum thÕ nuo ®Ó tïy chän tr×nh ®¬n hoÆc kiÓm tra Property ®Ó gép hoÆc t ch c c « trong  $b$ ¶ng.

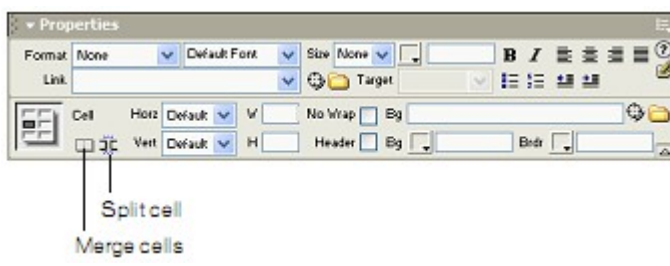

- 1) Trong trang web, chân 2 « ®Çu ti<sup>a</sup>n trong cét b<sup>a</sup>n tr i cña b¶ng b»ng c ch kĐo – th¶ xuèng « phÝa díi.
- 2) Chän Modify > Table > Merge Cells.

Hai «  $\mathbb{R}$  ·  $\mathbb{R}$  ic gép l<sup>1</sup>i thunh mét.

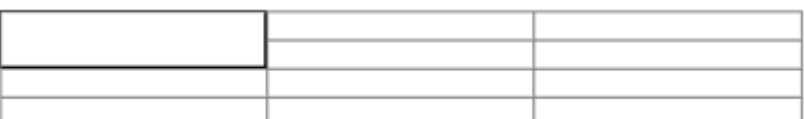

- 3) Click vμo hμng thø 3 cña cét thø 2. Sau ®ã kĐo vÒ phÝa ph¶i νμ xuèng « díi cïng cña cét 3.
- 4) Trong phCn gi m s t Property, click nót Merge ®Ó gép c c « ® lùa chän.

C c « ®îc lùa chăn ® · ®îc gép thunh 1 «.

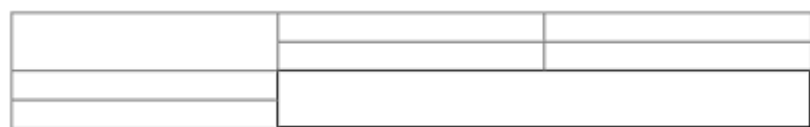

Chóng ta cã thÓ t ch mét « hoÆc cét

- 5) Click vuo « tr<sup>a</sup>n cïng phÝa tr i
- 6) Trong phCn qi m s t Property, click vuo nót Split Cell

B¶ng hép tho<sup>1</sup>i Split Cell xuÊt hiÖn

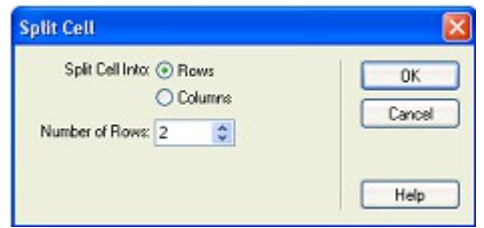

- 7) Trong b¶ng hép tho<sup>1</sup>i, thiỐt lĔp c c tiy chân sau
	- PhÇn Split Cell Into, chän Columns
	- Trong Munber of Rows, chän 2
- 8) Click OK

B¶ng ® ®îc thay ®æi

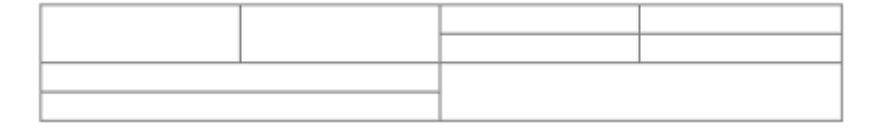

### *2.5.1.4 Thay đổi chiều cao hàng và độ rộng cột*

Chóng ta sÏ lµm t¨ng sè lîng cña kh«ng gian gi÷a b¶ng vµ hµng vµ ®iÒu chØnh chóng

1) Di chuyÓn trá däc theo bi<sup>a</sup>n giíi phÝa díi b¶ng cho ®Õn khi nã ®æi thay, biÕn thµnh mét ®êng viÒn chän, sau ®ã kÐo nã xuèng ®Ó thay ®æi kÝch cì cña b¶ng.

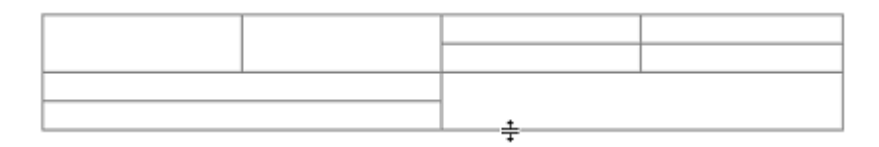

Chóng ta cã thÓ sö dông c¸ch nµy ®Ó thay ®æi chiÒu cao cña c c hung kh c trong b¶ng nÕu b<sup>1</sup>n muèn.

- 2) Di chuyÓn trá mét cét däc theo ®êng bi $a$ n giíi cho ®Õn khi nã thay ®æi ®Õn mét biªn giíi chän, sau ®ã kÐo nã vµo ë phÝa bªn tr¸i hoÆc ph¶i ®Ó thay ®æi chiÒu réng cña mét cét.
- 3) Khi chóng ta ®· lµm xong b¶ng ®iÒu chØnh cña chóng ta, lu tµi liÖu cña chóng ta.

### *2.5.2 Thêm màu cho bảng*

Chóng ta cã thÓ thªm mµu cho bÊt kú thµnh phÇn nµo cña b¶ng. Chóng ta s] b¾t ®Cu b»ng viÖc th<sup>a</sup>m mét mµu nÒn (background) vµo b¶ng. Sau khi *p* dông mét mµu nÒn kh¸c vµo c¸c « trong b¶ng. Chóng ta sÏ kÕt thóc b»ng viÖc thay ®æi mµu ®êng viÒn (border).

- 1) Trong tµi liÖu, click vµo bÊt kú « nµo trong b¶ng, sau ®ã trong phÇn lùa chän thÎ ë díi cïng bªn tr¸i cña cöa sæ Document, click vµo thÎ <table> ®Ó lùa chän toµn bé b¶ng.
- 2) Më b¶ng gi¸m s¸t Property (Window > Properties), nÕu nã cha ®îc më ra.

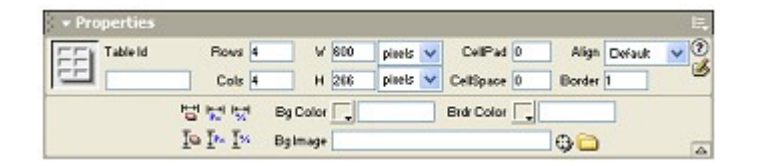

3) Trong b¶ng gi¸m s¸t Property, trong « texbox Bg Color lùa chän mét mµu chóng ta muèn b»ng mét trong c¸c c¸ch sau:

- Click chän muu vuo « pop-up, sau ®ã lùa chän mét muu tõ « chän muu.
- Lùa chän mµu b»ng c ch sö dông m· Hecxadecimal, vÝ dô #CC9933
- NhËp t<sup>a</sup>n mµu, vÝ dô goldenrod.

Mµu nÒn ®· ®îc ¸p dông cho b¶ng.

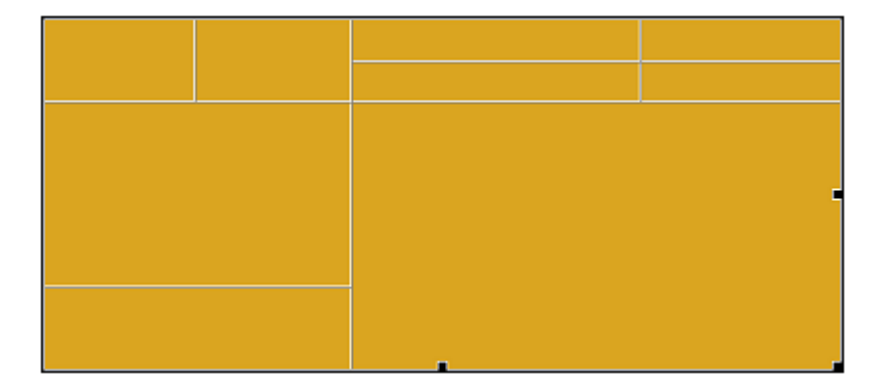

4) Chóng ta còng cã thÕ p dông c c bíc tr<sup>a</sup>n  $\mathcal{O}$  thay  $\mathcal{O}$ æi muu t<sup>1</sup>i c c « bÊt k×.

#### *2.5.2.1 Thêm màu đường viền*

B©y giê, chóng ta sÏ thiÕt lËp muu ®êng viÒn cña b¶ng. Muu ®êng viÒn *p* dông cho c¶ ®êng viÒn phÝa ngoµi vµ phÝa trong cña b¶ng Brdr Color

- 1) Trong cöa sæ Document, lùa chän b¶ng.
- 2) Trong b¶ng gi m s t Property, Trong « texbox Brdr Color, chän mét muu ®êng viÒn cho b¶ng.
- 3) Khi chóng ta  $\mathbb{D}$  thùc hiÖn xong, lu tui liÖu cña chóng ta  $I$ <sup>i</sup>i.

#### *2.5.3 Thiết lập bảng có độ rộng tương đối trong Standard view*

Mét b¶ng dùa tr<sup>a</sup>n tû lÖ phÇn tr¨m sÏ gi∙n ra vµ co l<sup>1</sup>i dùa tr<sup>a</sup>n chiÒu réng cña mét cöa sæ tr×nh duyÖt. (VÝ dô, nÕu chóng ta chØ ®Þnh r»ng mét b¶ng sö dông mét

chiÒu réng 75%, b¶ng sÏ gi·n ra ®Ó lÊp ®Çy 75% chiÒu ngang cña kh«ng gian mµ kh«ng phô thuéc vµo kÝch thíc cöa sæ tr×nh duyÖt. §iÒu nµy cã thÓ h÷u Ých trong mét vµi trêng hîp, ch¼ng h<sup>1</sup>n nh b¶o ®¶m lµ mét tr×nh ®¬n chuyÓn híng lu«n lu«n ®îc hiÓn thÞ khi mét cöa sæ ®îc thay ®æi kÝch cì.

Khi chóng ta muèn thiÕt lËp kÝch thíc cña mét b¶ng bÊt kÓ mét ngêi sö dông thay ®æi kÝch thíc cña cöa sæ tr×nh duyÖt nh thÕ nµo, h·y sö dông c¸c b¶ng dùa trªn pixel. Khi chóng ta muèn b¶ng c¨ng ra ®Õn kÝch cì cña cöa sæ tr×nh duyÖt, sö dông b¶ng dùa trªn tû lÖ phÇn tr¨m lµ tèt nhÊt.

§Ó thÊy sù kh c nhau gi÷a c c b¶ng dùa tr<sup>a</sup>n tû lÖ phÇn tr¨m vµ dùa tr<sup>a</sup>n pixel, chóng ta sÏ th<sup>a</sup>m mét trong sè chóng, sau ®ã hiÓn thÞ chóng tr<sup>a</sup>n tr×nh duyÖt.

- 1. Trong Dreamweaver, chän File -> New.
- 2. Trong b¶ng hép tho<sup>1</sup>i New Document, môc Basic Page ®· s<sup>1</sup>/2n sung ®Ó lùa chän trong danh s¸ch Basic Pages, click ®óp vµo HTML ®Ó lùa chän mét tµi liÖu HTML míi.

Tµi liÖu ®îc më trong cöa sæ Document.

- 3. Lu tµi liÖu nµy l<sup>1</sup>i. T<sup>a</sup>n cña nã lµ table Width.
- 4. Chân vÞ trÝ ®Ó chÌn trong tµi liÖu.
- 5. Trong tab Common cña thanh Insert, click vµo nót Table.
- 6. Trong b¶ng hép tho<sup>1</sup>i xuÊt hiÖn, thiÕt lËp c c tïy chän sau:
	- **Trong « textbox Rows, chän 2.**
	- **Trong « textbox Columns, chän 3.**
	- Trong « textbox Width, chän 90, vµ chän Percentage trong tr×nh ®¬n pop-up ë phÝa ph¶i cña « textbox Width.
	- Trong « textbox Border, ®iÒn1 ®Ó thiÕt lËp 1 pixel ®êng viÒn quanh b¶ng vµ c¸c « cña b¶ng.
- 7. Click OK.

B¶ng xuÊt hiÖn trong tµi liÖu

- 8. Click vµo trong « tr<sup>a</sup>n ë gi÷a vµ kĐo tíi « díi ®Ó lùa chän cét gi÷a.
- 9. Trong phÇn gi¸m s¸t Property, chän mµu ®Ó thiÕt lËp mµu nÒn cho cét

#### 2.5.4 Thiết kế trang trong Layout view.

Chóng ta ® biỐt lụm thỐ nuo ®Ó lụm viÖc víi c©u lÖnh Insert Table, h y xem xĐt mét c ch kh c ®Ó lµm viÖc víi b¶ng b»ng viÖc vi b¶ng layout.

TiÕp theo, chóng ta sĩ lum viÖc víi khung nh×n Layout, Nã cho phĐp chóng ta vi c c layout « hoÆc b¶ng mµ ta cã thÓ th<sup>a</sup>m c c néi dung nh: h×nh ¶nh, v¨n b¶n, hoÆc c,c ph¬ng tiÖn truyÒn th«ng kh,c.

Trong Layout view chóng ta cã thÓ vÏ c¸c « layout hoÆc b¶ng ®Ó ®Þnh nghÜa khu vùc thiÕt kÕ cña trang web.Chóng ta cã thÓ b¾t ®Çu b»ng viÖc chÌn mét « b¶ng hoÆc mét « layout. Khi chóng ta chÌn mét « layout ®Çu tiªn Dreamweaver si tù ®éng t<sup>1</sup>o mét b¶ng ®Ó bao quanh nã.

#### *2.5.4.1 Khởi tạo và lưu một tài liệu*

- 1) Trong Dreamweaver, chän File -> New.
- 2) Trong b¶ng hép tho<sup>1</sup>i New Document, Môc Basic Page  $\circledR$  s<sup>1</sup>/<sub>2</sub>n s<sub>k</sub>ung  $\circledR$ Ó lùa chän, trong danh s¸ch Basic Page lùa chän HTML sau ®ã click Create  $\mathcal{O}$ Ó t<sup>1</sup>o mét tµi liÖu HTML míi.

Tµi liÖu ®îc më trong cöa sæ Document.

3) Lu tui liÖu trong th môc côc bé tr<sup>a</sup>n m<sub>,</sub>y tÝnh, vu cã t<sup>a</sup>n lu tableLayout.htm

#### *2.5.5 Vẽ một ô layout*

1) Trong thanh Insert, click tab Layout, sau ®ã click nót Layout view ®Ó thay ®æi tõ Standard view.

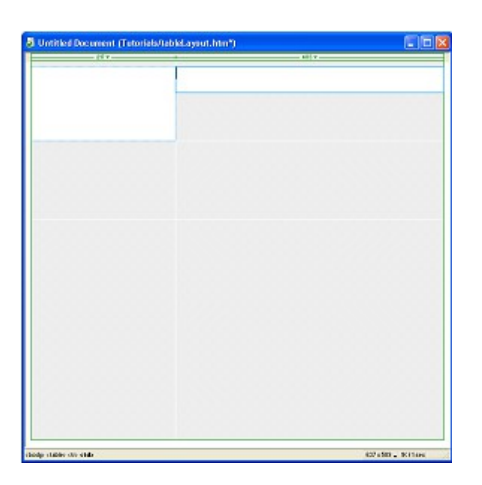

### *2.5.6 Thêm nhiều ô layout.*

TiÕp theo chóng ta si häc xem lum thÕ nuo  $\mathcal{O}$  th<sup>a</sup>m mét lo<sup>1</sup>t c c « layout. Chóng ta si th<sup>a</sup>m c c « layout tiÕp theo c c « layout mu chóng ta  $\mathbb{R}$  t<sup>1</sup>o  $\mathbb{R}$ Ó t<sup>1</sup>o ra layout cho c¸c nót ®Þnh híng (navigation) cña trang.

1) Trong thanh Insert, click vuo nót Draw Layout Cell, gi÷ phÝm Ctrl ®Ó chóng ta cã thÓ vÏ ®îc nhiÒu « trong b¶ng.

2) Trong cöa sæ Document, ®Þnh vÞ con trá ë díi « cuèi cïng chóng ta ®· vi, sau ®ã vi mét « layout. TiÕp tôc gi÷ phim Ctrl vu vi th<sup>a</sup>m hai « layout n÷a.

Sau khi thùc hiÖn xong, mµn h×nh cña chóng ta nh×n gièng nh thÕ nµy:

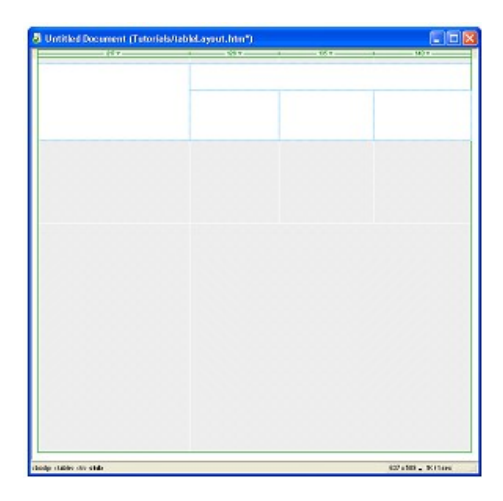

3) Click vµo mét vïng trèng cña thanh Insert ®Ó hñy c«ng cô Draw Layout Cell.

### *2.5.7 Di chuyển hoặc thay đổi kích cỡ của một ô layout.*

NÕu chóng ta cÇn ®iÒu chØnh c¸c «, chóng ta cã thÓ thay ®æi kÝch thíc vµ di chuyÓn nh÷ng « layout. Chóng ta cã thÓ di chuyÓn « layout tíi mét vÞ trÝ míi cña tµi liÖu miÔn lµ nã ë trong ph<sup>1</sup>m vi cña b¶ng layout. §«i khi chóng ta sÏ ph¶i thay ®æi kÝch thíc cña c¸c « xung quanh ®Ó thùc hiÖn mong muèn thay ®æi. NÕu chóng ta muèn di chuyÓn mét « layout ®Ó ®Þnh vÞ l<sup>1</sup>i nã trong tµi liÖu, h·y thùc hiÖn theo c¸c bíc sau:

1) Click vµo ®êng viÒn cña « layout ®Ó lùa chän nã.

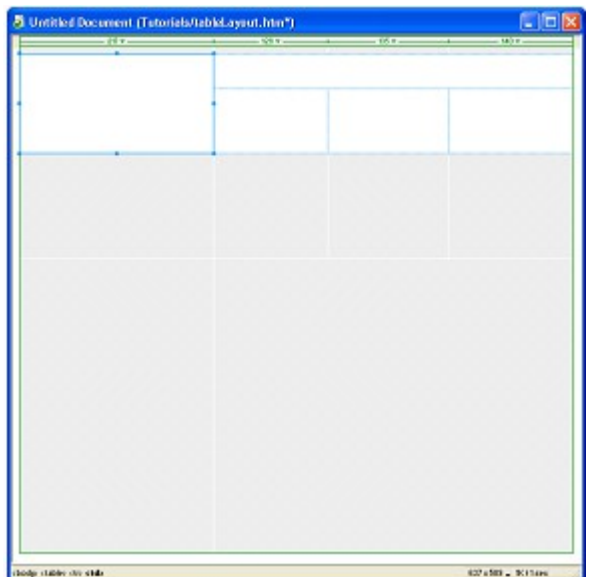

- 2) Thùc hiÖn mét trong c¸c bíc sau:
	- Dïng chuét kĐo « layout ®Ó di chuyÓn nã tíi mét vÞ trÝ kh c.
	- NÕu xung quanh « layout lµ kho¶ng trèng (ko liÒn kÒ c,c « layout kh¸c) sö dông c¸c nót lªn (#), xuèng (#), tr¸i (#), ph¶i (#) ®Ó di chuyÓn «.

#### *2.5.7.1 Thay đổi kích thước ô layout.*

§Ó thiÕt kÕ mét trang web chÝnh x¸c, chóng ta cã thÓ thiÕt lËp kÝch thíc cña nh÷ng « mµ chóng ta ®· thªm vµo trong tµi liÖu. Chóng ta còng cã thÓ  $\circledR$ Þnh vÞ l<sup>1</sup>i nh÷ng « trong trang web.

- 1) Click vµo ®êng viÒn cña « layout ®Ó lùa chän nã.
- 2) §Ó thay ®æi kÝch thíc cña «:
- 3) Lùa chän mét « b»ng c¸ch click vµo ®êng viÒn cña «, sau ®ã lùa chän mét mµu trong phÇn gi m s t Property ®Ó o p dông nã.
- 4) Thªm mét mµu nÒn cho c¸c « kh¸c trong b¶ng cña chóng ta, nÕu chóng ta muèn.

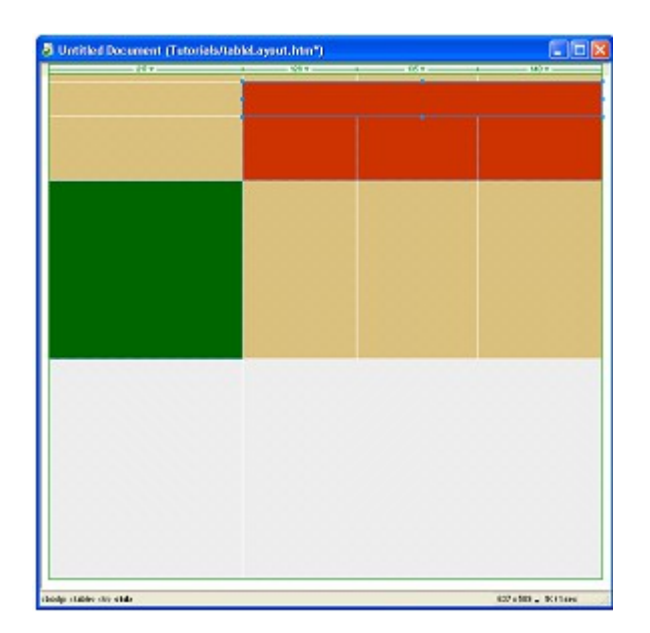

5) Lu l<sup>1</sup>i tui liÖu cña chóng ta.

### 2.6 Căn chỉnh ảnh và các bản đồ hình ảnh.

ViÖc lµm viÖc víi nh÷ng ¶nh trong Macromedia Dreamweaver MX hoµn toun dÔ dụng. Chóng ta cã thÓ sö dông nh÷ng c«ng cô trùc quan Dreamweaver kh c nhau ®Ó chìn mét h×nh ¶nh. PhCn nuy giíi thiÖu cho chóng ta nh÷ng tiy chăn h×nh ¶nh, chóng ta cã thÓ p dông mét lÇn mét h×nh ¶nh ®îc chìn vuo trong mét trang. Chóng ta sĩ hạc vÒ c n chØnh h×nh ¶nh vu v n b¶n, νμ thiỗt lËp kho¶ng trèng xung quanh ¶nh. Chóng ta còng sĩ häc c ch sö dông mét ¶nh ®¬n ®Ó li<sup>a</sup>n kÕt tíi nhiÒu trang Web nh thÕ nµo.

PhÇn híng dén nuy ®îc thiỗt kỗ dunh cho ngêi b34t ®Çu sö dông Dreamweaver. Nã bao gåm mét sè c c tÝnh nïng c¬ b¶n trong Dreamweaver vu si gióp chóng ta hiÓu lụm thỗ nuo ®Ó c n chØnh h×nh ¶nh, còng nh lụm thỗ nuo ®Ó t<sup>1</sup>o mét b¶n ®å h×nh ¶nh.

Trong phCn nuy, chóng ta sĩ houn thunh nh÷ng nhiÔm vô sau:

- Thiỗt lËp viÖc c∵n chØnh h×nh ¶nh.  $\mathbf{E}^{(1)}$
- Thiỗt lËp viÖc ®Æt kho¶ng trèng h×nh ¶nh.
- Thiỗt lËp c c tiy chân vÒ kho¶ng trèng vu c n chØnh.
- Khëi t<sup>1</sup>o mét b¶n ®å ¶nh.
- Thiỗt lËp c c ving b¶n ®å ¶nh.

**•** Më mét file  $\mathbb{R}$   $\cdot$   $\mathbb{R}$ îc li<sup>a</sup>n kÕt trong cöa sæ míi.

#### 2.6.1 Thiết lập căn chỉnh hình ảnh.

Mét h×nh ¶nh, gièng nh v'n b¶n, th«ng thêng xuÊt hiÖn trong m· HTML trong mét trang web vµ cã thÓ xuÊt hiÖn nh mét ®o<sup>1</sup>n cña chÝnh nã, hoÆc nh lu mét phCn cña mét ®o<sup>1</sup>n v'n b¶n. Chóng ta cã thÓ c'n chØnh mét h×nh ¶nh b»ng hai c ch trong phCn gi m s t Property b»ng c ch sö dông c c ®iÒu khiÓn text alignment hoÆc image alignment.

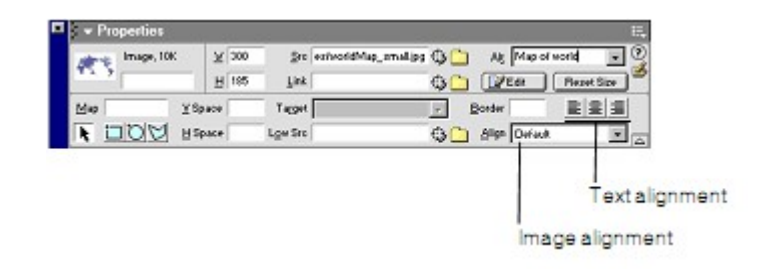

VÞ trÝ c c ®o<sup>1</sup>n trong Text alignment trong ®ã cã h×nh ¶nh ®îc chÌn vu cã thÓ ®îc sö dông ®Ó c∵n chØnh mét h×nh ¶nh ë b<sup>a</sup>n tr<sub>s</sub>i hay b<sup>a</sup>n ph¶i lÒ, hoÆc trung t©m. Image Alignment cho phĐp chóng ta thiỐt lËp c c mèi quan hÖ cña mét h×nh ¶nh cho c c néi dung kh c trong cïng mét ®o<sup>1</sup>n v n (bao gåm c¶ h×nh ¶nh kh c). Trong Dreamweaver, c c tr×nh ®¬n Align pop-up cho phĐp chóng ta chăn c ch thơc c'n chØnh h×nh ¶nh víi v'n b¶n.

**Chó ý:** Kh«ng ph¶i tÊt c¶ c c tiy chan image alignment ®Òu ho<sup>1</sup>t ®éng ®îc trong tÊt c¶ c c tr×nh duyÖt. Trong phCn nµy, chóng ta si sö dông c c tiy chän c"n chØnh mu ho<sup>1</sup>t ®éng ®îc trong Microsoft Internet Explorer and in Netscape Navigator.

#### *2.6.1.1 Hiển thị tài liệu đã hoàn thành*

Tríc khi b¾t ®Çu, h·y nh×n file ®· ®îc hoµn thµnh  $\Theta$ Ó thÊy chóng ta si ph¶i lµm g× trong phÇn híng ®Én nµy.

1) Chän File -> Open, mét hép tho<sup>1</sup>i xuÊt hiÖn, chän ®êng dÉn vµ chän file imageAlign\_comp.htm (File nµy n»m trong sè c c file gi o vi<sup>a</sup>n cung cÊp trong m«n häc)

File ®îc më trong cöa sæ Document.

2) Ên F12 hoÆc chän File > Preview in Browser and vµ lùa chän tr×nh duyÖt hiÓn thÞ tµi liÖu.

File hiÓn thÞ ba vÝ dô cã sö dông images alignment vµ spacing ®Ó kÕt hîp ¶nh vµ v¨n b¶n.

3) Khi chóng ta xem xong file ®ã, ®ãng cöa sæ tr×nh duyÖt cña chóng ta  $|1|$ .

#### *2.6.1.2 Mở một file để làm việc*

Chóng ta sĩ lum viÖc trong mét tui liÖu cha ®îc ®îc houn thunh mu tõng phÇn cã chøa h×nh ¶nh vµ v¨n b¶n trong mét b¶ng. B¶ng ranh giíi layout, cho phÐp chóng ta dÔ dµng nh×n thÊy c¸ch thøc kh¸c nhau c¶u thiÕt lËp ¶nh hëng ®Õn sù c¨n chØnh lÒ (alignment).

1) Chän File > Open vµ chän ®êng dÉn tíi file imageAlign.htm.

Tµi liÖu nµy bao gåm c¸c ¶nh vµ v¨n b¶n gièng víi file ®· hoµn thµnh trong môc tríc.

Trong cöa sæ Document, click vµo ¶nh ®Çu tiªn.

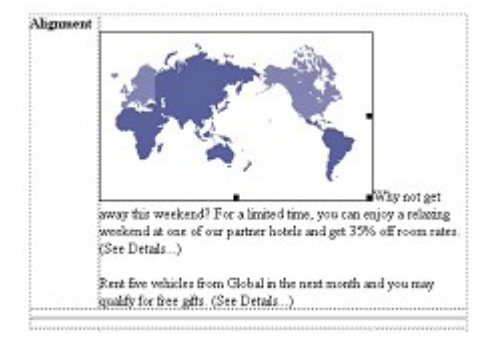

 $\P$ nh trong cïng mét ®o<sup>1</sup>n gièng nh vïn b $\P$ n.

2) Më phÇn gi m s t Property (Window > Properties), nÕu nã cha ®îc më.

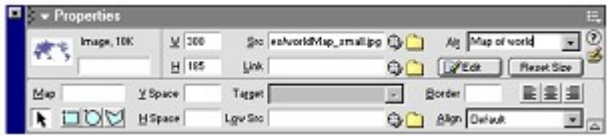

Trong « Align, chó ý ë ®©y ¶nh ®îc c∵n chØnh default. Nã ®Æt ¶nh tr<sup>a</sup>n ®êng gèc cña dßng v n b¶n

3) Vii ¶nh ® lùa chän, trong tr×nh ®¬n pop-up Align chän Middle ®Ó thÊy chóng ta võa thi $\tilde{O}$ t l $\tilde{E}$ p c i g×.

Dßng ®Çu ti<sup>a</sup>n cña v n b¶n c n chØnh tíi gi÷a ¶nh.

4) Víi ¶nh ® lùa chän, trong tr×nh ®¬n pop-up Align chän Left.

¶nh b©y giê xuÊt hiÖn ë phÝa trị vµ v'n b¶n tù ®éng xuèng dßng ë phÝa ph¶i.

- 5) Chân File > Save ®Ó lu <sup>[1</sup>] sù thay ®æi cña chóng ta.
- 6) Chän File > Preview in Browser, sau ®ã lùa chän mét tr×nh duyÖt ®Ó hiÓn thÞ tui liÖu chóng ta võa lum hoÆc Ên F12 ®Ó xem nã tr<sup>a</sup>n cöa sæ tr×nh duyÖt.

Chóng ta thếy ¶nh vụ v n b¶n  $\mathbb{R}$   $\mathbb{R}$ îc c n chØnh.

7) Khi chóng ta xem xong file nuy, ®ãng cöa sæ tr×nh duyÖt <sup>[1</sup>].

#### 2.6.2 Thiết lập khoảng trống cho ảnh.

Nh chóng ta thÊy, khi chóng ta ®Æt mét ¶nh trong mét ®o<sup>1</sup>n v n, v n b¶n xuÊt hiÔn ngay b<sup>a</sup>n c<sup>1</sup>nh mĐp cña ¶nh. Trong bíc tiÔp theo chóng ta sĩ th<sup>a</sup>m mét IÒ kh«ng gian gi÷a ¶nh vµ v n b¶n

Chóng ta cã thổ sõ dông c c thuéc tÝnh kh«ng gian ngang (H Space) vu däc (V Space) trong phCn gi m s t Property ®Ó t<sup>1</sup>o ra kh«ng gian xung quanh mét h×nh ¶nh. Thuéc tÝnh kh«ng gian ngang (horizontal space) cho biÕt th<sup>a</sup>m kh«ng gian cho b<sup>a</sup>n trị vụ b<sup>a</sup>n ph¶i cña h×nh ¶nh, trong khi thuéc tÝnh kh«ng gian däc (vertical space) th<sup>a</sup>m kh«ng gian ë tr<sup>a</sup>n vµ díi mét h×nh ¶nh.

1) Trong tui liÖu image align.htm, click [inh thø hai trong trang.

- 2) Trong phÇn gi¸m s¸t Property, nhËp 10 « textbox V Space ®Ó thiÕt lËp kho¶ng trèng däc.
- 3) Di chuyÓn con trá tíi « textbox H Space, nhËp 30, sau ®ã Ên Enter.

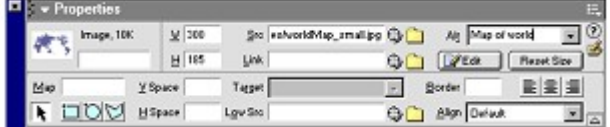

Kho¶ng trèng lÒ  $\mathbb{R} \cdot \mathbb{C}$ îc t<sup>1</sup>o gi÷a v¨n b¶n vµ ¶nh. Kho¶ng trèng nµy còng ¶nh hëng tíi kho¶ng c¸ch gi÷a ¶nh vµ ®êng viÒn cña b¶ng.

#### *2.6.2.1 Thiết lập các tùy chọn về khoảng trống (Space) và căn chỉnh lề (Alignment).*

Nh lụ bíc cuèi cũng trong phCn híng dến nụy, chóng ta sĩ thiỗt lËp c¶ thuéc tÝnh Alignment vµ Space cho ¶nh.

- 1) Trong tui liÖu imageAlign.htm, click vuo ¶nh thø 3 cña trang.
- 2) Trong phÇn gi m s t Property, trong tr×nh ®¬n pop-up Align chän Right. ¶nh di chuyÓn sang bªn ph¶i
- 3) Trong « textbox HSpace, chän 30, sau ®ã click vµo mét vÞ trÝ bÊt kú trong phÇn gi¸m s¸t Property.

Kho¶ng trèng – lÒ ® $\cdot$  ®îc th<sup>a</sup>m gi÷a ¶nh vµ v¨n b¶n.

### *2.6.3 Tạo một bản đồ ảnh*

Mét b¶n ®å ¶nh lµ Mét ¶nh mµ ®îc dïng lµm mét thiÕt bÞ dÉn ®êng. Víi mét b¶n  $\mathcal{O}$ å ¶nh, chóng ta cã thÓ t<sup>1</sup>o ra nhiÒu hotspot (nh÷ng vïng clickable) trong mét ¶nh ®¬n vµ cã mçi mèi liªn kÕt hotspot tíi mét URL kh¸c hay file ®Ó më. CHóng ta còng cã thÓ thiÕt lËp n¬i sÏ më ra mét tµi liÖu ®· ®îc liªn kÕt ch¼ng h<sup>1</sup>n chóng ta cã thÓ më tµi liÖu trong mét khung ®Æc biÖt cña mét tµi liÖu frameset, hoÆc më nã trong mét cöa sæ tr×nh duyÖt míi

#### *2.6.3.1 Xem file đã hoàn thành*

H y xem qua c c file  $\mathbb{R}$  houn thunh  $\mathbb{R}$ O xem nh÷ng g× chóng ta si t<sup>1</sup>o ra. B¶n ®å ¶nh ®· hoµn thµnh bao gåm c¸c ®êng liªn kÕt tíi c¸c tµi liÖu kh¸c. Chóng ta sĩ mẽ tui liÖu trong mét cöa sæ tr×nh duyÖt ®Ó xem lum thÕ nuo c c li<sup>a</sup>n kÕt ho<sup>1</sup>t ®éng.

1) Chän File -> Open, mét hép tho<sup>1</sup>i xuÊt hiÖn, chän ®êng dÉn vµ chän file imagemap comp.htm (File nµy n»m trong sè c c file gi o vi<sup>a</sup>n cung cÊp trong m«n häc)

Tµi liÖu ®îc më trong cöa sæ Document.

2) Ên F12 (Windows only) hoÆc chän File > Preview in Browser sau ®ã lùa chän tr×nh duyÖt ®Ó hiÓn thÞ tµi liÖu.

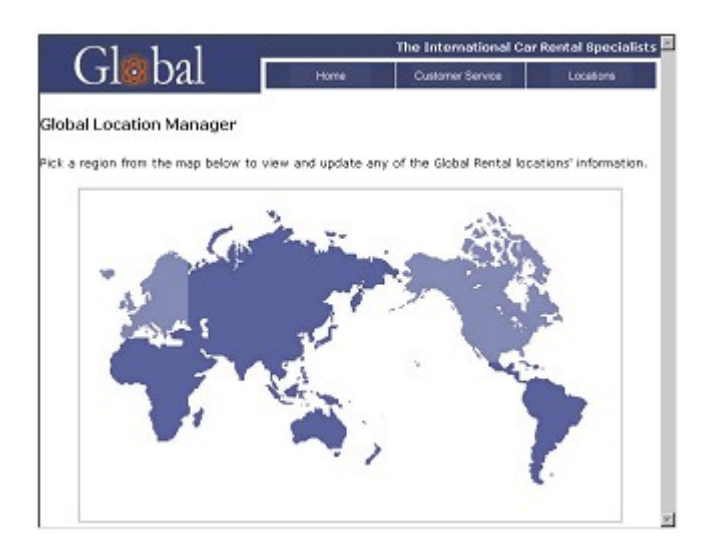

- 3) Cuén cho con trá qua c¸c vïng ¸nh s¸ng tÝm. Con trá thay ®æi thµnh mét bµn tay, ®Ó cho chóng ta biÕt nh÷ng vïng liªn kÕt tíi tµi liÖu kh¸c
- 4) Click North America.

Mét trang míi ®îc më ra.

- 5) Click vuo nót Back cña tr×nh duyÖt ®Ó quay  $11$ i trang b¶n ®å thÕ giíi.
- 6) Click vuo hotspot kh c.

Tµi liÖu ®· ®îc liªn kÕt më mét cöa sæ tr×nh duyÖt míi.

7) Sau khi chóng ta ®· xem xong c¸c trang ®ã, ®ãng cöa sæ tr×nh duyÖt  $11i.$ 

### *2.6.3.2 Thiết lập phạm vi cho bản đồ ảnh.*

Chóng ta si t<sup>1</sup>o ra mét b¶n ®å ¶nh ®Ó cho mét ¶nh li<sup>a</sup>n kÕt ®Õn nhiÒu trang.

- 1) Chän File -> Open, mét hép tho<sup>1</sup>i xuÊt hiÖn, chän ®êng dÉn vu chän file imagemap start.htm (File nµy n»m trong sè c c file gi o vi<sup>a</sup>n cung cÊp trong m«n häc)
- 2) Trong tµi liÖu, click vµo ¶nh b¶n ®å thÕ giíi ®Ó lùa chän nã.

3) Më phCn qi m s t Property nÕu nã cha ®îc më, vu nhÊn vuo mòi t<sup>a</sup>n díi cing b<sup>a</sup>n ph¶i cña phCn gi m s t Property ®Ó xem tÊt c¶ c c thuéc tÝnh ¶nh, nÕu cCn thiÕt.

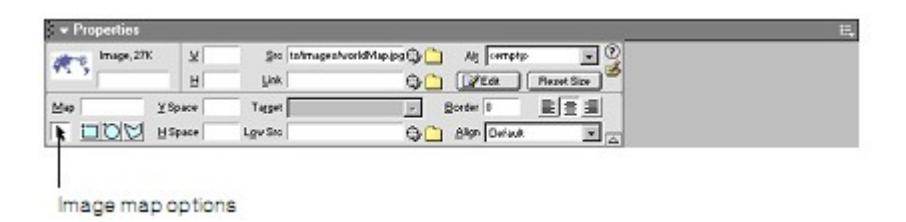

C c tiy chân b¶n ®å ¶nh xuÊt hiÖn trong phCn qi m s t Property.

4) Trong « textbox Map Name, chän Locations.

**MÑo:** NÕu chóng ta t<sup>1</sup>o nhiÒu h¬n mét b¶n ®å h×nh ¶nh trong mét tµi liÖu, mọi b¶n ®å ph¶i cã mét t<sup>a</sup>n duy nhÊt. Mọi b¶n ®å h×nh ¶nh cã thÓ cã nhiều hotspots.

- 5) Click Rectangular Hotspot Tool ®Ó lùa chän nã.
- 6) Trong cöa sæ Document, bÊm vuo trong khu vùc ë phÝa tr<sup>a</sup>n vu b<sup>a</sup>n tri cña B¼c Mü (North America), sau ®ã kĐo xuèng vµ trá ë b<sup>a</sup>n ph¶i tr<sup>a</sup>n h×nh  $\P$ nh  $\overline{O}$  t<sup>1</sup>o ra mét khu vùc hotspot.

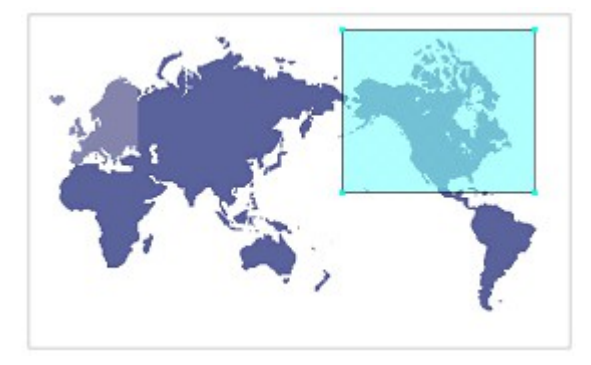

Mét Layer muu xanh xuÊt hiÖn phÝa tr<sup>a</sup>n ¶nh, vu b¶ng gi m s t Property cña hostpot xuÊt hiện.

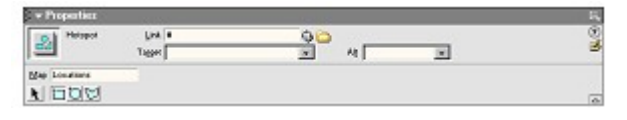

- 7) Trong « textbox Link, click vuo biÓu tîng folder. Mét hép tho<sup>1</sup>i xuÊt hiÖn, chóng ta chân file cã t<sup>a</sup>n lµ location1.htm theo ®óng ®êng dÉn ®Ó thiÕt IËp li<sup>a</sup>n kÕt cho nã.
- 8) Trong « textbox Alt, gâ North America.

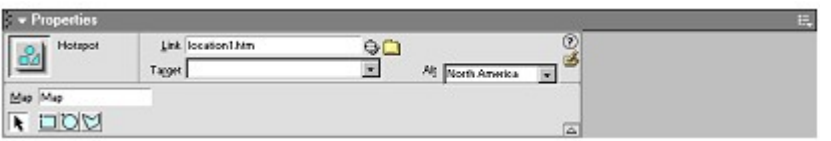

Chóng ta  $\circledR$  thiỐt lĚp hotspot  $\circledR$ Cu ti<sup>a</sup>n. Chóng ta h y thiỐt lĔp tham mét vui c i n÷a.

#### 2.6.3.3 Mở một file lên kết trong cửa sổ mới.

Chóng ta cã thổ thếy c c c«ng cô hotspot kh c nhau nh thỗ nuo, lÇn nuy chóng ta sĩ sö dông c«ng cô Polygon Hotspot ®Ó x c ®Þnh vïng hotspot. C«ng cô ®a gi c cho phĐp chóng ta thiỐt lĔp c c ®iÓm kÕt nèi ®Ó x c ®Þnh khu vùc hotspot. Chóng ta còng sĩ t×m hiÓu lµm thỗ nµo ®Ó më c c tµi liÖu li<sup>a</sup>n kÕt trong mét cöa sæ míi.

- 1) Trong b¶ng gi m s t Property, click vµo ¶nh n¬i mµ chóng ta muèn b3⁄4t ®Cu hotspot, vµ di chuyÓn con trá tíi vÞ trÝ ta muèn.
- 2) TiỐp tộc click vßng quanh thunh 1 h×nh khĐp kÝn ®Ó ®Þnh nghŨa Europe lµ vïng hotspot.

**Chó ý:** Khi chóng ta click, vïng b¶n ®å ¶nh ®iÒu chØnh vµ phñ ®Çy trong ph<sup>1</sup>m vi ®ã, tiÕp tôc click quanh h×nh  $\mathcal{O}$  phñ  $\mathcal{O}$ Cy vïng chóng ta muèn ®a vuo.

3) Khi chóng ta  $\mathbb{R}$  kÕt thóc t<sup>1</sup>o b¶n  $\mathbb{R}$ å ¶nh, click nót mòi t<sup>a</sup>n trong phÇn gi m s t Property ®Ó thay ®æi con trá tõ c«ng cô vi.

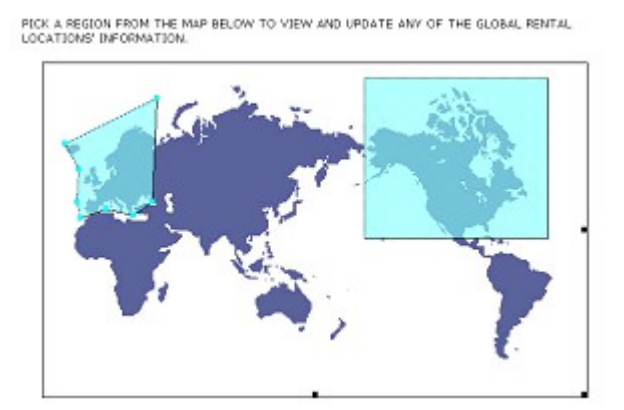

- 4) Trong « textbox Link, click vuo biÓu tîng folder, sau ®ã chän ®êng dÉn tíi file location3.htm ®Ó më file nµy khi hotspot ®îc click.
- 5) Trong tr×nh ®¬n pop-up Target, chän blank,

Khi ngêi dïng click vuo hotspot, trang Locations3 si ®îc më trong cöa sæ míi.

6) Trong « textbox Alt text, nhËp Europe.

- 7) Ên F12 (Windows only) hoÆc chän File > Preview in Browser sau ®ã lùa chän tr×nh duyÖt ®Ó hiÓn thÞ tµi liÖu vµ kiÓm tra c c liªn kÕt chóng ta võa thiÕt IËp.
- 8) Lu vu ®ãng file l<sup>1</sup>i.

#### 2.6.4 Tổng kết

Trong phCn híng dÉn nµy, chóng ta ® lµm viÖc víi mét sè khÝa c<sup>1</sup>nh cña h×nh ¶nh. Chóng ta ® häc ®îc c ch sö dông phÇn gi m s t Property ®Ó c n chØnh h×nh ¶nh, ®Þnh nghÜa kh«ng gian xung guanh mét h×nh ¶nh, vu ®Ó t<sup>1</sup>o ra mét b¶n ®å h×nh ¶nh.

#### 2.7 Làm việc với các file thiết kế trong Dreamweaver

Trong phCn nµy, chóng ta si t<sup>1</sup>o mét tµi liÖu míi, sau ®ã chìn vµ chØnh söa c c ®o<sup>1</sup>n m· thiỗt kỗ c c phCn tö cña ®o<sup>1</sup>n m·. Chóng ta còng t×m hiÓu lµm thỗ nuo ®Ó t<sup>1</sup>o ra ®o<sup>1</sup>n m· cña ri<sup>a</sup>ng m×nh.

Trong phÇn nµy chóng ta si tËp chung vµo c c nhiÖm vô sau:

- Lum viÖc víi c c  $\mathbb{R}^{1}$ n m $\cdot$ .
- $\blacksquare$  Chìn mét ®o<sup>1</sup>n m·.
- ChØnh söa néi dung  $@0<sup>1</sup>$ n m.
- $\blacksquare$  Lu m · nh mét mÈu tin.

#### 2.7.1 Làm việc với các đoan mã

Sö dông c c ®o<sup>1</sup>n m· cã thÓ lµ mét thùc tỐ tiỐt kiÖm thêi gian trong viÖc t<sup>1</sup>o ra lµ mét trang web chuy<sup>a</sup>n nghiÖp. Chóng ta cã thÓ chÌn th<sup>a</sup>m c c ®o<sup>1</sup>n m· s½n cã trong Dreamweaver hoÆc chóng ta cã thÓ dÔ dung t<sup>1</sup>o c c ®o<sup>1</sup>n m· ri<sup>a</sup>ng cña chóng ta ®Ó t i sö dông trong c c trang web cña chóng ta. Chóng ta cã thÓ t<sup>1</sup>o c c ®o<sup>1</sup>n m· HTML, Javascript, CFML, ASP, JSP, vµ nhiÒu h¬n n÷a.

Chóng ta sĩ b34t ®Cu b»ng c ch lum viÖc víi mét sè ®o<sup>1</sup>n m· cã s<sup>1</sup>/2n trong Dreamweaver.

Chóng ta cã thÓ t<sup>1</sup>o ra mét tui liều míi dùa tr<sup>a</sup>n tui liều Page Design trong hép tho<sup>1</sup> New Document.

1) Chän File > New.

Hép tho<sup>1</sup> New Document xuÊt hiÖn.

- 2) Trong tab General, môc Basic Page s½n sµng ®Ó lùa chän.
- 3) Trong danh s¸ch tµi liÖu Basic Page, lùa chän HTML, sau ®ã click Create.

Tµi liÖu ®îc më trong Document.

4) Lu tui liÖu lu myCodeSnippets trong site cña chóng ta (File > Save).

#### *2.7.3 Chèn một bảng điều hướng (navigation)*

Dreamweaver ®i kìm víi kh, nhiÒu ®o<sup>1</sup>n m· ®Ó lùa chän. C c ®o<sup>1</sup>n m· ®îc ®Æt trong panel Code. Khi chóng ta hoµn thµnh phÇn híng dÉn nµy, chóng ta sÏ chìn mét m· chuyÓn híng (navigation), mét  $\omega$ <sup>1</sup>n néi dung (content), vu mét ®o<sup>1</sup>n footer.

- 1) §Æt ®iÓm chÌn trong v n b¶n mµ chóng ta muèn chÌn c c ®o<sup>1</sup>n m ·.
- 2) Më panel Snippets b»ng mét trong c c c ch sau:
	- Chän Window > Snippets.
	- Trong panel Code, nhÊp vµo mòi t<sup>a</sup>n më réng nÕu nã cha hiÓn thÞ, sau ®ã chän Snippet.

Panel Snippets xuÊt hiÖn.

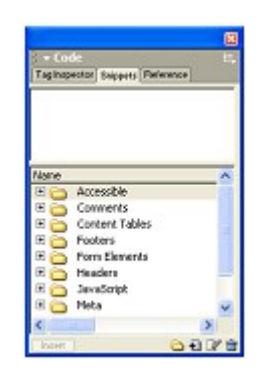

- 3) Click ®óp vµo th môc Accessible ®Ó xem néi dung cña nã, sau ®ã click ®óp tiÕp vµo th môc Navigation.
- 4) Click ®óp vµo th môc Tab ®Ó xem néi dung cña nã, sau ®ã click Basic Tabs ®Ó lùa chän nã.

Snippet xuÊt hiÖn trong panel xem tríc.

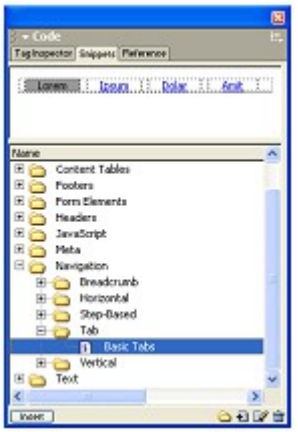

5) Trong panel Snippets, click nót Insert ë díi cïng bªn tr¸i cña b¶ng ®iÒu Snippets ®Ó chÌn nã vuo tui liÖu cña chóng ta.

Mét  $\otimes$ o<sup>1</sup>n m· nhá xuÊt hiÖn trong tµi liÖu cña chóng ta.

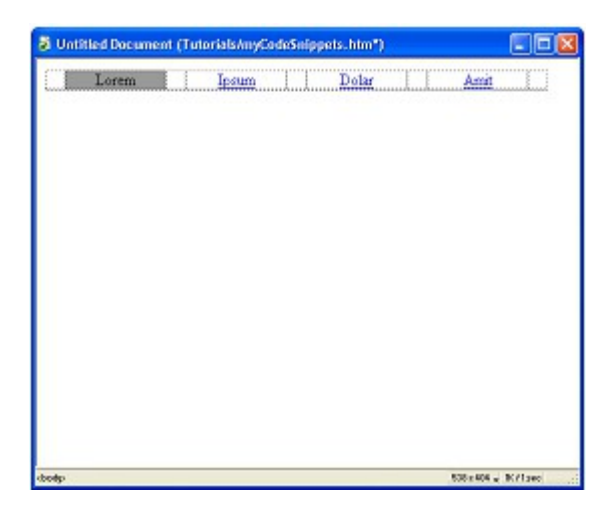

*6) Lu tµi liÖu l<sup>1</sup>i (File > Save).* 

## *2.7.4 Thêm một nội dung (content)*

TiÕp theo chóng ta si th<sup>a</sup>m mét b¶ng ®Ó t<sup>1</sup>o néi dung. Chóng ta si chìn ®o<sup>1</sup>n m· trùc tiÕp b<sup>a</sup>n díc c c ®o<sup>1</sup>n m· cña b¶ng chuyÓn híng (navigation) mµ chóng ta võa chÌn.

- 1) Ên Enter hoÆc Return ®Ó di chuyÓn ®iÓm chÌn tíi dßng tiÕp theo.
- 2) Trong panel Snippets, click ®óp vµo th môc Content Tables, sau ®ã click ®óp vµo th môc One-pixel-border ®Ó thÊy c¸c snippets trong th môc ®ã.
- 3) Click vµo Text B ®Ó lùa chän nã, vµ sau ®ã click Insert ®Ó chÌn snippet vµo trong tµi liÖu.

Mét ®o<sup>1</sup>n m· nhá xuÊt hiÖn trong tµi liÖu

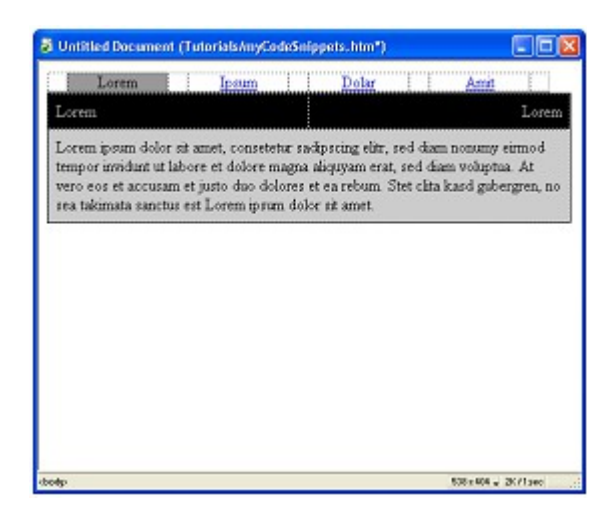

4) Lu tµi liÖu l<sup>1</sup>i (File > Save).

#### 2.7.5 Thêm đoạn mã cho phần footer

B©y giê chóng ta si häc c ch th<sup>a</sup>m mét snippet cuèi cïng, mét snippet cho néi dung phCn cuèi (footer).

- 1) Ên Enter hoÆc Return ®Ó di chuyÓn ®iÓm chÌn ®Õn dßng tiÕp theo.
- 2) Trong panel Snippets, click ®όρ νμο th môc Footers ®Ó thÊy néi dung trong th mộc ®ã.
- 3) Click vuo Basic: Brief Text ®Ó lùa chän nã, sau ®ã click Insert ®Ó chìn snippet vuo tui liÖu.

Mét ®o<sup>1</sup>n m· nhá xuÊn hiÖn trong tui liÖu.

图 图 Isandard View [Layout View 日 国

B¶ng hép tho<sup>1</sup>i Getting Started trong Layout View xuÊt hiÖn vu m« t¶ c c tiy chän Layout view.

- 1) Xem l<sup>1</sup>i c c tiy chân, sau ®ã click OK ®Ó ®ãng hép tho<sup>1</sup>i.
- 2) Trong thanh Insert cã 2 tïy chân Layout s<sup>1/2</sup>n dïng Draw Layout Cell and Draw Layout Table, nh÷ng tïy chän nµy kh«ng cã hiÖu lùc trong Standard view.
- 3) NÕu phÇn gi m s t Property cha ®îc më, chän Window > Properties  $\mathcal{O}$ më nã.
- 4) Trong thanh Insert, click nót Draw Layout Cell

5) Di chuyÓn con trá tíi cöa sæ Document, Con trá chuét thay ®æi tíi mét c«ng cô b¶n vi. (tr«ng nh dÊu +). KÝch vuo gãc tr i trªn cña tui liÖu, råi kĐo la ®Ó vi « layout.

Khi chóng ta gi¶i phãng con chuét, mét « layout b¶ng xuÊt hiÖn trong mét b¶ng layout.

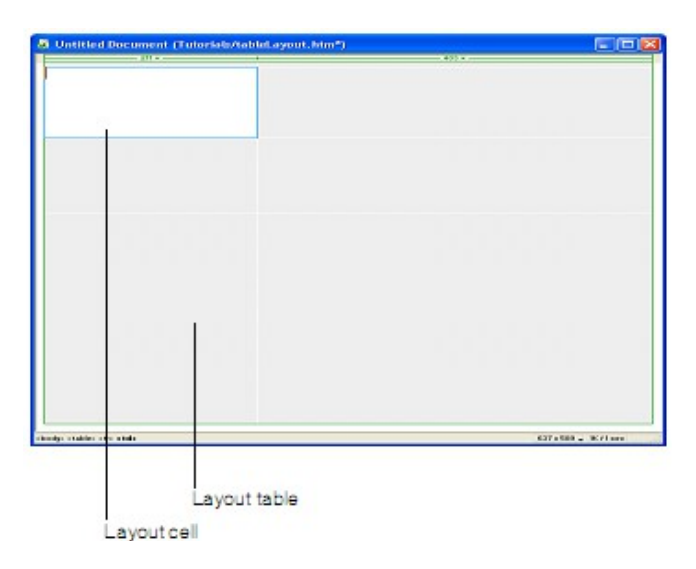

B¶ng layout më réng ®Ó ®iÒn vuo cöa sæ Document, vu thiÕt lËp ph<sup>1</sup>m vi Layout cña trang web. H×nh ch÷ nhËt mµu tr¾ng lµ « layout chóng ta vi. Chóng ta cã thÓ  $\otimes$ Æt th<sup>a</sup>m c c « layout trong khu vùc trèng cña b¶ng layout.

6) VÏ 1 « kh c  $\mathcal{D}O$  t<sup>1</sup>o ra mét vïng v n b¶n phÝa tr<sup>a</sup>n nót  $\mathcal{D}P$ nh híng.

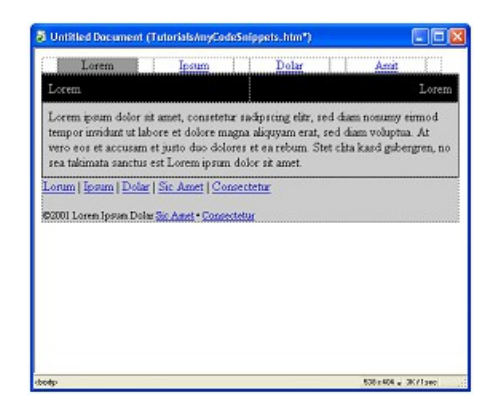

4) Lu tµi liÖu l<sup>1</sup>i (File > Save).

## *2.7.6 Chỉnh sửa nội dung mẩu tin*

TiÕp theo, chóng ta si chØnh söa v n b¶n gi÷ chç vu  $p$  dông c c thay ®æi muu s¾c. chóng ta sÏ ¸p dông mµu nÒn cho c¸c « ®Ó thiÕt lËp biÓu ®å mµu cña riªng chóng ta.

- 1) Më b¶ng gi¸m s¸t Property (Window -> Property), nÕu nã cha ®îc më.
- 2) §Æt con trá vµo « ®Çu tiªn cña b¶ng Navigation mµ chóng ta ®· chÌn. ChÝnh lµ « cã ch÷ "Lorem".
- 3) Trong « textbox Bg cña b¶ng gi¸m s¸t Property, click vµo « cã mòi tªn ®Ó chăn mụu cho «, hoÆc chóng ta tù ®iÒn m $\cdot$  mụu vụo « textbox b<sup>a</sup>n c<sup>1</sup>nh phÝa ph¶i. Chóng ta sÏ sö dông mµu #9966FF.
- 4) §Æt con trá tíi « tiÕp theo, chÝnh lµ « cã ch÷ "Ipsum."
- 5) Trong « textbox Bg cña b¶ng gi m s t Property, click vuo « cã mòi t<sup>a</sup>n ®Ó chăn mµu cho «, hoÆc chóng ta tù ®iÒn m· mµu vµo « textbox b<sup>a</sup>n c<sup>1</sup>nh phÝa ph¶i. Chóng ta sÏ sö dông mµu #9999FF.
- 6) LÆp  $14$ i bíc 5, p dông mµu #9999FF cho c c « "Dolor" vµ "Amit."
- 7) Click vµo « cña b¶ng content, sau ®ã lùa chän mµu ¸p dông cho « cña b¶ng.
- 8) T<sup>1</sup>o th<sup>a</sup>m sù thay ®æi nÕu chóng ta muèn.

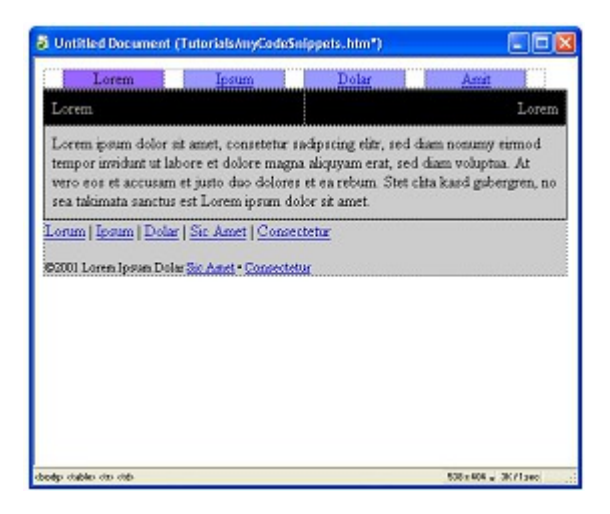

- 9) Khi chóng ta lum xong, lu tui liÖu l<sup>1</sup>i.
- 10)Ên F12 (Windows only) hoÆc chän File > Preview in Browser vµ lùa chän tr×nh duyÖt hiÓn thÞ tµi liÖu ta võa thùc hiÖn.

#### 2.7.7 Lưu mã như một snippet

Lum viÖc víi ®o<sup>1</sup>n m· cã s½n lu rÊt dÔ dung. Chóng ta cã thÓ dÔ dung t<sup>1</sup>0 ®0<sup>1</sup>n m· cña ri<sup>a</sup>ng chóng ta. VÝ dô, gi¶ sö chóng ta muèn t i sö dông ®0<sup>1</sup>n m· mµ chóng ta ®· cËp nhËt trong tµi liÖu mµ chóng ta võa t<sup>1</sup>o ra.

H y lu c c snippet ® pnh híng nh lu mét snippet míi.

- 1) Trong panel Snippets chan th môc Navigation, sau ®a chan th môc Tab.
- 2) Trong cöa sæ Document, click vuo « ®iÒu híng cã néi dung "Lorem".
- 3) Trong phÇn lùa chân thî, ë vÞ trÝ phÝa díi b<sup>a</sup>n trị cña cöa sæ tµi liÖu, click  $v\mu o$  th $\hat{l}$  <table>.

<body> <table> <tr><td>

Trong cöa sæ Document, b¶ng ® ®îc lùa chän.

- 4) Thùc hiÖn mét trong c c c ch sau ®Ó lu phCn lùa chän nh lu mét m snippet:
- Click ph¶i chuét ®Ó chän b¶ng, sau ®ã chän Create New Snippet.  $\blacksquare$
- Trong panel Snippets, click vuo nót céng (+) nót cã vÞ trÝ phÝa díi cña panel.

Mét hép tho<sup>1</sup>i Snippet xuÊt hiÖn.

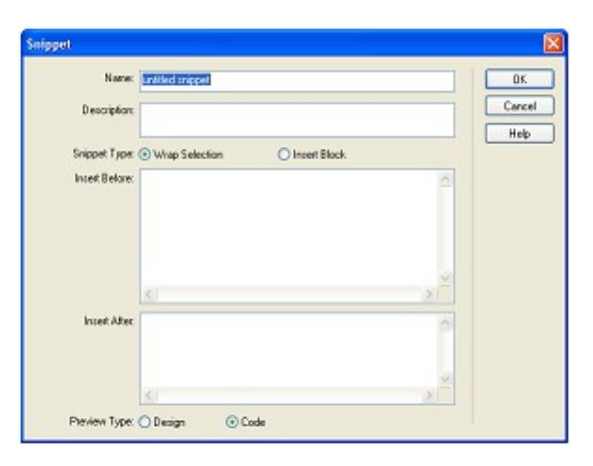

- 5) Trong « textbox Name, nhềp mét t<sup>a</sup>n  $\mathcal{O}$  m« t¶ snippet cña chóng ta.
- 6) Trong Description, NhËp mét m« t¶ cho snippet.
- 7) Chóng ta cã thÓ xem c c m« t¶ cña snippet trong panel Snippets ®Ó lùa chân t<sup>a</sup>n snippet mét c ch chÝnh x c.
- 8) Trong Snippet Type, chän Insert Block. SiÒu nuy cã nghÜa lµ si chìn mét snippet lu mét khèi m· h¬n lu mét snippet mu v n b¶n ®îc p dông vuo.
- 9) Click OK.
- 10) Trong panel Snippets, m · snippet míi ® · ®îc th<sup>a</sup>m vuo th môc Tab.

#### 2.7.8 Tổng kết

Trong phÇn híng dÉn nµy, chóng ta ® biỐt lµm thỐ nµo ®Ó x c ®Þnh vÞ trÝ, xem, vu chin tham c c ®o<sup>1</sup>n m· cã s<sup>1</sup>/2n trong Dreamweaver. Chóng ta còng biỐt c ch t<sup>1</sup>o m· snippets ri<sup>a</sup>ng cña chóng ta lµ mét c«ng viÖc dÔ dµng ®Ó thùc hiÖn.

#### 2.8 Thưc hành

Sö dông c c Dreamweaver ®Ó thiÕt kÕ c c website trong phCn thùc hunh ch- $\neg$ ng 2.

# **Chương 4**

## Những kiến thức cơ bản về VBSCRIPT

VBScript lu mét c«ng nghÖ cña Microsoft yau cCu ph¶i cã Microsoft Internet Explorer. Tr-íc khi b<sup>34</sup>t ®Çu häc viÕt VBScript, chóng ta cÇn ph¶i biÕt c c kh i niÔm c¬ b¶n vÒ: WWW, HTML vu c c kiÕn thøc c n b¶n ®Ó x©y dùng mét trang web.

Trong phCn nuy si cung cÊp cho chóng ta nh÷ng  $qx \ncightharpoonup b$ ¶n nhÊt vÒ VBScript, vu t<sup>1</sup>i sao chóng ta l<sup>1</sup>i sö dông nã.

## Môc ti<sup>a</sup>u

#### Sau khi häc xong ch¬ng nµy, chóng ta sl:

- 1. Ph©n tÝch ®îc b¶n chÊt cña VBScript.
- 2. Khai b ο νμ chin ®îc c c ®o<sup>1</sup>n m VBScript νμο trang HTML.
- 3. VËn dông ®îc c c lÖnh ®iÒu khiÓn, vßng lÆp c¬ b¶n trong lËp tr×nh.
- 4. X©y dùng ®îc c, c hµm, thñ tôc ®Ó øng dông vµo trang web.
- 5. HiÓu vụ vền dông ®îc c c hụm cã s½n trong VBScript.

#### Khái niệm về ngôn ngữ VB Script 1.

VBScript lµ mét ng«n ng÷ lËp tr×nh th«ng dÞch (ngay ng«n ng÷ kÞch b¶n). Nã cã thÓ ®îc nhóng vuo mét trang web HTML hoÆc ®îc dïng trong c c kÞch b¶n phÝa server.

#### **Client Side Scripting**

M. VBScript ®îc thùc thi/th«ng dÞch khi mét sù kiÖn (biÕn cè) ®îc tÝch (bÊm). Khi m· ®îc thùc thi nã si th«ng dÞch mét dßng mét lÇn. Cã mét sè c c sù kiÖn si ®îc tÝch ®Ó thùc thi mét VBScript gièng nh click vuo mét nót cña Form hoÆc houn thunh qu, tr×nh n<sup>1</sup>p mét trang web.

**Chó ý:** Internet Explorer lµ tr×nh duyÖt duy nhÊt hç trî VBScript (Cho ®Õn thêi ®iÓm t c ai¶ viÕt ai o tr×nh nuv).

#### **Server Side Scripting**

Khi web server n<sup>1</sup>p mét trang .asp tõ æ cøng vuo bé nhí, nã tù ®éng biÕt th«ng dÞch m· trong tui liÖu nuy. Khi m· ®îc th«ng dÞch, kÕt gu¶ lu trang HTML ®îc göi tíi tr×nh duyÖt (client) ®Ó t<sup>1</sup>o ra y<sup>a</sup>u cÇu.

#### 1.1 Tai sao hoc VBScript.

VBScript ®îc dïng ®Ó t<sup>1</sup>o ra c c trang ho<sup>1</sup>t ®éng phÝa server (Active Server Pages - ASPs), ®Ó t<sup>1</sup>o ra c c kbch b¶n gu¶n trb cho Windows 95/98/NT, ®Ó sö dông hoÆc ting cêng c c chøc ning cña c c s¶n phÈm Microsoft Office (Gièng nh Word vu Excel (macros)). Nã còng cã thÓ ®îc dïng nh mét ng«n ng kÞch b¶n phÝa client cho Internet Explorer. Netscape th× kh«ng họ trî VBScript nh lµ mét ng«n ng÷ kÞch b¶n phÝa client.

#### 1.2 Câu hỏi trắc nghiệm

- 1. (§óng hay sai) VBScript lµ mét ng«n ng÷ th«ng dÞch.
- 2. Visual Basic lu mét ng«n ng÷ lËp tr×nh
- 3. (§óng hay sai) Visual Basic vµ VBScript ®îc t<sup>1</sup>o bei mét c«ng ty.
- 4. Microsoft Internet Explorer hç trî c c ng«n ng÷ kÞch b¶n sau.
	- a. VBScript
	- h. Visual Basic
	- c. BASIC
	- d. JavaScript
	- $e. C++$
	- f. Perl
- 5. (§óng hay sai) VBScript ®îc hç trî bëi phÇn lín c c tr×nh duyÖt.

## 2. Đưa các đoạn Script vào trong trang Web

## 2.1 Cú pháp VBScript.

C ch tèt nhết  $\odot$  chóng ta t×m hiốu vồ có ph p cña VBScript lµ chóng ta cïng txm hiÓu ®o<sup>1</sup>n m. sau:

```
|\text{thm}|<head></head><body><script type="text/vbscript">
       document.write("Xin chuo từ VBScript!")
    </script></body>
</html>
```
Và ®o<sup>1</sup>n m· tr<sup>a</sup>n si hiÓn thÞ ra tr×nh duyÖt cña chóng ta lµ:

```
Xin chào từ VBScript!
```
Chóng ta cã tù ®Æt ra c©u hái lụ t<sup>1</sup>i sao chóng l<sup>1</sup>i hiÓn thÞ ra nh vËy? vụ ®Ó hiÓn thÞ ra nh vËv th× chóng ta si ph¶i viÕt code nh thÕ nuo? C©u tr¶ lêi si cã ngay sau ®©y.

§Ó chìn mét kÞch b¶n νμο mét tμi liÖu HTML, chóng ta sö dông thî <script>. Chóng ta sö dông thỉ nuy ®Ó ®Pnh nghŨa mét ng«n ng÷ kÞch b¶n.

```
<script type="text/vbscript">
```
Sau ®ã ®Õn VBScript: C©u lÖnh ®Ó hiÓn thÞ vïn b¶n lªn tr×nh duyÖt lµ document.write:

document.write("Hello from VBScript!")

KÕt thóc mét kÞch b¶n, chóng ta dïng thÎ </script>

</script>

## **2.2 Các vị trí đặt mã VBScript.**

C c kÞch b¶n trong trang web sÏ ®îc thùc thi ngay lËp tøc khi trang web ®îc n<sup>1</sup>p vuo trong tr×nh duyÖt. §iÒu nuy kh«ng ph¶i lu«n lµ ®iÒu chóng ta mong muèn. §«i khi chóng ta muèn thùc thi mét kÞch b¶n khi trang web ®îc n<sup>1</sup>p, nh÷ng lÇn kh c chóng ta l<sup>1</sup>i muèn c c kÞch b¶n chØ ®îc thùc thi khi ngêi dïng click vµo mét sù kiÖn.

## *2.2.1 Các kịch bản trong phần head.*

C¸c kÞch b¶n ®îc thùc thi khi chóng ®îc gäi hoÆc khi mét sù kiÖn ®îc chän trong phÇn head. Khi chóng ta ®Æt mét ®o<sup>1</sup>n m· trong phÇn head chóng ta sÏ ch¾c ch¾n r»ng kÞch b¶n ®îc n<sup>1</sup>p tríc khi ai ®ã sö dông chóng.

```
\overline{\text{thm}} <head>
        <script type="text/vbscript">
            Mét vui c©u lÖnh.
        </script>
    </head>
```
## *1.2.2 Các kịch bản trong phần body.*

C c kÞch b¶n ®îc thùc thi khi trang web ®îc n<sup>1</sup>p vuo phÇn body. Khi chóng ta  $\mathcal{R}$ Et mét kÞch b¶n vµo phÇn body nã sÏ t<sup>1</sup>o ra néi dung cña trang web.

```
<html>
   <head>
   </head>
   <body>
      <script type="text/vbscript">
           Mét vµi c©u lÖnh.
      </script>
</body>
```
## *2.2.3 Các kịch bản trong cả phần head và body.*

Chóng ta cã thÓ ®Æt mét sè c c kÞch b¶n (kh«ng giíi h<sup>1</sup>n) trong tµi liÖu cña chóng ta. Do ®ã, chóng ta cã c¸c kÞch b¶n trong c¶ phÇn head vµ body.

<html>

```
<head><script type="text/vbscript">
      C_{c}c c\odotu lönh
  </script></head><body><script type="text/vbscript">
      C c c©u lÖnh
  </script></bodv>
```
## 2.3 Xây dựng lập trình cơ bản.

Trong phÇn nµy chóng ta si t×m hiÓu vÒ cÊu tróc c¬ b¶n cña lËp tr×nh. Nh÷ng cÊu tróc nµy gièng víi mét sè ng«n ng÷ lËp tr×nh, vµ si sö dông trong mét sè kÞch b¶n trong c c phCn sau.

## Môc ti<sup>a</sup>u

- 1. Khai b o biÕn
- 2. Sö dông c c to n tö.
- 3. T<sup>1</sup> o c c cÊu tróc ®iÒu khiÓn.
- 4. Vßng IÆp
- 5. Mét sè hum c- b¶n.

## 2.3.1 Khai báo biến.

Biỗn lụ mét ving chøa th«ng tin cCn l-u tr÷. Gi, trÞ cña biỗn cã thÓ ®-îc thay ®æi trong qu, tr×nh lËp tr×nh. Ta cã thÓ lµm viÖc víi mét biÕn th«ng qua t<sup>a</sup>n cña nã, còng nh- cã thÓ thay ®æi gi, trÞ cña biÕn ®ã. Trong VBScript, tÊt c¶ c c biỐn ®Òu cã kiÓu lµ variant, vµ nã cã thÓ l-u tr÷ bÊt kú d<sup>1</sup>ng d÷ liÖu nuo.

## Quy t¾c ®Æt t<sup>a</sup>n biÕn:

- B34t ®Çu b»ng mét ch÷ c i.  $\blacksquare$
- kh«ng chøa dÊu (.).
- · §é dµi kh«ng gu, 255 ký tù.

## Khai b o biÕn

Chóng ta cã thÓ khai b o biỐn víi c c tõ kho Dim, Public hoÆc Private.

```
fammame(2)="Heqe"famname(3)="Stale"
          fammame(4)="Kai Jim"fammame(5)="Borge"for i=0 to 5
          document.write(famname(i) & "<br />")
     next
     \langle/script>
   </body>
</html>
```
VÝ dô d-íi ®©y khai b o mét biÕn t<sup>a</sup>n name vu q n cho nã mét qi trÞ:

dim name

 $name = qi$ , tr $P$ 

Chóng ta còng cã thổ khai b o biỗn b»ng c ch sõ dông nã trong script cña  $m \times nh$ .

## VÝ dô 1

name =  $gi$ , tr $P$ 

Tuy vËy, c ch khai b o nuy kh«ng ®-îc t-êng minh vu kh«ng tèt cho øng dông cña chóng chóng ta, v× sau ®ã trong øng dông cña m×nh, chóng ta cã thỐ v« t×nh viỗt sai t<sup>a</sup>n biỗn vụ cã thỐ nhền ®-îc kỗt qu¶ kh«ng chÝnh x c khi ch<sup>1</sup>y ch-¬ng tr×nh.

§iÒu ®ã x¶y ra lu v× qi¶ sö chóng ta cã mét t<sup>a</sup>n biÕn t<sup>a</sup>n "name", sau ®ã chóng ta gäi tíi biỗn ®ã b»ng mét t<sup>a</sup>n "nime" ch¼ng h<sup>1</sup>n, ch-¬ng tr×nh si tù ®éng sinh ra th<sup>a</sup>m 1 biÕn t<sup>a</sup>n "nime". §Ó tr nh x¶y ra ®iÒu nhCm lÉn nµy, chóng ta n<sup>a</sup>n sö dông c©u lÖnh Option Explicit. Khi sö dông c©u l<sup>a</sup>nh nuy, tÊt c¶ c c biỗn ®Òu ph¶i khai b o tr-íc khi sö dông bëi c c c©u lÖnh víi tõ kho Dim, Public hoÆc Private. §Æt c©u lÖnh Option Explicit tr<sup>a</sup>n ®Çu cña ch-¬ng  $tr \times nh$ ,  $nh - v\acute{Y}$  dô sau:

```
Option Explicit
dim name
name = gi, trP
```
C ch q n qi trÞ cho biÕn:

Chóng ta cã thố g n gi trÞ cho cho mét biỗn nh-sau:

name = "NguyÔn Minh Ph-îng"

 $i = 200$ 

T<sup>a</sup>n biỗn lụ ë phÝa b<sup>a</sup>n trị cña biÓu thợc vụ qi, trÞ chóng ta muèn q n cho biỗn lụ ë b<sup>a</sup>n ph¶i. B©y giê biỗn "name" cã gi trÞ " NguyÔn Minh Ph¬ng ".

## Thêi gian sèng cña biOn

Kho¶ng thêi gian biỐn ®ã tần t<sup>1</sup>i ®-îc gãi lµ thêi gian sèng cña nã.

Khi khai b o mét biÕn trong mét thñ tôc, biÕn ®ã chØ ®-îc truy xuÊt tíi trong ph<sup>1</sup>m vị thñ tộc ®ã. Khi thñ tộc ®ã kỐt thóc, c c biỐn ®ã còng bÞ huû. Nh÷ng biỗn nµy ®-îc gãi lµ biỗn côc bé. Chóng ta cã thÓ ®Æt c c biỗn côc bé trïng t<sup>a</sup>n nhau trong c c thñ tôc kh c nhau, bei v× mọi biỗn chØ ®-îc nhền biỗt bei chÝnh thñ tộc trong  $\mathcal{B}$  chóng  $\mathcal{B}$ -îc khai b o.

NÕu chóng ta khai b o mét biỐn b<sup>a</sup>n ngoµi mét thñ tôc, tÊt c¶ c c thñ tôc n»m trong cïng trang ®ã ®Òu cã thÓ truy nhËp tíi biÕn ®ã. Thêi gian sèng cña biÕn nuy b¾t ®Cu tõ lóc nã ®-îc khai b o vu kÕt thóc khi trang web ®-îc ®ãng  $|1|$ .

## BiÕn m¶ng (Array)

Cã nh÷ng khi chóng ta muèn g n nhiÒu h¬n 1 gi, trÞ cho mét biÕn, khi ®ã chóng ta khai b o mét biÕn cã thÓ chøa mét d y d÷ liÖu. BiÕn nµy ®-îc gäi lµ biỗn m¶ng (array). §Ó khai b o mét biỗn lµ biỗn m¶ng, chóng ta ®Æt dÊu ngoÆc ®¬n ngay sau t<sup>a</sup>n biÕn.

VÝ dô sau chóng ta khai b o mét biỐn m¶ng gắm cã 3 gi, trÞ:

 $dim$  names $(2)$ 

Gi trÞ sè trong dÊu ngoÆc lµ 2. ChØ sè cña biÕn array b<sup>34</sup>t ®Çu bëi 0 cho n<sup>a</sup>n biỐn nµy sĩ bao gắm 3 gi trÞ. §©y lµ mét m¶ng cã ®é dµi cè ®Þnh. Ta g n gi, trÞ cho tõng phÇn tö cña m¶ng b»ng c ch sau:

names(0) = "NguyÔn Thu H¬ng"

names(1)="NguyÔn V n B×nh"

names(2)="Houng Kh nh H-ng"

T-¬ng tù nh- vËy chóng ta cã thÓ lÊy gi, trÞ cña bÊt kú phCn tö nuo trong m¶ng mụ chóng ta cCn b»ng c ch sõ dông chØ sè t-¬ng øng cña phCn tö:

```
eng = names(0)
```
Chóng ta chØ cã thÓ khai b o nhiều nhết tíi 60 chiều cho mét m¶ng. C c chiÒu ®-îc khai b o c ch nhau bei dÊu phÈy. VÝ dô sau khai b o mét m¶ng bao gắm 5 dßng vu 7 cét:

 $dim$  table $(4,6)$ 

```
VÝ dô 3: T<sup>1</sup>0 mét biÔn m¶ng
```

```
|\text{thm}|<body><script type="text/vbscript">
            dim famname(5)
            famname(0)="Jan Egil"
            famname(1)="Tove"
            famname(2)="Hege"
            famname(3)="Stale"
            famname(4)="Kai Jim"
            famname(5)="Borge"
      for i=0 to 5
            document.write(famname(i) & "<br />")
      next
      </script></body>
</html>
```
## 2.3.2 Các kiểu dữ liêu

## 2.3.2.1 Kiểu dữ liêu trong VBScript là gì?

VBScript chØ cã mét kiÓu d÷ liÖu t<sup>a</sup>n lµ variant. KiÓu variant lµ mét kiÓu d÷ liÖu ®Æc biÖt cã thÓ chøa c c lo<sup>1</sup>i th«ng tin kh c nhau phô thuéc vμo c ch sö dông chóng. Còng v× nã lµ kiÓu d÷ liÖu duy nhÊt trong VBScript cho n<sup>a</sup>n tÊt c¶ c c hµm cña VBScript ®Òu tr¶ vÒ kiÓu d÷ liÖu nµy.

Nãi mét c ch ®¬n gi¶n nhÊt, mét biÕn variant cã thÓ chøa th«ng tin lu mét sè hoÆc mét x©u. BiÕn variant nµy xö sù nh- mét sè khi nã ®-îc sö dông trong ng÷ c¶nh sè vu nh- mét x©u khi sö dông nã trong ng÷ c¶nh x©u. §iÒu ®ã cã nghÜa lµ nÕu ta lµm viÖc víi mét d÷ liÖu tr«ng gièng kiÓu sè, VBScript si cho r»ng ®ã lụ mét sè vụ thùc hiôn tÊt c¶ c c c«ng viöc phi hîp nhÊt víi mét

sè. T-¬ng tù nh- vËy, nÕu ta lµm viÖc víi d÷ liÖu lµ mét x©u, VBScript coi ®ã lụ mét x©u. TÊt nhi<sup>a</sup>n chóng ta hoµn toµn cã thÓ coi d÷ liÖu sè lµ mét x©u b»ng c ch ®Æt sè ®ã trong cÆp ngoÆc kĐp ("").

## 2.3.2.2 Kiểu dữ liêu con của Variant

Ngoµi viÖc ®¬n gi¶n lµ ph©n biÖt sè vµ x©u, mét variant cã thÓ ph©n biÖt ®-îc th«ng tin sè theo c ch kh c. Ch¶ng h<sup>1</sup>n chóng ta cã thÓ cã mét d÷ liÖu sè ®<sup>1</sup>i diÖn cho Date/Time. Khi sö dông nã cïng víi mét d÷ liÖu kiÓu Date/Time kh c th× kÕt qu¶ tr¶ vÒ lu«n ®-îc biÓu diÔn d-íi d<sup>1</sup>ng Date/Time. TÊt nhi<sup>a</sup>n ta cã thÓ cßn cã mét lo<sup>1</sup>t c c d÷ liÖu d<sup>1</sup>ng sè víi kÝch th-íc kh c nhau tõ kiÓu Boolean cho tíi kiÓu floating – point. C c d<sup>1</sup>ng th«ng tin kh c nhau ®ã cã thÓ ®-îc l-u trong biÕn variant gäi lµ c c kiÓu con (subtype). PhCn lín thêi gian, chóng ta chØ cÇn g n d÷ liÖu cña m×nh vuo biÕn variant vu biÕn nuy si ho<sup>1</sup>t ®éng theo c ch xo lý d÷ liÖu gièng nh- chÝnh d÷ liÖu mµ nã chøa.

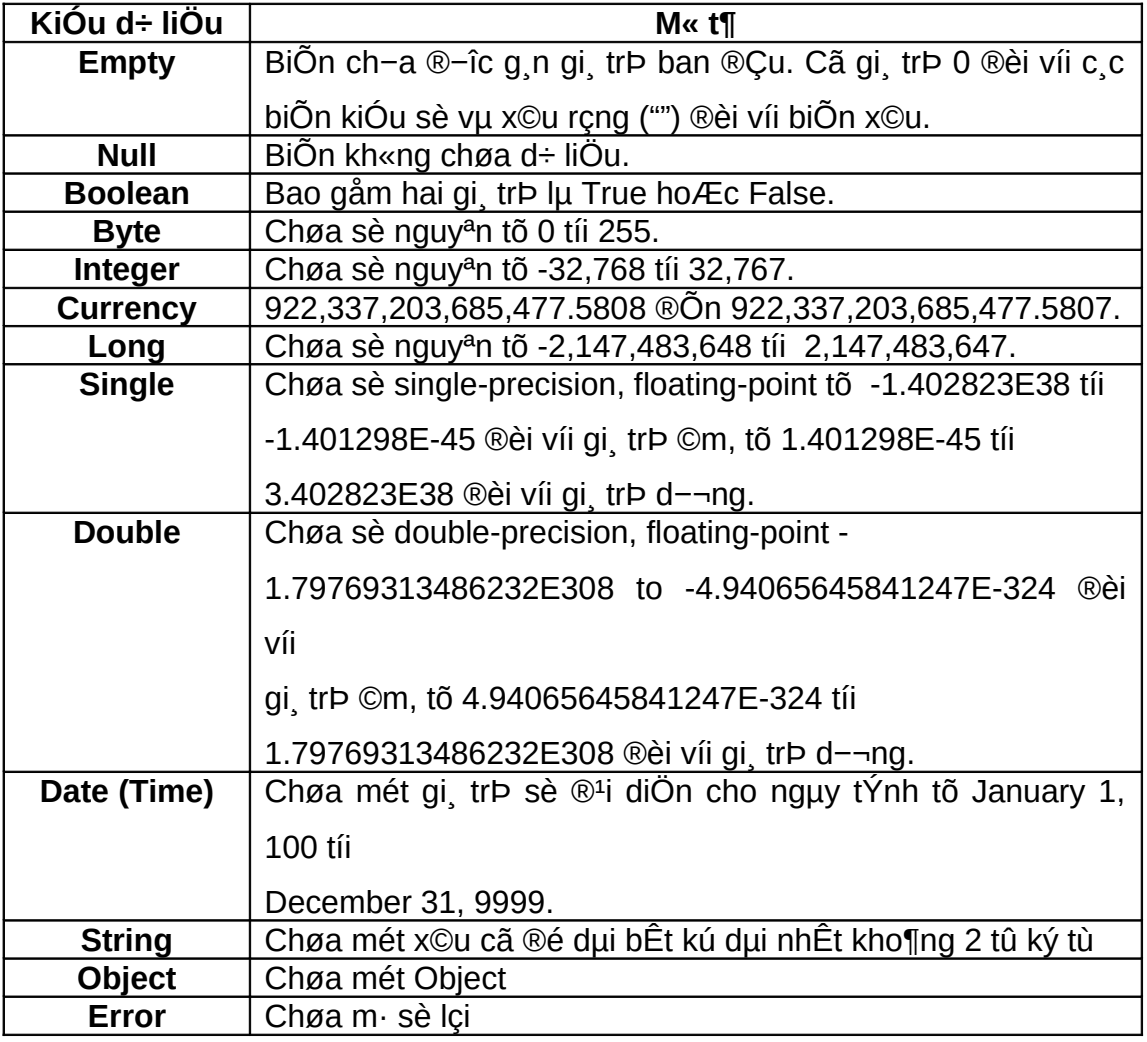

Díi ®©y lµ danh s ch c c lo<sup>1</sup>i d÷ liÖu ®îc hç trî trong VBScript

## 2.3.3 Các toán tử

To n tö ®Ó thùc hiÖn c c hunh ®éng trong biÕn. Chóng ta ch¾c ch¾n ® thÊy mét to n tö ®îc sö dông trong vÝ dô tríc, n¬i mµ chóng ta g n c c gi, trÞ tíi c c biỐn cña chóng ta. VÝ dô nh sö dông mét trong c c to n tö c¬ b¶n nhÊt, "=" hay to  $n$  to  $q$  n.

dim x, y, sum  $x = 1$ :  $y = 3$ : sum = 0  $sum = x + y$ 

VBScript cã mét tËp hîp lín c c lo<sup>1</sup>i to n tö, chia ra thunh ba lo<sup>1</sup>i lu c c to n tö sè häc, c c to n tö so s nh vu ghĐp nèi (concatenation), vu c c to n tö logic.

#### Thø tù -u ti<sup>a</sup>n cña c c to n tö

Khi cã nhiều to n tô cĩng xuết hiền trong mét biểu thợc, tông phện cña biÓu thơc ®-îc ® nh gi, vu xõ lý theo mét tr×nh tù gãi lu thơ tù -u ti<sup>a</sup>n. Ta cã thÓ dïng dÊu ngoÆc ®¬n ®Ó thay ®æi thø tù -u ti<sup>a</sup>n vµ b¾t mét phÇn nµo ®ã cña biÓu thơc ph¶i ®-îc thùc hiÖn tr-íc c c phCn kh c. C c biÓu thơc b<sup>a</sup>n trong dÊu ngoÆc ®¬n lu«n ®-îc xö

lý tr-íc nh÷ng biÓu thøc b<sup>a</sup>n ngoµi. TÊt nhi<sup>a</sup>n, nÕu biÓu thøc trong ngoÆc chøa nhiều to n tờ th× chóng còng ph¶i tu©n theo thø tù -u ti<sup>a</sup>n chuÈn.

Khi c c biÓu thơc chơa nhiều lo<sup>1</sup>i to n tờ kh c nhau, c c to n tờ sè hặc  $\circledR$ -îc xö lý tr-íc, sau  $\circledR\tilde{a}$   $\circledR\tilde{O}$ n c c to n tö so s nh råi cuèi cïng lµ c c to n tö logic. C c to n tö so s nh tÊt c¶ cã cïng thơ tù -u ti<sup>a</sup>n, tơc lụ chóng si  $\mathcal{D}$ -îc xña lý tõ tr i qua ph¶i theo thø tù xuÊt hiÖn. C c to n tö sè häc vµ logic  $\mathcal{D}$ -îc xö lý theo thø tù sau:

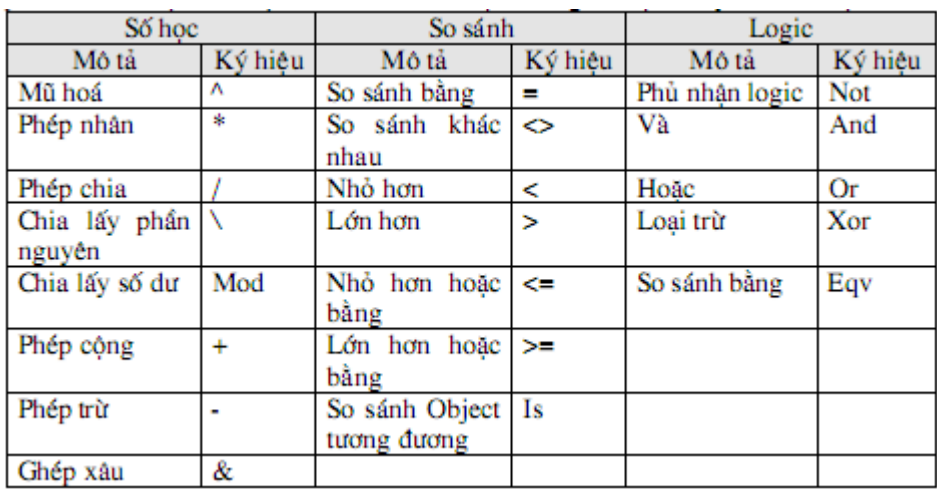

Khi phĐp nh©n vụ chia cũng xuết hiÔn trong mét biÓu thợc, chóng  $@$ -îc xö lý tõ ph¶i qua tr i theo thø tù xuÊt hiÖn. T-¬ng tù nh- vËy ®èi víi phĐp céng vu trõ.

PhĐp ghĐp x©u kh«ng thuéc nhãm to n tö sè hạc nh-ng vÒ thơ tù -u ti<sup>a</sup>n nã ®øng sau c c to n tö sè häc vu tr-íc c c to n tö so s nh. To n tö ls lu mét to n tö so s nh viÖc tham chiÕu Object. Nã kh«ng dïng ®Ó so s nh object hay gi, trÞ cña chóng, nã chØ cho biÕt xem hai tham chiÕu object (object references) cã lo<sup>1</sup>i hay kh«ng.

## 2.4 Các câu lênh điều kiên trong VBScript.

## 2.4.1 Các câu lênh điều kiên.

Khi viÕt ch-¬ng tr×nh, nhiÒu khi chóng ta mèn thùc hiÖn c c hunh ®éng kh c nhau cho c c quyỗt ®Þnh kh c nhau. Chóng ta cã thổ dĩng c c c©u lÔnh ®iÒu kiÖn ®Ó thùc hiÖn ®iÒu nµy.

Trong VBScript cã 4 d<sup>1</sup>ng c©u lÖnh ®iÒu kiÖn:

**• C©u lÖnh if**  $-$  sö dông c©u lÖnh nµy nÕu chóng ta muèn thùc thi mét sè ®o<sup>1</sup>n m⋅ khi ®iÒu kiÖn ®óng.

- C©u lÖnh if...then...else sö dông c©u lÖnh nuy nÕu chóng ta muèn lùa chän mét trong hai tËp lÖnh ®Ó thùc thi.
- C©u lÖnh if...then...elseif sö dông c©u lÖnh nµy nÕu chóng ta muèn lùa chän mét trong nhiều têp lồnh ®Ó thùc thi.
- C©u lÖnh select case sö dông c©u lÖnh nµy nÕu chóng ta muèn lùa chân mét trong nhiều têp lồnh ®Ó thùc thi.

## 2.4.1.1 Câu lênh If....Then.....Else

Chóng ta n<sup>a</sup>n sö dông c©u lÖnh If...Then...Else nÕu chóng ta muèn

- Thùc thi mét sè ®o<sup>1</sup>n m· nÕu ®iÒu kiÖn ®óng.
- Lùa chän mét trong hai khèi lÖnh ®Ó thùc thi.

NÕu muèn thùc thi mét c©u lÖnh duy nhÊt khi mét ®iÒu kiÖn ®óng, chóng ta si viỐt code tr<sup>a</sup>n mét dßng:

```
if i=10 Then msabox "Hello"
```
Có ph p nuy kh«ng cã Else. Chóng ta chØ y<sup>a</sup>u cCu thùc thi mét hunh ®éna nÕu ®iÒu kiÖn lµ ®óng (trong trêng hîp nµy if i=10).

NÕu muèn thùc hiÖn nhiÒu h¬n mét c©u lÖnh khi ®iÒu kiÖn ®-îc tho¶ m·n, chóng ta cCn viỐt tõng c©u lÖnh tr<sup>a</sup>n mét dßng lÖnh kh c nhau vu kÕt thóc bëi tõ kho. "End If".

```
if i=10 Then
  msgbox "Hello"
  i = i+1end If
```
Có ph p nuy còng kh«ng cã Else. Chóng ta y<sup>a</sup>u cCu thùc thi nhiều hunh ®éng nÕu ®iÒu kiÖn ®óng.

NÕu chóng ta muèn thùc thi mét c©u lÖnh nÕu ®iÒu kiÖn ®óng vµ thùc thi mét c©u lÖnh kh c nÕu ®iÒu kiÖn sai, chóng ta ph¶i th<sup>a</sup>m tõ khãa "Else":

```
msgbox "Hello"
else
 msgbox "Goodbye"
end If
```
Khèi m· ®Çu ti<sup>a</sup>n si ®îc thùc thi nÕu ®iÒu kiÖn ®óng, vµ khèi thø hai di ®îc thùc thi nÕu ®iÒu kiÖn sai ( nÕu i kh«ng b»ng 10).

## 2.4.1.2 Câu lênh If....Then.....Elseif

Chóng ta sö dông c©u lÖnh if...then...elseif nÕu chóng ta muèn lùa chän mét trong nhiều khèi lồnh ®Ó thùc thi.

```
if payment="Cash" then
 msgbox "You are going to pay cash!"
elseif payment="Visa" then
 msgbox "You are going to pay with visa."
elseif payment="AmEx" then
 msgbox "You are going to pay with American Express."
else
 msgbox "Unknown method of payment."
end If
```
## 2.4.1.3 Câu lênh Select Case

Chóng ta còng cã thÓ sõ dông c©u lÖnh SELECT nÕu chóng ta muèn lùa chän mét trong nhiều khèi lồnh ®Ó thùc thi.

 $C$ ó ph  $p$ :

Select Case biểu\_thức\_kiểm\_tra [Case danh\_s ch\_bieu\_thức-n [nhãm lênh-n]]... [Case Else danh\_s ch\_biểu\_thức-n [else nhãm\_lênh-n]] **End Select** 

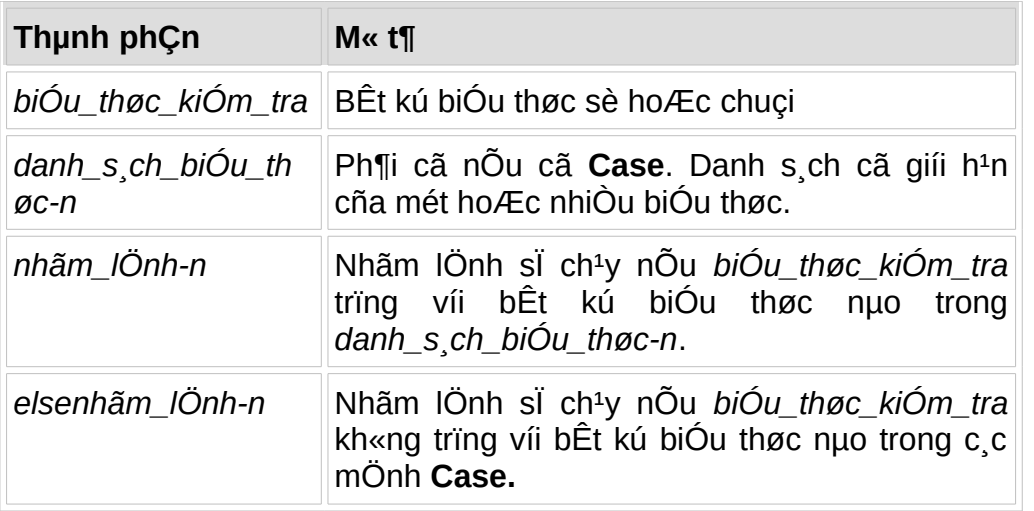

#### Ví du

select case payment case "Cash" msgbox "You are going to pay cash" case "Visa" msgbox "You are going to pay with visa" case "AmEx" msgbox "You are going to pay with American Express" case Else msgbox "Unknown method of payment" end select

C©u lÖnh nµy lµm viÖc nh- sau: §Çu tiªn chóng ta cã mét biÓu thøc (th-êng lμ mét biÕn), ®îc ® nh gi mét lÇn. Gi trÞ cña biÓu thøc nμy ®-îc so s nh víi tõng gi, trÞ trong cÊu tróc Case. NÕu chóng b»ng nhau, tËp hîp c c IÖnh t-¬ng øng víi gi, trÞ Case ®ã ®-îc thùc thi.

## 2.4 Vòng lặp trong VBScript.

Khi chóng ta viỐt code, chóng ta muèn cho phĐp cïng mét khèi lÖnh ch<sup>1</sup>y mét sè IÇn. Chóng ta cã thÓ sö dông cÊu tróc IÆp trong code cña chóng ta ®Ó lµm ®iÒu nµy.

Trong VBScript chóng ta cã bèn vßng IÆp:

• Vßng IÆp For...Next - LÆp 1 khèi lÖnh trong khi ®iÒu kiÖn ®óng(True) hoÆc cho ®Õn khi ®iÒu kiÖn cßn ®óng.

- Vßng IÆp For Each... Next Lặp 1 nhóm lệnh cho từng thành phần của 1 mảng hay tập hợp.
- Vßng IÆp Do...Loop LÆp 1 khèi lÖnh trong khi ®iÒu kiÖn ®óng(True) hoÆc cho ®Õn khi ®iÒu kiÖn cßn ®óng.
- · Vßng IÆp While...Wend Thùc hiÖn mét d·y lÖnh trong khi ®iÒu kiÖn lµ True.

## 2.4.1 Vòng lặp For...Next

Chóng ta sö dông c©u lÖnh For...Next ®Ó ch<sup>1</sup>y mét khèi lÖnh, khi chóng ta biỐt cã bao nhi<sup>a</sup>u lÇn thùc hiÖn l<sup>1</sup>i khèi lÖnh ®ã.

## Có ph p tæng qu t:

For biến\_đếm = bắt\_đầu To kết\_thóc [Step bước\_nh¶y]

[nhãm\_lệnh]

## **[Exit For]**

[nhãm\_lệnh]

#### **Next**

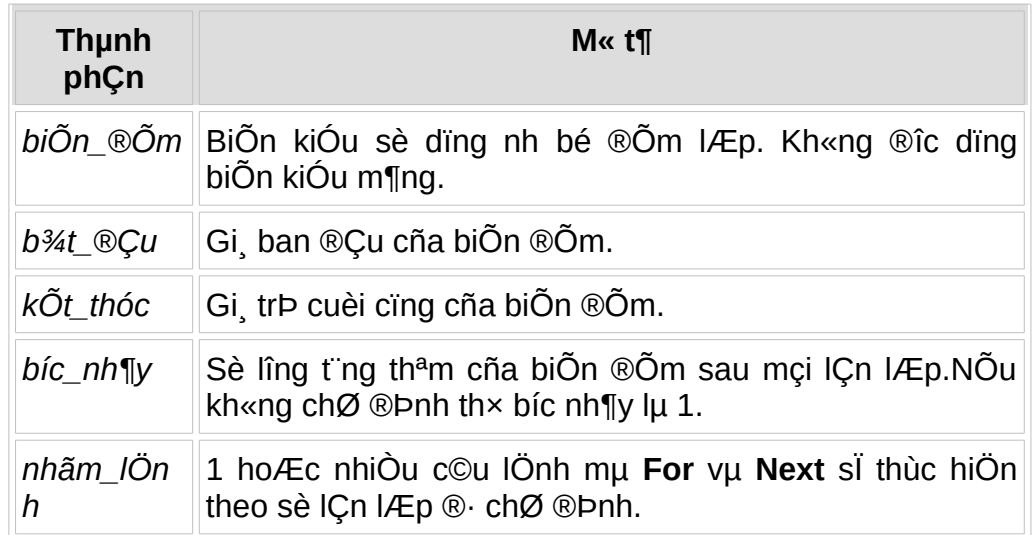

Chóng ta sö dông mét biỐn ®Ốm ®Ó t ng hoÆc gi¶m sau mọi lÇn thùc hiÖn vßng IÆp, gièng nh thỗ nµy:

```
For i=1 to 10
 some code
Next
```
## 2.4.1.1 Từ khóa Step

Sö dông tõ khãa Step khi chóng ta muèn t ng hoÆc gi¶m biÕn ®Õm b»ng qi trÞ mu chóng ta ® x c ®Þnh.

Trong vÝ dô sau, biỐn ®Õm (i) ®îc tïng 2 sau mọi lỌn lÆp.

```
For i=2 To 10 Step 2
 some code
Next
```
§Ó gi¶m biÕn ®Õm, chóng ta ph¶i sö dông mét gi, trÞ cña Step lµ ©m. Chóng ta si chØ ra mét gi, trÞ kÕt thóc nghÜa lµ gi, trÞ thÊp ¬n gi, trÞ ban ®Çu.

Trong vÝ dô sau, biỐn ®Õm (i) ®îc gi¶m 2 sau mci lCn lÆp.

```
For i=10 To 2 Step -2
 some code
Next
```
## 2.4.1.2 Exit a For...Next

Chóng ta cã thổ tho t khái c©u lÔnh For...Next víi tõ khãa Exit For.

## 2.4.1.3 Vòng lặp For Each...Next

- $\triangleright$  M« t¶: LÆp 1 nhãm lÖnh cho tõng thunh phCn cña 1 m¶ng hay tËp hîp.
- $\triangleright$  Có ph p

For Each thunh\_phCn In nhãm

Inhãm lÖnhl

[nhãm\_lÖnh]

Next [thµnh\_phÇn]

[Exit For]

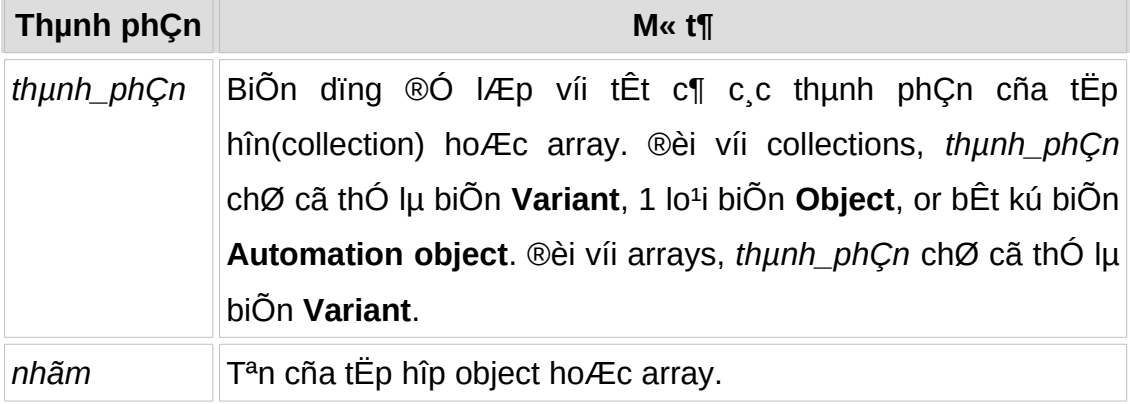

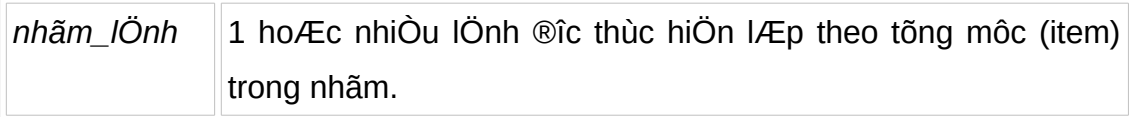

#### $\triangleright$  Ví dụ:

 $dim cars(2)$ cars(0)="Volvo" cars(1)="Saab"  $cars(2)= "BMW"$ 

```
For Each x in cars
   document.write(x & "<br />")
Next
```
## 2.4.2 Vòng lặp Do...Loop

Chóng ta cã thÓ sö c©u lÖnh Do...Loop ®Ó ch<sup>1</sup>y mét khèi lÖnh khi chóng ta kh«ng biÕt bao nhi<sup>a</sup>u lÇn lÆp. C c khèi m· ®îc lÆp ®i lÆp l<sup>1</sup>i khi mét ®iÒu kiÖn lµ ®óng hay cho ®Õn khi trë thµnh mét ®iÒu kiÖn ®óng sù thËt.

 $\triangleright$  Cú pháp:

Do [{While | Until} diều\_kiện]

[khối\_lệnh]

[Exit Do]

[khối lênh]

#### Loop

> Hoặc, chúng ta có thể dùng cú pháp:

#### **Do**

[khối\_lệnh] [Exit Do] [khối\_lệnh] Loop [{While | Until} diều\_kiện]

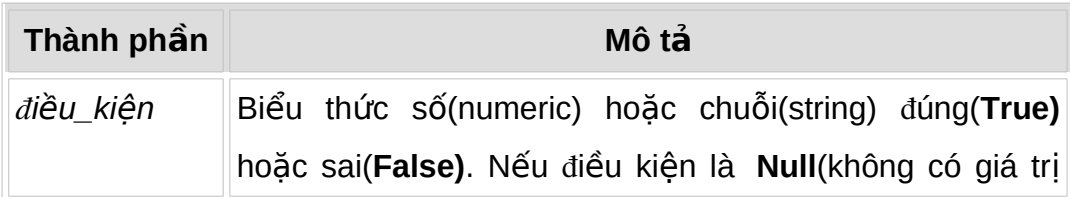

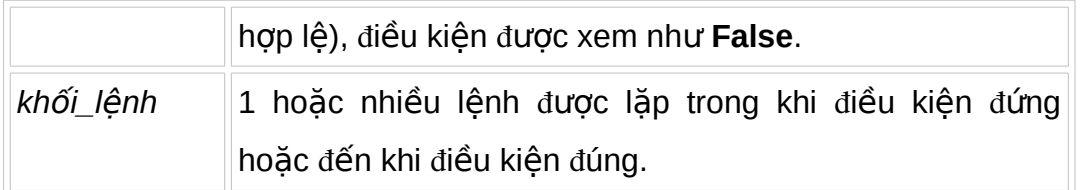

## ≻ <u>Luý</u>

- √ LÖnh Exit Do chØ cã thÓ dïng trong cÊu tróc ®iÒu khiÓn Do...Loop ®Ó chuyÓn híng tho t khái Do...Loop. LÖnh Exit Do ®Æt mäi n¬i trong **Do...Loop** vµ sè lîng lÖnh bÊt kú. Thêng dïng ®Ó ®Þnh lîng mét vµi ®iÒu kiÖn (vÝ dô, **If...Then), Exit Do** chuyÓn ®iÒu khiÓn tøc th× cho c c lÖnh ®i ngay sau Loop.
- √ Khi dïng trong nhiÒu Do...Loop lång nhau, Exit Do chuyÓn ®iÒu khiÓn ®Ó lÆp **Do..Loop** lång tr<sup>a</sup>n nã 1 cÊp.

## $\triangleright$  VÝ dô:

```
Do Until DefResp = vbNoMyNum = Int (6 * Rnd + 1) 'Kết sinh ngẫu nhiên 1 số nguyên ở giữa
\mathbf{1}v\lambda6.
 DefResp = MsgBox (MyNum & " Do you want another number?",
v b YesNo)Loop
Dim Check, Counter
Check = True: Counter = 0' Kh\ddot{\text{o}}i tạo biến.
Do 'loop ngoài.
 Do While Counter < 20 'loop trong.
   Counter = Counter + 1 ' tăng biến đếm.
   If Counter = 10 Then 'If diều kiện=True...
   Check = False' set giá tri flag = False.
```
Exit Do 'Thoát loop trong.

End If

 $L<sub>00</sub>$ 

Loop Until Check = False

## 2.4.3 Vòng lặp While...Wend

Thùc hiÖn mét d<sub>'</sub>y lÖnh trong khi ®iÒu kiÖn lµ True.

 $\triangleright$  Có ph p:

While điều kiên

[nhãm\_lệnh]

#### Wend

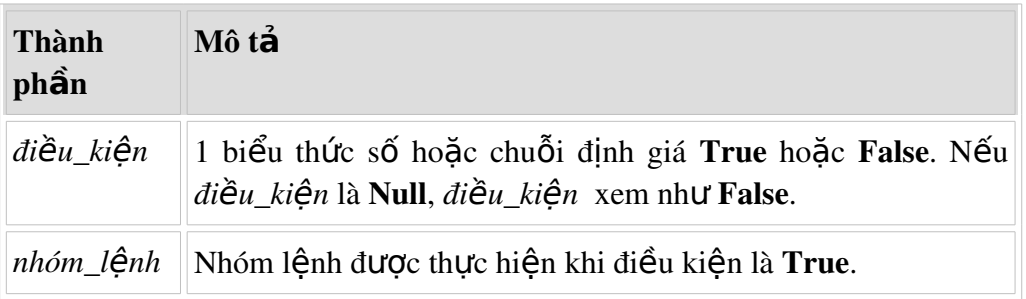

#### $\triangleright$  Ví du

Dim Counter ' Khởi tạo biến. Counter  $= 0$ While Counter < 20 'Test giá tri Counter. Counter = Counter +  $1$  'Tăng Counter. **Alert Counter** Wend 'Kết thóc lặp While khi Counter > 19.

## 2.4.4 Một số hàm thông dụng trong VBScript.

## 2.4.4.1 Hàm Abs(number).

> M« t¶: tr¶ vÒ trÞ tuyÖt ®èi cña number

 $\triangleright$  Có ph p:

#### Abs(number)

VÝ dô:

Dim MyNumber

MyNumber =  $\text{Abs}(50.3)$  'Tr¶ vÒ 50.3.

MyNumber =  $\text{Abs}(-50.3)$  'Tr¶ vÒ 50.3.

## 2.4.4.2 Hàm CreateObject.

- > M« t¶: Khëi t<sup>1</sup>o mét ®èi tîng.
- $\triangleright$  Có ph p:

#### CreateObject (servername.typename [, location])

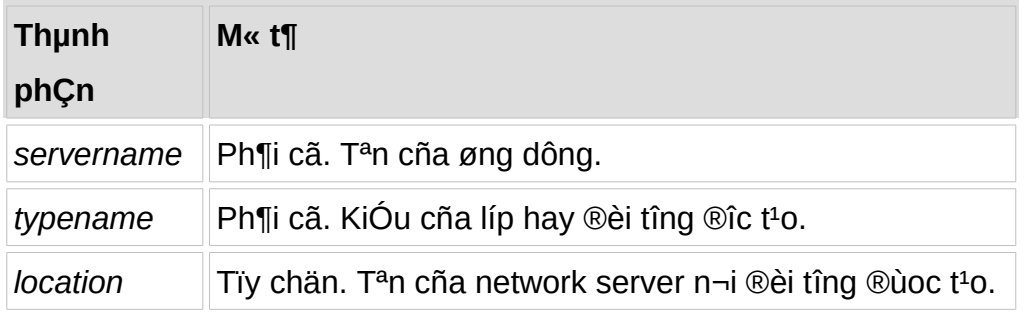

## $\triangleright$  VÝ dô:

'T<sup>1</sup>o 1 connection:

## Set Conn = Server.CreateObject("ADODB.Connection")

'Më Excel trong ®èi tîng Application.

ExcelSheet.Application.Visible = True

' §a text vµo « ®Çu ti<sup>a</sup>n cña sheet.

ExcelSheet.ActiveSheet.Cells $(1,1)$ .Value = "This is column A, row 1"

ExcelSheet.SaveAs "C:\DOCS\TEST.XLS" 'Lu sheet.

'§ãng Excel b»ng ph¬ng thøc Quittr<sup>a</sup>n Application object.

ExcelSheet.Application.Quit

Set ExcelSheet = Nothing 'Gi¶i phang biOn ®èi tîng.

## 2.4.4.3 Hàm CStr

- $\triangleright$  Mô tả: chuyển biểu thức (*expression*) số sang chuỗi.
- $\triangleright$  Cú pháp:

CStr(expression):

 $\triangleright$  Ví dụ:

Dim MyDouble, MyString

MyDouble = 437.324 ' MyDouble là s th c. ố ự

 $MyString = CStr(MyDouble)$  ' MyString chứa "437.324" là một chuỗi.

#### *2.4.4.4 hàm Date.*

- > Mô t**ả**: trả về ngày hiện tại.
- Ví d**ụ**

Dim MyDate

 $MyDate = Date$  'MyDate chứa ngày hiện tại

#### *2.4.4.5 Hàm DateValue.*

- $\triangleright$  **Mô tả:** trả về ngày từ chuỗi dạng ngày
- $\triangleright$  Cú pháp:

DateValue(*strdate*):

 $\triangleright$  Ví dụ:

Dim MyDate

 $MyDate = DateValue("September 11, 1963")$  'Trả về 1 date.

#### *2.4.4.6 Hàm LBound*

- **Mô tả:** Trả về cỡ chiều nhỏ nhất của mảng.
- **Cú pháp**

**LBound(**arrayname[**,** dimension]**)**

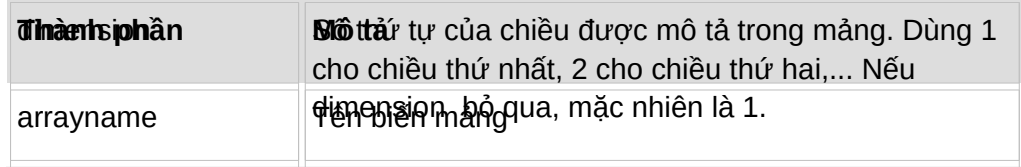

## *2.4.4.7 Hàm UBound*

- **Mô tả:** Trả về cỡ chiều lớn nhất của mảng.
- **Cú pháp**

#### **UBound**(arrayname[, dimension])

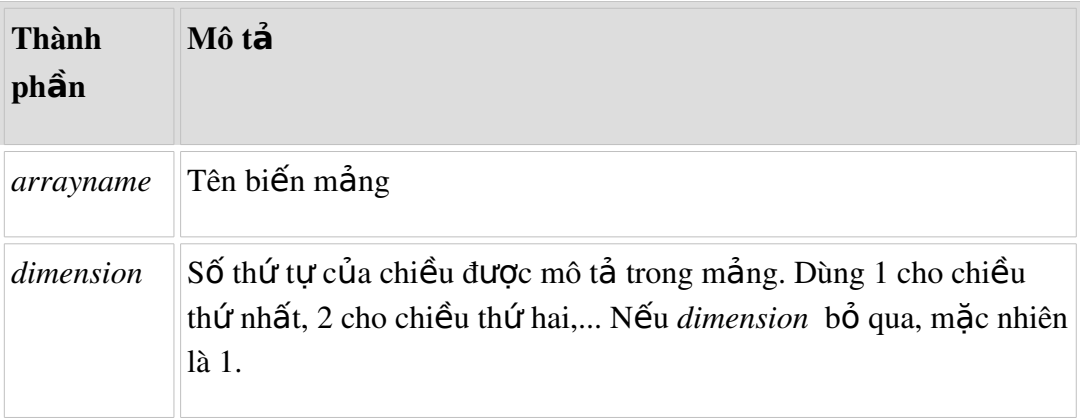

#### **Ví dụ**

Dim A(100,3,4)

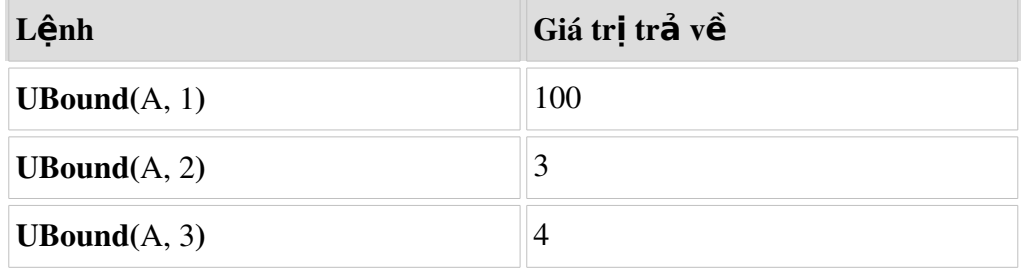

## *2.4.4.8 Hàm LCase.*

- **Mô tả:** Chuyển chuỗi (string) sang chữ thường.
- **Cú pháp:**

**LCase(***string***)**

**Ví dụ:**

Dim MyString

Dim LCaseString

MyString = "VBSCript"

 $LCaseString = LCase(MyString)' LCaseString chúa''vbscript''$ 

## *2.4.4.9 Hàm UCase.*

- $\triangleright$  **Mô tả:** Chuyển chuỗi (string) sang chữ hoa.
- **Cú pháp:**

UCase(*string*)

 $\triangleright$  Ví dụ:

Dim MyString

Dim UCaseString

MyString = "VBSCript"

 $UCaseString = UCase(MyString)$  <br> UCaseString  $ch\mathcal{U}a$ 

"VBSCRIPT"

## *2.4.4.10 Hàm Len*

- $\triangleright$  Mô tả: Trả về độ số lượng ký tự chứa trong chuỗi hoặc biến.
- **Cú pháp:**

Len(String|Varname)

 $\triangleright$  Ví du:

Dim MyString  $MyString = Len("VBSCRIPT")$  'MyString chứa 8.

## *2.4.4.11 Hàm LTrim, RTrim, Trim*

LTrim(String): trả về chuỗi String nhưng đã cắt bỏ các khoảng trắng trước(bên trái) chuỗi

RTrim(String): trả về chuỗi String nhưng đã cắt bổ các khoảng trắng sau(bên phải) chuỗi

Trim(String): trả về chuỗi String nhưng đã cắt bỏ các khoảng trắng trước và sau(trái  $&$  phải) chuỗi

 $\triangleright$  Ví du:

Dim MyVar  $MyVar = LTrim("vbscript")$  'MyVar chứa "vbscript".  $MyVar = RTrim("vbscript")$  'MyVar chứa "vbscript".  $MyVar = Trim("vbscript")$  'MyVar chứa "vbscript".

## *2.4.4.12 Hàm Mid, Left, Right*

- Mid(*string*, *start*[, *length*]):
	- Trả về chuỗi cắt ra length ký tự từ chuỗi string bắt đầu từ vị trí start.
	- Nếu length không chỉ ra thì lấy đến cuối chuỗi.
- **Left**(String, Length):
	- Trả về Length ký tự bên trái của String
- Right*(String, Length):* 
	- Trả về Length ký tự bên phảii của String
- $\triangleright$  Ví du:

Dim MyVar  $MyVar = Mid("VB Script is fun!", 4, 6) 'MyVar chúra "Script".$ Dim MyString, LeftString MyString = "VBSCript" LeftString  $=$  Left(MyString, 3)  $\qquad$  ' LeftString chứa "VBS". Dim MyString, RightString MyString = "VBSCript"  $RightString = Right(MyString, 6)$  ' LeftString chứa "SCript".

## *2.4.4.13 Hàm Now*

- > Mô tả: Trả về ngày và giờ hiên tai
- **Ví dụ:**

Dim MyVar

 $MyVar = Now$  ' MyVar chứa ngày và giờ hiện tại.

## *2.4.4.14 Hàm Space*

- **Mô tả:** Trả về 1 chuỗi có Number ký tư trắng
- **Cú pháp:**

Space(Number)

**Ví dụ:**

Dim MyString

MyString = Space(10) Trả về 1 chuỗi có 10 khoảng trắng.

MyString = "Hello" & Space(10) & "World" ' Chèn 10 khoảng trắng giữa 1 chuỗi.

## *2.4.4.15 Hàm Time:*

- > Môt t**ả**: Trả về giờ hiên tai.
- $\triangleright$  Ví du:

```
Dim MyTime
```
 $MyTime = Time$   $\qquad \qquad$   $Tr\hat{d}$   $v\hat{e}$  giờ hiện tai.

## *2.4.4.16 Hàm TimeValue(Time):*

- $\triangleright$  **Mô tả:** Trả về giờ từ chuỗi giờ Time
- $\triangleright$  Cú pháp:

TimeValue(Time):

#### $\triangleright$  Ví dụ:

Dim MyTime  $MyTime = TimeValue("4:35:17 PM")' MyTime chúa 4:35:17 PM.$ 

## *2.4.4.17 Hàm MsgBox*

- > Mô tả: Hiển thị hộp thoại thông báo, chờ người sử dụng click 1 nút và trả về 1 giá trị.
- **Cú pháp**

**MsgBox(**prompt[**,** ][**,** title][**,** helpfile**,** context]**)**

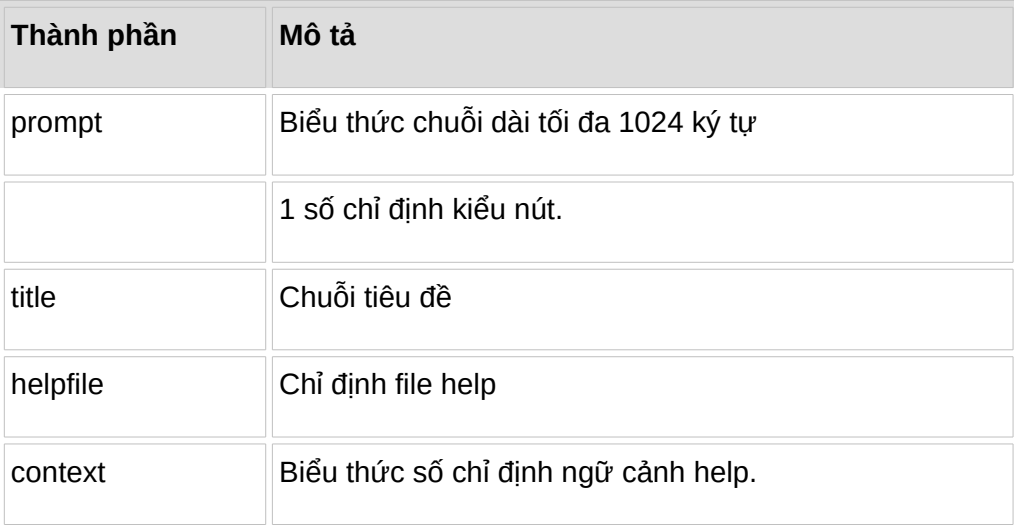

#### **Thiết lập**

Các đối số thiết lập:

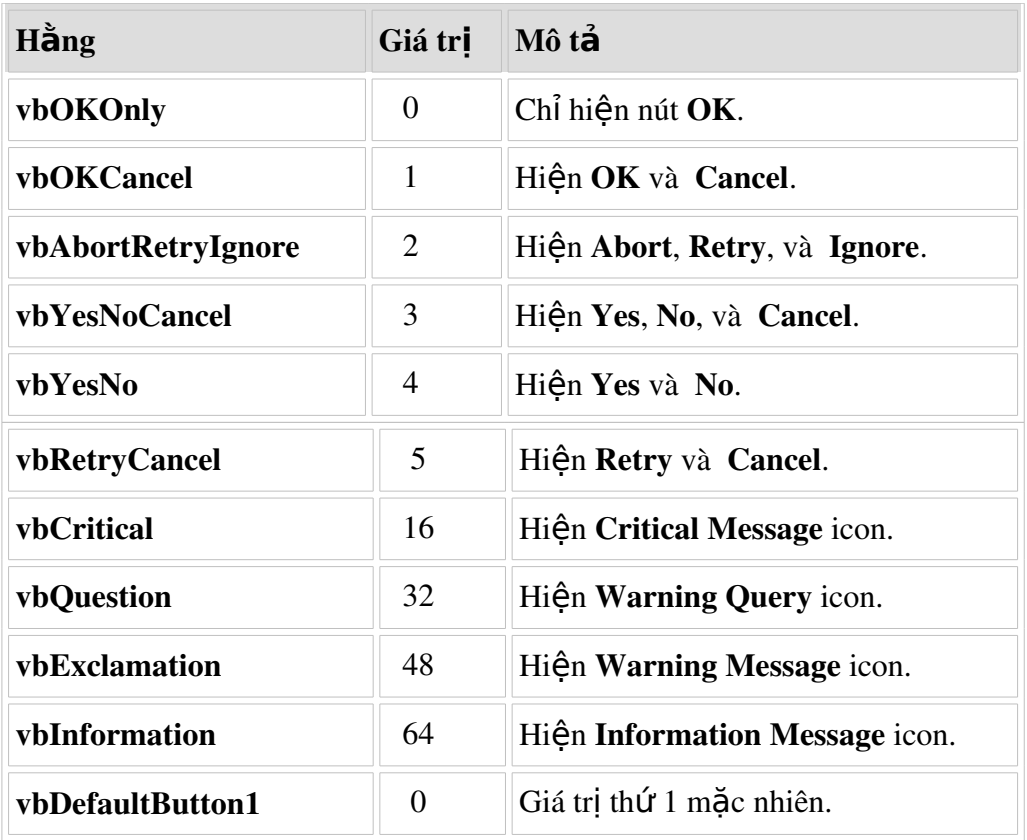

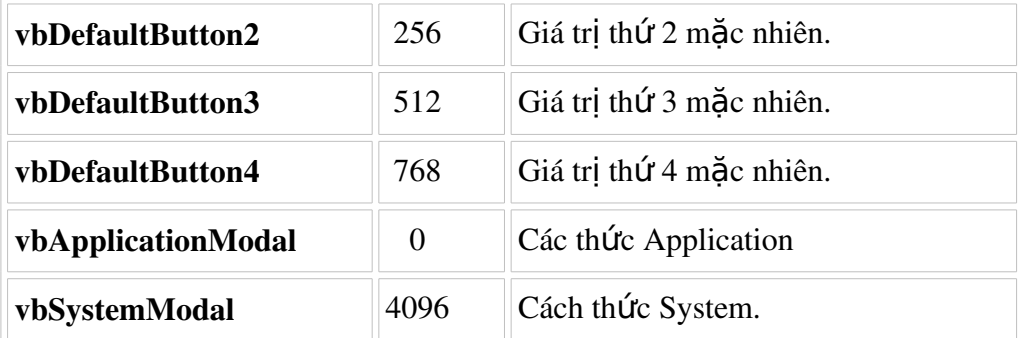

## > Giá trị trả về

Hàm MsgBox trả về các giá trị sau:

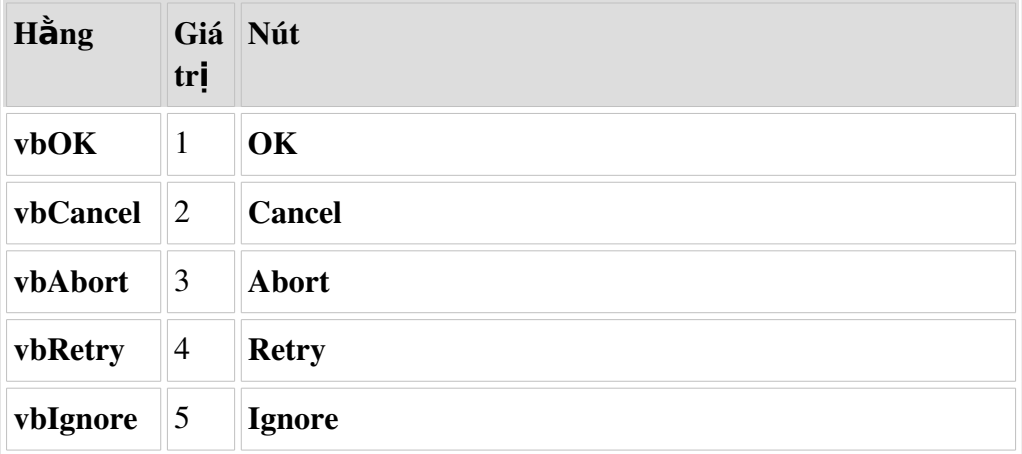

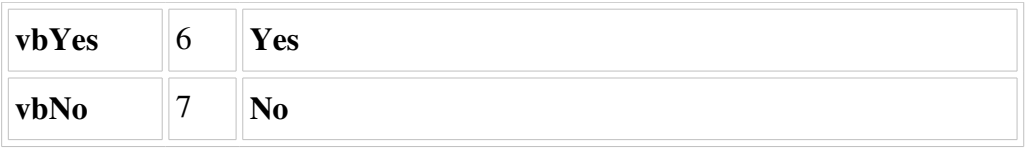

## $\triangleright$  Ví dụ:

Dim MyVar

MyVar = MsgBox ("Hello World!", 65, "MsgBox Example") 'MyVar chứa 1 hoặc 2, ' tùy thuộc nút nào được click

## **2. Thiết lập các thư viện procedure, function cho 1 ứng dụng WEB**

Cã hai lo<sup>1</sup>i ch¬ng tr×nh con trong VBScript: Thñ tôc vu Hum

## **3.1 Thủ tục trong VBScript**

- Lµ mét d·y c¸c c©u lÖnh, ®îc b¾t ®Çu bëi tõ khãa Sub vµ kÕt thóc bëi tõ khãa End Sub.
- Cã thÓ thùc thi c¸c hµnh ®éng, nhng kh«ng tr¶ vÒ mét gi¸ trÞ.
- Cã thÓ cã tham sè hoÆc kh«ng cã tham sè.
- **Có ph¸p:**

## [**Public** [**Default**] | **Private**] **Sub** *tªn\_sub* [**(***danh\_s¸ch\_đ*ố*i\_s*ố**)**]

[*nhãm\_l*ệ*nh*]

## [**Exit Sub**]

[*nhãm\_l*ệ*nh*]

## **End Sub**

## **VÝ dô:**

```
<html>
    <head>
      <script type="text/vbscript">
             sub mySub()
                     msgbox("§©y lµ mét thñ tôc")
             end sub
      </script>
    </head>
    <body>
      <script type="text/vbscript">
             call mySub()
      </script>
      <p>Thñ tôc kh«ng tr¶ vÒ mét kÕt qu¶.</p>
      </body>
</html>
```
## **3.2 Hàm trong VBScript.**

- Lµ mét d $\cdot$ y c c c©u lÖnh, b¾t ®Çu bëi Function vµ kÕt thóc lµ End Function.

- Cã thÓ thùc hiÖn c¸c hµnh ®éng vµ cã thÓ tr¶ vÒ mét gi¸ trÞ.
- Cã thÓ cã tham sè hoÆc kh«ng cã tham sè.
- Cã thÓ tr¶ vÒ mét gi, trÞ b»ng c, ch g, n mét gi, trÞ cho t<sup>a</sup>n hµm.
- *Cú pháp*

[**Public** [**Default**]|**Private**] **Function** *tªn\_hµm*[**(***danh\_s¸ch\_đ*ố*i\_s*ố**)**]

[*nhãm\_l*ệ*nh*] [*tªn\_hµm* **=** *bi*ể*u\_th*ứ*c*]

#### [**Exit Function**]

[*nhãm\_l*ệ*nh*] [*tªn\_hµm* **=** *bi*ể*u\_th*ứ*c*]

#### **End Function**

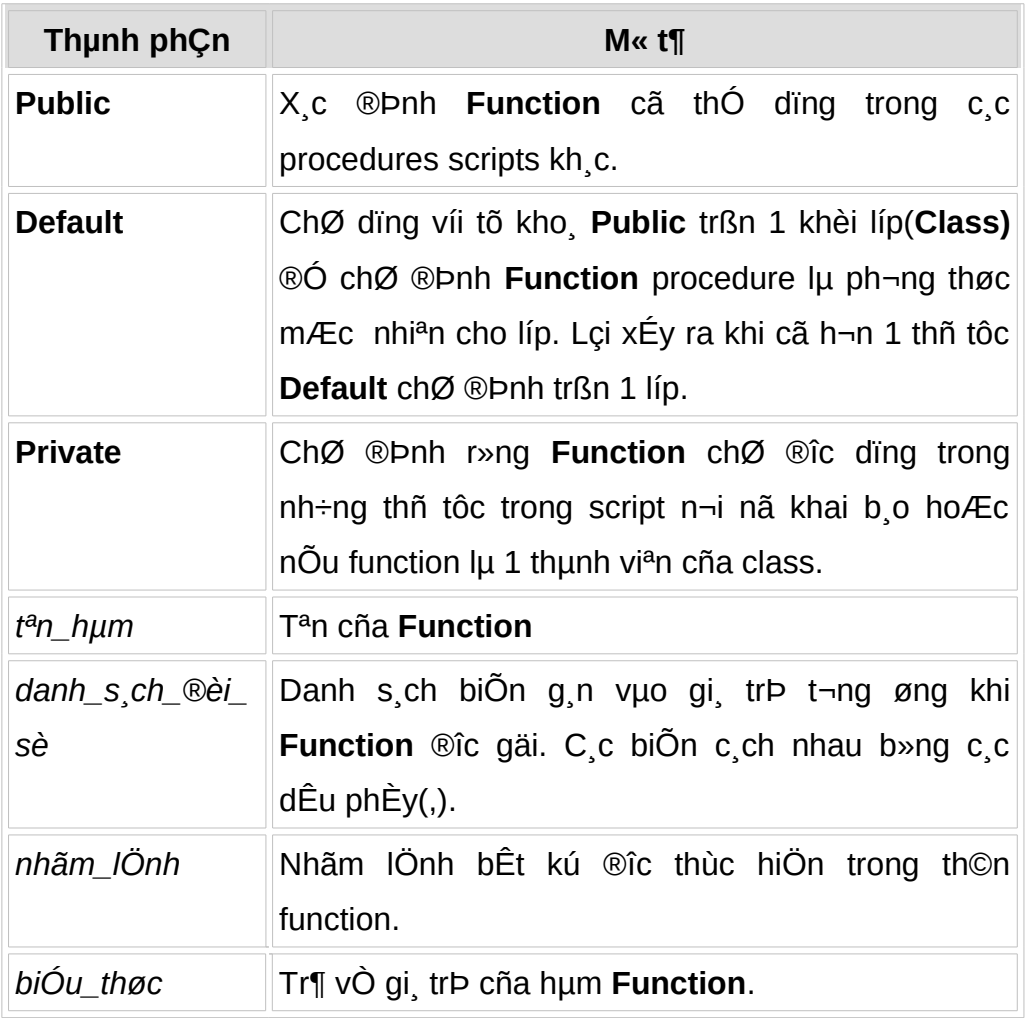

Danh\_s¸ch\_đối\_số cã có ph¸p và c¸c thành phần sau đ©y:

## [**ByVal** | **ByRef**] *tªn\_bi*ế*n*[**( )**]

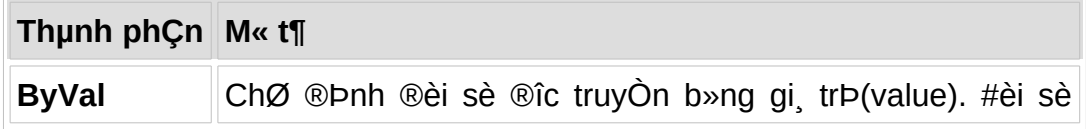

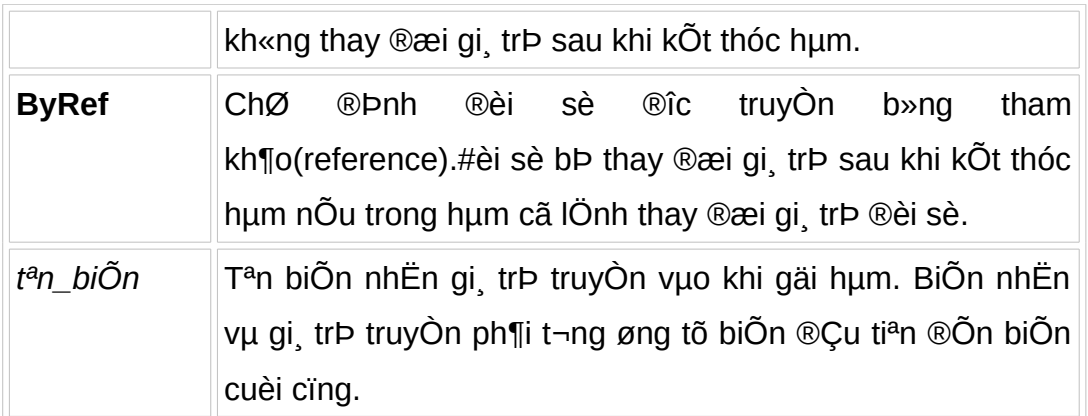

## $\checkmark$  Ví dụ

```
Function BinarySearch(...)
```
'Value not found. Return a value of False. If lower > upper Then BinarySearch = False **Exit Function** Fnd If  $\ddotsc$ **End Function** 

## 3.2.1 Gọi hàm hoặc thủ tục.

Khi b<sup>1</sup>n gãi mét hum trong m lÖnh cña b<sup>1</sup>n, b<sup>1</sup>n cã thÓ viÕt code gièng nh thÕ nµy:

 $name = findname()$ 

ý nghÜa cña c©u lÖnh tr<sup>a</sup>n lµ chóng ta gäi mét hµm cã t<sup>a</sup>n lµ "findname", hum tr¶ vÒ mét gi, trÞ n<sup>a</sup>n si ®îc lu tr÷ trong biÕn "name".

HoÆc, chóng cã thÓ viỐt code gièng nh thỐ nµy:

```
msgbox "T<sup>a</sup>n cña b<sup>1</sup>n lµ: " & findname()
```
§o<sup>1</sup>n m· tr<sup>a</sup>n còng gãi mét hum cã t<sup>a</sup>n lu "findname", hum tr¶ vÒ mét gi trÞ vµ nã si ®îc hiÓn thÞ trong hép th«ng b o (message box).

Khi chóng ta gãi mét thñ tộc, b<sup>1</sup>n cã thÓ số dông tố khãa Call, gièng nh thÕ nµy:

Call MyProc(tham sè)

HoÆc b<sup>1</sup>n cã thÓ bá qua c©u lÖnh Call, gièng nh thÕ nµy:

MyProc argument

#### Một số bài tập ứng dụng mẫu  $3<sub>1</sub>$

3.1 T<sup>1</sup>o mét biÕn cã gi¸ trÞ lµ "Jan Egil" sau ®ã hiÓn thÞ gi¸ trÞ ®ã lªn mµn hxnh.

```
<html>
  <body><script type="text/vbscript">
      dim name
      name="Jan Eqil"
      document.write(name)
    </scrit</body>
</html>
```
3.2 T<sup>1</sup>o mét biỐn cã gi, trÞ lµ "Jan Egil" sau ®ã chÌn gi, trÞ cña biỐn ®ã vuo v'n b¶n ®Ó hiÓn thÞ lªn mµn h×nh dßng ch÷ "My name is: Jan Egil".

```
<html>
 <body><script type="text/vbscript">
      dim name
      name="Jan Eqil"
      document.write("My name is: " & name)
</script</body>
</html>
```
3.3 T<sup>1</sup>o mét biỐn m¶ng gắm 6 gi, trÞ sau ®ã hiÓn thÞ c c gi, trÞ ®ã l<sup>a</sup>n  $mun$   $hxnh$ .

```
<html>
   <body><script type="text/vbscript">
          dim famname(5)fammame(0)= "Jan Egil"famname(1)="Tove"
```

```
fammame(2)="Heqe"famname(3)="Stale"
          famname(4)="Kai Jim"
          famname(5)="Borge"
     for i=0 to 5
          document.write(famname(i) & "<br />")
     next
     </script</body>
</html>
```
3.4 T<sup>1</sup>o mét thñ tôc t<sup>1</sup>i phCn head  $\Theta$ Ó hiÓn thÞ ra dßng th«ng b o "S $\Theta$ V lu mét thñ tôc" sau ®ã gäi thñ tôc trong phÇn body ®Ó hiÓn thÞ ra mµn  $hxnh.$ 

```
<html><head><script type="text/vbscript">
       sub mySub()
             msqbox("§©y lµ mét thñ tôc")
       end sub
      </script></head><bodv<script type="text/vbscript">
        call mySub()
      </script><p>Thñ tôc kh«ng tr¶ vÒ kÕt qu¶.</p>
 </body>
\langle/html>
```
#### 3.5 T<sup>1</sup>o mét hum t<sup>1</sup>i phCn head sau ®ã q n qi, trÞ cho hum ®ã lu "BLUE" sau ®ã chÌn hum ®ã vuo v¨n b¶n t<sup>1</sup>i phCn body ®Ó hiÓn thÞ ra dßng ch÷ "Mµu y<sup>a</sup>u thÝch cña t«i lµ: BLUE"

```
<html>
 <head><script type="text/vbscript">
    function myFunction()
            myFunction = "BLUE"
    end function
  </script></head><body>
```

```
<script type="text/vbscript">
     document.write("Mµu y<sup>a</sup>u thÝch cña t«i lµ: " &
               myFunction())
   </script>
       <p>Hµm cã thÓ tr¶ vÒ mét kÕt qu¶.</p>
 </body>
</html>
```
## 3.6 Viỗt mét hụm lÊy giê hiÖn t<sup>1</sup>i. Nỗu giê < 10 th× hiÖn ra dßng ch÷ "Chµo buæi s ng" nÕu giê kh«ng < 10 th× hiÖn ra dßng ch÷ "Chóc mét nguy tèt lunh".

<html>

 $<$ head $>$ 

<script type="text/vbscript">

function greeting()

i=hour(time)

```
if i < 10 then
```
document.write("Good morning!")

else

document.write("Have a nice day!")

end if

end function

</script>

 $<$ /head>

<body onload="greeting()">

 $<$ /body>

3.7 Viỗt mét hµm lÊy giê hiÖn t<sup>1</sup>i vµ thùc hiÖn c¸c yªu cÇu: NÕu giê = 8 th× hiÖn ra dßng th«ng b,o "B¾t ®Çu lµm viÖc!", NÕu giê = 11 th× hiÖn ra dßng th«ng b o "§ãi!", nÕu giê = 12 th× hiÖn ra dßng th«ng b o "A, "n tra!", nÕu giệ = 17 th× hiÖn ra dßng th«ng b o "VÒ nhu th«i!", nÕu ngoui c c giê tr<sup>a</sup>n th× hiÖn ra th«ng b o "Ch¼ng biỐt lµm g×!".

<html>

 $<$ head $>$ 

<script type="text/vbscript">

```
function greeting()
```

```
i=hour(time)
   If i = 8 then
        document.write("b34t ®Çu lµm viÖc!")
       elseif i = 11 then
        document.write("§ãi!")
   elseif i = 12 then
        document.write("A, "n tra!")
   elseif i = 15 then
        document.write("VO nhu th«i!")
       else
        document.write("Ch¼ng biÕt lµm gx")
      end if
      end function
</script>
```
 $<$ /head>

<body onload="greeting()">

 $<$ /body>

 $<$ /html $>$ 

3.8 Dïng vßng IÆp For hiÓn thÞ mét d $\cdot$ y sè tõ 0 -> 10 lan mun h×nh.

```
<html>
   <body><script type="text/vbscript">
         for i = 0 to 10
            document.write("The number is " & i & "<br />")
         next
      \langle/script>
     \langlebody>
 </html>
```
#### 3.9 Dïng vßng IÆp For hiÓn thi ra 6 dßng ch÷ "§©y lµ mét tiªu ®Ò" theo thø tù gi¶m dÇn vÒ kÝch thíc.

```
|\text{thm}|<body>
  <script type="text/vbscript">
       for i=1 to 6
         document.write("<h" & i & ">This is header "
                     & 1 & 8 "</h" & i & ">")
       next
```
 $<$ /script $>$ 

 $<$ /body>

```
</html>
```
3.10 Dïng vßng IÆp Do...While ®Ó hiÓn thÞ ra mµn h×nh c c gi, trÞ khi ®iÒu kiÖn cßn ®óna.

```
\text{thm}<body>
      <script type="text/vbscript">
        i=0do while i < 10document.write(i & "<br />")
              i=i+1loop
      </script></body>
</html>
```
#### Bài tập cuối chương 4.

- 1) Sö dông ng«n ng÷ VBSCRIPT ®Ó viÕt ch¬ng tr×nh theo y<sup>a</sup>u cÇu sau: X©y dùng mét hum tÝnh A<sup>n</sup> Víi (A, N lu 2 sè tù nhi<sup>a</sup>n) A,N lu 2 tham sè ®îc truyÒn cho hum
- 2) Sö dông ng«n ng÷ VBSCRIPT ®Ó viÕt ch¬ng tr×nh theo y<sup>a</sup>u cÇu sau: X©y dùng mét hụm kiÓm tra mét x©u S truyÒn vụo, nÕu x©u S kh«ng cã ký tù @ hoÆc nhiÒu h¬n 1 ký tù @ th× th«ng b o ra mun h×nh b»ng lÖnh msg "§©y kh«ng ph¶i lµ Email hîp lÖ"
- 3) Sö dông ng«n ng÷ VBSCRIPT ®Ó viÕt ch¬ng tr×nh theo y<sup>a</sup>u cCu sau: X©y dùng hum cã t<sup>a</sup>n ISMAIL cã 1 tham sè ®Çu vuo d÷ liÖu d<sup>1</sup>ng TEXT. Hum nuy kiÓm tra xem tham sè truyÒn vuo cã ph¶i lu 1 Email hay kh«ng, nÕu ®óng lµ Email th× tr¶ vÒ true vµ ngîc l<sup>1</sup>i
	- Email b34t buéc chØ cã 1 ký tù @ duy nhÊt.
	- B¾t ®Çu vµ kÕt thóc cña Email kh«ng cã c c ký tù ( @ hoÆc dÊu chÊm.) VD: admin@vn.vn hoÆc @admin.vn hoÆc admin@.vn. HoÆc admin $@$
- 4) Sö dông ng«n ng÷ VBSCRIPT ®Ó viÕt ch¬ng tr×nh theo y<sup>a</sup>u cÇu sau: X©y dùng hum cã t<sup>a</sup>n EqualMail cã 2 tham sè ®Çu vuo lu 2 Email. Hum nuy tr¶ vÒ gi, trÞ ®óng nÕu 2 tham sè gièng nhau (kh«ng ph©n biÖt ch÷ hoa, ch÷ thêng) vu ngîc l<sup>1</sup>i.
- 5) Sö dông ng«n ng÷ VBSCRIPT ®Ó viÕt ch¬ng tr×nh theo y<sup>a</sup>u cÇu sau: X©y dùng hμm cã t<sup>a</sup>n CheckNum() cã 1 tham sè ®Çu νμο. Ημm nμy kiÓm tra xem tham sè truyÒn vuo cã ph¶i lu mét sè ®iÖn tho<sup>1</sup>i kh«ng ?
	- Sè ®iÖn tho<sup>1</sup>i kh«ng ®îc cã x©u ký tù,nÕu cã x©u ký tù th× xãa ký tù ®ã ®i.
	- Sè ®iÖn tho<sup>1</sup>i kh«ng dui qu 12 sè
- 6) Sö dông ng«n ng÷ VBSCRIPT ®Ó viÕt ch¬ng tr×nh theo y<sup>a</sup>u cÇu sau: X©y dùng hμm cã t<sup>a</sup>n Viewdate(). Hμm nμy cã gi, trÞ tr¶ vÒ lμ ngμy th ng theo có ph p (Nguy ... Th ng ... N m ...) VÝ dô : Nguy 20 th ng 4 n m 2009

# **Chương 5**

# **Liên kết trang Web đến hệ CSDL – xây dựng các trang Web động cơ bản**

Ch¬ng nµy nh¾c l<sup>1</sup>i mét sè kh i niÖn c¬ b¶n vÒ c¬ së d÷ liÖu, c c c©u lÖnh truy vÊn c¬ b¶n SOL. C c trang web chóng ta t<sup>1</sup>o ra trong ch¬ng 2 vu ch-¬ng 3 lµ nh÷ng trang web tÜnh (Nh÷ng trang web mµ ngêi dïng kh«ng thÓ thay ®æi ®îc néi dung cña nã). Trong ch¬ng 4 chóng ta ®· ®· t<sup>1</sup>o ra ®îc mét trang web ®éng nhng ®ã lµ mét trang web ®éng phÝa client. Chóng ta cã thÓ thay  $\circledR$ æi néi dung cña chóng nhng chØ trong mét ph<sup>1</sup>m vi rÊt hÑp nh gi¶i ph¬ng tr×nh bËc 2, kiÓm tra tÝnh hîp lÖ cña email, th«ng tin ngêi dïng... Tuy nhiªn nã còng kh«ng h¬n g× nhiÒu so víi mét trang web tÜnh. Ch¬ng nµy sÏ giíi thiÖu cho chóng ta vÒ c ch thøc  $\mathcal{O}(t^2)$  ra mét trang web  $\mathcal{O}(t^2)$  phÝa server. Chóng ta sÏ t×m hiÓu vÒ ng«n ng÷ ASP (Chi tiÕt vÒ ng«n ng÷ ASP chóng ta sÏ ®îc t×m hiÓu kü h¬n trong m«n "LËp tr×nh web 1"), mét trong sè c¸c ng«n ng÷ ®îc sö dông ®Ó t<sup>1</sup>o ra c c trang web ®éng phÝa server. Chóng ta si t<sup>1</sup>o ra mét trang web ®éng c¬ b¶n cã kÕt nèi c¬ së d÷ liÖu.

## **Môc tiªu**

## *Sau khi häc xong ch¬ng nµy, chóng ta sÏ:*

- 1. VËn dông ®îc c c c©u lÖnh truy vÊn SOL.
- 2. Ph©n tÝch ®îc có ph¸p c¬ b¶n cña c©u lÖnh ASP.
- 3. Bi $\tilde{O}t$  c ch lu <sup>[1]</sup> vu hiÓn thÞ mét trang ASP.
- 4. Tr×nh bµy ®îc c c bíc ®Ó t<sup>1</sup>o mét kÕt nèi CSDL trong ASP.
- 5. T<sup>1</sup>o ra ®îc mét trang web ®éng b»n ASP cã kÕt nèi CSDL.

# 1. Nhắc lai một số khái niêm về CSDL

## 1.1 Các khái niêm cơ bản

## 1.1.1 Cơ sở dữ liêu

C¬ së d÷ liÖu lu mét tËp hîp c c d÷ liÖu cã li<sup>a</sup>n quan víi nhau chøa th«ng tin vÒ mét tæ chøc nμο ®ã (Nh mét trêng ®<sup>1</sup>i häc, mét ng©n hμng, mét c«ng ty, mét nhu m y,...), ®îc lu tr÷ tr<sup>a</sup>n c c thiỐt bÞ nhí thø cÊp (Nh b ng tõ, ®Üa tõ,...) ®Ó ® p øng nhu cÇu khai th c th«ng tin cña nhiÒu ngêi sö dông víi nhiÒu môc  $\mathfrak{D}$ Ých kh c nhau

## 1.1.2 Siêu khóa.

Si<sup>a</sup>u khãa cña lîc ®å quan hÖ R lµ mét tËp hîp gåm mét hay nhiÒu thuéc tÝnh cña lîc ®å R cã tÝnh chÊt x c ®Þnh duy nhÊt mét bé trong mọi thÓ hiÖn cña R.

## 1.1.3 Khóa chính.

Khãa cña mét lîc ®å quan hÖ lµ mét si<sup>a</sup>u khãa cña lîc ®å nµy sao cho mäi tËp con thùc sù cña nã kh«ng lu si<sup>a</sup>u khãa.

## 1.1.4 Khóa ngoài.

Khãa ngoµi cña mét lîc ®å quan hÖ lµ mét tËp hîp gåm mét hay nhiÒu thuéc tÝnh lụ khãa cña lîc ®å quan hÖ kh c.

## 1.1.5 Miền (Domain)

Mết miền D lụ mét tiếp hîp c c qi, tr $P$  nguy<sup>a</sup>n tè, hiếu theo nghua mọi qi. trÞ trong miÓn kh«ng thÓ ph©n chia trong ph<sup>1</sup>m vi m« h×nh quan hÖ.

## 1.1.6 Ouan hê (Relation)

Mét quan hÖ tr<sup>a</sup>n mét tËp c c thuéc tÝnh lµ mét tËp con cña tÝch Descartes cña mét hay nhiÒu miÒn.

Cho mét quan hÖ r x c ® Þ nh tr<sup>a</sup>n tË p thué c tÝ nh  $\Omega = \{A_1, A_2, ..., A_1\}$ 

Khi  $\mathcal{R}$ ã r  $\in$  Dom(A<sub>1</sub>) x Dom(A<sub>2</sub>) x Dom(A<sub>3</sub>) x Dom(A<sub>4</sub>) x ... x Dom(A<sub>n</sub>), trong  $\mathcal{R}$   $\tilde{A}$ Dom(A) lụ miền cña thuéc tÝnh A<sub>i</sub>, lụ tiếp c c gi trþ cã thổ cña thuéc tÝnh ®ã. Nh vËy quan hÖ r lµ mét tËp hîp c c n bé cã d<sup>1</sup>ng:

 $r = \{(a_1, a_2, ..., a_n) \mid a_i \in Dom(a_i), i = 1, 2, 3, ..., n\}.$
## 1.1.6 Lược đồ quan hệ (Relation schema)

Mét lîc ®å quan hÖ R lμ mét cÆp cã thø tù R = <Ω, F>, trong ®ã Ω lμ tËp h÷u h<sup>1</sup>n c c thuéc tÝnh cña quan hÖ, F lµ tËp c c ®iÒu kiÖn gi÷a c c thuéc tÝnh (F cßn gãi lụ tËp c c rụng buéc toụn vÑn).

## **1.2 SQL - Structure Query Language**

Mọi hÖ qu¶n trÞ CSDL ®Òu ph¶i cã ng«n ng÷ giao tiÕp gi÷a ngêi sö dông víi c¬ së d÷ liÖu. Ng«n ng÷ giao tiÕp CSDL gåm c c lo<sup>1</sup>i sau:

- Ng«n ng÷ m« t¶ d÷ liÖu (Data Definition Language -DDL): Cho phĐp khai b o cÊu tróc c c b¶ng cña CSDL, khai b o c c mèi li<sup>a</sup>n hÖ cña d÷ liÖu (relatÝonship) vµ c c quy t¾c p  $\mathcal{D}E$ t lªn c c d÷ liÖu  $\mathcal{D}\tilde{a}$ .
- Ng«n ng÷ thao t c d÷ liÖu (Data Manipullation Language- DML) cho phĐp ngêi sö dông cã thÓ th<sup>a</sup>m (insert), xo (delete), söa (update) d÷ liÖu trong CSDL.
- Ng«n ng÷ truy vÊn d÷ liÖu (hay ng«n ng÷ hái ® p cã cÊu tróc(Structured Ouery Language-SOL): Cho phĐp ngêi sõ dông khai th c CSDL ®Ó truy vÊn c c th«ng tin cCn thiÕt trong CSDL.
- Ng«n ng÷ qu¶n lý d÷ liÖu (Data Control Language- DCL): Cho phĐp nh÷ng ngêi gu¶n trÞ hÖ thèng thay ®æi cÊu tróc cña c c b¶ng d÷ liÖu, khai b o b¶o mËt th«ng tin vu cÊp quyÒn khai th c CSDL cho ngêi sö dông.

Nh÷ng n'im 1975-1976. IBM ICn ®Cu ti<sup>a</sup>n ®a ra hÖ gu¶n trÞ CSDL kiÓu quan hÖ mang t<sup>a</sup>n SYSTEM-R víi ng«n ng÷ giao tiÕp CSDL lµ SEQUEL (Structured English Query Language). N'm 1976 ng«n ng÷ SEQUEL ®îc c¶i tiỗn thunh SEQUEL-2, kho¶ng n m 1978-1979 SEQUEL-2 ®îc c¶i tiỗn vu ®æi t<sup>a</sup>n thunh ng«n ng÷ truy vÊn cã cÊu tróc (Structured Query Language). Cuèi n m 1979 hÖ gu¶n trÞ CSDL ®îc c¶i tiÕn thunh SYSTEM-R\*. N m 1986 viÖn ti<sup>a</sup>u chuÈn quèc gia Mü (American National Standards Institute –ANSI) ® c«ng nhền vụ chuền họ ng«n ng÷ SQL vụ sau ®ã tæ chợc tiau chuền thỗ giíi (International Standards Organization -ISO) còng  $\mathbb{Q}$  c«ng nh©n ng«n ng÷ nuy. §ã lµ chuÈn SQL-86, tíi nµy SQL ® qua 3 lCn chuÈn ho (1989,1992,1996) ®Ó

më réng c,c phĐp to,n vu t'ng cêng kh¶ n'ng b¶o mËt vu tÝnh toun vÑn d÷ liÖu.

Trong phCn nµy chóng ta chØ nghi<sup>a</sup>n cøu vÒ ng«n ng÷ SQL. Ng«n ng÷ truy vÊn SQL cã tËp lÖnh kh, phong phó ®Ó thao t c trªn c¬ së d÷ liÖu. Ch¼ng h<sup>1</sup>n lÖnh create ®Ó t<sup>1</sup>o c c b¶ng quan hÖ, lÖnh update ®Ó cËp nhËt d÷ liÖu, lÖnh delete  $\Theta$ Ó xo, d÷ liÖu, lÖnh insert  $\Theta$ Ó th<sup>a</sup>m d÷ liÖu,...

## 1.2.1 Định nghĩa dữ liệu

## ❖ C c kiÓu miÒn trong SQL

- CHAR(n): X©u kÝ tù cã ®é dµi cè ®Þnh n.
- VARCHAR(n): X©u kÝ tù cã ®é dµi tèi ®a n.  $\blacksquare$
- $\blacksquare$ INT, SMALLINT: KiÓu sè nguy<sup>a</sup>n.
- NUMBER(p,d): Sè th $Ep$  ph©n gầm p ch÷ sè vµ mét dÊu chÊm vµ  $\blacksquare$ d ch÷ sè b<sup>a</sup>n ph¶i dÊu chÊm.
- REAL, DOUBLE, PRECISION: Sè dÊu phÈy ®éng.  $\blacksquare$
- FLOAT(n): Sè dÊu phÈy ®éng víi ®é chÝnh x c Ýt nhÊt n ch÷ sè.  $\mathbf{r}$
- DATE: KiÓu ngµy, th ng, n m.
- TIME: KiÓu giê trong ngµy.

## ❖ §Þnh nghÜa lîc ®å trong SOL

D<sup>1</sup>ng ®¬n gi¶n nhÊt cña c©u lÖnh t<sup>1</sup>o mét b¶ng cã có ph p nh sau:

```
CREATE TABLE <Tan b¶ng>(
```
<T<sup>a</sup>n cét 1><KiÓu d÷ liÖu 1>(<KÝch thíc 1>),

<T<sup>a</sup>n cét 2><KiÓu d÷ liÖu 2>(<KÝch thíc 2>),

. . . . . . . . . . . . . . . . . .

<T<sup>a</sup>n cét n><KiÓu d÷ liÖu n>(<KÝch thíc n>)

 $\mathcal{E}$ 

VÝ dô: §Ó t<sup>1</sup>o b¶ng nhan vien cã thÓ dïng c©u lÖnh sau:

```
CREATE TABLE nhan vien (
```
Many NUMBER(2),

Ho ten VARCHAR(25), Ng sinh DATE, Gioi tinh VARCHAR(3), Ma $dv$  CHAR(2), Luong NUMBER(9) );

## *1.2.2 Thao tác dữ liệu*

C c c©u lÖnh c¬ b¶n ®îc tËp chung nãi ®Õn trong phCn thao t c d÷ liÖu nµy lµ:

- **CÊu tróc SELECT** dïng ®Ó truy vÊn d÷ liÖu trong CSDL **FROM WHERE**
- **INSERT**: Th<sup>a</sup>m c c bé míi vuo mét b¶ng.
- **UPDATE**: Söa ®æi th«ng tin ®· cã trong mét b¶ng.
- **DELETE**: Xo¸ bá mét sè bé trong mét b¶ng.

## **CÊu tróc c¬ së ®Ó truy vÊn**

Có phịp ®iÓn h×nh cña mét biÓu thợc truy vÊn trong SQL lµ:

**SELECT [ DISTINCT | ALL]**  $\{\star\}$  |  $\leq$ biÓu thøc cét> AS  $\leq$ T<sup>a</sup>n míi>]]  $\ldots$ ]

**FROM**  $lt^{\text{an}}$  b¶ng>[ $lt^{\text{b}}$ Y danh>] [,...]

**[WHERE** <®iÒu kiÖn>]

**[GROUP BY** <danh s¸ch tªn cét>**] [HAVING**<®iÒu kiÖn>]

**[ORDER BY** <Danh s ch t<sup>a</sup>n cét>]

Trong d<sup>1</sup>ng tr<sup>a</sup>n <br/>biÓu thøc cét> lµ t<sup>a</sup>n cña mét cét hoÆc mét biÓu thøc, <tan b¶ng> lµ tªn cña mét b¶ng trong CSDL hay mét khung nh×n (View) mµ ta cã thÓ truy cËp νμο, <bÝ danh> lμ mét t<sup>a</sup>n viÕt t¾t cña t<sup>a</sup>n b¶ng. Ngoμi ra:

- GROUP BY dïng ®Ó gép nhãm c c bé cïng gi, trÞ t¬ng øng ë c c cét xuÊt hiÖn trong <danh s¸ch tªn cét>.
- HAVING dïng ®Ó läc c¸c nhãm tháa ®iÒu kiÖn.

• ORDER BY quy ® ph thơ tù c c cét trong kỗt qu¶ tr¶ ra.

Thø tù c c c©u trong d<sup>1</sup>ng biÓu thøc truy vÊn tr<sup>a</sup>n kh«ng thÓ thay ®æi. KÕt qu¶ cña biÓu thøc truy vÊn ®ã lµ mét b¶ng. Díi ®©y lµ mét sè vÝ dô minh häa.

## VÝ dô 4.1

§Ó t×m t<sup>a</sup>n c c dù n vu m· c c ®¬n vÞ (C c phßng) QL dù n t¬ng øng cã thÓ dïng truy vÊn sau:

SELECT ten da, ma dv

## FROM du an

B¶ng kÕt qu¶ cña truy vÊn tr<sup>a</sup>n (®èi víi b¶ng DU AN) si lµ:

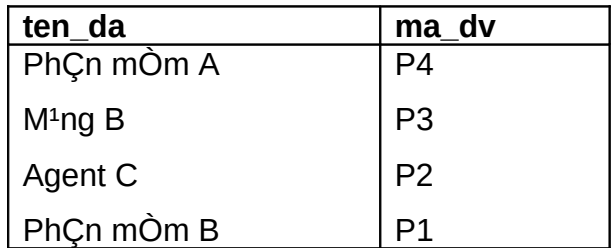

Muèn b¶ng kÕt qu¶ kh«ng chØ cã 2 cét ten da vµ ma da mµ lµ tÊt c¶ c c cét trong b¶ng du\_an, cã 2 c ch.

SELECT ma da, ten da, dia diem da, ma dv

FROM du an

 $ho$ *A* $E$  $c$ 

SELECT<sup>\*</sup>

FROM du\_an

## VÝ dô 4.2

C©u truy vÊn sau cho danh s ch nh©n vi<sup>a</sup>n cã l¬ng tr<sup>a</sup>n 2 300 000, víi mçi nh©n vi<sup>a</sup>n nh vËy c c th«ng tin ®a ra gåm: m· nh©n vi<sup>a</sup>n, hä t<sup>a</sup>n, m· ®¬n vÞ vµ l¬ng.

SELECT ma nv, ho ten, ma dv, luong

FROM nhan vien

WHERE luong > 2 300 000

## VÝ dô 4.3

LiÖt ka I¬ng cña c c nh©n vian theo thø tù t ng dÇn.

SELECT ma\_nv, ho\_ten, ma\_dv, luong

#### FROM nhan\_vien

ORDER BY luong;

B¶ng kÕt qu¶ si lµ:

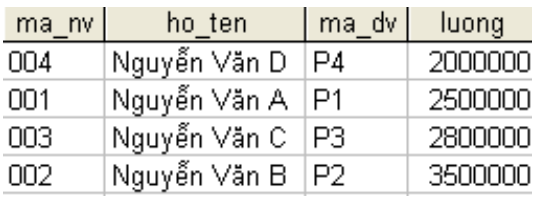

## VÝ dô 4.4

§Ó t×m m· sè vµ hä t<sup>a</sup>n nh÷ng häc sinh khoa 'C«ng nghÖ th«ng tin' cã thÓ dïng c©u lÖnh truy vÊn sau:

SELECT malop, hoten

FROM lop

WHERE makhoa =

(SELECT makhoa)

**FROM khoa** 

WHERE tenkhoa = 'C«ng nghÖ th«ng tin');

B¶ng kÕt qu¶ sÏ lµ:

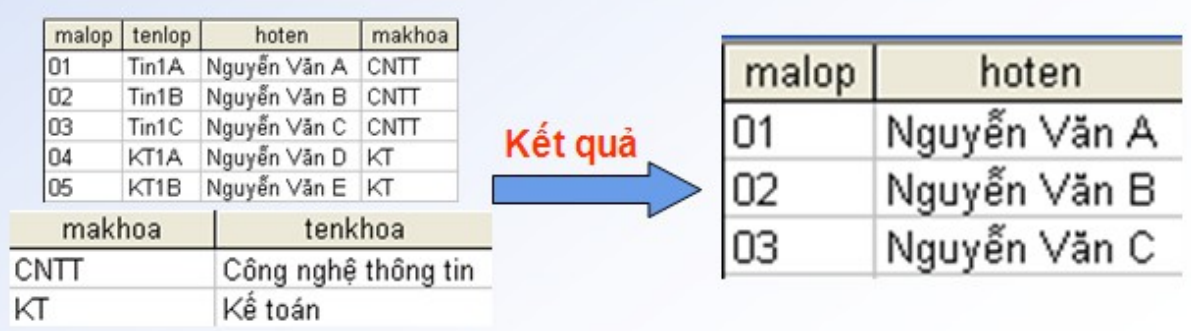

❖ CËp nhËt c¬ së d÷ liÖu.

Trong SQL cã 3 c©u lÖnh cã thÓ biÕn ®æi c¬ së d÷ liÖu (Th<sup>a</sup>m, bít, thay ®æi th«ng tin).

- o **INSERT**: Th<sup>a</sup>m c c bé míi νμο mét b¶ng.
- o UPDATE: Söa ®æi th«ng tin ® cã trong mét b¶ng.
- o **DELETE**: Xo bá mét sè bé trong mét b¶ng.

## $\triangleright$  D<sup>1</sup>ng INSERT.

C©u lÖnh Insert cho phĐp mét bé ®îc tham vuo mét b¶ng, có ph p nh sau:

**INSERT INTO** < $T^2n$  b¶ng> $[(Danh s.ch cét)]$ 

**VALUES** (Danh s ch c c gi, trb)

## VÝ dô 4.5

C©u lÖnh sau th<sup>a</sup>m vuo mét bé vuo b¶ng **nhan\_vien**.

## **INSERT INTO nhan vien**

VALUES ('11', 'TrÇn H÷u ViÖt', 'Nam', 'Hµ Néi');

## $\triangleright$  D<sup>1</sup>ng UPDATE.

Trong mét sè trêng hîp chóng ta cCn thay ®æi mét sè gi, trÞ trong mét bé chø kh«ng ph¶i lu thay ®æi tÊt c¶ c c gi, trÞ cña bé. LÖnh UPDATE cho phĐp lum ®iÒu ®ã νμ có ph p nh sau:

**UPDATE**  $\leq$ Tan b¶ng>

```
SET <T<sup>a</sup>n cét i>=<Gi_trÞ i>[,<T<sup>a</sup>n cét j>=<Gi_trÞ j>....]
```

```
[WHERE \leq®iÒu kiÖn>]
```
Khi c©u WHERE kh«ng xuÊt hiÖn trong c©u lÖnh cËp nhËt nuy th× mäi bé trong b¶ng si ®îc cEp nhEt tr<sup>a</sup>n nh÷ng cét x c ® pnh bei SET, ngîc l<sup>1</sup>i th× chØ nh÷ng bé tho¶ ®iÒu kiÖn ®Æt sau WHERE míi bÞ söa ®æi.

## VÝ dô 4.6

T¨ng l¬ng 5% cho mäi nh©n vi<sup>a</sup>n, c©u lÖnh ®îc viÕt nh sau:

**UPDATE nhan vien** SET luong =  $luong*1.05$ ;

#### VÝ dô 4.7

T¨ng l¬ng 5% cho nh©n vi<sup>a</sup>n lum ë ®¬n vÞ cã m· sè "P2", c©u lÖnh ®îc viÕt nh sau:

**UPDATE nhan vien** SET luong =  $luona*1.05$ WHERE ma  $dv = 'P2';$ 

## $\triangleright$  D<sup>1</sup>ng DELETE

Có ph p cña c©u lÖnh xo mét sè bé khái mét b¶ng lµ:

**DELETE FROM <Tan b¶ng>** 

[WHERE <§iÒu kiÖn>]

Trong c©u lÖnh tr<sup>a</sup>n, nÕu c©u WHERE kh«ng xuÊt hiÖn th× tÊt c¶ c c bé trong b¶ng sĩ bÞ xo, ngîc l<sup>1</sup>i th× chØ nh÷ng bé tho¶ ®iÒu kiÖn bÞ lo<sup>1</sup>i bá khái b¶ng.

## $V\acute{V}$  dô 4.8

C©u lÖnh sau si xo tÊt c¶ c c bé trong b¶ng cong thang.

DELETE FROM cong thang

## VÝ dô 4.9

§Ó xo, bé nãi vÒ nh©n vi<sup>a</sup>n cã m· sè 5 trong b¶ng nhan\_vien, cã thÓ viÕt.

DELETE FROM nhan vien

WHERE many = '5'; So luoc về ASP

## 2.1 Giới thiệu về ASP.

ASP (Active Server Page) lu mét thunh phCn më réng cña IIS. Khi cui ®Æt, ASP sinh ra c c bé xö lý ¶o ®èi víi ng«n ng÷ kÞch b¶n (script engine) t<sup>1</sup>i server ®Ó IIS cã thÓ xö lý c c m· script mu c c m· nuv cã thÓ viÕt ®an xen trong c c trang HTML. Khi Client gäi ®Õn mét file .asp tr<sup>a</sup>n Web Server, Web Server lëp tøc gai ®Õn Script engine ®Ó xö lý. Script engine si thùc hiÖn c c lÖnh script ®Ó biÕn trang ASP thunh trang HTML råi göi l<sup>1</sup>i Client. Chó ý r»ng gu tr×nh nuy thùc hiÖn t<sup>1</sup>i server chø kh«ng ph¶i t<sup>1</sup>i Client. V× vËy chóng ta kh«ng ph¶i quan t©m tíi viÖc browser xö lý c c trang Web nh- thÕ nuo. NhvËy thùc sù qu, tr×nh nµy ®-îc thùc hiÖn theo m« h×nh Client-Server.

ASP lµ c«ng nghÖ Web Server míi cña Microsoft, nã ®-îc thiÕt kÕ ®Ó aióp na-êi ph t triÓn gna dôna tr<sup>a</sup>n Web x©y dùna c c trana Web gna dôna nhanh chãng vụ dÔ dụng. ASP lụ mét phCn tých hîp cña c«ng nghÖ c¬ sẽ Active (Active Platform), lu h<sup>1</sup>t nh©n trong chiÕn l-îc internet cña Microsoft. Active Platform lµ mét tËp hîp c c ng«n ng÷, c c chuÈn vµ c c dÞch vô cã thÓ ®-îc sö dông ®Ó ph t triÓn c¶ øng dông Active Desktop(b¶n Client) vµ Active Server (b¶n Server) trong m« h×nh CSDL tÝnh to n Client / Server. M« h×nh Active Platform gióp cho ng-êi ph t triÓn øng dông x©y dùng øng dông hiÖu qu¶ vÒ gi, thunh, më réng kh¶ n¨ng cña c c øng dông ch<sup>1</sup>y tr<sup>a</sup>n Server còng nhch<sup>1</sup>y tr<sup>a</sup>n Client vµ n©ng cao kü n ng ph t triÓn øng dông cña hä. §ång thêi, nã còng lum viÖc chuyÓn ®æi tõ øng dông Desktop sang øng dông Client/Server ®Cv ®ñ. dÔ duna.

## 2.2 ASP file là gì?

File ®îc t<sup>1</sup>o víi phCn më réng.ASP. Trong file nuy chøa c c thî HTML, C c kÞch b¶n Scripting nh VBSCript, JavaScript hay c.c lêi gäi ®Õn c c components (Nh DLL vu ActiveX control) C c script cña ASP ®îc n»m trong cÆp th $\hat{I}$  <% ........... %>

Khi cCn söa ®æi c c file ASP ta chØ cCn ghi l<sup>1</sup>i tr<sup>a</sup>n server th«i. Vuo nhng ICn sau khi trang A ®îc gäi, c c Script trong file ASP tù ®éng bi<sup>a</sup>n dÞch l<sup>1</sup>i.

C«ng nghÖ ASP ®îc x©y dng trùc tiÕp b<sup>a</sup>n trong IIS(WinNT, 2000, XP), Personal Webserver. ASP làm việc như thế nào

Trang HTML tÜnh:

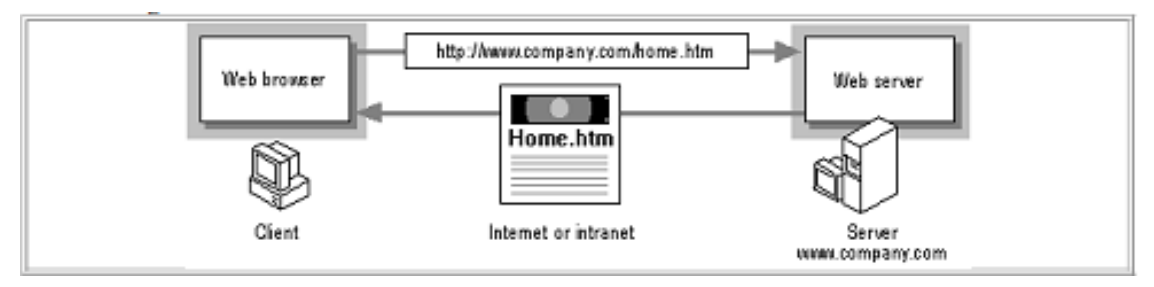

Trang Web ®éng (Dynamic):

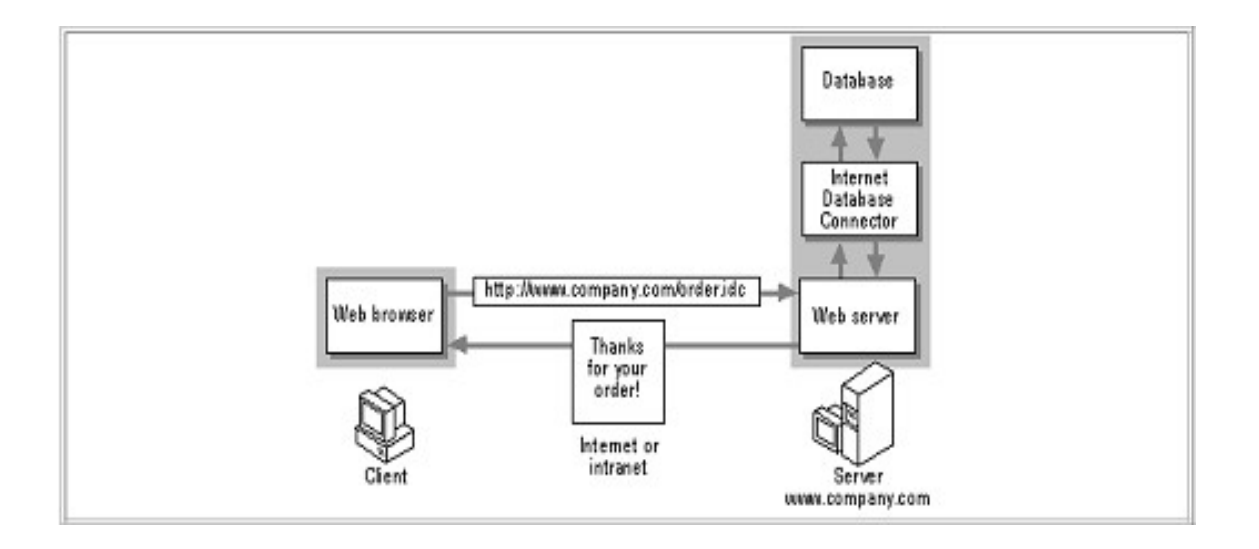

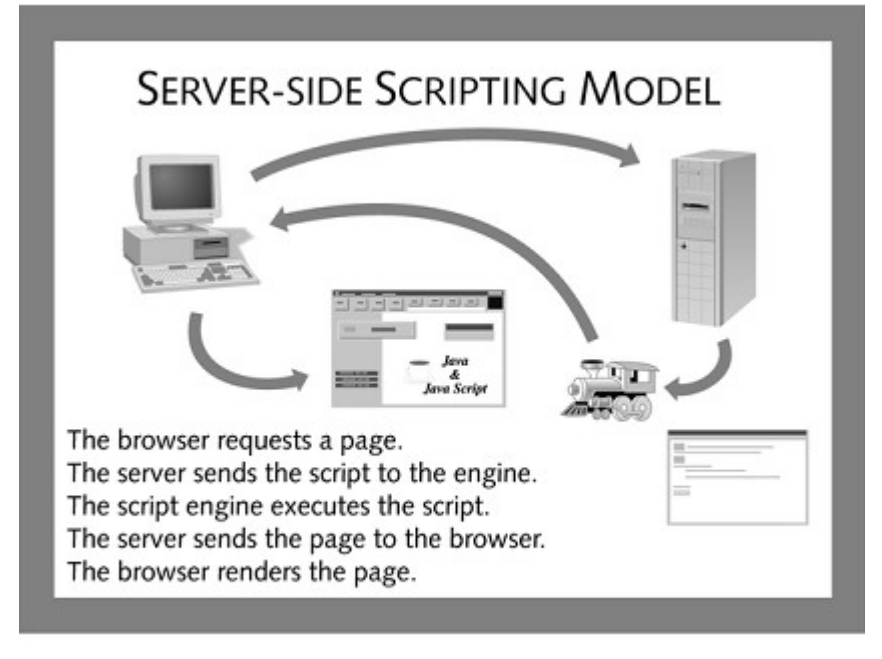

Figure 2-4 The server-side script model

VÝ dô vÒ trang ASP

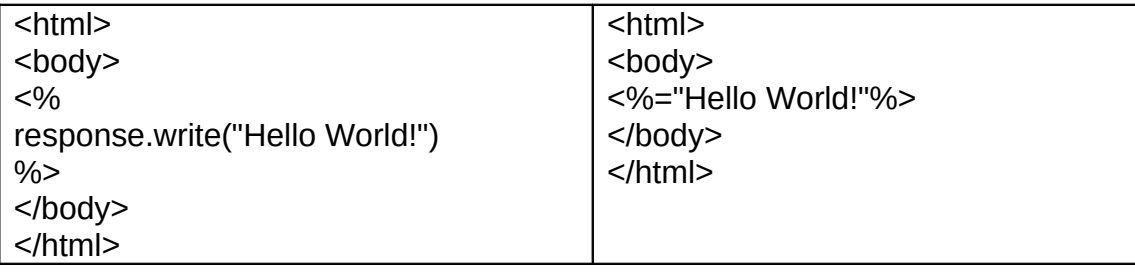

## 2.4 Tao và xem môt file ASP

Chóng ta sö dông nh÷ng c«ng cô cña Microsoft nh-: Microsoft Frontpage, Notepad hoÆc Dreamweaver ®Ó t<sup>1</sup>o mét file ASP.

§Ó xem mét file ASP, chóng ta kh«ng thÓ göi nã ®Õn tr×nh duyÖt nhmét trang HTML bei v× Browser kh«ng nhËn biÕt ®-îc c c file ASP. Lý do lu c c file nuy cCn ph¶i ®-îc th«ng dÞch tr<sup>a</sup>n Server tr-ãc khi göi ra Browser.

Chóng ta cã thÓ sõ dông IE hoÆc Nescape Navigator ®Ó xem kÕt qu¶ cña c c file ASP nh-ng chóng ta cCn ch¾c ch¾n r»ng Server mµ chóng ta xö lý c c m· cã cui ®Æt ASP vu ®ang ch<sup>1</sup>y IIS hoÆc Personal Web Server (PWS).

Trang ASP lµ mét d<sup>1</sup>ng text cã kiÓu lµ .asp, cã cÊu tróc gCn gièng nhfile HTML. TÊt c¶ c c thi cã trong HTML th× ®Òu dïng ®-îc trong ASP. Nh-ng ngoui c c thi th«ng th-êng cña HTML, trong file asp cßn cã thÓ viÕt c c thi kh c n÷a ®Ó thÓ hiÖn c c dßng lÖnh cña Script ®Ó lµm viÖc víi d÷ liÖu cã s½n hay cã thố tÝnh to n ngay b<sup>a</sup>n trong nh - lụ mét ng n ng + lËp tr×nh thùc sù.

C¬ chỗ ho<sup>1</sup>t ®éng cña ASP nh- sau: Client sö dông mét Web Browser göi y<sup>a</sup>u cÇu HTTP tíi mét Server ch<sup>1</sup>y Microsoft Internet Information Server (IIS). Sau khi nhền biỐt ®ã lµ y<sup>a</sup>u cÇu cÇn xõ lý cña trang ASP, IIS chuyÓn y<sup>a</sup>u cÇu nµy tíi ASP engine, t<sup>1</sup>i ®©y néi dung file .asp ®-îc xö lý, c c m· HTML ®-îc ®Ó nguy<sup>a</sup>n cßn c c Script ®–îc tÝnh dùa theo c c y<sup>a</sup>u cÇu vµ ®–îc chuyÓn ®æi thunh c c m· HTML. NÕu trong c c Script cã c c c©u lÖnh gãi d÷ liÖu, nã sĩ li<sup>a</sup>n kÕt tii Database Server vu lÊy c c d÷ liÖu theo y<sup>a</sup>u cÇu. Sau ®ã, c c kÕt qu¶ cña viÖc thùc hiÖn c c Script (cã thÓ lµ HTML tÜnh hoÆc ®éng) ®-îc göi tr¶ l<sup>1</sup>i Client Browser

XĐt mét vÝ dô ®Ó lụm râ c¬ chỗ nụy:

 $<$ HTML $>$ 

<HEAD>

<TITLE>Example</TITLE>

 $<$ /HEAD $>$ 

 $<$ BODY $>$ 

 $<\!\%$  For i=5 to 7%>

<FONT SIZE=<%=i%>>Chuo b<sup>1</sup>n!<BR></FONT>

<% Next %>

 $<$ /BODY>

 $<$ /HTML $>$ 

KỐt qu¶ lµ tr×nh duyÖt sĩ hiÓn thÞ 3 dßng Chµo b<sup>1</sup>n! víi kÝch th-íc t ng dÇn  $nh - sau$ 

Chuo  $b<sup>1</sup>$ n!

## Chµo  $b<sup>1</sup>$ n!

## Chuo  $b<sup>1</sup>$ n!

Trong vÝ dô nµy chóng ta míi ®Ò cËp ®Õn nguyªn lý lµm viÖc cña ASP mµ ch−a nãi ®Õn c¬ chÕ t<sup>1</sup>o Web ®éng tøc lµ c ch t<sup>1</sup>o c c trang Web thay ®æi theo th«ng tin t−¬ng t¸c mµ ng−êi sö dông cung cÊp. Trong vÝ dô ta sÏ lµm viÖc nh− sau:

T<sup>1</sup>o mét trang Web cã mét form ®Ó ng−êi sö dông nhËp vµo hä, t<sup>a</sup>n vµ giíi tÝnh qua Textbox vµ option. Ng−êi sö dông còng ®¸nh vµo mét sè tù nhiªn. Khi nhËn ®−îc, ASP sÏ göi l<sup>1</sup>i mét trang Web víi mét lêi chµo phï hîp víi giíi tÝnh vµ tªn ng−êi ®· ®−îc cung cÊp ®ång thêi cho ra tÊt c¶ c¸c −íc sè cña sè nµy.

Sau ®©y lu ®o<sup>1</sup>n m· cña hai trang ASP thùc hiÖn hiÖu øng nuy. Cã mét sè c©u lÖnh script cã thÓ cßn l<sup>1</sup> nh−ng ý nghÜa hoµn toµn râ rµng.

<HTML>

<HEAD>

<TITLE>Example</TITLE>

</HEAD>

<BODY>

<P>Vi du ve form de trao doi thong tin theo phuong thuc

POST</P>

```
 <FORM method="post" action="chao.asp">
```
<P> Ho dem: <input type ="text" name="Hodem"

size=20></P>

<P>Ten:<input type ="text" name="Ten" size=20></P>

<P> Gioi tinh: Nam <input type ="radio" value="Nam"

checked name="Gioitinh" size=20>

Nu <input type ="radio" value ="Nu" name="Gioitinh"

size=20></P>

```
<P>Cho so n <input type ="Text" name="So" size=8></P>
```
<P><input type="submit" value ="Gui di" name="B1">

<input type="reset" name="B2"></P>

 $<$ /FORM>

 $<$ /BODY>

 $<$ /HTML $>$ 

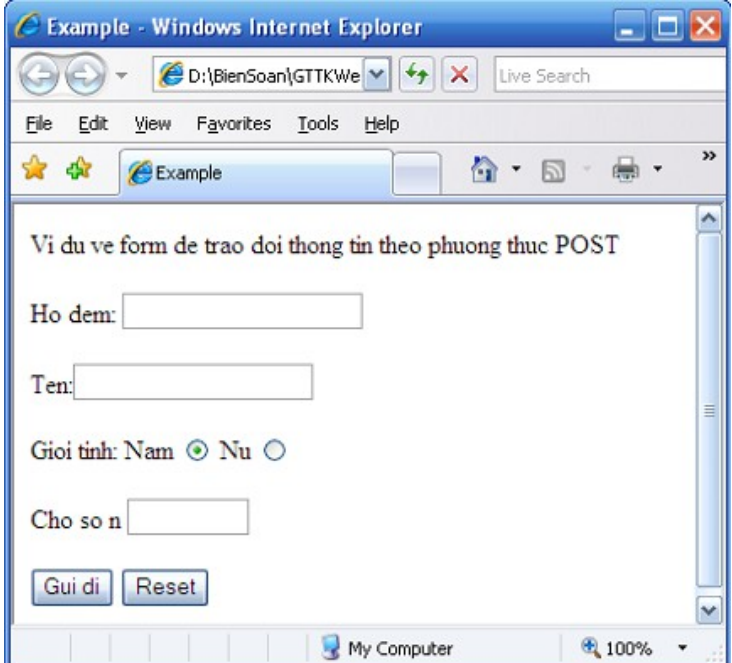

H×nh 4.2 Form sö dông ASP

§©y lµ néi dung tÖp Chao.asp m« t¶ øng xö khi ta bÊm nót Göi ®i t-¬ng øng víi ho<sup>1</sup>t ®éng Submit cña Form

```
<HTML><HEAD>
  <TITLE>Example</TITLE>
</HEAD><BODY><% ho=request.Form("hodem")
       ten=request.Form("ten")
    so=request.Form("so")
    gioitinh=request.form("gioitinh")
    if gioitinh="Nam" then
      gioitinh="Ong"
       else
            gioitinh="Ba"
    end if
```

```
 response.Write "Xin chao " & gioitinh & " " & ho 
               &" " & ten &" <br>"
      response.Write "Day la ket qua tinh " & "<br>" 
     for i=1 to so-1
        if so mod i =0 then 
         response. Write i & "<br>"
        end if 
      next 
     % > </BODY> 
</HTML>
```
## 2. Các lệnh liên kết CSDL trong ASP

## 3.1 ADO là gì?

ADO Cã thÓ dĩng  $\overline{O}$  truy c $\overline{E}$ p d÷ liÔu tõ trang web.

- ADO lµ c«ng nghÖ cña Microsoft  $\mathbb{R}^{\mathbb{Z}^2}$
- ADO ®îc viÕt t¾t lµ ActiveX Data Objects
- ADO lu mét thunh phCn cña Active-X
- ADO tù ®éng cui ®Æt khi cui IIS
- ADO lu m«i trêng lËp tr×nh giao tiÕp víi CSDL- database

## 3.2 Cách truy xuất database bằng ADO trong ASP.

C ch th«ng thêng ®Ó truy cËp CSDL tõ trang web ASP nh sau:

- Khëi t<sup>1</sup>o mét kÕt nèi ADO tõ c¬ së d÷ liÖu.  $1<sup>1</sup>$
- $\overline{2}$ Më kÕt nèi ca së d÷ liÖu
- $\mathcal{S}$ Khëi t<sup>1</sup>o mét ADO recordset
- $\mathbf{A}$ . Më recordset
- 5. TrÝch (IÊy) d÷ liÖu chóng ta cÇn tõ recordset.
- 6. §ãng recordset
- $7<sub>1</sub>$ §ãng kÕt nèi

## 3.3 Tao kết nối ADO (ADO Connection).

Tríc khi truy cËp d÷ liÖu, chóng ta ph¶i thiỐt lËp kỐt nèi ®Õn CSDL ®ã. Cã 02 c ch ®Ó thiỗt lËp kỗt nèi.

## KÕt nèi trùc tiÕp( DSN-less Database Connection)

§©y lµ c ch ®¬n gi¶n nhÊt thêng kÕt nèi víi Microsoft Access database. Gi¶ sö chóng ta cã mét Database cã t<sup>a</sup>n "northwind.mdb" ®Æt t<sup>1</sup>i th môc "c:/webdata/", chóng ta cã thÓ kÕt nèi ®Õn CSDL nh sau:

 $< 0/0$ 

```
set conn=Server.CreateObject("ADODB.Connection")
conn.Provider="Microsoft.Jet.OLEDB.4.0"
conn.Open "c:/webdata/northwind.mdb"
```
## KÕt nèi th«ng qua ODBC(ODBC Database Connection)

Víi kÕt nèi ODBC connection, Chóng ta cã thÓ kÕt nèi ®Õn bÊt kú CSDL nuo vu ë bÊt kú m y nuo trong hÖ thèng m<sup>1</sup>ng cña chóng ta, miÔn lu ODBC connection tån t<sup>1</sup>i. C ch t<sup>1</sup>o ODBC Connection víi MS Access Database

Vuo Control Panel -> Administrative Tools -> Data Sources  $1<sub>1</sub>$ (ODBC).

- $2.$ Chän b¶ng (tab) System DSN.
- $\mathcal{R}_{\mathcal{L}}$ Click vuo nót Add trong b¶ng System DSN.
- Lùa chän Microsoft Access Driver. Click Finish.  $\mathbf{4}$ .
- $5<sub>1</sub>$ Trong mun h×nh ti $\tilde{O}p$  theo, click vuo Select ®Ó chän c¬ së d÷ li $\ddot{O}u$ .
- §Æt t<sup>a</sup>n cho c¬ së d÷ liÖu trong « Data Source Name (DSN).  $6.$
- $7<sub>1</sub>$ Click OK.

## Sö dông ADO Recordset

§Ó cã thÓ ®äc d÷ liÖu tõ database, ®Çu ti<sup>a</sup>n d÷ liÖu ph¶i ®îc n<sup>1</sup>p vµo recordset.

## $\triangleright$  C ch t<sup>1</sup>o ADO Recordset

Sau khi ADO Database Connection ® ®îc t<sup>1</sup>o, tiÕp theo ta ph¶i t<sup>1</sup>o ADO Gi¶ sö ta cã database cã t<sup>a</sup>n "Northwind", Chóng ta cã thÓ truy Recordset.  $c \ddot{\bm{\epsilon}}$ p d÷ liÖu tõ b¶n "Customers" nh sau:

 $<\frac{9}{6}$ 

set conn=Server.CreateObject("ADODB.Connection")

conn.Provider="Microsoft.Jet.OLEDB.4.0"

conn.Open "c:/webdata/northwind.mdb"

set rs=Server.CreateObject("ADODB.recordset")

rs.Open "Customers", conn

 $\frac{0}{0}$ 

## > C ch t<sup>1</sup>o ADO SQL Recordset

Chóng ta cã thÓ truy cËp d÷ liÖu tõ b¶n "Customers" sö dông c©u lÖnh SQL:

 $\frac{0}{0}$ 

 $< 9/6$ 

set conn=Server.CreateObject("ADODB.Connection")

conn.Provider="Microsoft.Jet.OLEDB.4.0"

set conn=Server.CreateObject("ADODB.Connection")

conn.Open "northwind"

conn.Open "c:/webdata/northwind.mdb"

set rs=Server.CreateObject("ADODB.recordset")

rs.Open "Select \* from Customers", conn

 $\frac{9}{6}$ 

LÊy d÷ liÖu tõ Recordset

Sau khi recordset ®îc më, chóng ta cã thÓ lÊy d÷ liÖu recordset. Chóng ta cã thÓ truy xuÊt d÷ liÖu tõ b¶n Customers trong CSDL Northwind nh sau:

 $<\frac{9}{6}$ 

set conn=Server.CreateObject("ADODB.Connection")

conn.Provider="Microsoft.Jet.OLEDB.4.0"

conn.Open "c:/webdata/northwind.mdb"

set rs=Server.CreateObject("ADODB.recordset")

rs.Open "Select \* from Customers", conn

for each x in rs.fields

response.write(x.name)

```
response.write(" = ")
```
response.write(x.value)

next

 $\frac{0}{0}$ 

# 3. Một số bài tập ứng dụng mẫu

TÊt c¶ c c vÝ dô trong ch¬ng nµy ®Òu sö dông CSDL qlnv, ngêi häc cCn y<sup>a</sup>u cCu qi o vi<sup>a</sup>n cung cÊp CSDL glnv ®Ó thùc hiÖn bui thùc hunh.

## 4.1 Hiển thị tên Field và giá trị của Field

## Chúng ta có thể truy xuất dữ liệu từ bảng NHANVIEN trong CSDL qlnv như sau:  $|\text{thm}|$

```
<body>
```
 $<\frac{9}{6}$ 

```
set conn=Server.CreateObject("ADODB.Connection")
conn.Provider="Microsoft.Jet.OLEDB.4.0"
conn.Open "...\Database\qlsv.mdb"
set rs = Server.CreateObject("ADODB.recordset")
rs.Open "SELECT * FROM SINHVIEN", conn
do until rs.EOF
```
for each x in rs. Fields

Response.Write(x.name) Response.Write(" = ") Response.Write(x.value & "<br />>")

next

Response.Write("<br />")

rs.MoveNext

loop

rs.close

conn.close

 $\frac{0}{0}$ 

</body>

 $<$ /html $>$ 

Kết quả

```
\rightarrow \rightarrow\mathbf{C}A http://localhost/hieulv68/TKWEB/c1.asp
    A Most Visited C Getting Started M Latest Headlines
    Mass = B2083Hodem = Trương Quang
    Ten = h\ddot{a}iNgaysinh = 5/20/1977
    Gioitinh = TrueTinh = Hải Phòng
    Malop = K2BMass = B2087Hodem = Nguyễn viết
    Ten = Ho\Ngaysinh = 4/5/1972
    Gioitinh = True
    Tinh = Bắc ninh
    Malop = K2BMass = B2088Hodem = Phạm hoàng
    Ten = TrungNgaysinh = 12/6/1980
    Gioitinh = True
    Tinh = Thái nguyên
    Malop = K2BHiển thị tên Field và giá trị của Field trong HTML table
<html> 
  <body> 
   <% 
     set conn=Server.CreateObject("ADODB.Connection") 
     conn.Provider="Microsoft.Jet.OLEDB.4.0" 
     conn.Open "...\Database\qlsv.mdb" 
     set rs = Server.CreateObject("ADODB.recordset") 
     rs.Open "SELECT Masv, Hodem, Ten FROM SINHVIEN", 
            conn 
   %>
   </table> 
  </body> 
KÕt qu¶
```
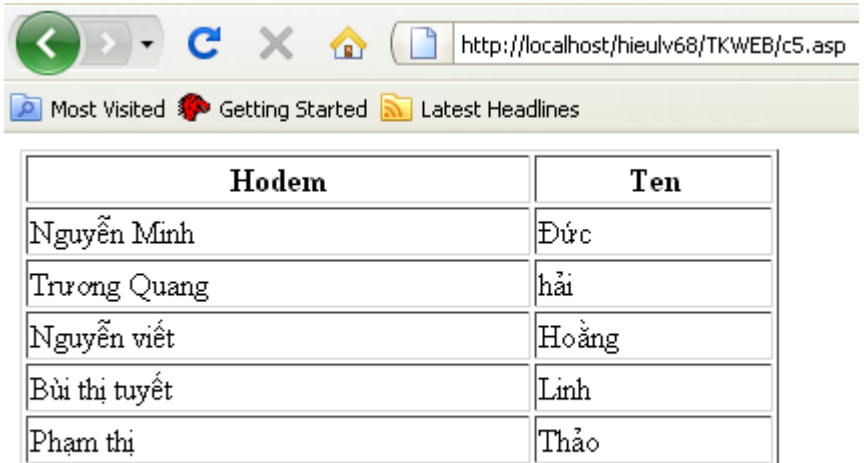

## Thªm mét b¶n ghi vµo b¶ng cña csdl.

Phạm hoàng

Chóng ta cã thÓ th<sup>a</sup>m 1 b¶n ghi míi vuo CSDL qlsv. Tríc ti<sup>a</sup>n chóng ta ph¶i t<sup>1</sup>o ra 01 form nhËp liÖu:

Trung

 $|\text{thm}|$ <body> <form method="post" action="c6\_demo\_add.asp">  $<sub>table></sub>$ </sub>  $<$ tr> <td>M· m«n häc:</td> <td><input name="Mamh"></td>  $<$ /tr $>$ <tr $>$ <td>T<sup>a</sup>n m«n häc:</td> <td><input name="Tenmh"></td>  $<$ /tr> $<$ tr> <td>Sè tiÕt:</td> <td><input name="Sotiet"></td>  $<$ /tr $>$  $<$ /table $>$  $br$  />  $cbr$  /> <input type="submit" value="Add New"> <input type="reset" value="Cancel">  $<$ /form $>$ <table border="1" width="30%"> <%do until rs.EOF%>  $<$ tr $>$ 

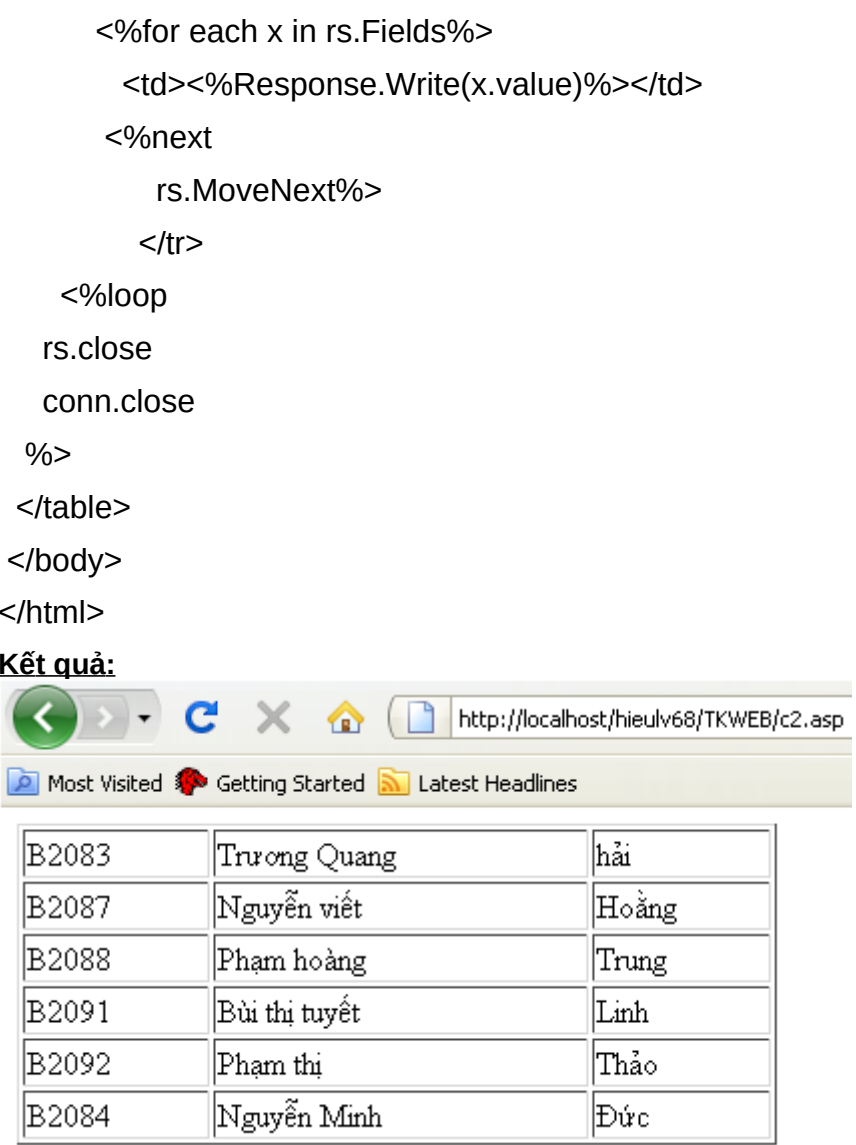

VÉn yau cÇu gièng phÇn tran nhng t<sup>1</sup>o tham tiau ®Ò cho cét.

<html>

<body>

 $<\frac{9}{6}$ 

```
set conn=Server.CreateObject("ADODB.Connection")
```
conn.Provider="Microsoft.Jet.OLEDB.4.0"

```
conn.Open "...\Database\qlsv.mdb"
```

```
set rs = Server.CreateObject("ADODB.recordset")
```
rs.Open "SELECT Masv, Hodem, Ten FROM SINHVIEN",

conn

 $\frac{9}{6}$ 

```
<table border="1" width="30%">
```
 $<$ tr $>$ 

 $<$ %for each x in rs. Fields

```
 response.write("<th>" & x.name & "</th>")
```
next%>

 $<$ /tr $>$ 

<%do until rs.EOF%>

 $<$ tr $>$ 

<%for each x in rs.Fields%>

<td><%Response.Write(x.value)%></td>

<%next

rs.MoveNext%>

 $<$ /tr $>$ 

<%loop

rs.close

conn.close

%>

</table>

</body>

</html>

Kết quả:

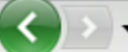

Red March 2018 http://localhost/hieulv68/TKWEB/c3.asp

Most Visited Statting Started Mullatest Headlines

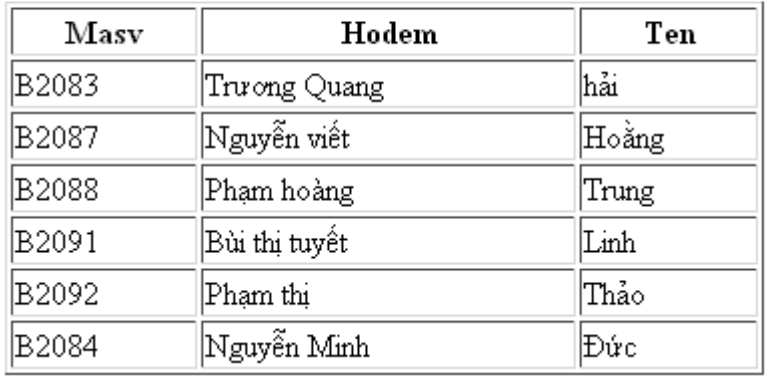

## 4.2 Truy vấn

#### HiÓn thÞ d÷ liÖu ®îc chän.

Chóng ta chØ hiÓn thÞ nh÷ng b¶n ghi tõ b¶ng "SINHVIEN" mµ trêng "Ten" b34t ®Çu b»ng ch÷ H.

```
\text{thm}<body>
  <\!\%set conn=Server.CreateObject("ADODB.Connection")
   conn.Provider="Microsoft.Jet.OLEDB.4.0"
   conn.Open "...\Database\qlsv.mdb"
   set rs = Server.CreateObject("ADODB.recordset")
   sql="SELECT Hodem, Ten FROM SINHVIEN WHERE
       Ten LIKE 'h%"
      rs.Open sql, conn
 \frac{0}{0}<table border="1" width="30%">
  <tr><% for each x in rs. Fields
      response.write("<th>" & x.name & "</th>")
    next%</tr><%do until rs.EOF%>
  <tr><%for each x in rs. Fields%>
        <td><%Response.Write(x.value)%></td>
        <\frac{9}{1}next
        rs.MoveNext%>
  </tr><%loop
       rs.close
       conn.close%>
 </table></body>
</html>
```
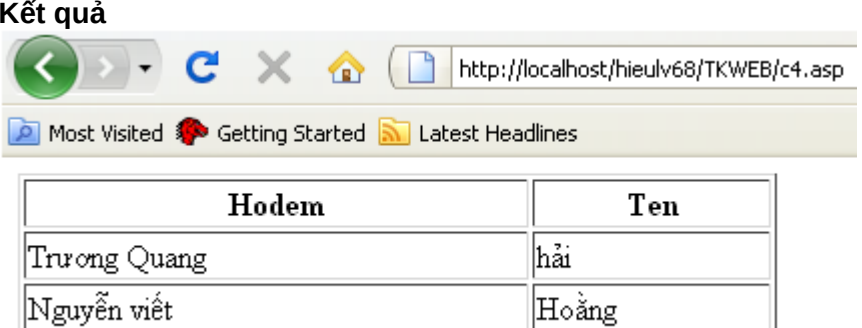

## S<sup>3</sup>/<sub>4</sub>p xÔp d÷ liÖu

HiÓn thÞ "Hodem" vµ "Ten" tõ b¶ng "SINHVIEN", s¾p xÕp bëi Ten theo chiÒu ting dÇn víi thø tù tù ®iÓn.

 $|\text{thm}|$ 

```
<body>
 <\frac{9}{6}set conn=Server.CreateObject("ADODB.Connection")
     conn.Provider="Microsoft.Jet.OLEDB.4.0"
     conn.Open "...\Database\qlsv.mdb"
     set rs = Server.CreateObject("ADODB.recordset")
     sql="SELECT Hodem, Ten FROM SINHVIEN ORDER BY Ten"
     rs.Open sql, conn
 \frac{0}{0}<table border="1" width="30%">
  <tr><% for each x in rs. Fields
    response.write("<th>" & x.name & "</th>")
   next%>
  </tr><%do until rs.EOF%>
  <tr><%for each x in rs. Fields%>
        <td><%Response.Write(x.value)%></td>
       <\frac{9}{2}next
       rs.MoveNext%>
       </tr>
```
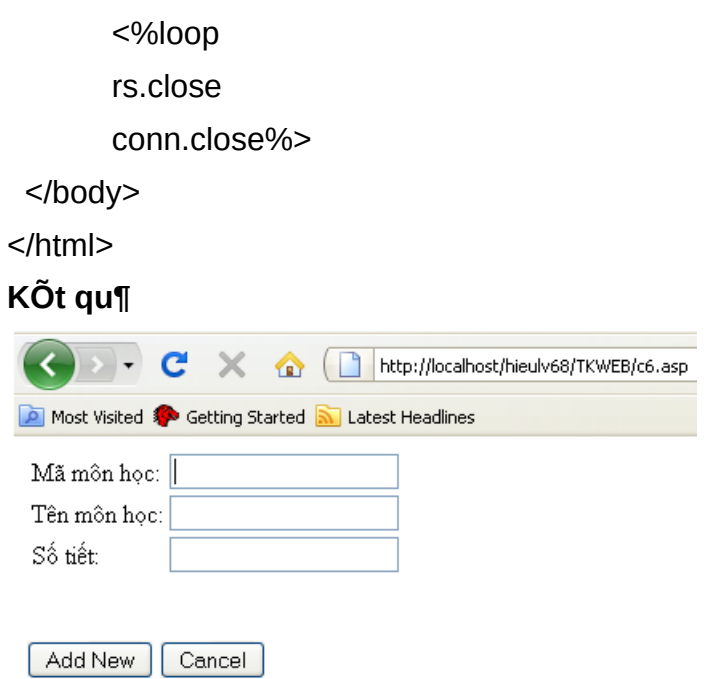

Khi chóng ta bÊm vuo nót submit(add New) si chuyÓn sang file "c6 demo add.asp". "c6 demo add.asp" chøa ®o<sup>1</sup>n m· th<sup>a</sup>m 01 record míi vuo b¶ng MONHOC nh sau:

```
|\text{thm}|
```

```
<body>
 <\!\%set conn=Server.CreateObject("ADODB.Connection")
  conn.Provider="Microsoft.Jet.OLEDB.4.0"
  conn.Open "...\Database\qlsv.mdb"
  sql="INSERT INTO MONHOC (Mamh, Tenmh, Sotiet)"
  sql=sql & " VALUES "
  sql=sql & "("" & Request.Form("Mamh") & "","
  sql=sql & "" & Request.Form("Tenmh") & "","
  sql=sql & "" & Request.Form("Sotiet") & "')"
  on error resume next
  conn.Execute sql,recaffected
  if err<>0 then
    Response. Write ("Kh«ng cho phĐp cËp nhËt!")
  else
    Response.Write("<h3>" & recaffected & "
           B¶n ghi ® ®îc th<sup>a</sup>m vuo CSDL</h3>")
  end if
  conn.close
```
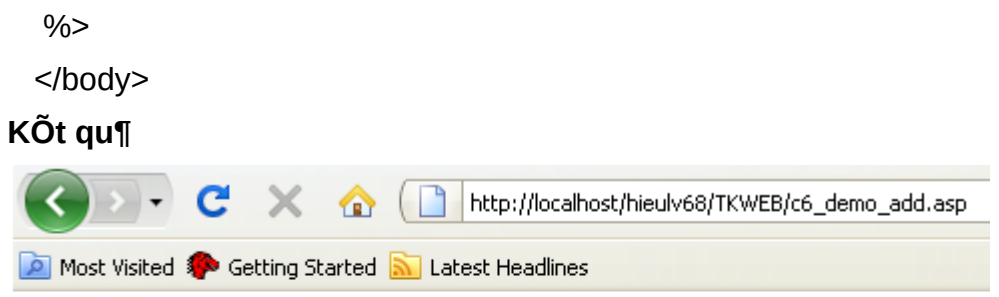

1Bản ghi đã được thêm vào CSDL

# 4. Bài tập cuối chương

- 1. HiÓn thÞ th«ng tin c,c b¶ng DIEM, LOP, MONHOC, THOIKHOABIEU trong csdl qlsv.
- 2. S<sup>34</sup>p xÕp b¶ng DIEM trong csdl qlsv theo thø tù t ng dÇn vÒ ®iÓm.
- 3. CËp nhËt mét b¶n ghi trong b¶ng MONHOC cña csdl qlsv. Víi mçi record IÊy Mamh lµm tham sè.
- 4. Xãa mét b¶n ghi trong b¶ng MONHOC cña csdl qlsv. Víi mçi record lÊy Mamh lum tham sè.

# **Chương 6**

# **Thiết kế Web động bằng Macromedia Dreamweaver**

Trong ch¬ng 5 chóng ta ®· ®îc t×m hiÓu vÒ ASP, chóng ta ®· cã thÓ thiÕt kÕ ra ®îc mét trang web ®éng c¬ b¶n. Ch¬ng nµy sÏ gióp chóng ta t<sup>1</sup>o ra ®îc mét trang web ®éng ®¬n gi¶n nhanh h¬n nhê vµo c¸c chøc n¨ng trùc quan cña Dreamweaver.

## **Môc tiªu**

- 1. VËn dông ®îc chøc n¨ng Master Detail Page Set ®Ó thiÕt kÕ mét trang web ®éng.
- 2. T<sup>1</sup>0 ®îc kÕt nèi CSDL trong Dreamweaver.
- 3. T<sup>1</sup>o ®îc c c trang Insert, c c ®èi tîng cña Form.

## 1. Xây d**ư**ng trang Master-Detail Page Set

Master-Detail Page set lu mét øng dông web cã tr×nh buy c c th«ng tin  $\hat{\mathcal{C}}$ ic trÝch xuÊt tõ mét c¬ së d÷ liÖu trong hai  $\hat{\mathcal{C}}$ Þnh d<sup>1</sup>ng. Trang chñ (master)si hiÓn thÞ mét danh s ch cña tÊt c¶ c c b¶n ghi truy xuÊt nh lµ mét kÕt qu¶ cña t×m kiÕm c¬ së d÷ liÖu. Mét trang chi tiÕt (Detail) liªn kÕt tõ trang chñ trang web vµ thêng cung cÊp thªm c¸c chi tiÕt cô thÓ vÒ mét môc ®· chän trong trang chñ.

Chóng ta cã thÓ hoµn tÊt phÇn híng dÉn nµy trong m« h×nh m¸y chñ sau ®©y -ColdFusion, ASP, JSP. Trong phÇn híng dÉn nµy, chóng ta sÏ x©y dùng mét master and detail page set. Nh÷ng híng dÉn mÊt kho¶ng 20 phót ®Ó hoμn thμnh, tiy thuéc vμo kinh nghiÖm cña chóng ta, νμ sÏ d<sup>1</sup>y cho chóng ta c¸ch lµm c¸c nhiÖm vô sau:

- 1. "T<sup>1</sup>o mét master-detail page set" tr<sup>a</sup>n trang 144
- 2. "T<sup>1</sup>o mét database recordset" tr<sup>a</sup>n trang  $145$
- 3. "ChÌn mét ®èi t¬ng øng dông vµo Master-Detail Page Set" trªn trang 148
- 4. "HiÓn thÞ trang cña chóng ta" tr<sup>a</sup>n trang 150

## **1.1 Tạo một master-detail page set**

Mét ®iÓm xuÊt ph t tèt ®Ó ph t triÓn mét øng dông c¬ së d÷ liÖu lu ®Ó hiÓn thÞ mét danh s ch nh÷ng b¶n ghi ®îc lu tr÷ trong mét c¬ së d÷ liÖu. Trang master-detail page set chóng ta ph t triÓn si liÖt k<sup>a</sup> nh÷ng vÞ trÝ cho thu<sup>a</sup> « t« cña c«ng ty, còng nh th«ng tin chi tiÕt vÒ mọi vÞ trÝ, nh sè ®iÖn tho<sup>1</sup>i vu ®Þa chØ.

TÊt c¶ c¸c th«ng tin vÒ c¸c ®Þa ®iÓm toµn cÇu nµy ®îc lu gi÷ trong mét tËp tin c¬ së d÷ liÖu Microsoft Access " global.mdb". Chóng ta n<sup>a</sup>n ch¾c ch¾n r»ng cã mét kÕt nèi vµo c¬ së d÷ liÖu nµy. øng dông c¸c trang web sÏ kh«ng ® îc cËp nhËt mµ kh«ng cã mét kÕt nèi vµo c¬ së d÷ liÖu nµy.

H·y b¾t ®Çu b»ng viÖc lùa chän mét trang ®Ó lµm viÖc.

- 1) Thùc hiÖn mét trong c¸c c¸ch sau ®Ó më panel Site:
	- Trong nhãm panel Files, click vµo mòi t<sup>a</sup>n më réng, sau ®ã chän tab Site nÕu nã cha ®îc më.
- Chän Window -> Site.
- Ên F<sub>8</sub>.

Panel Site ®îc më.

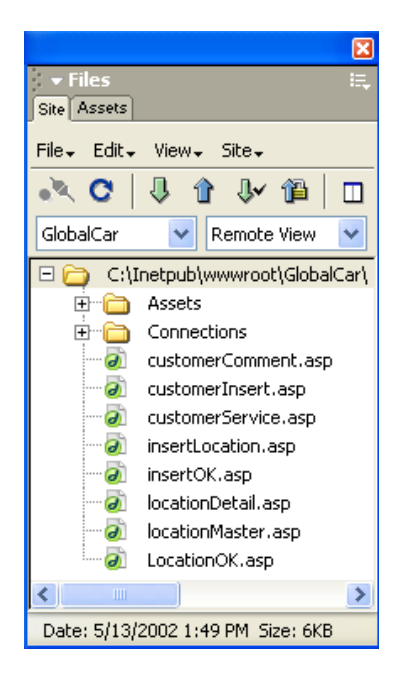

- 2) Trong tr×nh ®¬n pop-up Site, lùa chän site GlobalCar mu chóng ta ® ®Þnh nghÜa.
- 3) Trong panel Site, click ®óp vuo file locationMaster ®Ó më nã.

Tui liÖu më trong cöa sæ Document. Chóng ta si tõng phCn cña trang ® houn thunh.

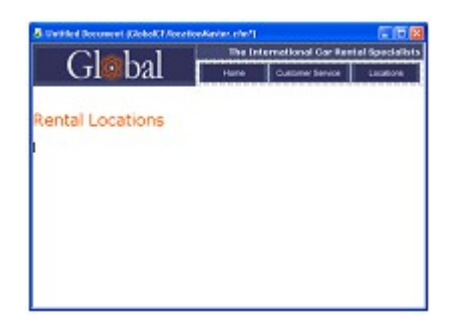

## 1.2 Tạo một bản ghi (recordset) cơ sở dữ liệu

B©y giê chóng ta si t<sup>1</sup>o mét recordset ®Ó hiÓn thÞ d÷ liÖu ® ®îc lu tr÷ trong mét c¬ së d÷ liÖu. Mét recordset lµ mét nhãm c c th«ng tin trÝch xuÊt tõ mét c¬ së d÷ liÖu b»ng viÖc truy vÊn mét c¬ së d÷ liÖu. (Trong ASP.NET, mét recordset ®îc biÕt ®Õn nh mét DataSet.) Mét truy vÊn c¬ së d÷ liÖu bao gåm c c tiau chÝ t×m kiỗm, trong ®ã

x c ®Þnh nh÷ng g× ®îc bao gåm trong recordset. Chóng ta h⋅y sö dông nh÷ng th«ng tin ®îc trÝch xuÊt nh lu mét nguần d÷ liÖu cho c c trang web ®«ng cña chóng ta. Dreamweaver MX cung cÊp mét giao diÖn ®¬n gi¶n - dÔ sö dông  $\circledR$ Ó t<sup>1</sup>o ra c c truy

vÊn SQL –chóng ta kh«ng cÇn ph¶i biÕt SQL ®Ó t<sup>1</sup>o ra mét recordset trong Dreamweaver.

Chóng ta si t<sup>1</sup>o mét recordset ®Ó lùa chân tÊt c¶ c c gi, trÞ tõ b¶ng Location.

- 1) Trong Dreamweaver, më hép tho<sup>1</sup>i Recordset hoÆc DataSet (ASP.NET) b»ng c ch thùc hiÖn mét trong c c bic sau:
	- Trong thanh Insert chän Tab Application, click vuo nót Recordset hoÆc DataSet (ASP.NET).
	- Chän Window -> Bindings ®Ó më panel Binding, sau dã click vµo nót (+) vu lùa chän Recordset hoÆc DataSet.
	- Trong nhãm panel Application, chân panel Binding, sau ®ã click vuo nót céng (+) vu lùa chân Recordset hoÆc DataSet.

Hép tho<sup>1</sup>i Recordset hoÆc DataSet xuÊt hiÖn. Nh÷ng mµn h×nh díi ®©y cho thÊy hép tho<sup>1</sup> recordset cña ColdFusion. (Trong ASP.NET ®©y lu hép tho<sup>1</sup> DataSet, hÇu hÕt c c tiy chan recordset ®ang cã cing mét m« h×nh cho tÊt c¶ c c  $lo^{1}$ i m y chñ.)

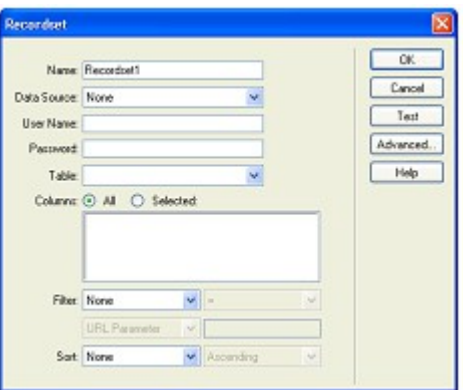

2) Trong « textbox Name, nhEp rsLocations.

§©y lµ t<sup>a</sup>n cña recordset mµ chóng ta ®Þnh nghÜa.

3) Trong tr×nh ®¬n pop-up Data Source (ColdFusion) hoÆc tr×nh ®¬n pop-up Connection (C c lo<sup>1</sup>i trang phộc vô kh c), lùa chân connGlobal.

Hép tho<sup>1</sup>i Recordset hoÆc DataSet cËp nhËt vu hiÓn thÞ th«ng tin cho b¶ng ®Çu tiªn trong c¬ së d÷ liÖu Global.

*Chó ý: NÕu kÕt n«i connGlobal kh«ng xu¸t hiÖn trong tr×nh ®¬n, click vµo nót Define ®Ó t<sup>1</sup>o nã.* 

Chän REGION ID, sau ®ã click vuo nót trõ (-).

1) Click OK.

Dreamweaver cËp nhËt c¸c trang master vµ detail, vµ thªm vµo tÊt c¶ c c kÞch b¶n mµ phÝa m y chñ cÇn vµ truy vÊn c¶ trang danh s ch vµ trang detail.

Trang master ®îc cËp nhËt. Nã bao gåm mét b¶ng cho c¬ së d÷ liÖu, mét b¶ng cho ®Þnh híng trang recordset, vµ mét b¶n ghi thiÕt lËp ®Õm.

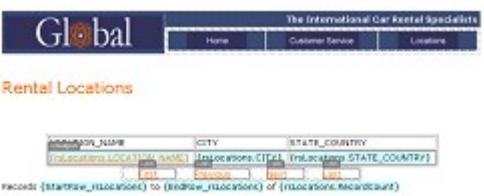

Trang detail còng cËp nhËt. Nã bao gåm mét b¶ng chÝnh lµ danh s¸ch chi tiÕt cho mçi b¶n ghi trong trang master.

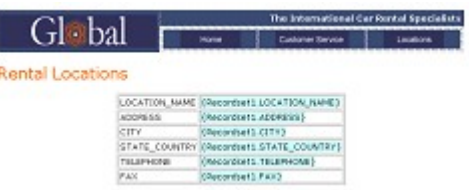

## **1.4 Hiển thị các trang**

TiÕp theo, chóng ta si lu c, c trang  $l^{1}$ i, sau ®ã më chóng ra ®Ó thÊy c, c øng dông chóng ta ph t triÓn ho<sup>1</sup>t ®éng nh thÕ nµo.

- 1) Trong cöa sæ Document, chän tui liÖu locationDetail, vu chän File > Save  $\Theta$ Ó lu <sup>[1</sup>] c«ng viÖc cña chóng ta.
- 2) Trong panel Site, chän tui liÖu locationDetail, sau ®ã click vuo nót Put Files (mòi tªn quay lªn mµu xanh) ®Ó copy file côc bé tíi server cña chóng ta.
- 3) Trong cöa sæ Document, chän tui liÖu locationMaster, vu chän File > Save ®Ó lu nã l<sup>1</sup>i.

4) Trong panel Site, chän tµi liÖu locationMaster, sau ®ã click vµo nót Put Files (mòi t<sup>a</sup>n quay l<sup>a</sup>n mµu xanh) ®Ó copy file côc bé tíi server cña chóng ta.

5) Víi tµi liÖu locationMaster vÉn ®îc lùa chän, Ên F12 ®Ó xem trang trong tr×nh duyÖt. KiÓm tra liªn kÕt tõ trang Master tíi trang Detail.

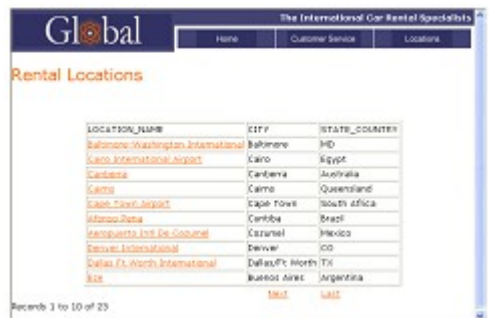

- 6) PhÝa díi b¶ng d÷ liÖu, click Next ®Ó thiÕt lËp tiÕp theo cña 10 b¶n ghi. B¶ng d÷ liÖu, thanh ®Þnh híng vµ ®Õm b¶n ghi ®îc cËp nhËt.
- 7) Click mét trong sè c c t<sup>a</sup>n vÞ trÝ  $\mathcal{O}$  thÊy trang detail.

Trang master ®i qua khãa chÝnh ®Õn server, server xö lý truy vÊn vµ trang detail më ra vu hiÓn thi d÷ liÖu cho vÞ trÝ ®îc lùa chän.

- 8) Ên nót Locations ë vÞ trÝ phÝa tr<sup>a</sup>n trang ®Ó quay l<sup>1</sup>i danh s, ch locations.
- 9) §ãng cöa sæ tr×nh duyÖt khi chóng ta xem xong trang web.
- 10) Trong Dreamweaver, ®ãng trang web <sup>[1]</sup>.

## 2. Xây dựng và chèn trang Record

PhÇn nµy híng dÉn chóng ta ®i qua c¸c bíc x©y dùng mét Form ®Ó chÌn c c th«ng tin vuo mét c¬ së d÷ liÖu. Chóng ta si t×m hiÓu lµm thÕ nuo ®Ó chÌn vu ®Þnh nghÜa c c trêng cña Form. Chóng ta còng si t×m hiÓu c ch ®Ó t<sup>1</sup>o ra mét trêng form cho phĐp ngêi sö dông chÌn th<sup>a</sup>m c c th«ng tin tù ®éng ®îc t<sup>1</sup>o ra b»ng c¸ch sö dông mét tr×nh ®¬n. Chóng ta cã thÓ hoµn thµnh phÇn híng dÉn nµy trong tÊt c¶ c¸c m« h×nh server ®îc hç trî bëi Dreamweaver MX - Cold F usion, ASP, AS P. NE T, JSP, vµ PHP.

Trong phÇn nµy chóng ta sÏ hoµn thµnh c¸c nhiÖm vô sau:

- 1.  $T^1$ o mét trang Insert
- 2. Thªm c¸c ®èi tîng vaog Form
- 3. §Þnh nghÜa mét Insert Record server behavior

4. KiÓm tra trang

## **2.1 Tạo một trang Insert**

Trang web mu chóng ta si t<sup>1</sup>o ra c c trang web cho phĐp qu¶n trÞ vi<sup>a</sup>n míi chÌn xe cho thuª ®Þa ®iÓm th«ng tin trong c¬ së d÷ liÖu Global Car Rental.

Chóng ta sÏ b¾t ®Çu trong mét phÇn hoµn thµnh trang web. Däc theo con ®êng chóng ta sÏ thªm c¸c h×nh thøc ®èi tîng vµ n¨ng ®éng néi dung cho trang web.

H·y b¾t ®Çu b»ng viÖc lùa chän mét trang web ®Ó lµm viÖc:

- 2) Thùc hiÖn mét trong c¸c c¸ch sau ®Ó më panel Site.
	- Trong nhãm panel Files, click vµo mòi t<sup>a</sup>n më réng, sau ®ã lùa chän tab Site nÕu nã cha ®îc lùa chän.
	- Chän Window -> Site.
	- Ên F8.

Panel Site ®îc më.

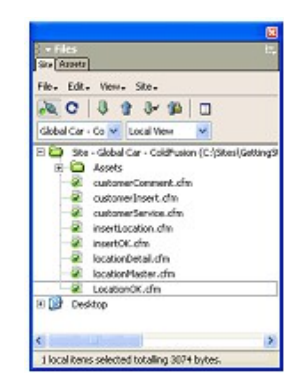

- 3) Trong tr×nh ®¬n pop-up, lùa chän site Global Car mµ chóng ta ®· ®Þnh nghÜa.
- 4) Trong panel Site, click ®óp chuét vµo tµi liÖu insertLocation ®Ó më nã.

Tµi liÖu ®îc më trong cöa sæ Document.

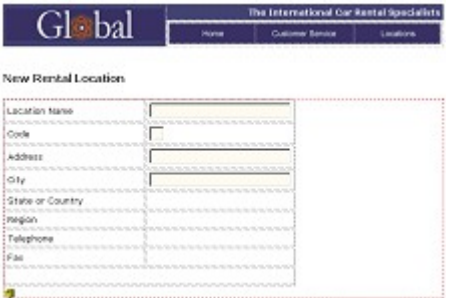

## 2.2 Thêm các đối tương Form

Mết b¶ng vụ mét sè c c trêng cña Form ® ®îc th<sup>a</sup>m vuo trang nuy. Mết muu ®á h×nh ch÷ nhËt xuÊt hiÖn trong tui liÖu, ®©y lu ranh giíi cña Form. Dreamweaver si tù ®éng chìn mét ranh giíi Form trong mét tui liÖu khi chóng ta chìn tham mét ®èi tîng Form.

B©y giê chóng ta sĩ th<sup>a</sup>m vuo c c trêng cßn l<sup>1</sup>i cña Form : Mét trêng list/menu, mét nót submit, vu mét nót reset.

Chóng ta còng sĩ cung cÊp c c nh·n cho c c trêng cña Form. ViÖc t<sup>1</sup>o ra t<sup>a</sup>n c c trênglu kh ®¬n gi¶n ®Ó chóng ta nhËn d<sup>1</sup>ng nh÷ng trêng mu chóng ta ®ang lµm viÖc sau khi kÕt nèi Form Fields tíi c c trêng cña c¬ së d÷ liÖu.

Chóng ta si b34t ®Cu b»ng c ch xem mét trong nh÷ng form fields cã s1/2n.

- 1) Më phÇn gi m s t Property (Window > Properties), nÕu nã cha ®îc më.
- 2) Di chuyÓn con trá tíi « tr<sup>a</sup>n cïng b<sup>a</sup>n ph¶i, click vuo trêng Form ®Ó lùa chän nã.

PhCn qi m s t Property cËp nhËt c c thuéc tÝnh trêng cña Form.

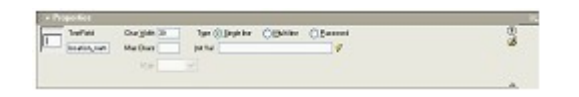

Trêng Name bao gắm t<sup>a</sup>n cña ®èi tîng Form, vu trêng Char Width thiỐt IËp chiÒu réng cña trêng ®Õn 30 ký tù. Chóng ta sĩ cËp nhËt hai trêng nμy trong c c trêng text chóng ta ® th<sup>a</sup>m γμο trong Form.

- 3) Trong tµi liÖu, ®Æt mét ®iÓm chÌn trong « phÝa ph¶i cña nh·n State hoÆc Country, sau ®ã thùc hiÖn mét trong c c c ch sau ®Ó chìn mét text field:
	- Trong thanh Inssert, click vuo tab Forms, sau ®ã click vuo nót Text Field hoÆc kĐo nã tõ thanh Insert tíi « cña b¶ng.
	- Chän Insert > Form Objects > Text Field

§èi tîng text field cña Form ® ®îc chin trong tµi liÖu.

4) Text field vÉn ®îc lùa chân, trong phÇn gi m s t Property, nhËp state contrry trong « TextField vu nhËp 30 trong « Char Width.
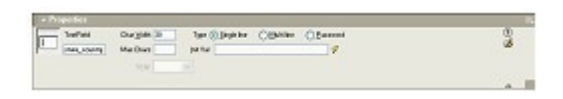

- 5) Trong tui liÖu, ®Æt ®iÓm cÇn chìn trong « phÝa ph¶i cña nh·n Region, sau ®ã lµm mét trong c c c ch sau ®Ó chìn mét List/Menu:
- Trong môc Form cña thanh Insert, click vuo nót List/Menu hoÆc kĐo nã tõ thanh Insert tíi « cña b¶ng.
- Chän Insert > Form Objects > Text Field.

Sèi tîna Form List/Menu ®îc chÌn vuo tui liÖu.

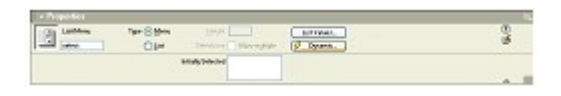

- 6) Trong b¶ng gi m s t Property, nhËp region id trong « List/Menu.
- 7) Chin mét Text Field cho Telephone, sau ®ã trong môc TextField cña phÇn gi m s t Property ®iÒn lµ telephone, vµ trong trêng Char Width  $nhEp$  30.
- 8) Chìn mét Text Field cho Fax, sau ®ã trong môc TextField cña b¶ng gi m s t Property ®iÒn lµ fax, vµ trong Char Width nhËp 30.
- 9) Trong tui liÖu, ®Æt ®iÓm chÌn trong « cña b¶ng.

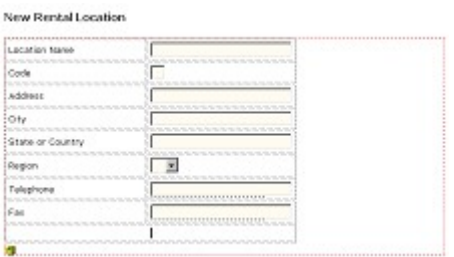

10) Th<sup>a</sup>m mét nót submit cho Form b»ng mét trong c c c ch sau:

- Trong mộc Form cña thanh Insert, click vuo nót Button hoÆc kĐo nã tõ thanh Insert tíi « cña b¶ng.
- Chän Insert > Form Objects > Button.

Mét nót Submit ®îc chìn vuo tui liÖu. Trong phÇn gi m s t Property, Submit lu mét nh·n vu Action lu ®Ó thiÕt lËp tíi Form Submit.

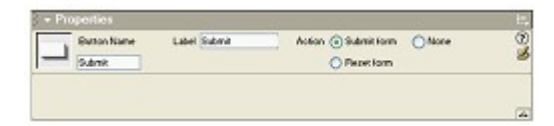

- 11) LÆp bíc 10 ®Ó th<sup>a</sup>m mét nót kh c cho Form. Chóng ta si th<sup>a</sup>m nót resest ®Ó ngêi dïng x c lËp l<sup>1</sup>i Form nÕu hã cCn.
- 12) Trong phÇn gi m s t Property, t<sup>1</sup>i phÇn Action chän Reset form.
- 13) Trong « textbox Button Name, nhËp Reset.

Form cña chóng ta b©y giê ® hoµn thµnh vµ nã si gièng nh thỗ nµy:

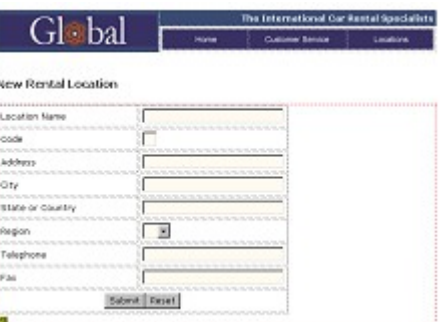

14) Lu tui liÖu l<sup>1</sup>i.

## 2.3 Định nghĩa các trường của form List/Menu

Giê chóng ta sĩ cËp nhËt th<sup>a</sup>m th«ng tin cho trêng list/menu mµ sĩ  $\mathcal{O}$  cho mét ngêi sö dông lùa chăn trong phÇn region. Vµ cËp nhËt c¬ së d÷ liÖu víi gi, trÞ sè cña nã. B»ng c ch nuy mét ngêi sõ dông kh«ng cÇn ph¶i kiÓm tra x c minh sè nuo phi hîp vii tan nuo

1) Trong tµi liÖu, click vµo trêng Region Id list/menu ®Ó lùa chän nã.

PhÇn gi m s t Poperty c $Ep$  nh Et th«ng tin v $\hat{O}$  ®èi tîng.

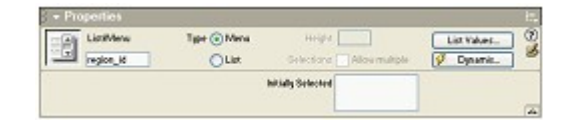

2) Trong phCn gi m s t Property, click vuo nót List Values.

Hép tho<sup>1</sup> List/Menu xuÊt hiÖn.

- 3) Trong hép tho<sup>1</sup>i List Values, th<sup>a</sup>m Item Labels vu Values ®Ó phi hîp víi d÷ liÖu trong b¶ng c¬ së d÷ liÖu REGIONS.
- 4) Trong Item Label, nhËp North America, Ên Tab vu trong Value nhËp 1.
- 5) Click vμo nót céng (+) ®Ó th<sup>a</sup>m c c môc nhềp kh c, sau ®ã nhềp South/Central America, ÊnTab, sau ®ã nhËp 2.

6) LÆp bíc 4 vμ bíc 5 cho ®Õn khi chóng ta nhËp tÊt c¶ c c vïng nh b¶ng hép tho<sup>1</sup> sau.

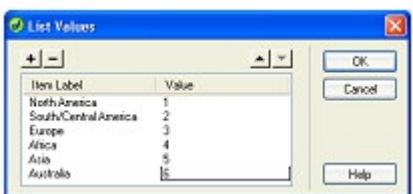

7) Click OK ®Ó ®ãng hép tho<sup>1</sup>i.

### 2.4 Định nghĩa một InsertRecord server behavior.

Chóng ta sĩ sö dông mét hunh vi phộc vô ®Ó t<sup>1</sup>o ra nh÷ng kÞch b¶n server cÇn thiỗt cho øng dông. Chóng ta sĩ t<sup>1</sup>o ra mét kỗt nèi gi÷a d÷ liÖu cña trêng Form vu d÷ liÖu c¬ së d÷ liÖu ®Ó houn thunh Form vu khi click vuo nót Submit si chìn th«ng tin vuo trong  $c$ ¬ së d÷ liÖu.

1) Trong panel Server Behaviors (Window > Server Behaviors), click vuo nót céng (+) vu chân Insert Record tõ tr×nh ®¬n pop-up.

B¶ng hép tho<sup>1</sup>i Insert Record xuÊt hiÖn.

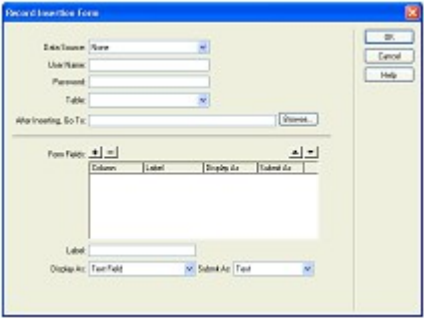

- 2) Trong Data Source (ColdFusion) hoÆc tr×nh ®¬n pop-up Connection (c c m« h×nh server kh c), chän connGlobal.
- 3) Trong tr×nh ®¬n pop-up Insert Into Table, chän LOCATIONS.

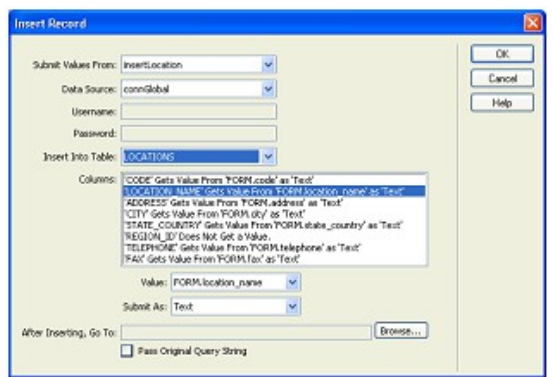

Danh s ch Columns cËp nhËt th«ng tin vÒ c c trêng cña Form li<sup>a</sup>n quan ®Õn c c trêng cña c $\neg$  së d÷ liÖu nh thÕ nuo.

- 4) H y ch¾c ch¾n r > ng gi trÞ cña REGION ID ®îc thiỐt lËp lµ Number hoÆc Integer (ASP.NET), Region ID lµ mét gi, trÞ sè h¬n lµ mét gi, trÞ text.
- 5) Trong After Inserting, Go To hoÆc On Success, Go To (ASP.NET), click Browse vu trong b¶ng hép tho<sup>1</sup>i xuÊt hiÖn lùa chän file LocationOK, sau  $\circledR$ ã click OK  $\circledR$ Ó  $\circledR$ ãng b¶ng hép tho<sup>1</sup>i.
- 6) Click OK  $\mathcal{O}$ Ó  $\mathcal{O}$  ang b¶ng hép tho<sup>1</sup>i Insert Record.

Trong cöa sæ Document, form updates vu panel Server Behaviors chØ ra hunh vi Insert Record ® ® îc th<sup>a</sup>m vuo.

7) Lu tµi liÖu l<sup>1</sup>i.

#### 2.5 Test trang

TiÕp theo, chóng ta sĩ houn thunh trang vuo server, sau ®ã më nã trong mét tr×nh duyÖt vu chìn th<sup>a</sup>m mét sè th«ng tin.

- 1) Trong panel Site, lùa chän insertLocation, sau ®ã click vuo nót Put Files (mòi t<sup>a</sup>n quay l<sup>a</sup>n muu xanh) ®Ó copy file côc bé tíi server. Chän Yes khi  $\circledR$ îc hái  $\circledR$ Ó copy c c file phô thuéc.
- 2) Sau khi lùa chän InsertLocation, trong cöa sæ Document, chän File > Preview in Browser hoÆc Ên F12 (Windows) ®Ó xem tui liÖu.
- 3) NhËp test data trong form, sau ®ã click vuo nót Submit.

Trang locationOK xuÊt hiÖn chØ ra th«ng tin  $\mathbb{R}$   $\mathbb{R}$   $\mathbb{C}$  chin thunh c«ng trong c¬ së d÷ liÖu Global.

4) §Ó xem c c môc mu chóng ta  $\mathbb{R}$  th<sup>a</sup>m vuo c¬ së d÷ liÖu lum theo c c c ch sau:

Trong nhãm panel Application, lùa chân panel Databases. X c ® pnh v ptrÝ cña c¬ së d÷ liÖu connGlobal, sau ®ã bÊm vuo dÊu céng (+) ë phÝa tríc cña nã, ®Ó më réng nã. NhÊp vµo céng (+) ë phÝa tríc Tables ®Ó xem c¬ së d÷ liÖu cña b¶ng. Right-click (Windows) vuo b¶ng LOCATIONS vu sau ®ã chän View Data. C c b¶n ghi cña C¬ së d÷ liÖu xuÊt hiÖn, b¶n ghi míi ë phÝa díi cïng trong c¬ së d÷ liÖu.

# 3. Thực hành

Sö dông CSDL qlsv vu Dreamweaver thùc hiÖn c c y<sup>a</sup>u cÇu sau:

1. Thiỗt kÕ mét Form d'ng nhềp ®Ó ® ng nhềp νμο hÖ thèng gièng h×nh sau:

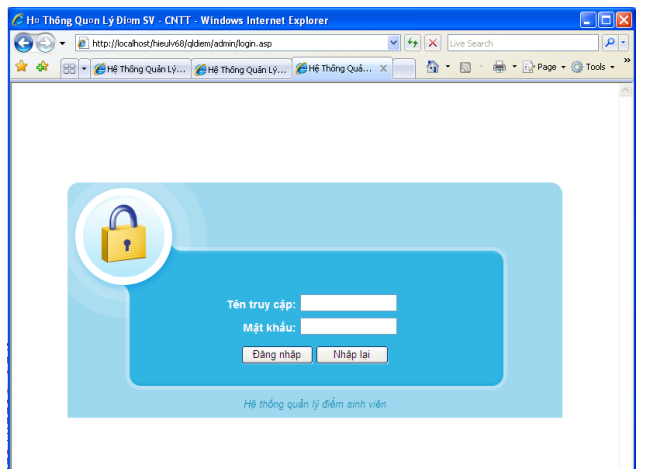

2. T<sup>1</sup>o trang master trong ®ã cã liªn kÕt ®Õn c c trang detail gièng h×nh sau:

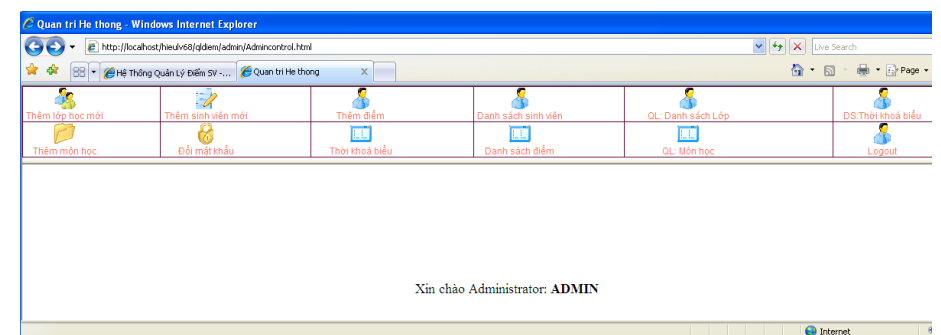

3. HiÓn thÞ c c chøc n ng cña trang detail khi ta click vuo bÊt kú mét li<sup>a</sup>n kÕt nµo, ch¼ng h<sup>1</sup>n khi ta click vµo lian kÕt "Tham sinh vian míi" ch¬ng tr×nh si cho ta mét trang "Tham sinh vian míi" nh sau:

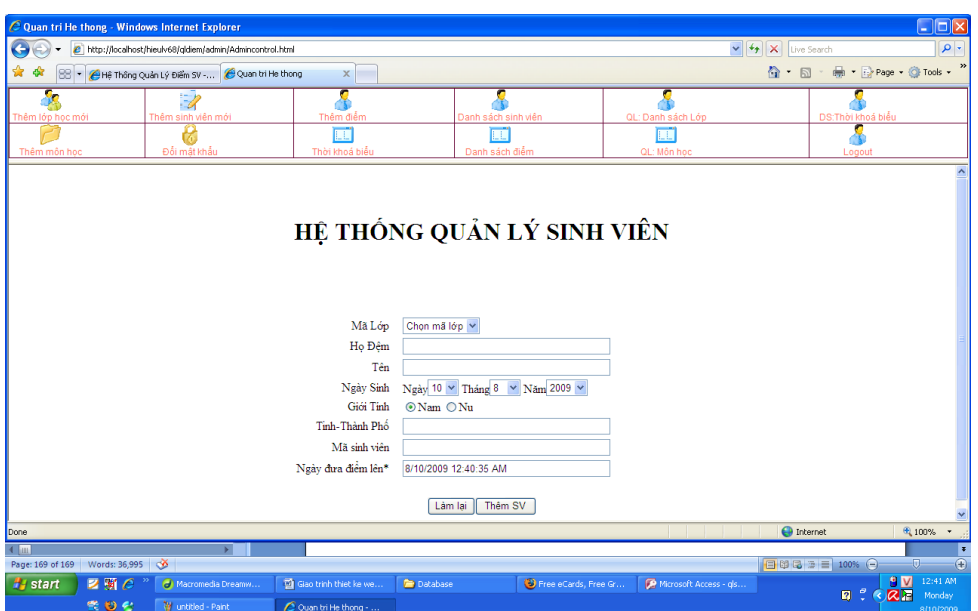

# Tài liệu tham khảo

NguyÔn H÷u TuÊn - Gi, o tr×nh thiÕt kÕ Web

Hả ThuÇn, Hả CÈm Hu - C c hÔ c¬ sẽ d÷ liÔu lý thuyỗt vµ thùc hµnh

Trainingtool.com - Learning VBScript

Matt Childs, Paul Lomax, Ron Petrusha - VBScript in a Nutshell, 2nd Edition

**Macromedia Dreamweaver MX tutorials** 

W3schools.com